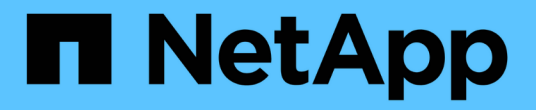

# 維護**MetroCluster** 這些元件

ONTAP MetroCluster

NetApp September 06, 2024

This PDF was generated from https://docs.netapp.com/zh-tw/ontap-metrocluster/maintain/enableconsole-logging-before-maintenance.html on September 06, 2024. Always check docs.netapp.com for the latest.

# 目錄

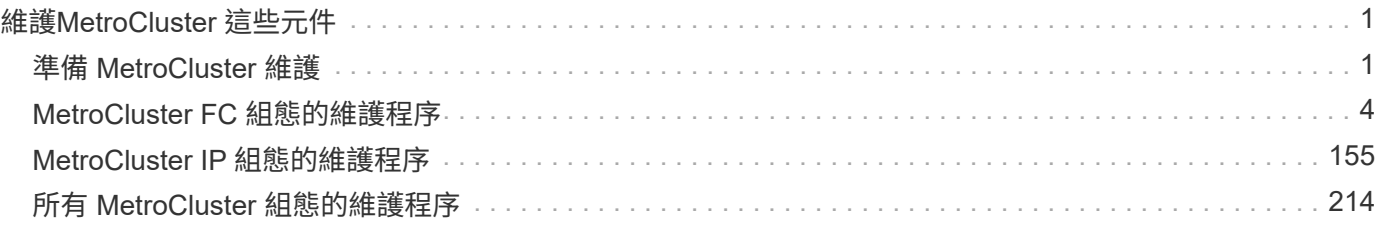

# <span id="page-2-0"></span>維護**MetroCluster** 這些元件

# <span id="page-2-1"></span>準備 **MetroCluster** 維護

<span id="page-2-2"></span>在執行維護工作之前、請先啟用主控台記錄

在執行維護工作之前、請先在您的裝置上啟用主控台記錄。

NetApp 強烈建議您在使用的裝置上啟用主控台記錄功能、並在執行維護程序之前採取下列動作:

- 在維護期間保持啟用 AutoSupport 。
- 在維護之前和之後觸發維護 AutoSupport 訊息、以在維護活動期間停用案例建立。

請參閱知識庫文章 ["](https://kb.netapp.com/Support_Bulletins/Customer_Bulletins/SU92)[如何在排程的維護期間、隱藏自動建立個案](https://kb.netapp.com/Support_Bulletins/Customer_Bulletins/SU92)["](https://kb.netapp.com/Support_Bulletins/Customer_Bulletins/SU92)。

• 啟用任何 CLI 工作階段的工作階段記錄。有關如何啓用會話日誌記錄的說明,請查看知識庫文章中的"日誌 記錄會話輸出"部分 ["](https://kb.netapp.com/on-prem/ontap/Ontap_OS/OS-KBs/How_to_configure_PuTTY_for_optimal_connectivity_to_ONTAP_systems)[如何設定](https://kb.netapp.com/on-prem/ontap/Ontap_OS/OS-KBs/How_to_configure_PuTTY_for_optimal_connectivity_to_ONTAP_systems) [Putty](https://kb.netapp.com/on-prem/ontap/Ontap_OS/OS-KBs/How_to_configure_PuTTY_for_optimal_connectivity_to_ONTAP_systems) [以最佳化連線至](https://kb.netapp.com/on-prem/ontap/Ontap_OS/OS-KBs/How_to_configure_PuTTY_for_optimal_connectivity_to_ONTAP_systems) [ONTAP](https://kb.netapp.com/on-prem/ontap/Ontap_OS/OS-KBs/How_to_configure_PuTTY_for_optimal_connectivity_to_ONTAP_systems) [系統](https://kb.netapp.com/on-prem/ontap/Ontap_OS/OS-KBs/How_to_configure_PuTTY_for_optimal_connectivity_to_ONTAP_systems)["](https://kb.netapp.com/on-prem/ontap/Ontap_OS/OS-KBs/How_to_configure_PuTTY_for_optimal_connectivity_to_ONTAP_systems)。

在**ONTAP** 執行維護工作之前、請先移除「協調器」或「斷路器監控」

在執行維護工作之前、如果MetroCluster 使用斷路器或協調器公用程式來監控不正確的組 態、您必須先移除監控。

維護工作包括升級控制器平台、升級ONTAP 功能、以及執行議定的切換和切換。

#### 步驟

1. 收集下列命令的輸出:

「iSCSI啟動器展示」

2. 移除MetroCluster 可啟動切換功能的斷路器、調解器或其他軟體中現有的物件組態。

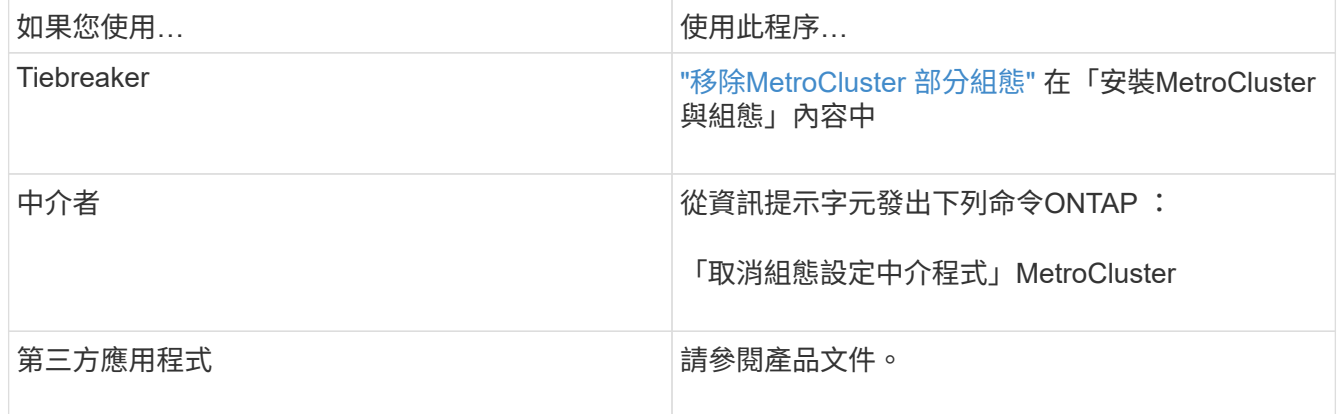

3. 完成MetroCluster 對還原組態的維護之後、您可以使用斷路器或調解器公用程式繼續監控。

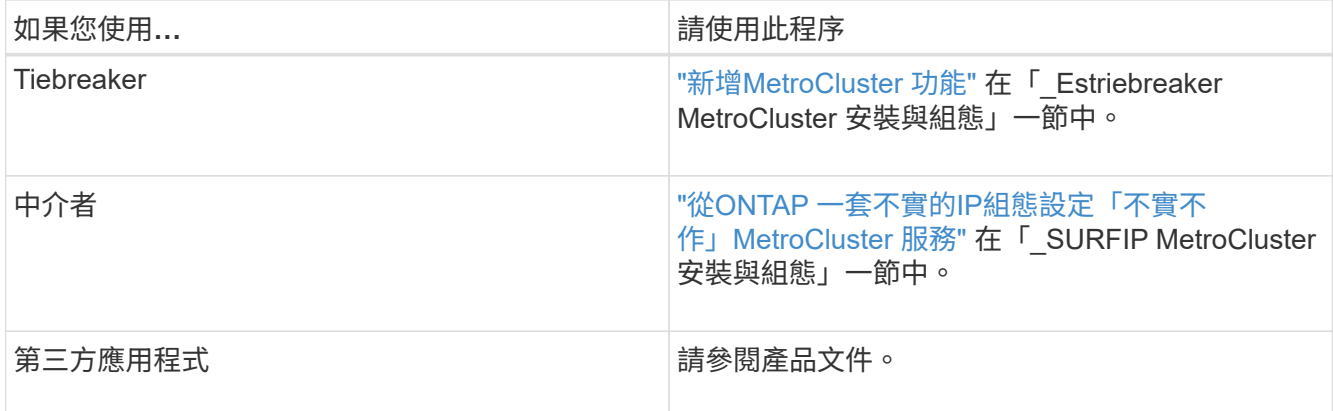

## 故障與恢復案例**MetroCluster**

您應該知道MetroCluster 該如何透過此功能來回應不同的故障事件。

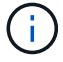

如需從節點故障中恢復的其他資訊、請參閱中的「選擇正確的恢復程序」一節 ["](https://docs.netapp.com/zh-tw/ontap-metrocluster/disaster-recovery/concept_dr_workflow.html)[從災難中恢復](https://docs.netapp.com/zh-tw/ontap-metrocluster/disaster-recovery/concept_dr_workflow.html)["](https://docs.netapp.com/zh-tw/ontap-metrocluster/disaster-recovery/concept_dr_workflow.html)。

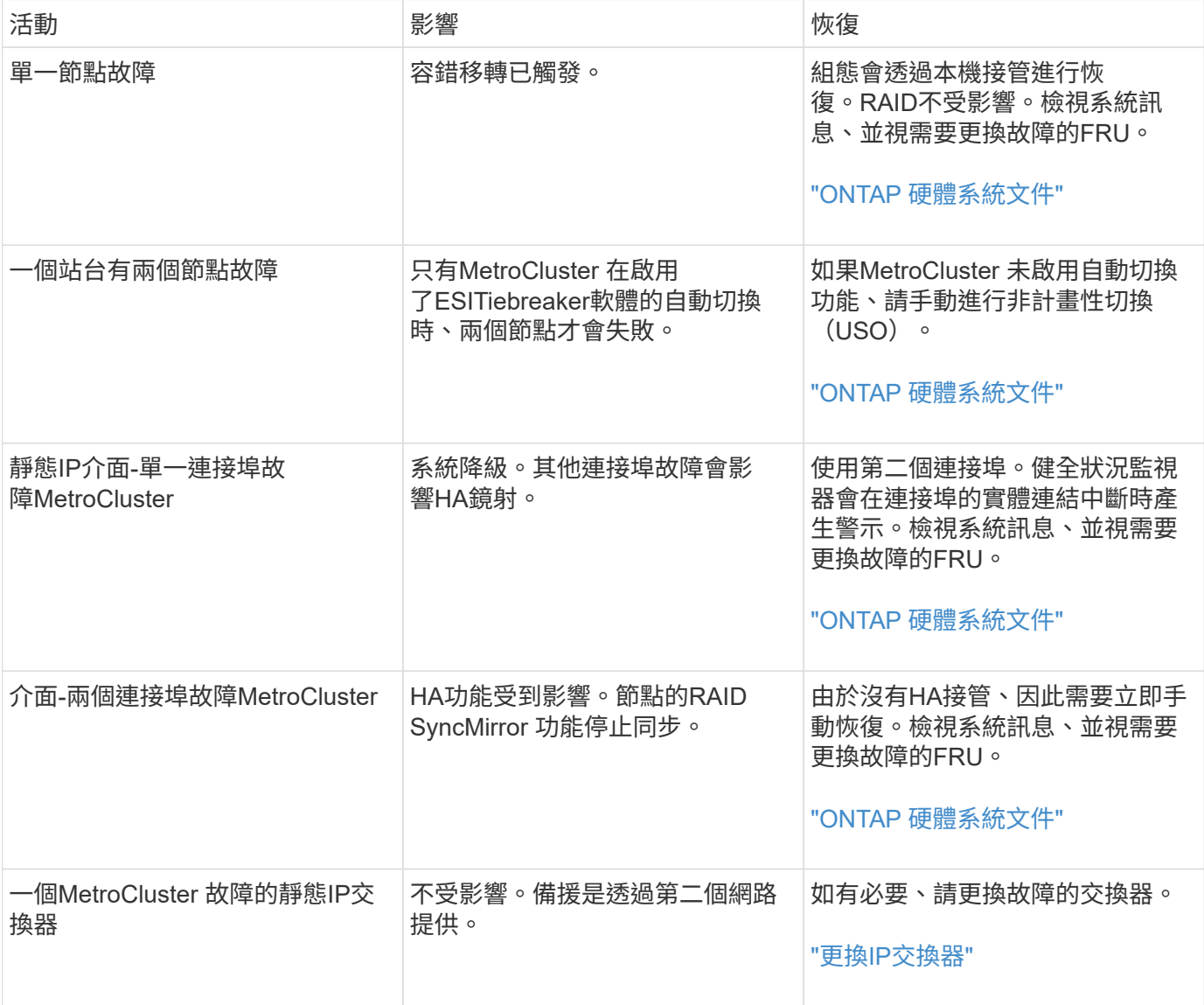

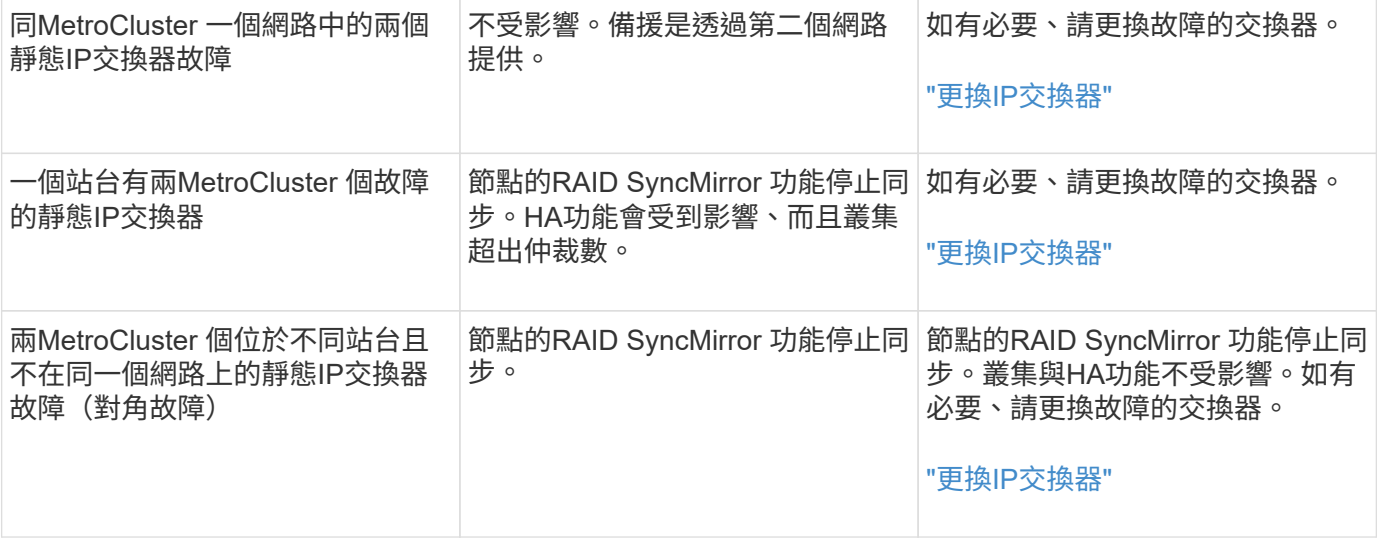

### 使用互通性對照表工具來尋找**MetroCluster** 各種資訊

設定MetroCluster 支援的支援功能時、您可以使用互通性工具來確保使用支援的軟體和硬 體版本。

#### ["NetApp](https://mysupport.netapp.com/matrix) [互通性](https://mysupport.netapp.com/matrix)[對](https://mysupport.netapp.com/matrix)[照表](https://mysupport.netapp.com/matrix)[工](https://mysupport.netapp.com/matrix)[具](https://mysupport.netapp.com/matrix)["](https://mysupport.netapp.com/matrix)

開啟「互通性對照表」之後、您可以使用「儲存解決方案」欄位來選擇MetroCluster 您的解決方案。

您可以使用\*元件總管\*來選取元件和ONTAP 更新版本、以精簡搜尋範圍。

您可以按一下「顯示結果」來顯示符合條件的支援組態清單。

### 哪裡可以找**MetroCluster** 到執行維護工作的程序

執行MetroCluster 硬體維護工作時、請務必選擇正確的程序。

不同類型 **MetroCluster** 組態的維護程序

- 如果您有 MetroCluster IP 組態、請參閱中的程序["MetroCluster IP](task-modify-ip-netmask-properties.html) [組態的維護程序](task-modify-ip-netmask-properties.html)["](task-modify-ip-netmask-properties.html)。
- 如果您有 MetroCluster FC 組態、請參閱中的程序["MetroCluster FC](task_modify_switch_or_bridge_ip_address_for_health_monitoring.html) [組態的維護程序](task_modify_switch_or_bridge_ip_address_for_health_monitoring.html)["](task_modify_switch_or_bridge_ip_address_for_health_monitoring.html)。
- 如果您在設定的特定章節中找不到程序,請參閱中的程序["](task_replace_a_shelf_nondisruptively_in_a_stretch_mcc_configuration.html)[所](task_replace_a_shelf_nondisruptively_in_a_stretch_mcc_configuration.html)[有](task_replace_a_shelf_nondisruptively_in_a_stretch_mcc_configuration.html) [MetroCluster](task_replace_a_shelf_nondisruptively_in_a_stretch_mcc_configuration.html) [組態的維護程序](task_replace_a_shelf_nondisruptively_in_a_stretch_mcc_configuration.html)["](task_replace_a_shelf_nondisruptively_in_a_stretch_mcc_configuration.html)。

#### 所有其他維護程序

下表提供與 MetroCluster 維護相關的程序連結、這些程序不在上述三節中列出:

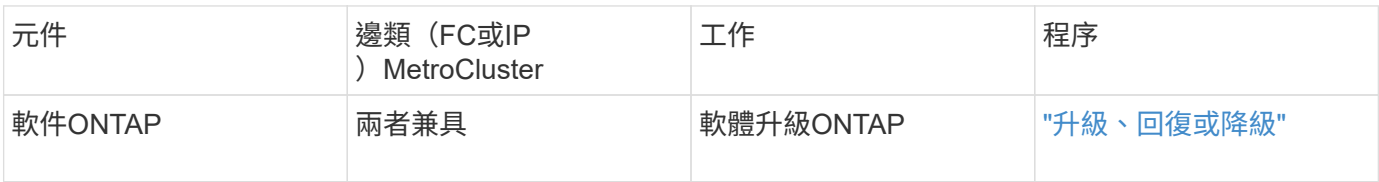

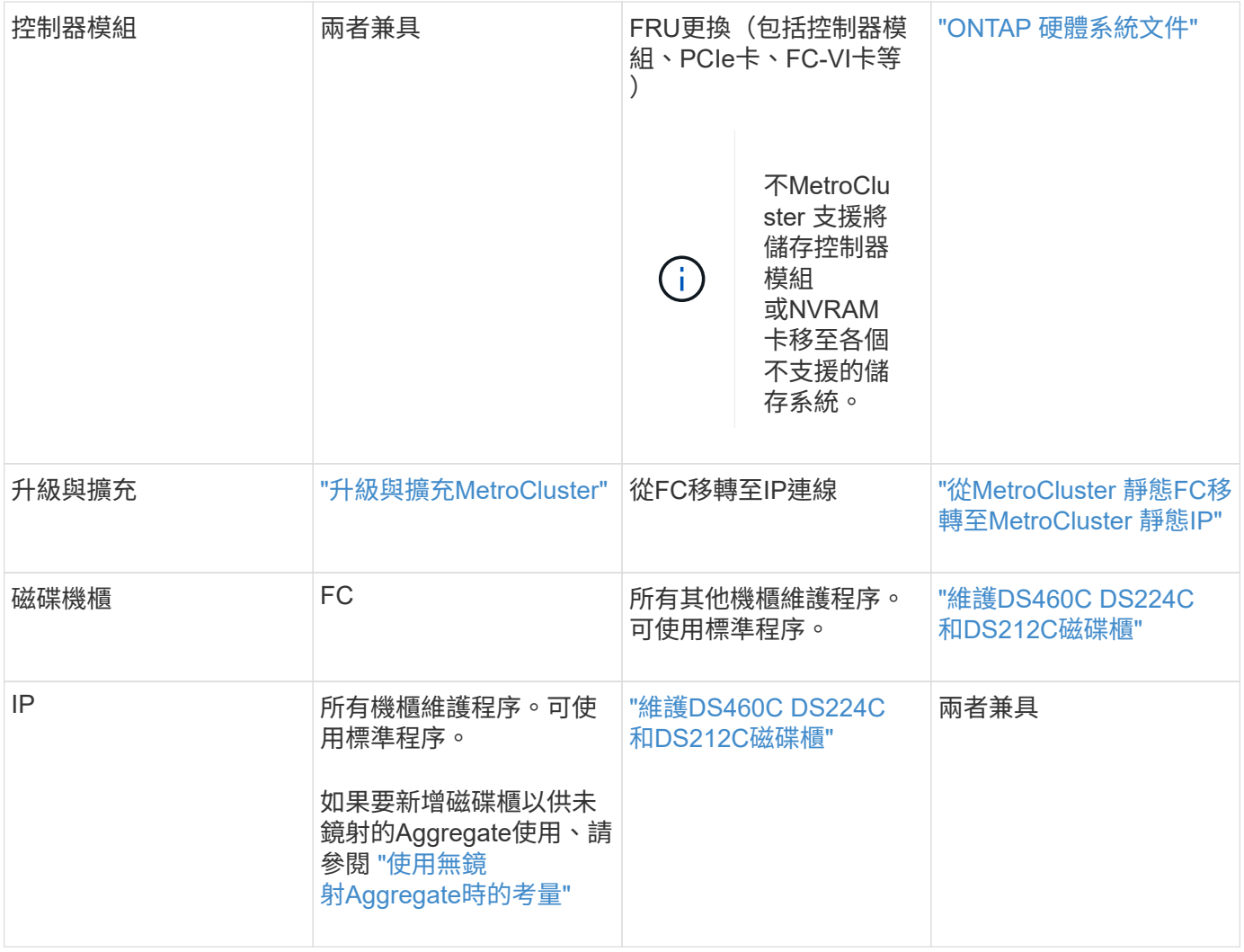

# <span id="page-5-0"></span>**MetroCluster FC** 組態的維護程序

修改交換器或 **Atto** 橋接 **IP** 位址以進行健全狀況監控

修改 MetroCluster FC 後端交換器和 Atto 橋接器的 IP 位址之後、您必須以新值取代舊的 健全狀況監控 IP 位址。

- [修改交](#page-5-1)[換器](#page-5-1) [IP](#page-5-1) [位址](#page-5-1)
- [修改](#page-6-0) [Atto](#page-6-0) [橋](#page-6-0)[接](#page-6-0) [IP](#page-6-0) [位址](#page-6-0)

<span id="page-5-1"></span>修改交換器 **IP** 位址

更換 MetroCluster FC 後端交換器的舊健全狀況監控 IP 位址。

開始之前

在變更健全狀況監控 IP 位址之前、請參閱交換器廠商的交換器機型文件、以變更交換器上的 IP 位址。

步驟

1. 執行 ::> storage switch show 在命令和輸出中、記下回報錯誤的交換器。

2. 移除具有舊 IP 位址的交換器項目:

::> storage switch remove -name *switch\_name*

3. 使用新的 IP 位址新增交換器:

::> storage switch add -name *switch\_name* -address *new\_IP\_address* -managed-by in-band

4. 驗證新 IP 位址、並確認沒有錯誤:

::> storage switch show

5. 如有需要、請重新整理項目:

::> set advanced

::\*> storage switch refresh

::\*> set admin

#### <span id="page-6-0"></span>修改 **Atto** 橋接 **IP** 位址

更換 Atto 橋接器的舊健全狀況監控 IP 位址。

#### 步驟

1. 執行 ::> storage bridge show 命令和輸出中、請記下回報錯誤的 Atto 橋接器。

2. 移除舊 IP 位址的 Atto 橋接項目:

::> storage bridge remove -name *ATTO\_bridge\_name*

3. 新增具有新 IP 位址的 Atto 橋接器:

::> storage bridge add -name *ATTO\_bridge\_name* -address *new\_IP\_address* -managed -by in-band

#### 4. 驗證新 IP 位址、並確認沒有錯誤:

::> storage bridge show

#### 5. 如有需要、請重新整理項目:

::> set advanced

::\*> storage bridge refresh

::\*> set admin

支援**MetroCluster** 採用支援的**FIBreBridge 7600N**橋接器、採用各種不完整的組態

支援使用FIBreBridge 7600N橋接器的ONTAP 版本可在更新版本的版本中使用、以取代連 接到FIBreBridge 7500N或6500N橋接器、或是在MetroCluster 將新儲存設備新增到該功能 組態時使用。橋接器FC連接埠的分區需求和使用限制、與Fibre Bridge 7500N橋接器相 同。

### ["NetApp](https://mysupport.netapp.com/matrix) [互通性](https://mysupport.netapp.com/matrix)[對](https://mysupport.netapp.com/matrix)[照表](https://mysupport.netapp.com/matrix)[工](https://mysupport.netapp.com/matrix)[具](https://mysupport.netapp.com/matrix)["](https://mysupport.netapp.com/matrix)

 $(i)$ 

在執行ONTAP 支援升級版本的組態中、不支援使用FibreBridge 6500N橋接器。

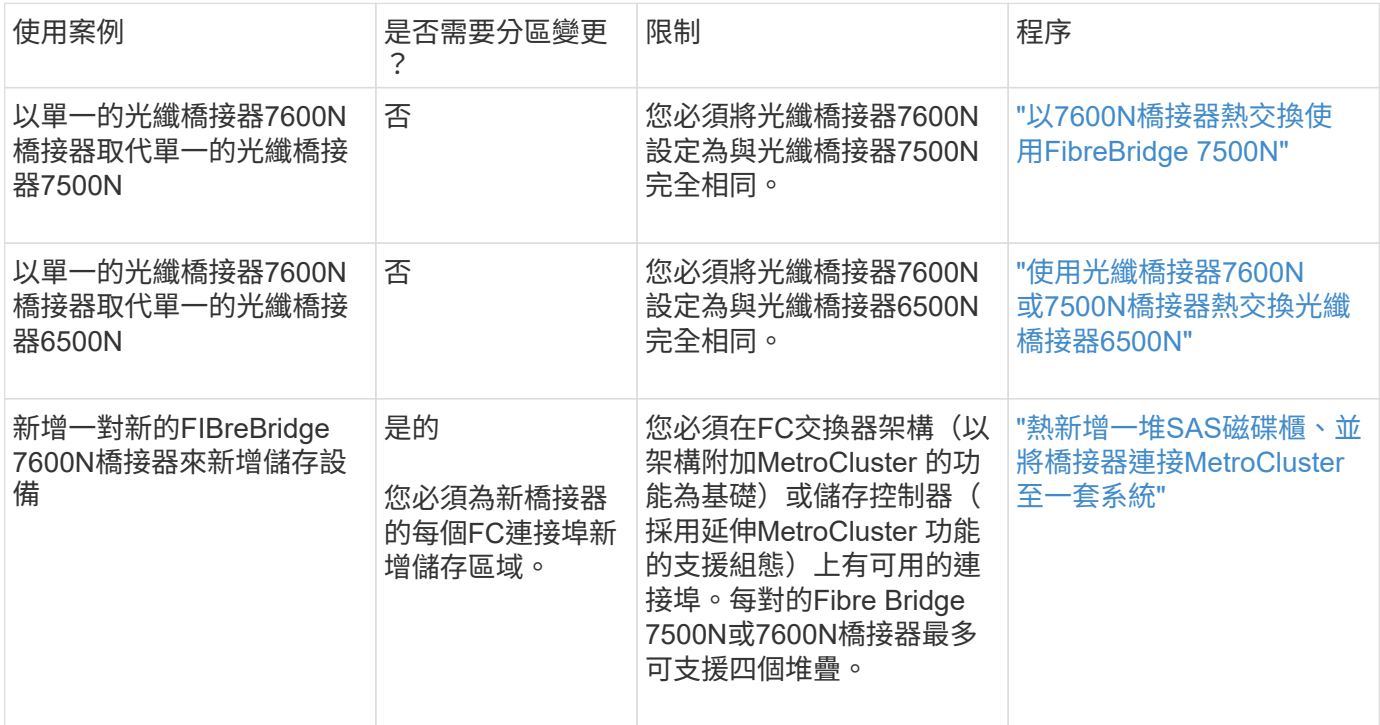

支援**MetroCluster** 採用支援的**FIBreBridge 7500N**橋接器、採用各種不完整的組態

支援使用FibreBridge 7500N橋接器來取代FibreBridge 6500N橋接器、或將新的儲存設備 新增至MetroCluster 該系統組態。支援的組態具有分區要求、並限制橋接器的FC連接埠、 堆疊和儲存櫃限制的使用。

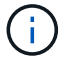

在執行ONTAP 支援升級版本的組態中、不支援使用FibreBridge 6500N橋接器。

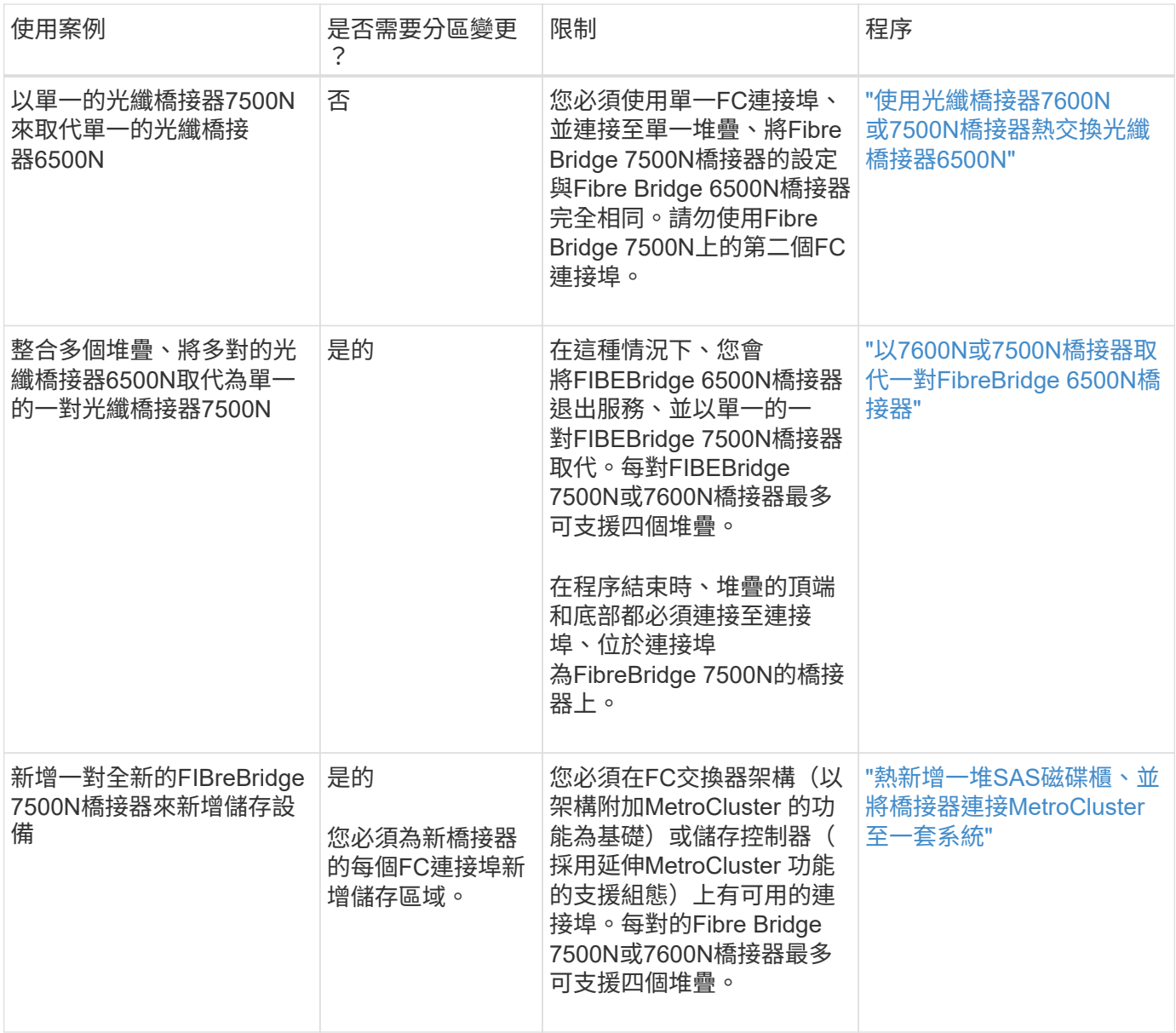

如有必要、可在光纖橋接器**7600N**上啟用**IP**連接埠存取

如果您使用ONTAP 9.5版之前的版本、或是打算使用遠端登入或其他IP連接埠傳輸協定和 服務(FTP、ExpressNAV、ICMP或QuickNAV)、以頻外存取的方式存取到FibreBridge 7600N橋接器、您可以透過主控台連接埠來啟用存取服務。

與 Atto FiberBridge 7500N 橋接器不同、 FiberBridge 7600N 橋接器隨附的所有 IP 連接埠通訊協定和服務均已 停用。

從ONTAP 支援橋接器的32個版本開始、就支援橋接器的頻內管理。這表示橋接器可透過ONTAP 連接至橋接器 的FC連線、從CLI進行設定和監控。不需要透過橋接式乙太網路連接埠實體存取橋接器、也不需要橋接器使用者 介面。

從ONTAP 功能表支援的功能為32、8、8、8、5、2、2、2、3、2、2、2、2、3、2、2、3、2、3、2、3、2、 3、2、3、2、

如果您\*未\*使用頻內管理來管理橋接器、則必須執行此工作。在此情況下、您需要透過乙太網路管理連接埠來設

定橋接器。

步驟

- 1. 將序列纜線連接至光纖橋接器7600N橋接器上的序列連接埠、即可存取橋接器的主控台介面。
- 2. 使用主控台啟用存取服務、然後儲存組態:

「\* Set closePort none\*」

文件組態\*

「設為封閉連接埠NONE」命令可啟用橋接器上的所有存取服務。

3. 如有需要、請發出「設為關閉連接埠」、並視需要重複執行命令、直到停用所有所需的服務為止、以停用服 務:

'\* Set closePort *service*\*'

「設為關閉連接埠」命令一次會停用單一服務。

「ervice(服務))"可以指定下列其中一項:

- expresssnav
- FTP
- ICMP
- Quicknav
- SNMP
- 遠端登入

您可以使用「Get closePort」命令來檢查是否啟用或停用特定的傳輸協定。

4. 如果您要啟用SNMP、也必須發出「Set SNMP啟用」命令:

'設置**SNMP enably**'

SNMP是唯一需要個別啟用命令的傳輸協定。

5. 儲存組態:

文件組態\*

<span id="page-9-0"></span>正在更新光纖橋接器上的韌體

更新橋接韌體的程序取決於您的橋接器機型和ONTAP 版本。

關於這項工作

["](#page-2-2)[啟用主控台記錄](#page-2-2)["](#page-2-2) 在執行此工作之前。

在執行**ONTAP** 版本號為**9.4**或更新版本的組態上、更新**FIBreBridge 7600N**或**7500N**上的韌體

您可能需要更新您的FibreBridge橋接器上的韌體、以確保您擁有最新的功能或解決可能的問題。此程序應用於 執行ONTAP 版本為9.4及更新版本之組態上的FIBreBridge 7600N或7500N橋接器。

- 此功能組態必須正常運作。MetroCluster
- 所有採用此功能的橋接器MetroCluster 都必須啟動並運作。
- 所有儲存路徑都必須可用。
- 您需要管理員密碼、才能存取 HTTP 、 FTP 、 SFTP 或 Trivial File Transfer Protocol ( TFTP )伺服器。
- 您必須使用支援的韌體版本。

#### ["NetApp](https://mysupport.netapp.com/matrix) [互通性](https://mysupport.netapp.com/matrix)[對](https://mysupport.netapp.com/matrix)[照表](https://mysupport.netapp.com/matrix)[工](https://mysupport.netapp.com/matrix)[具](https://mysupport.netapp.com/matrix)["](https://mysupport.netapp.com/matrix)

在這個解決方案領域、您可以使用儲存解決方案欄位來選擇您的解決方案。IMT MetroCluster您可以使用\*元 件總管\*來選取元件和ONTAP 更新版本、以精簡搜尋範圍。您可以按一下「顯示結果」來顯示符合條件的支 援組態清單。

- 您只能在執行ONTAP 版本號為9.4或更新版本的組態中、於FIBreBridge 7600N或7500N橋接器上使用此工 作。
- 您必須在MetroCluster 每個採用「支援」組態的光纖橋接器上執行此工作、以便所有的橋接器都能執行相同 的韌體版本。

此程序不中斷營運、約需30分鐘完成。

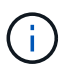

 $\left(\begin{smallmatrix} 1\ 1\end{smallmatrix}\right)$ 

從ONTAP 功能組別9.8開始、「最小橋接器」命令會改為「系統橋接器」。以下步驟顯示 了「shorage bridge」命令、但ONTAP 如果您執行的是更新版本的版本、最好使用「系統橋接 器」命令。

#### 步驟

1. 叫出AutoSupport 指示維護開始的消息:

「系統節點AutoSupport 不支援呼叫節點\*-type all -most maints=*maintening-window-in-thing\_*」

「維護時段」指定維護時段的長度、最長72小時。如果維護作業在時間結束之前完成、您可以叫 用AutoSupport 指示維護期間結束的資訊消息:

「系統節點AutoSupport 不完整地叫用節點\*-type all -most MAn=end」

2. 前往Atto FIBreBridge頁面、並為橋接器選取適當的韌體。

["Atto FibreBridge](https://mysupport.netapp.com/site/products/all/details/atto-fibrebridge/downloads-tab)[韌](https://mysupport.netapp.com/site/products/all/details/atto-fibrebridge/downloads-tab)[體下](https://mysupport.netapp.com/site/products/all/details/atto-fibrebridge/downloads-tab)[載頁面](https://mysupport.netapp.com/site/products/all/details/atto-fibrebridge/downloads-tab)["](https://mysupport.netapp.com/site/products/all/details/atto-fibrebridge/downloads-tab)

- 3. 檢閱「警示/ MustRead」和「終端使用者合約」、然後按一下核取方塊以表示接受並繼續。
- 4. 將韌體檔案放在可由控制器模組存取的網路位置。

您可以從任一控制器模組的主控台、在其餘步驟中輸入命令。

5. 變更為進階權限層級:

"進階權限"

當系統提示您繼續進入進階模式、並看到進階模式提示(\*>)時、您必須使用「y」回應。

6. 更新橋接器韌體:

「torage bridge韌體更新-橋接器名稱-uri *url-of*韌體套件」

```
cluster A> storage bridge firmware update -bridge bridge A 1a -uri
http://192.168.132.97/firmware.ZBD
```
7. 返回管理權限層級:

「et -priv. admin」

8. 確認韌體升級已完成:

「jobshow -name "*job-name*"」

以下範例顯示「靜態橋接韌體更新」工作仍在執行中:

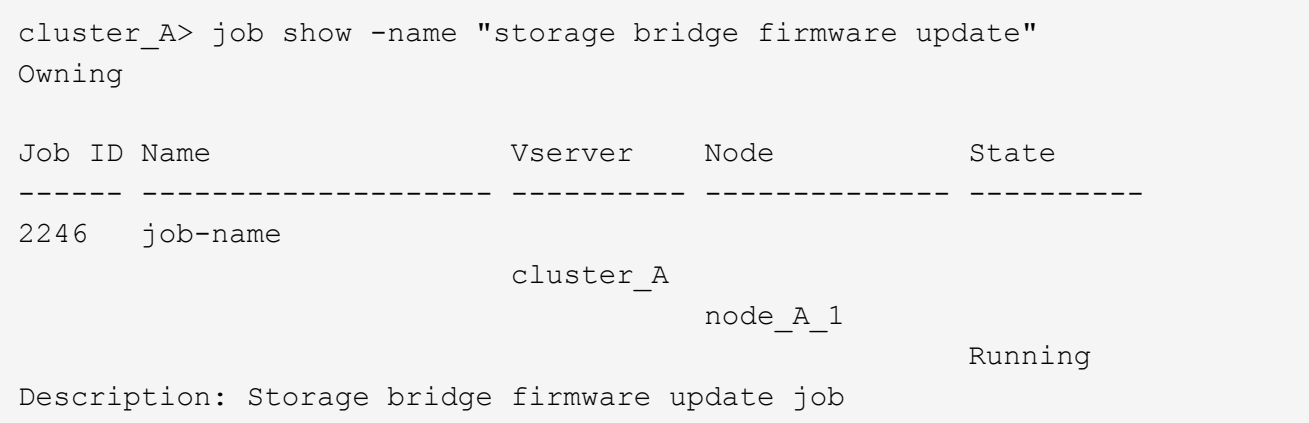

大約10分鐘後、新韌體就會完全安裝、工作狀態將會是「成功」:

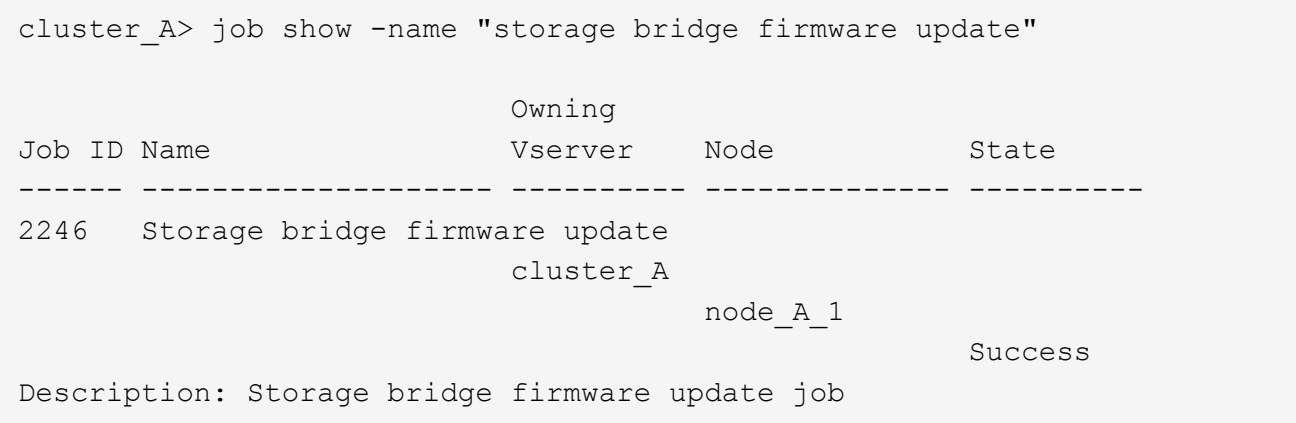

- 9. 請根據是否啟用頻內管理、ONTAP 以及系統執行的版本來完成步驟:
	- 如果您執行ONTAP 的是支援使用支援內頻管理的功能、則必須從橋接主控台發出命令:
		- i. 在橋接器的主控台執行「flashImages」命令、確認顯示正確的韌體版本。

範例顯示主要Flash映像顯示新的韌體映像、而次要Flash映像則顯示舊映像。

```
flashimages
 ;Type Version
;=====================================================
Primary 3.16 001H
Secondary 3.15 002S
Ready.
```
- a. 從橋接器執行「firmwarerestart」命令、重新啟動橋接器。
	- 如果您執行ONTAP 的是版本號為2、9.5或更新版本、則支援頻內管理、並可從叢集提示字 元發出命令:
- b. 執行「storage bridge run-CLI -name *bridge-name*-command FlashImages」命令。

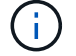

範例顯示主要Flash映像顯示新的韌體映像、而次要Flash映像則顯示舊映像。

```
cluster_A> storage bridge run-cli -name ATTO_7500N_IB_1 -command
FlashImages
[Job 2257]
;Type Version
;=====================================================
Primary 3.16 001H
Secondary 3.15 002S
Ready.
[Job 2257] Job succeeded.
```
a. 如有必要、請重新啟動橋接器:

「torage bridge run-CLI -name Ato\_7500N\_IB\_1 -command FirmwareRestart'」

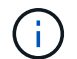

從Atto韌體2.95版開始、橋接器將自動重新啟動、不需要執行此步驟。

10. 確認橋接器已正確重新啟動:

系統應以纜線連接、以獲得多重路徑的高可用度(兩個控制器均可透過橋接器存取每個堆疊中的磁碟櫃)。

cluster A> node run -node cluster A-01 -command sysconfig NetApp Release 9.6P8: Sat May 23 16:20:55 EDT 2020 System ID: 1234567890 (cluster\_A-01); partner ID: 0123456789 (cluster\_A-02) System Serial Number: 200012345678 (cluster\_A-01) System Rev: A4 System Storage Configuration: Quad-Path HA

11. 驗證是否已更新過FIBreBridge韌體:

「torage bridge show -功能 變數fW-version、symbol-name」

cluster A> storage bridge show -fields fw-version, symbolic-name name fw-version symbolic-name ----------------- ----------------- ------------- ATTO 20000010affeaffe 3.10 A06X bridge A 1a ATTO 20000010affeffae 3.10 A06X bridge A 1b ATTO 20000010affeafff 3.10 A06X bridge A 2a ATTO 20000010affeaffa 3.10 A06X bridge A 2b 4 entries were displayed.

12. 確認磁碟分割已從橋接器的提示字元更新:

《Flash映像》

主要Flash映像會顯示新的韌體映像、次要Flash映像則會顯示舊映像。

```
Ready.
flashimages
;Type Version
;=====================================================
    Primary 3.16 001H
  Secondary 3.15 002S
  Ready.
```
- 13. 重複步驟5至10、確保兩個Flash映像都更新為相同版本。
- 14. 確認兩個Flash映像都已更新為相同版本。

輸出應顯示兩個分割區的相同版本。

```
Ready.
flashimages
;Type Version
;=====================================================
     Primary 3.16 001H
  Secondary 3.16 001H
  Ready.
```
15. 重複下一橋接器的步驟5到13、直到MetroCluster 更新完所有的更新。

在執行 **ONTAP 9.3.x** 及更早版本的組態上、更新 **FiberBridge 7500N** 上的韌體

您可能需要更新 FiberBridge 橋接器上的韌體、以確認您擁有最新功能或解決可能的問題。在執行 ONTAP 9.3.x 的組態上、此程序應用於 FiberBridge 7500N

開始之前

- 此功能組態必須正常運作。MetroCluster
- 所有採用此功能的橋接器MetroCluster 都必須啟動並運作。
- 所有儲存路徑都必須可用。
- 您需要管理員密碼、才能存取FTP或scp伺服器。
- 您必須使用支援的韌體版本。

["NetApp](https://mysupport.netapp.com/matrix) [互通性](https://mysupport.netapp.com/matrix)[對](https://mysupport.netapp.com/matrix)[照表](https://mysupport.netapp.com/matrix)[工](https://mysupport.netapp.com/matrix)[具](https://mysupport.netapp.com/matrix)["](https://mysupport.netapp.com/matrix)

在這個解決方案領域、您可以使用儲存解決方案欄位來選擇您的解決方案。IMT MetroCluster您可以使用\*元 件總管\*來選取元件和ONTAP 更新版本、以精簡搜尋範圍。您可以按一下「顯示結果」來顯示符合條件的支 援組態清單。

從ONTAP 使用起來、您可以使用ONTAP 「flexbridge」儲存橋接器韌體更新命令來更新fIBreBridge 7500N橋接 器上的橋接器韌體。

["](#page-9-0)[在執行](#page-9-0)[ONTAP](#page-9-0) [版](#page-9-0)[本](#page-9-0)[號為](#page-9-0)[9.4](#page-9-0)[或更新](#page-9-0)[版](#page-9-0)[本的組態上、更新](#page-9-0)[FIBreBridge 7600N](#page-9-0)[或](#page-9-0)[7500N](#page-9-0)[上的](#page-9-0)[韌](#page-9-0)[體](#page-9-0)["](#page-9-0)

您必須在MetroCluster 每個採用「支援」組態的光纖橋接器上執行此工作、以便所有的橋接器都能執行相同的韌 體版本。

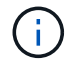

此程序不中斷營運、約需30分鐘完成。

#### 步驟

1. 叫出AutoSupport 指示維護開始的消息:

「系統節點AutoSupport 不支援呼叫節點\*-type all -most maints=*maintening-window-in-thing\_*」

「`*maintenance*:*window-in-inhid*'」指定維護所需時間、最長72小時。如果維護作業在時間結束之前完成、 您可以叫用AutoSupport 指示維護期間結束的資訊消息:

「系統節點AutoSupport 不完整地叫用節點\*-type all -most MAn=end」

2. 前往Atto FIBreBridge頁面、並為橋接器選取適當的韌體。

["Atto FibreBridge](https://mysupport.netapp.com/site/products/all/details/atto-fibrebridge/downloads-tab)[韌](https://mysupport.netapp.com/site/products/all/details/atto-fibrebridge/downloads-tab)[體下](https://mysupport.netapp.com/site/products/all/details/atto-fibrebridge/downloads-tab)[載頁面](https://mysupport.netapp.com/site/products/all/details/atto-fibrebridge/downloads-tab)["](https://mysupport.netapp.com/site/products/all/details/atto-fibrebridge/downloads-tab)

- 3. 檢閱「警示/ MustRead」和「終端使用者合約」、然後按一下核取方塊以表示接受並繼續。
- 4. 請使用Atto FibreBridge韌體下載頁面上程序的步驟1到3下載橋接韌體檔案。
- 5. 複製Atto FIBEBridge韌體下載頁面和版本說明、以便在指示您更新每個橋接器上的韌體時參考。
- 6. 更新橋接器:
	- a. 在 FiberBridge 7500N 橋接器上安裝韌體。

您應參閱 \_Atto FiberBridge 7500N 安裝與操作手冊 \_ 「更新韌體」一節中的說明。

\*注意:\*請確定您現在已關閉個別橋接器的電源再開啟。如果您在堆疊中同時等待並重新啟動兩個橋接 器、則控制器可能會失去對磁碟機的存取權、進而導致叢故障或多磁碟毀損。

橋接器應重新啟動。

b. 從任一控制器的主控台、確認橋接器已正確重新啟動:

"syssconfig"

系統應以纜線連接、以獲得多重路徑的高可用度(兩個控制器均可透過橋接器存取每個堆疊中的磁碟櫃 )。

```
cluster A::> node run -node cluster A-01 -command sysconfig
NetApp Release 9.1P7: Sun Aug 13 22:33:49 PDT 2017
System ID: 1234567890 (cluster_A-01); partner ID: 0123456789
(cluster_A-02)
System Serial Number: 200012345678 (cluster_A-01)
System Rev: A4
System Storage Configuration: Quad-Path HA
```
c. 從任一控制器的主控台、確認已更新過FIBreBridge韌體:

「torage bridge show -功能 變數fW-version、symbol-name」

cluster A::> storage bridge show -fields fw-version, symbolic-name name fw-version symbolic-name ----------------- ----------------- ------------- ATTO\_10.0.0.1 1.63 071C 51.01 bridge\_A\_1a ATTO 10.0.0.2 1.63 071C 51.01 bridge A 1b ATTO\_10.0.1.1 1.63 071C 51.01 bridge\_B\_1a ATTO\_10.0.1.2 1.63 071C 51.01 bridge\_B\_1b 4 entries were displayed.

d. 在同一橋接器上重複上述子步驟、以更新第二個分割區。

e. 確認兩個分割區都已更新:

《Flash映像》

輸出應顯示兩個分割區的相同版本。

Ready. flashimages 4 ;Type Version ;===================================================== Primary 2.80 003T Secondary 2.80 003T Ready.

7. 在下一個橋接器上重複上一步、直到MetroCluster 更新完所有的更新版本為止。

#### <span id="page-16-0"></span>更換單一**FC**對**SAS**橋接器

您可以不中斷地以相同的橋接器或新的模型橋接器取代橋接器。

開始之前

您需要管理員密碼、才能存取FTP或scp伺服器。

關於這項工作

此程序不中斷營運、約需60分鐘完成。

此程序使用橋接CLI來設定及管理橋接器、並更新橋接器韌體和Atto QuickNAV公用程式、以設定橋接器乙太網 路管理1連接埠。如果其他介面符合需求、您可以使用這些介面。

["](#page-61-0)[使用其他介](#page-61-0)[面](#page-61-0)[來設定及管](#page-61-0)[理光纖橋](#page-61-0)[接器的需](#page-61-0)[求](#page-61-0)["](#page-61-0)

#### 相關資訊

["](#page-41-0)[以](#page-41-0)[7600N](#page-41-0)[或](#page-41-0)[7500N](#page-41-0)[橋](#page-41-0)[接器取](#page-41-0)[代](#page-41-0)[一對](#page-41-0)[FibreBridge 6500N](#page-41-0)[橋](#page-41-0)[接器](#page-41-0)["](#page-41-0)

在更換橋接器之前、您應該先確認橋接器和儲存設備的連線能力。熟悉命令輸出之後、即可在進行組態變更後、 確認連線能力。

關於這項工作

您可以在MetroCluster 進行維護的站台上、從執行此功能的任何一個控制器模組的管理提示字元發出這些命令。

步驟

1. 在MetroCluster 任一個介紹節點上輸入下列命令、以確認與磁碟的連線:

執行本機sysconfig -v

輸出顯示連接至控制器上啟動器連接埠的磁碟、並識別連接至FC對SAS橋接器的磁碟櫃:

```
node_A_1> run local sysconfig -v
NetApp Release 9.3.2X18: Sun Dec 13 01:23:24 PST 2017
System ID: 4068741258 (node_A_1); partner ID: 4068741260 (node_B_1)
System Serial Number: 940001025471 (node_A_1)
System Rev: 70
System Storage Configuration: Multi-Path HA**<=== Configuration should
be multi-path HA**
.
.
.
slot 0: FC Host Adapter 0g (QLogic 8324 rev. 2, N-port, <UP>) **<===
Initiator port**
       Firmware rev: 7.5.0
         Flash rev: 0.0.0
         Host Port Id: 0x60130
         FC Node Name: 5:00a:098201:bae312
         FC Port Name: 5:00a:098201:bae312
       SFP Vendor: UTILITIES CORP.
         SFP Part Number: FTLF8529P3BCVAN1
         SFP Serial Number: URQ0Q9R
         SFP Capabilities: 4, 8 or 16 Gbit
         Link Data Rate: 16 Gbit
         Switch Port: brcd6505-fcs40:1
    **<List of disks visible to port\>**
          ID Vendor Model FW Size
       brcd6505-fcs29:12.126L1527 : NETAPP X302 HJUPI01TSSM NA04
847.5GB (1953525168 512B/sect)
       brcd6505-fcs29:12.126L1528 : NETAPP X302 HJUPI01TSSA NA02
847.5GB (1953525168 512B/sect)
  .
  .
```
.

```
  **<List of FC-to-SAS bridges visible to port\>**
         FC-to-SAS Bridge:
         brcd6505-fcs40:12.126L0 : ATTO FibreBridge6500N 1.61
FB6500N102980
         brcd6505-fcs42:13.126L0 : ATTO FibreBridge6500N 1.61
FB6500N102980
         brcd6505-fcs42:6.126L0 : ATTO FibreBridge6500N 1.61
FB6500N101167
         brcd6505-fcs42:7.126L0 : ATTO FibreBridge6500N 1.61
FB6500N102974
  .
  .
  .
    **<List of storage shelves visible to port\>**
         brcd6505-fcs40:12.shelf6: DS4243 Firmware rev. IOM3 A: 0200
IOM3 B: 0200
         brcd6505-fcs40:12.shelf8: DS4243 Firmware rev. IOM3 A: 0200
IOM3 B: 0200
  .
  .
  .
```
以相同機型的替換橋接器熱交換橋接器

您可以將故障的橋接器熱抽換為同一機型的另一橋接器。

關於這項工作

如果您要使用橋接器的頻內管理、而非IP管理、則可跳過設定乙太網路連接埠和IP設定的步驟、如相關步驟所 述。

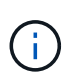

從ONTAP 功能組別9.8開始、「最小橋接器」命令會改為「系統橋接器」。以下步驟顯示 了「shorage bridge」命令、但ONTAP 如果您執行的是更新版本的版本、最好使用「系統橋接 器」命令。

步驟

1. 如果可以存取舊橋接器、您可以擷取組態資訊。

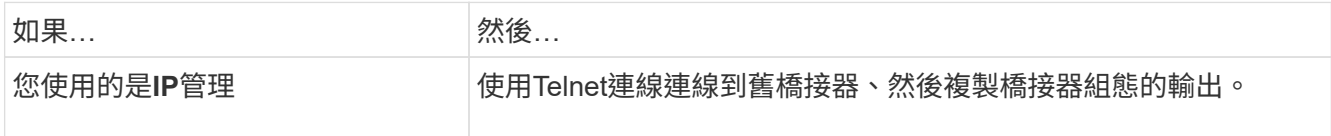

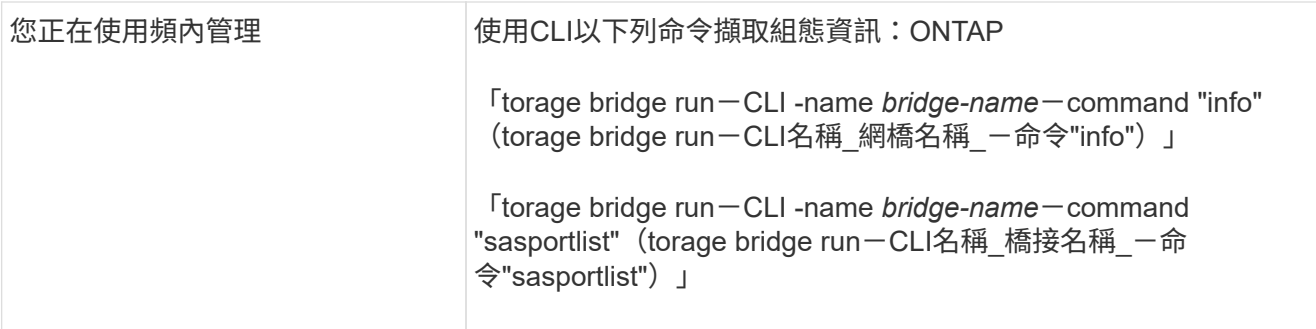

## a. 輸入命令:

「torage bridge run-CLI -name bride\_a1 -command "info"(英文)

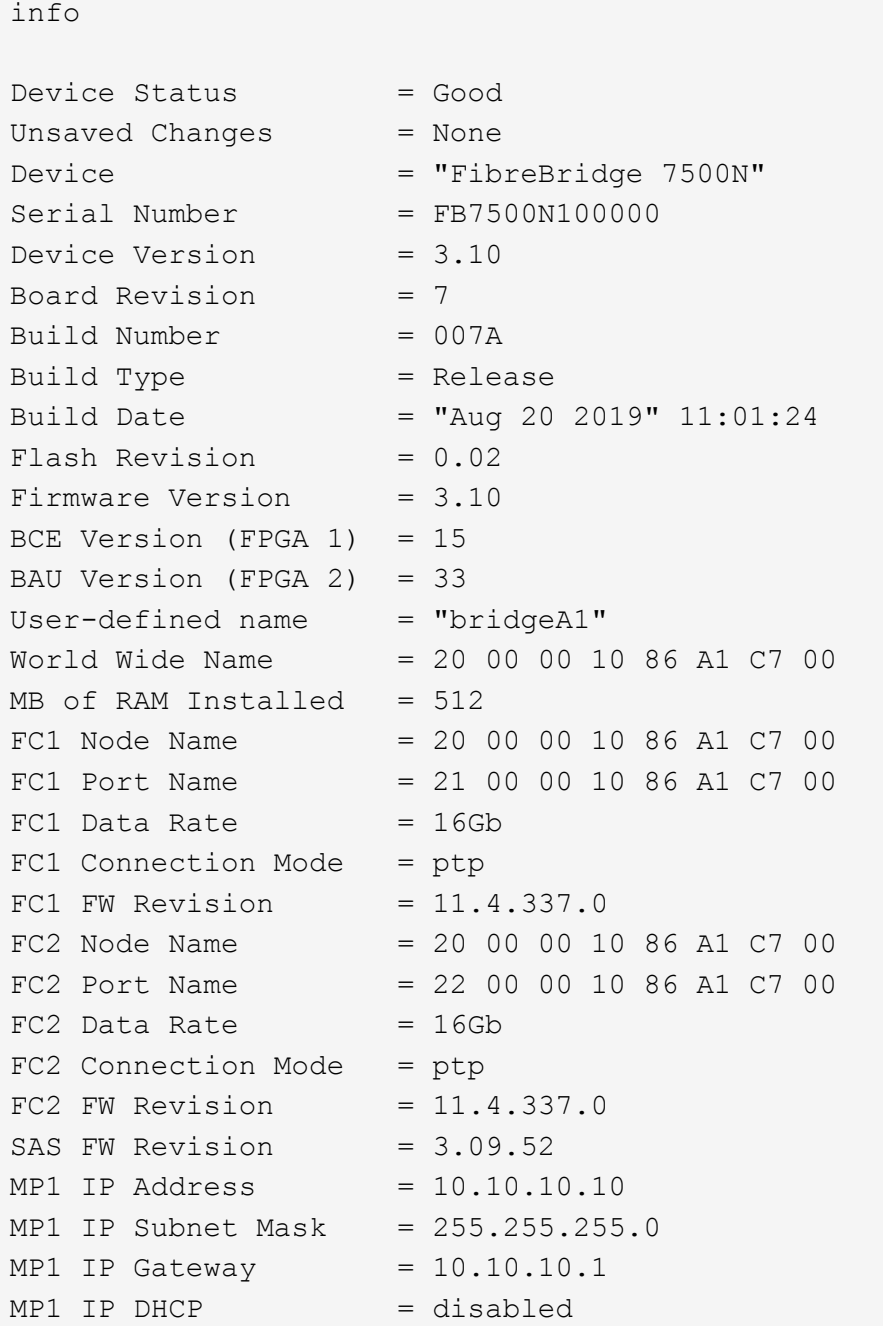

```
MP1 MAC Address = 00-10-86- A1-C7-00MP2 IP Address = 0.0.0.0 (disabled)
MP2 IP Subnet Mask = 0.0.0.0MP2 IP Gateway = 0.0.0.0MP2 IP DHCP = enabled
MP2 MAC Address = 00-10-86-A1-C7-01SNMP = enabled
SNMP Community String = public
PS A Status = Up
PS B Status = UpActive Configuration = NetApp
Ready.
```
#### b. 輸入命令:

「torage bridge run-CLI -name bride\_a1 -command "sasportlist"」

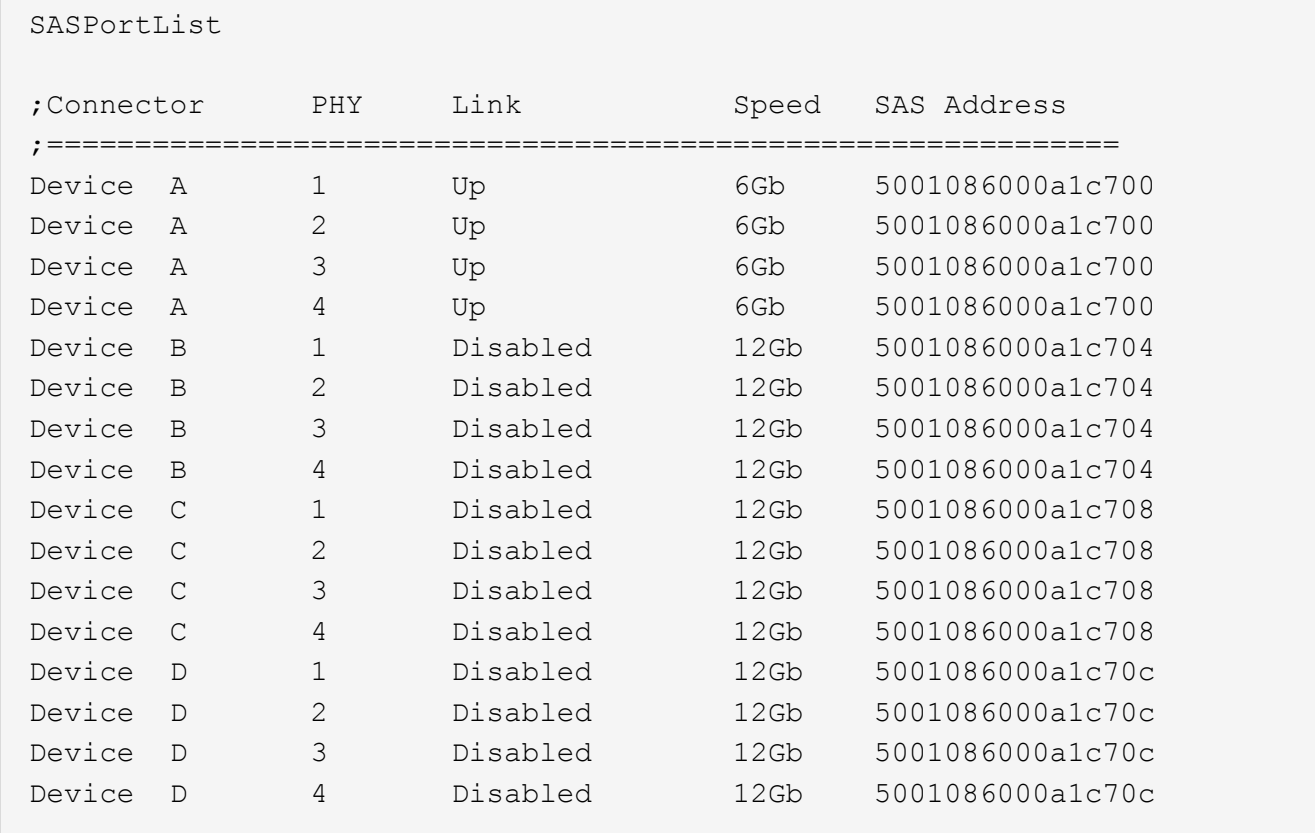

- 2. 如果橋接器採用網路連接MetroCluster 的功能、請停用連接到橋接FC連接埠或連接埠的所有交換器連接埠。
- 3. 從「支援叢集」提示字元中、移除正在進行維護的橋接器、使其不受健全狀況監控:ONTAP
	- a. 移除橋接器: + 「移除橋接器名稱 bridge-name 」
	- b. 查看受監控的橋接器清單、確認移除的橋接器不存在:+「串接橋接器展示」
- 4. 請妥善接地。
- 5. 關閉 Atto 橋接器電源、並拔下連接至橋接器的電源線。
- 6. 拔下連接至舊橋接器的纜線。

您應該記下每條纜線所連接的連接埠。

- 7. 從機架中移除舊的橋接器。
- 8. 將新的橋接器安裝到機架中。
- 9. 重新連接雷源線、如果設定以IP存取橋接器、則重新連接有遮蔽的乙太網路纜線。

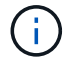

此時不得重新連接SAS或FC纜線。

10. 將橋接器連接至電源、然後將其開啟。

橋接就緒LED可能需要30秒才能亮起、表示橋接器已完成開機自我測試程序。

11. 如果設定用於頻內管理、請將纜線從FIBRBridge的RS-232序列連接埠連接至個人電腦上的序列(COM)連 接埠。

序列連線將用於初始組態、然後透過ONTAP 功能區進行頻內管理、並可使用FC連接埠來監控及管理橋接 器。

12. 如果設定IP管理、請依照橋接器機型的\_Atto FibreBridge安裝與操作手冊\_第2.0節中的程序、為每個橋接器 設定乙太網路管理1連接埠。

在執行ONTAP 版本不超過版本的系統中、頻內管理可透過FC連接埠(而非乙太網路連接埠)存取橋接器。 從功能表9.8開始ONTAP 、僅支援頻內管理、且SNMP管理已過時。

執行QuickNAV以設定乙太網路管理連接埠時、只會設定以太網路纜線所連接的乙太網路管理連接埠。例 如、如果您也想要設定乙太網路管理2連接埠、則需要將乙太網路纜線連接至連接埠2並執行QuickNAV。

13. 設定橋接器。

如果您從舊橋接器擷取組態資訊、請使用該資訊來設定新橋接器。

請務必記下您指定的使用者名稱和密碼。

橋接器機型的\_Atto FibreBridge安裝與操作手冊\_提供最新的可用命令資訊、以及如何使用這些命令。

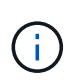

請勿在Atto FibreBridge 7600N或7500N上設定時間同步。Atto FIBreBridge 7600N或7500N 的時間同步設定為ONTAP 叢集時間、之後橋接器被人發現。它也會每天定期同步一次。使用 的時區為GMT,不可變更。

a. 如果設定IP管理、請設定橋接器的IP設定。

若要在不使用QuickNAV公用程式的情況下設定IP位址、您需要連線至FibreBridge。

如果使用CLI、您必須執行下列命令:

「設定IP位址MP1 \_IP位址」

"et ipsubnetmaskMP1 *subnet-mask*"

"et ipgateway MP1  $x x x \cdot x \cdot x$ "

停用了MP1

「設定etethernetspeed MP1 1000」

b. 設定橋接器名稱。

橋接器在MetroCluster 整個支援架構中應各有一個獨特的名稱。

每個站台上一個堆疊群組的橋接名稱範例:

- bride a 1a.
- bride a 1b
- bride\_B\_1a
- bride b 1b.

如果使用CLI、您必須執行下列命令:

《以太網的方式來處理問題》

c. 如果執行ONTAP 的是S得9.4或更早版本、請在橋接器上啟用SNMP:

「已啟用SNMP」

在執行ONTAP 版本不超過版本的系統中、頻內管理可透過FC連接埠(而非乙太網路連接埠)存取橋接器。 從功能表9.8開始ONTAP 、僅支援頻內管理、且SNMP管理已過時。

- 14. 設定橋接FC連接埠。
	- a. 設定橋接FC連接埠的資料速率/速度。

支援的FC資料速率取決於您的機型橋接器。

- FiberBridge 7600N 橋接器最多支援 32 、 16 或 8 Gbps 。
- FiberBridge 7500N 橋接器支援高達 16 、 8 或 4 Gbps 。

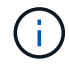

您選取的FCDataRate速度會限制為橋接器和橋接連接埠所連接的交換器所支援的最 大速度。佈線距離不得超過SFP和其他硬體的限制。

如果使用CLI、您必須執行下列命令:

「et FCDataRate *port-Number port-spe\_*」

b. 如果您要設定 FiberBridge 7500N 、請設定連接埠使用的連線模式以「 PTP 」。

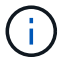

設定FIBreBridge 7600N橋接器時、不需要FCConnMode設定。

如果使用CLI、您必須執行下列命令:

「et FCConnMode *port-number* PTP」

- c. 如果您要設定的是FIBreBridge 7600N或7500N橋接器、則必須設定或停用FC2連接埠。
	- 如果您使用第二個連接埠、則必須針對FC2連接埠重複上述子步驟。
	- •如果您不使用第二個連接埠、則必須停用連接埠:

「fcportDisable *port-number*」

d. 如果您要設定的是FIBreBridge 7600N或7500N橋接器、請停用未使用的SAS連接埠:

"AsportDisable *SAS-port*"(停用\_SAS-port\_)

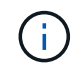

預設會啟用SAS連接埠A到D。您必須停用未使用的SAS連接埠。如果只使用SAS連接埠A、 則必須停用SAS連接埠B、C和D。

- 15. 安全存取橋接器並儲存橋接器的組態。
	- a. 在控制器提示字元中、檢查橋接器的狀態:「torage bridge show」(橋接器顯示)

輸出顯示哪個橋接器未受到保護。

- b. 檢查不安全的橋接器連接埠狀態:
	- 《資訊》

輸出會顯示乙太網路連接埠MP1和MP2的狀態。

c. 如果已啟用乙太網路連接埠MP1、請執行下列命令:

「設定乙太網路連接埠MP1已停用」

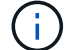

如果也啟用乙太網路連接埠MP2、請針對連接埠MP2重複上一個子步驟。

d. 儲存橋接器的組態。

您必須執行下列命令:

「另存組態」

「FirmwareRestart」

系統會提示您重新啟動橋接器。

- 16. 將 FC 纜線連接至新橋接器上的相同連接埠。
- 17. 更新每個橋接器上的FibreBridge韌體。

如果新橋接器與合作夥伴橋接器類型相同、請升級至與合作夥伴橋接器相同的韌體。如果新橋接器與合作夥 伴橋接器的類型不同、請升級至橋接器和ONTAP 版本的更新韌體。請參閱 ["](#page-9-0)[正在更新](#page-9-0)[光纖橋](#page-9-0)[接器上的](#page-9-0)[韌](#page-9-0)[體](#page-9-0)["](#page-9-0)

18. [[step18-Reconnect-Newbridge] 將 SAS 纜線重新連接至新橋接器上的相同連接埠。

您必須更換連接橋接器至機櫃堆疊頂端或底部的纜線。FiberBridge 7600N 和 7500N 橋接器需要使用 Mini-SAS 纜線進行這些連線。

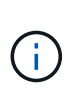

連接連接埠之前、請至少等待10秒鐘。SAS纜線連接器採用鎖定式設計;若方向正確放 入SAS連接埠、連接器會卡入定位、而磁碟櫃SAS連接埠LNK LED會亮起綠色。若為磁碟 櫃、請插入SAS纜線連接器、拉片朝下(位於連接器底部)。對於控制器、SAS連接埠的方 向可能會因平台機型而異、因此SAS纜線連接器的正確方向會有所不同。

19. [[step19-verify-each bridge ]確認每個橋接器都能看到橋接器所連接的所有磁碟機和磁碟櫃。

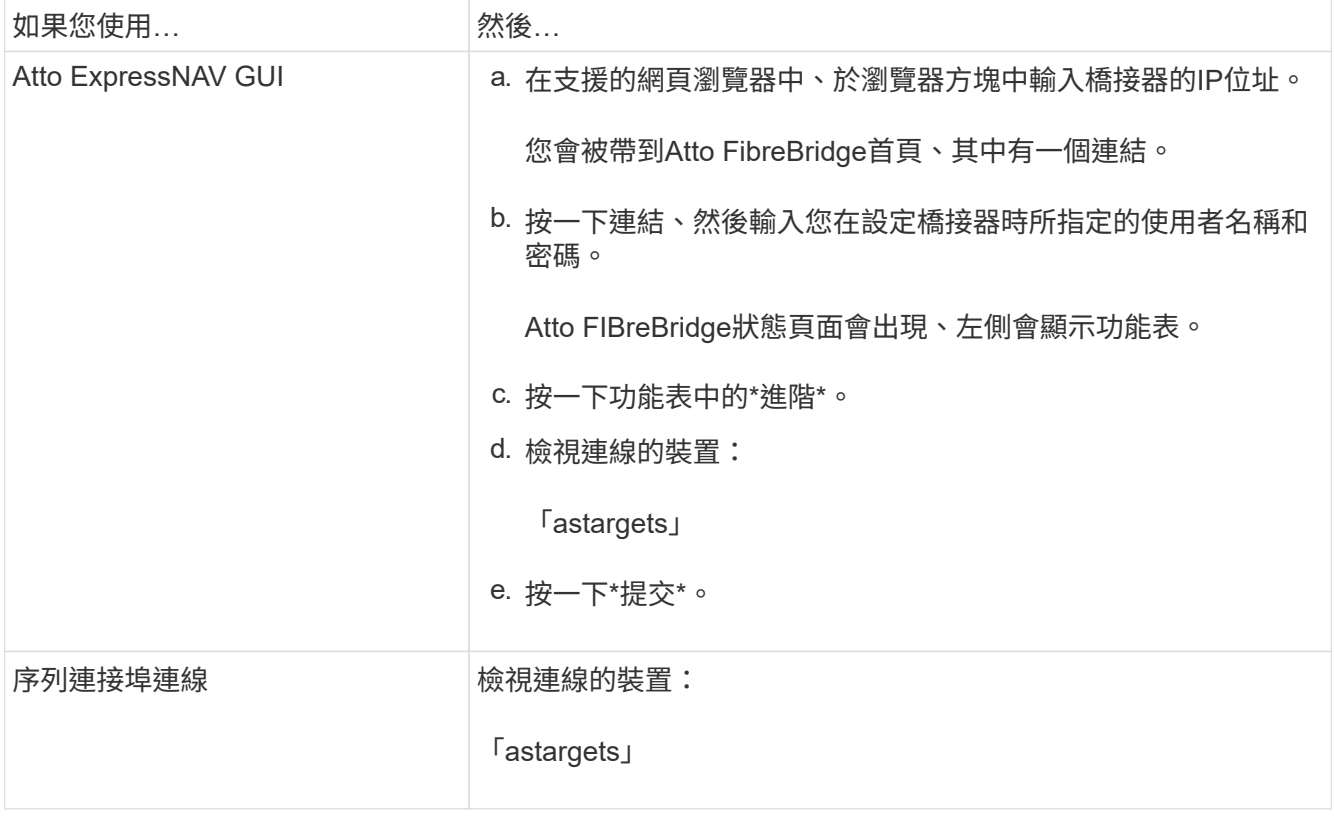

輸出顯示連接橋接器的裝置(磁碟和磁碟櫃)。輸出線會依序編號、以便您快速計算裝置數量。

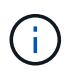

如果輸出開頭出現截短的文字回應、您可以使用Telnet連線到橋接器、然後使用「 sastargets」命令檢視所有輸出。

下列輸出顯示已連接10個磁碟:

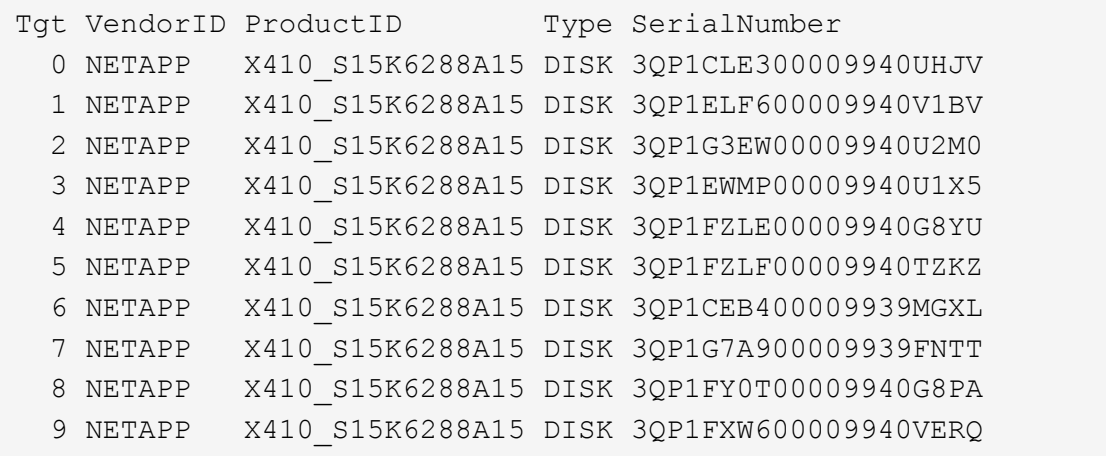

20. 確認命令輸出顯示橋接器已連接至堆疊中所有適當的磁碟和磁碟櫃。

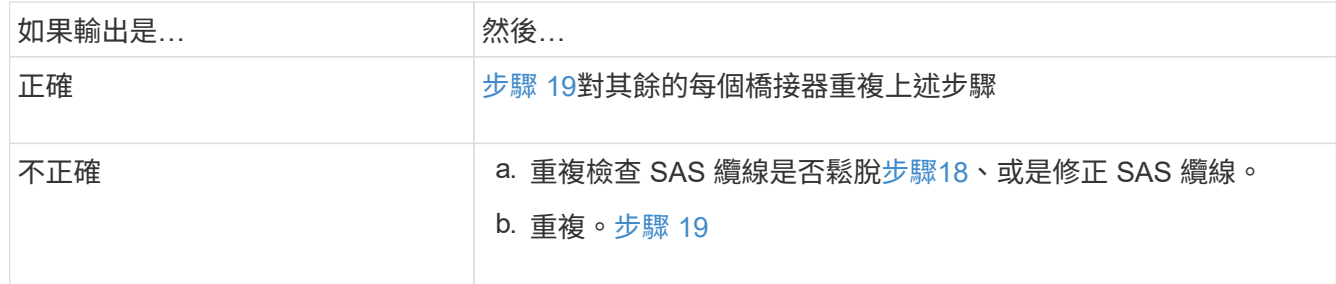

21. 如果橋接器採用網路連接MetroCluster 的功能區、請重新啟用您在本程序開始時停用的FC交換器連接埠。

這應該是連接到橋接器的連接埠。

22. 從兩個控制器模組的系統主控台、確認所有的控制器模組都能透過新的橋接器存取磁碟櫃(也就是系統已連 接多重路徑HA的纜線):

執行本機系統管理

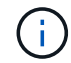

系統可能需要一分鐘時間才能完成探索。

如果輸出未顯示多重路徑HA、您必須修正SAS和FC纜線、因為並非所有的磁碟機都能透過新的橋接器存 取。

下列輸出指出系統已連接多重路徑HA的纜線:

```
NetApp Release 8.3.2: Tue Jan 26 01:41:49 PDT 2016
System ID: 1231231231 (node_A_1); partner ID: 4564564564 (node_A_2)
System Serial Number: 700000123123 (node_A_1); partner Serial Number:
700000456456 (node_A_2)
System Rev: B0
System Storage Configuration: Multi-Path HA
System ACP Connectivity: NA
```
 $(\dagger)$ 

當系統未以多重路徑HA連線時、重新啟動橋接器可能會導致磁碟機存取中斷、並導致多磁碟 嚴重損毀。

#### 23. 如果執行ONTAP 的是S得9.4或更早版本、請確認橋接器已設定為使用SNMP。

如果您使用的是橋接CLI、請執行下列命令:

get snmp

#### 24. 從「叢集提示」中、將橋接器新增至健全狀況監控:ONTAP

a. 使用適用於ONTAP 您的版本的命令來新增橋接器:

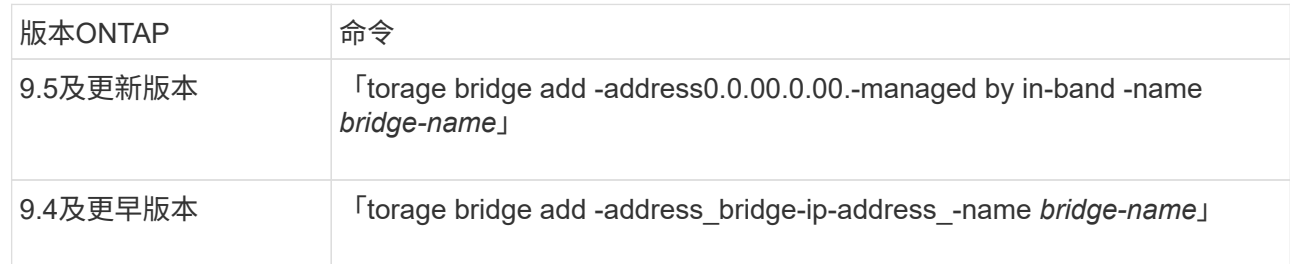

b. 確認橋接器已新增且設定正確:

#### 《龍橋秀》

由於輪詢時間間隔、可能需要15分鐘才能反映所有資料。如果「狀態」欄中的值為「ok」、則可聯絡及 監控此橋接器、並顯示全球名稱(WWN)等其他資訊。ONTAP

以下範例顯示已設定FC對SAS橋接器:

controller A 1::> storage bridge show Bridge Symbolic Name Is Monitored Monitor Status Vendor Model Bridge WWN ------------------ ------------- ------------ -------------- ------ ----------------- ---------- ATTO 10.10.20.10 atto01 true ok Atto FibreBridge 7500N 20000010867038c0 ATTO 10.10.20.11 atto02 true ok Atto FibreBridge 7500N 20000010867033c0 ATTO 10.10.20.12 atto03 true ok Atto FibreBridge 7500N 20000010867030c0 ATTO 10.10.20.13 atto04 true ok Atto FibreBridge 7500N 2000001086703b80 4 entries were displayed controller A 1::>

25. 驗證MetroCluster 下列項目中的功能:ONTAP

- a. 檢查系統是否具有多路徑:+「節點執行-node-name\_sysconfig -A」
- b. 檢查兩個叢集上是否有任何健全狀況警示:+「系統健全狀況警示顯示」
- c. 確認MetroCluster 此功能的組態、並確認操作模式正常:+「MetroCluster show」
- d. 執行MetroCluster 功能不全:+ MetroCluster 「功能不全」
- e. 顯示MetroCluster 不實檢查的結果:+ MetroCluster 「不實檢查顯示」
- f. 檢查交換器上是否有任何健全狀況警示(如果有):+「切換顯示」
- g. 執行Config Advisor

#### ["NetApp](https://mysupport.netapp.com/site/tools/tool-eula/activeiq-configadvisor)[下](https://mysupport.netapp.com/site/tools/tool-eula/activeiq-configadvisor)[載](https://mysupport.netapp.com/site/tools/tool-eula/activeiq-configadvisor)[Config Advisor"](https://mysupport.netapp.com/site/tools/tool-eula/activeiq-configadvisor)

h. 執行Config Advisor 完功能後、請檢閱工具的輸出結果、並依照輸出中的建議來解決發現的任何問題。

#### 相關資訊

["FC](#page-63-0)[至](#page-63-0)[SAS](#page-63-0)[橋](#page-63-0)[接器的](#page-63-0)[頻](#page-63-0)[內管](#page-63-0)[理](#page-63-0)["](#page-63-0)

#### 以**7600N**橋接器熱交換使用**FibreBridge 7500N**

您可以使用7600N橋接器熱抽換到光纖橋接器7500N。

關於這項工作

如果您要使用橋接器的頻內管理、而非IP管理、則可跳過設定乙太網路連接埠和IP設定的步驟、如相關步驟所 述。

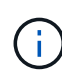

從ONTAP 功能組別9.8開始、「最小橋接器」命令會改為「系統橋接器」。以下步驟顯示 了「shorage bridge」命令、但ONTAP 如果您執行的是更新版本的版本、最好使用「系統橋接 器」命令。

#### 步驟

- 1. 如果橋接器採用網路連接MetroCluster 的功能、請停用連接到橋接FC連接埠或連接埠的所有交換器連接埠。
- 2. 從「支援叢集」提示字元中、移除正在進行維護的橋接器、使其不受健全狀況監控:ONTAP

a. 移除橋接器: + 「移除橋接器名稱 bridge-name 」

- b. 查看受監控的橋接器清單、確認移除的橋接器不存在:+「串接橋接器展示」
- 3. 請妥善接地。
- 4. 拔下連接至橋接器的電源線、以關閉橋接器電源。
- 5. 拔下連接至舊橋接器的纜線。

您應該記下每條纜線所連接的連接埠。

- 6. 從機架中移除舊的橋接器。
- 7. 將新的橋接器安裝到機架中。
- 8. 重新連接電源線和有遮蔽的乙太網路纜線。

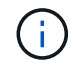

此時不得重新連接SAS或FC纜線。

9. 將橋接器連接至電源、然後將其開啟。

橋接就緒LED可能需要30秒才能亮起、表示橋接器已完成開機自我測試程序。

10. 如果設定用於頻內管理、請將纜線從FIBRBridge的RS-232序列連接埠連接至個人電腦上的序列(COM)連 接埠。

序列連線將用於初始組態、然後透過ONTAP 功能區進行頻內管理、並可使用FC連接埠來監控及管理橋接 器。

11. 如果設定用於頻內管理、請將纜線從FIBRBridge的RS-232序列連接埠連接至個人電腦上的序列(COM)連 接埠。

序列連線將用於初始組態、然後透過ONTAP 功能區進行頻內管理、並可使用FC連接埠來監控及管理橋接 器。

12. 如果設定IP管理、請依照橋接器機型的\_Atto FibreBridge安裝與操作手冊\_第2.0節中的程序、為每個橋接器 設定乙太網路管理1連接埠。

在執行ONTAP 版本不超過版本的系統中、頻內管理可透過FC連接埠(而非乙太網路連接埠)存取橋接器。 從功能表9.8開始ONTAP 、僅支援頻內管理、且SNMP管理已過時。

執行QuickNAV以設定乙太網路管理連接埠時、只會設定以太網路纜線所連接的乙太網路管理連接埠。例 如、如果您也想要設定乙太網路管理2連接埠、則需要將乙太網路纜線連接至連接埠2並執行QuickNAV。

13. 設定橋接器。

請務必記下您指定的使用者名稱和密碼。

橋接器機型的\_Atto FibreBridge安裝與操作手冊\_提供最新的可用命令資訊、以及如何使用這些命令。

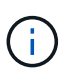

請勿在FibreBridge 7600N上設定時間同步。連接橋ONTAP 接器發現後、將連接器7600N的 時間同步設為叢集時間。它也會每天定期同步一次。使用的時區為GMT,不可變更。

a. 如果設定IP管理、請設定橋接器的IP設定。

若要在不使用QuickNAV公用程式的情況下設定IP位址、您需要連線至FibreBridge。

如果使用CLI、您必須執行下列命令:

「et ipaddressMP1 *ip-address*」

"et ipsubnetmaskMP1 *subnet-mask*"

"et ipgateway MP1  $x x x \cdot x \cdot x$ "

停用了MP1

「設定etethernetspeed MP1 1000」

b. 設定橋接器名稱。

橋接器在MetroCluster 整個支援架構中應各有一個獨特的名稱。

每個站台上一個堆疊群組的橋接名稱範例:

- bride\_a\_1a.
- bride a 1b
- bride\_B\_1a
- bride b 1b.

如果使用CLI、您必須執行下列命令:

《以太網的方式來處理問題》

a. 如果執行ONTAP 的是S得9.4或更早版本、請在橋接器上啟用SNMP:+「設為SNMP啟用」

在執行ONTAP 版本不超過版本的系統中、頻內管理可透過FC連接埠(而非乙太網路連接埠)存取橋接 器。從功能表9.8開始ONTAP 、僅支援頻內管理、且SNMP管理已過時。

14. 設定橋接FC連接埠。

a. 設定橋接FC連接埠的資料速率/速度。

支援的FC資料速率取決於您的機型橋接器。

- FiberBridge 7600N 橋接器最多支援 32 、 16 或 8 Gbps 。
- FiberBridge 7500N 橋接器支援高達 16 、 8 或 4 Gbps 。

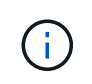

您選取的FCDataRate速度會限制為橋接器與控制器模組或橋接連接埠所連接之交換 器的FC連接埠所支援的最大速度。佈線距離不得超過SFP和其他硬體的限制。

如果使用CLI、您必須執行下列命令:

「et FCDataRate *port-Number port-spe\_*」

- b. 您必須設定或停用FC2連接埠。
	- 如果您使用第二個連接埠、則必須針對FC2連接埠重複上述子步驟。
	- 如果您不使用第二個連接埠、則必須停用未使用的連接埠:

「fcport停 用連接埠號碼」

下列範例顯示停用FC連接埠2:

FCPortDisable 2

Fibre Channel Port 2 has been disabled.

c. 停用未使用的SAS連接埠:

"AsportDisable *SAS-port*"(停用\_SAS-port\_)

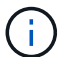

預設會啟用SAS連接埠A到D。您必須停用未使用的SAS連接埠。

如果只使用SAS連接埠A、則必須停用SAS連接埠B、C和D。下列範例顯示停用SAS連接埠B同樣地、您 必須停用SAS連接埠C和D:

SASPortDisable b

SAS Port B has been disabled.

15. 安全存取橋接器並儲存橋接器的組態。

a. 在控制器提示字元中、檢查橋接器的狀態:

《龍橋秀》

輸出顯示哪個橋接器未受到保護。

b. 檢查不安全的橋接器連接埠狀態:

《資訊》

輸出會顯示乙太網路連接埠MP1和MP2的狀態。

c. 如果已啟用乙太網路連接埠MP1、請執行下列命令:

「設定乙太網路連接埠MP1已停用」

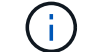

如果也啟用乙太網路連接埠MP2、請針對連接埠MP2重複上一個子步驟。

d. 儲存橋接器的組態。

您必須執行下列命令:+

「另存組態」

「FirmwareRestart」

系統會提示您重新啟動橋接器。

- 16. 將 FC 纜線連接至新橋接器上的相同連接埠。
- 17. 更新每個橋接器上的FibreBridge韌體。

["](#page-9-0)[更新](#page-9-0)[光纖橋](#page-9-0)[接器上的](#page-9-0)[韌](#page-9-0)[體](#page-9-0)["](#page-9-0)

18. [[step18-RECONNECT 纜線 ]] 將 SAS 纜線重新連接至新橋接器上的相同連接埠。

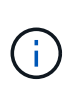

連接連接埠之前、請至少等待10秒鐘。SAS纜線連接器採用鎖定式設計;若方向正確放 入SAS連接埠、連接器會卡入定位、而磁碟櫃SAS連接埠LNK LED會亮起綠色。若為磁碟 櫃、請插入SAS纜線連接器、拉片朝下(位於連接器底部)。對於控制器、SAS連接埠的方 向可能會因平台機型而異、因此SAS纜線連接器的正確方向會有所不同。

19. 確認每個橋接器都能看到橋接器所連接的所有磁碟機和磁碟櫃:

**「astargets」** 

輸出顯示連接橋接器的裝置(磁碟和磁碟櫃)。輸出線會依序編號、以便您快速計算裝置數量。

下列輸出顯示已連接10個磁碟:

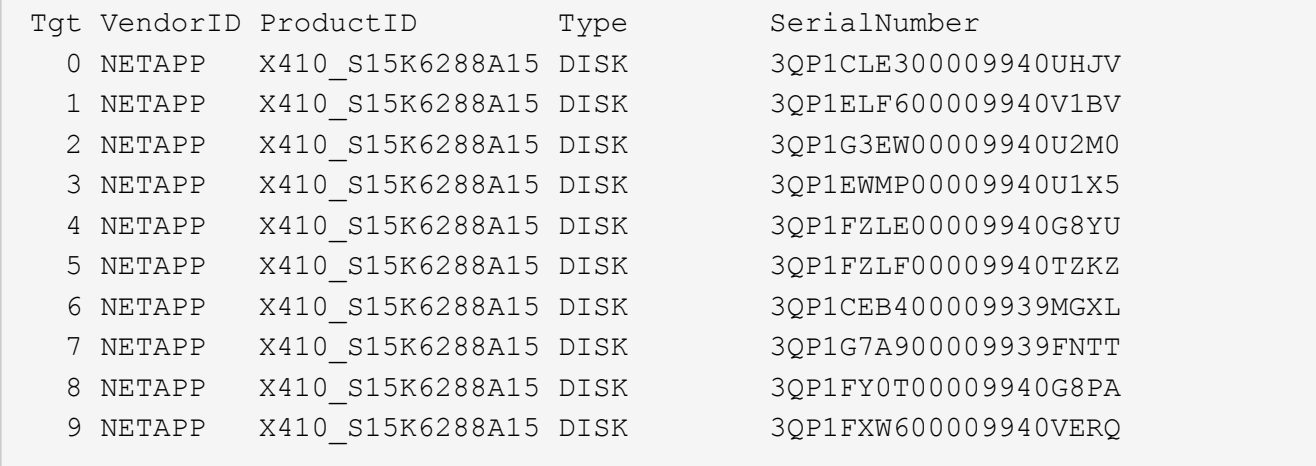

20. 確認命令輸出顯示橋接器已連接至堆疊中所有適當的磁碟和磁碟櫃。

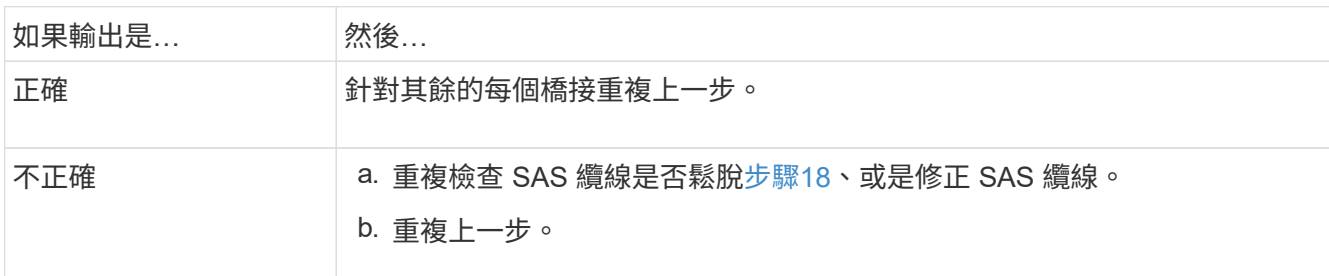

21. 如果橋接器採用網路連接MetroCluster 的功能區、請重新啟用您在本程序開始時停用的FC交換器連接埠。

這應該是連接到橋接器的連接埠。

22. 從兩個控制器模組的系統主控台、確認所有的控制器模組都能透過新的橋接器存取磁碟櫃(也就是系統已連 接多重路徑HA的纜線):

執行本機系統管理

٠ŧ.

系統可能需要一分鐘時間才能完成探索。

如果輸出未顯示多重路徑HA、您必須修正SAS和FC纜線、因為並非所有的磁碟機都能透過新的橋接器存 取。

下列輸出指出系統已連接多重路徑HA的纜線:

```
NetApp Release 8.3.2: Tue Jan 26 01:41:49 PDT 2016
System ID: 1231231231 (node_A_1); partner ID: 4564564564 (node_A_2)
System Serial Number: 700000123123 (node_A_1); partner Serial Number:
700000456456 (node_A_2)
System Rev: B0
System Storage Configuration: Multi-Path HA
System ACP Connectivity: NA
```
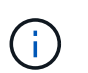

當系統未以多重路徑HA連線時、重新啟動橋接器可能會導致磁碟機存取中斷、並導致多磁碟 嚴重損毀。

23. 如果執行ONTAP 的是S得9.4或更早版本、請確認橋接器已設定為使用SNMP。

如果您使用的是橋接CLI、請執行下列命令:

"Get SNMP(獲取SNMP)"

24. 從「叢集提示」中、將橋接器新增至健全狀況監控:ONTAP

a. 使用適用於ONTAP 您的版本的命令來新增橋接器:

版本ONTAP 命令

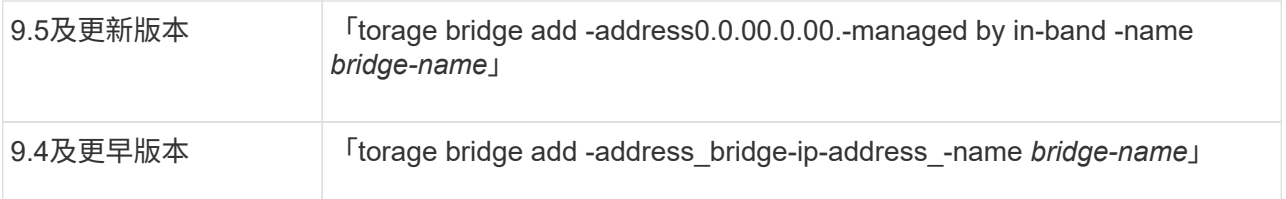

b. 確認橋接器已新增且設定正確:

《龍橋秀》

由於輪詢時間間隔、可能需要15分鐘才能反映所有資料。如果「狀態」欄中的值為「ok」、則可聯絡及 監控此橋接器、並顯示全球名稱(WWN)等其他資訊。ONTAP

以下範例顯示已設定FC對SAS橋接器:

controller A 1::> storage bridge show Bridge Symbolic Name Is Monitored Monitor Status Vendor Model Bridge WWN ------------------ ------------- ------------ -------------- ------ ----------------- ---------- ATTO 10.10.20.10 atto01 true ok Atto FibreBridge 7500N 20000010867038c0 ATTO 10.10.20.11 atto02 true ok Atto FibreBridge 7500N 20000010867033c0 ATTO 10.10.20.12 atto03 true ok Atto FibreBridge 7500N 20000010867030c0 ATTO 10.10.20.13 atto04 true ok Atto FibreBridge 7500N 2000001086703b80 4 entries were displayed controller A 1::>

25. 驗證MetroCluster 下列項目中的功能:ONTAP

- a. 檢查系統是否具有多路徑:+「節點執行-node-name\_sysconfig -A」
- b. 檢查兩個叢集上是否有任何健全狀況警示:+「系統健全狀況警示顯示」
- c. 確認MetroCluster 此功能的組態、並確認操作模式正常:+「MetroCluster show」
- d. 執行MetroCluster 功能不全:+ MetroCluster 「功能不全」
- e. 顯示MetroCluster 外觀檢查的結果:+

《不一樣的表演》MetroCluster

- f. 檢查交換器上是否有任何健全狀況警示(如果有):+「切換顯示」
- g. 執行Config Advisor

h. 執行Config Advisor 完功能後、請檢閱工具的輸出結果、並依照輸出中的建議來解決發現的任何問題。

相關資訊

["FC](#page-63-0)[至](#page-63-0)[SAS](#page-63-0)[橋](#page-63-0)[接器的](#page-63-0)[頻](#page-63-0)[內管](#page-63-0)[理](#page-63-0)["](#page-63-0)

使用光纖橋接器**7600N**或**7500N**橋接器熱交換光纖橋接器**6500N**

您可以使用光纖橋接器7600N或7500N橋接器熱抽換至光纖橋接器6500N橋接器、以取代故障橋接器、或是在光 纖連接或橋接式MetroCluster 連接的不支援配置中升級橋接器。

關於這項工作

- 此程序適用於以單一光纖橋接器7600N或7500N橋接器進行熱插拔。
- 當您將光纖橋接器6500N橋接器熱插拔至Fibre Bridge 7600N或7500N橋接器時、您必須在Fibre Bridge 7600N或7500N橋接器上僅使用一個FC連接埠和一個SAS連接埠。
- 如果您要使用橋接器的頻內管理、而非IP管理、則可跳過設定乙太網路連接埠和IP設定的步驟、如相關步驟 所述。

 $\left(\begin{smallmatrix} 1 \ 1 \end{smallmatrix}\right)$ 

如果您在配對中同時熱交換兩個FibreBridge 6500N橋接器、則必須使用 ["](#page-41-0)[整合多](#page-41-0)[個](#page-41-0)[儲存堆疊](#page-41-0)["](#page-41-0) 分 區指示程序。藉由更換橋接器上的兩個FibreBridge 6500N橋接器、您就能充分利用光纖橋接 器7600N或7500N橋接器上的其他連接埠。

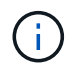

從ONTAP 功能組別9.8開始、「最小橋接器」命令會改為「系統橋接器」。以下步驟顯示 了「shorage bridge」命令、但ONTAP 如果您執行的是更新版本的版本、最好使用「系統橋接 器」命令。

步驟

- 1. 執行下列其中一項:
	- 如果故障的橋接器採用網路附加MetroCluster 的功能、請停用連接到橋接FC連接埠的交換器連接埠。
	- 如果故障的橋接器採用延伸MetroCluster 的邊架構配置、請使用任一可用的FC連接埠。
- 2. 從「支援叢集」提示字元中、移除正在進行維護的橋接器、使其不受健全狀況監控:ONTAP
	- a. 移除橋接器:

「torage bridge remove -name *bridge-name*」

b. 檢視受監控的橋接器清單、確認移除的橋接器不存在:

《龍橋秀》

- 3. 請妥善接地。
- 4. 關閉橋接器的電源開關。
- 5. 拔下從磁碟櫃連接至FIBreBridge 6500N橋接連接埠和電源線的纜線。

您應該記下每條纜線所連接的連接埠。

- 6. 從機架上移除需要更換的FibreBridge 6500N橋接器。
- 7. 將新的FibreBridge 7600N或7500N橋接器安裝到機架中。
- 8. 重新連接電源線、必要時重新連接有遮蔽的乙太網路纜線。

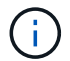

此時請勿重新連接SAS或FC纜線。

9. 如果設定用於頻內管理、請將纜線從FIBRBridge的RS-232序列連接埠連接至個人電腦上的序列(COM)連 接埠。

序列連線將用於初始組態、然後透過ONTAP 功能區進行頻內管理、並可使用FC連接埠來監控及管理橋接 器。

10. 如果設定IP管理、請使用乙太網路纜線、將每個橋接器上的乙太網路管理1連接埠連接至網路。

在執行ONTAP 版本不超過版本的系統中、頻內管理可透過FC連接埠(而非乙太網路連接埠)存取橋接器。 從功能表9.8開始ONTAP 、僅支援頻內管理、且SNMP管理已過時。

乙太網路管理1連接埠可讓您快速下載橋接韌體(使用Atto ExpressNAV或FTP管理介面)、並擷取核心檔案 和擷取記錄。

11. 如果設定IP管理、請依照橋接器機型的\_Atto FibreBridge安裝與操作手冊\_第2.0節中的程序、為每個橋接器 設定乙太網路管理1連接埠。

在執行ONTAP 版本不超過版本的系統中、頻內管理可透過FC連接埠(而非乙太網路連接埠)存取橋接器。 從功能表9.8開始ONTAP 、僅支援頻內管理、且SNMP管理已過時。

執行QuickNAV以設定乙太網路管理連接埠時、只會設定以太網路纜線所連接的乙太網路管理連接埠。例 如、如果您也想要設定乙太網路管理2連接埠、則需要將乙太網路纜線連接至連接埠2並執行QuickNAV。

12. 設定橋接器。

如果您從舊橋接器擷取組態資訊、請使用該資訊來設定新橋接器。

請務必記下您指定的使用者名稱和密碼。

橋接器機型的\_Atto FibreBridge安裝與操作手冊\_提供最新的可用命令資訊、以及如何使用這些命令。

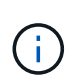

請勿在Atto FibreBridge 7600N或7500N上設定時間同步。Atto FIBreBridge 7600N或7500N 的時間同步設定為ONTAP 叢集時間、之後橋接器被人發現。它也會每天定期同步一次。使用 的時區為GMT,不可變更。

a. 如果設定IP管理、請設定橋接器的IP設定。

若要在不使用QuickNAV公用程式的情況下設定IP位址、您需要連線至FibreBridge。

如果使用CLI、您必須執行下列命令:

「et ipaddressMP1 *ip-address*」

"et ipsubnetmaskMP1 *subnet-mask*"
"et ipgateway MP1  $x x x \cdot x \cdot x$ "

停用了MP1

「設定etethernetspeed MP1 1000」

b. 設定橋接器名稱。

橋接器在MetroCluster 整個支援架構中應各有一個獨特的名稱。

每個站台上一個堆疊群組的橋接名稱範例:

- bride a 1a.
- bride a 1b
- bride\_B\_1a
- bride b 1b.

如果使用CLI、您必須執行下列命令:

《以太網的方式來處理問題》

a. 如果執行ONTAP 的是S得9.4或更早版本、請在橋接器上啟用SNMP:+「設為SNMP啟用」

在執行ONTAP 版本不超過版本的系統中、頻內管理可透過FC連接埠(而非乙太網路連接埠)存取橋接 器。從功能表9.8開始ONTAP 、僅支援頻內管理、且SNMP管理已過時。

- 13. 設定橋接FC連接埠。
	- a. 設定橋接FC連接埠的資料速率/速度。

支援的FC資料速率取決於您的機型橋接器。

- FiberBridge 7600N 橋接器最多支援 32 、 16 或 8 Gbps 。
- FiberBridge 7500N 橋接器支援高達 16 、 8 或 4 Gbps 。
- FiberBridge 6500N 橋接器最多支援 8 、 4 或 2 Gbps 。

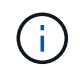

您選取的FCDataRate速度會限制為橋接器和橋接連接埠所連接的交換器所支援的最 大速度。佈線距離不得超過SFP和其他硬體的限制。

如果使用CLI、您必須執行下列命令:

「et FCDataRate *port-Number port-spe\_*」

b. 如果您要設定的是FIBreBridge 7500N或6500N橋接器、請設定連接埠用於PTP的連線模式。

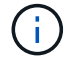

設定FIBreBridge 7600N橋接器時、不需要FCConnMode設定。

如果使用CLI、您必須執行下列命令:

「et FCConnMode *port-number* PTP」

- c. 如果您要設定的是FIBreBridge 7600N或7500N橋接器、則必須設定或停用FC2連接埠。
	- 如果您使用第二個連接埠、則必須針對FC2連接埠重複上述子步驟。
	- 如果您不使用第二個連接埠、則必須停用連接埠:

「fcportDisable *port-number*」

d. 如果您要設定的是FIBreBridge 7600N或7500N橋接器、請停用未使用的SAS連接埠:

"AsportDisable *SAS-port*"(停用\_SAS-port\_)

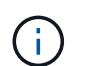

預設會啟用SAS連接埠A到D。您必須停用未使用的SAS連接埠。如果只使用SAS連接埠A、 則必須停用SAS連接埠B、C和D。

- 14. 安全存取橋接器並儲存橋接器的組態。
	- a. 在控制器提示字元中、檢查橋接器的狀態:

《龍橋秀》

輸出顯示哪個橋接器未受到保護。

b. 檢查不安全的橋接器連接埠狀態:

《資訊》

輸出會顯示乙太網路連接埠MP1和MP2的狀態。

c. 如果已啟用乙太網路連接埠MP1、請執行下列命令:

「設定乙太網路連接埠MP1已停用」

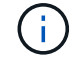

如果也啟用乙太網路連接埠MP2、請針對連接埠MP2重複上一個子步驟。

d. 儲存橋接器的組態。

您必須執行下列命令:

「另存組態」

「FirmwareRestart」

# 系統會提示您重新啟動橋接器。

- 15. 開啟FIBreBridge 7600N或7500N橋接器的健全狀況監控。
- 16. 將 FC 纜線連接至新橋接器上的光纖通道 1 連接埠。

您必須將 FC 連接埠連接至與 FiberBridge 6500N 橋接器相同的交換器或控制器連接埠。

17. 更新每個橋接器上的FibreBridge韌體。

如果新橋接器與合作夥伴橋接器類型相同、請升級至與合作夥伴橋接器相同的韌體。如果新橋接器與合作夥 伴橋接器的類型不同、請升級至橋接器支援的最新韌體和 ONTAP 版本。

["](#page-9-0)[更新](#page-9-0)[光纖橋](#page-9-0)[接器上的](#page-9-0)[韌](#page-9-0)[體](#page-9-0)["](#page-9-0)

18. [[step18-recable ]] 將 SAS 纜線重新連接至新橋接器上的 SAS A 連接埠。

SAS連接埠必須連線至與連接到的光纖橋接器6500N相同的機櫃連接埠。

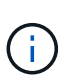

請勿將連接器強制插入連接埠。迷你SAS纜線採用鎖定式設計;若方向正確放入SAS連接 埠、SAS纜線會卡入定位、而磁碟櫃SAS連接埠LKLED會亮起綠色。對於磁碟櫃、您可以插 入SAS纜線連接器、拉片朝下(位於連接器底部)。對於控制器、SAS連接埠的方向可能會 因平台機型而異、因此SAS纜線連接器的正確方向會有所不同。

19. 驗證橋接器是否能偵測到其所連接的所有磁碟機和磁碟櫃。

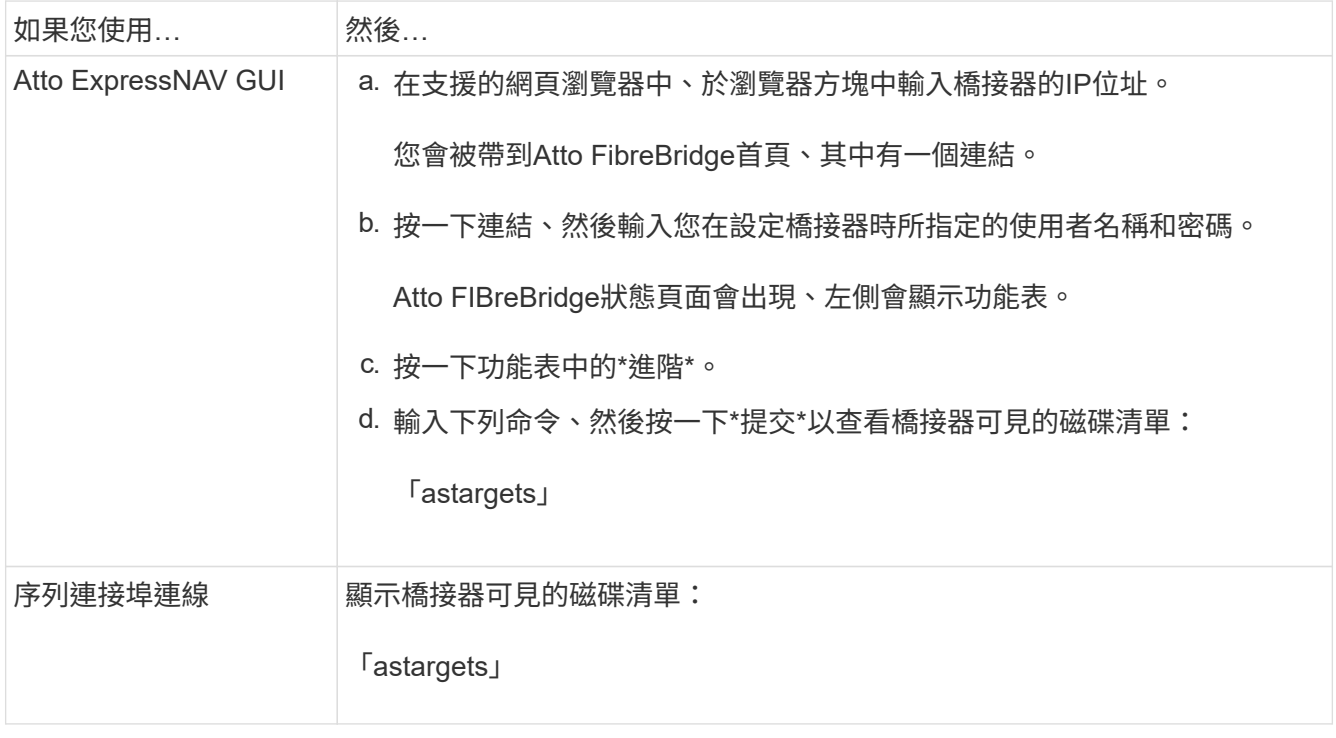

輸出會顯示橋接器所連接的裝置(磁碟和磁碟櫃)。輸出線會依序編號、以便您快速計算裝置數量。例如、 下列輸出顯示已連接10個磁碟:

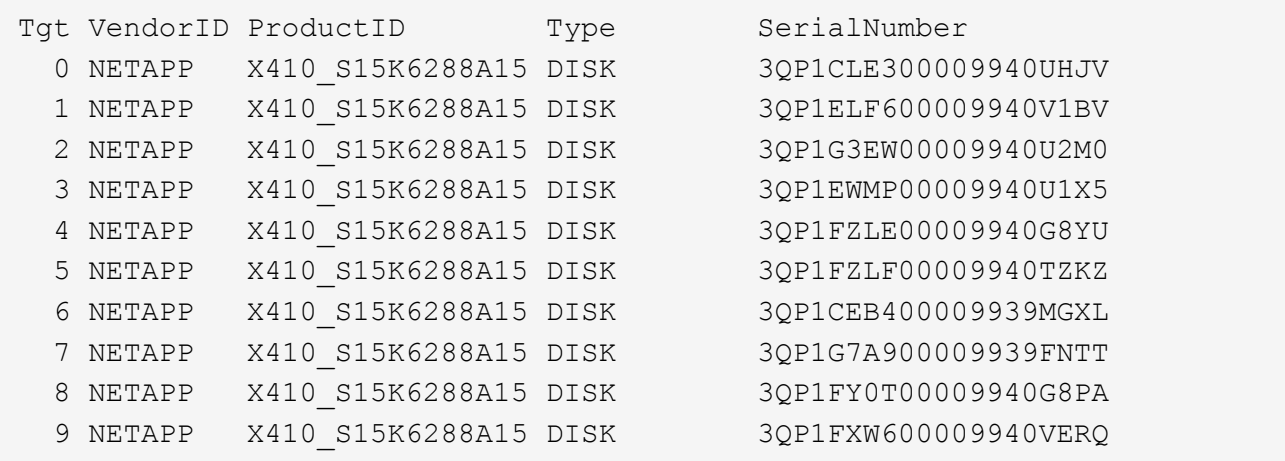

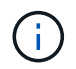

如果輸出開頭出現「回應被截短」文字、您可以使用Telnet存取橋接器、然後輸入相同的命令 來查看所有輸出。

20. 確認命令輸出顯示橋接器已連接至堆疊中所有必要的磁碟和磁碟櫃。

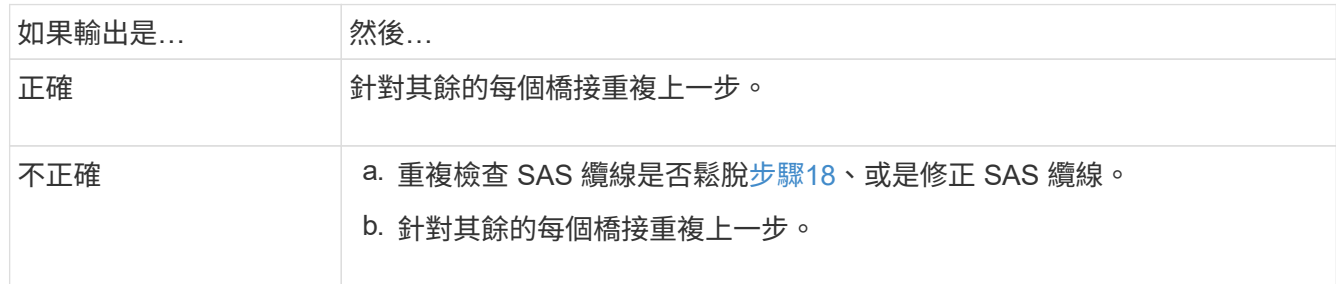

- 21. 重新啟用連接至橋接器的FC交換器連接埠。
- 22. 確認所有控制器都能透過新的橋接器存取磁碟櫃(系統已連接多重路徑HA的纜線)、位於兩個控制器的系 統主控台:

執行本機系統管理

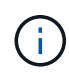

系統可能需要一分鐘時間才能完成探索。

例如、下列輸出顯示系統已連接多重路徑HA的纜線:

```
NetApp Release 8.3.2: Tue Jan 26 01:23:24 PST 2016
System ID: 1231231231 (node_A_1); partner ID: 4564564564 (node_A_2)
System Serial Number: 700000123123 (node_A_1); partner Serial Number:
700000456456 (node_A_2)
System Rev: B0
System Storage Configuration: Multi-Path HA
System ACP Connectivity: NA
```
如果命令輸出指出組態是混合路徑或單路徑HA、您必須修正SAS和FC纜線、因為並非所有的磁碟機都能透

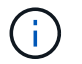

當系統未以多重路徑HA連線時、重新啟動橋接器可能會導致磁碟機存取中斷、並導致多磁碟 嚴重損毀。

23. 從「叢集提示」中、將橋接器新增至健全狀況監控:ONTAP

a. 使用適用於ONTAP 您的版本的命令來新增橋接器:

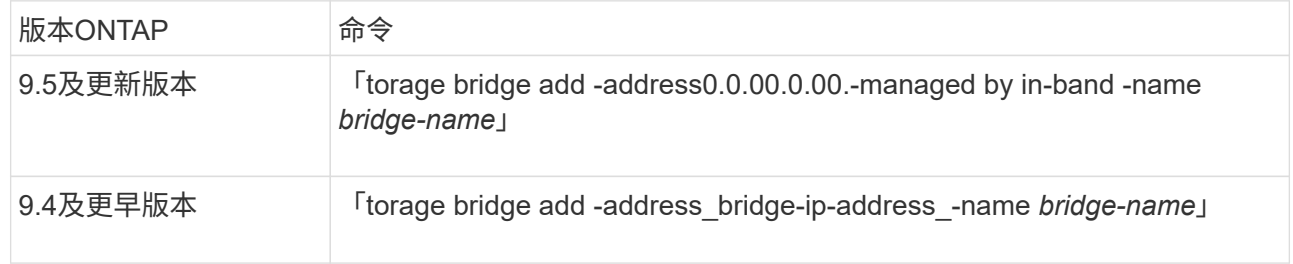

b. 確認橋接器已新增且設定正確:+「橋接器展示」

由於輪詢時間間隔、可能需要15分鐘才能反映所有資料。如果「狀態」欄中的值為「ok」、則可聯絡及 監控此橋接器、並顯示全球名稱(WWN)等其他資訊。ONTAP

以下範例顯示已設定FC對SAS橋接器:

controller A 1::> storage bridge show

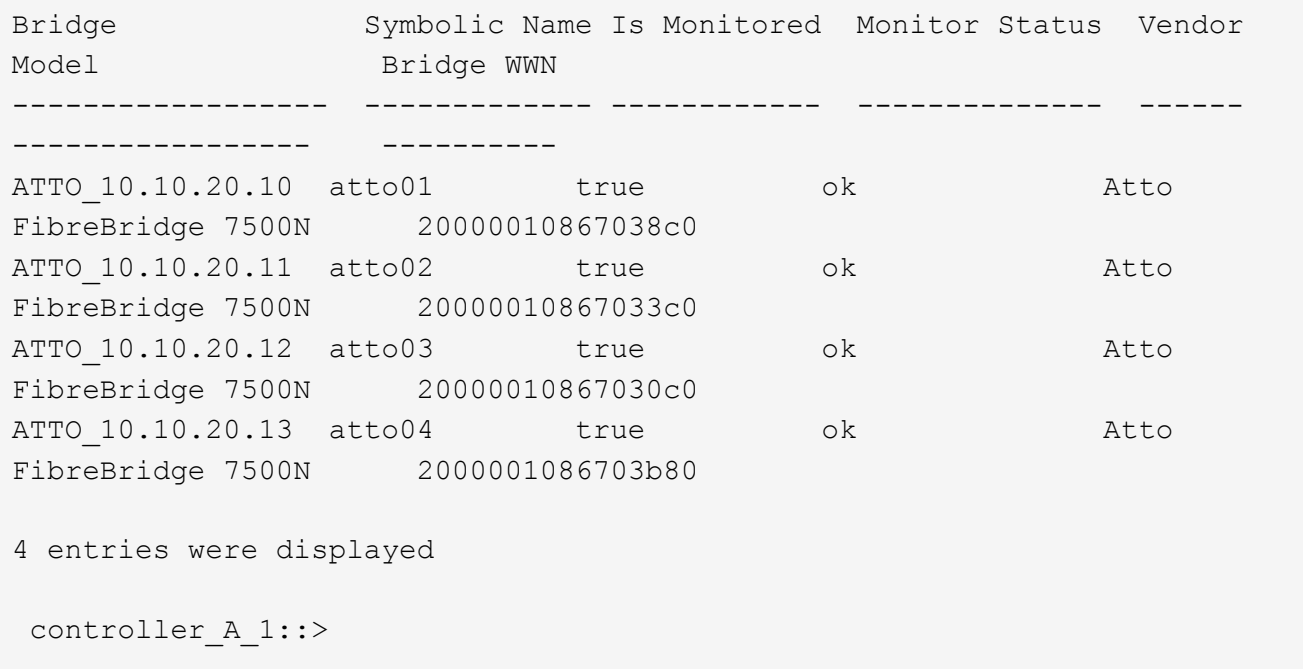

24. 驗證MetroCluster 下列項目中的功能:ONTAP

a. 檢查系統是否具有多路徑:

「節點執行節點\_norme-name\_ sysconfig -A」

- b. 檢查兩個叢集上是否有任何健全狀況警示:+「系統健全狀況警示顯示」
- c. 確認MetroCluster 執行功能組態、並確認操作模式正常:

《不看》MetroCluster

d. 執行功能檢查:MetroCluster

《不一樣的跑程》MetroCluster

e. 顯示MetroCluster 檢查結果:

《不一樣的表演》MetroCluster

f. 檢查交換器上是否有任何健全狀況警示 (如果有):

「torage switchshow」

g. 執行Config Advisor

["NetApp](https://mysupport.netapp.com/site/tools/tool-eula/activeiq-configadvisor)[下](https://mysupport.netapp.com/site/tools/tool-eula/activeiq-configadvisor)[載](https://mysupport.netapp.com/site/tools/tool-eula/activeiq-configadvisor)[Config Advisor"](https://mysupport.netapp.com/site/tools/tool-eula/activeiq-configadvisor)

- h. 執行Config Advisor 完功能後、請檢閱工具的輸出結果、並依照輸出中的建議來解決發現的任何問題。
- 25. 更換零件後、請將故障零件歸還給NetApp、如套件隨附的RMA指示所述。請參閱 ["](https://mysupport.netapp.com/site/info/rma)[產品](https://mysupport.netapp.com/site/info/rma)[退](https://mysupport.netapp.com/site/info/rma)[貨](https://mysupport.netapp.com/site/info/rma)[安](https://mysupport.netapp.com/site/info/rma)[培;](https://mysupport.netapp.com/site/info/rma)[更換](https://mysupport.netapp.com/site/info/rma)["](https://mysupport.netapp.com/site/info/rma) 頁 面以取得更多資訊。

#### 相關資訊

["FC](#page-63-0)[至](#page-63-0)[SAS](#page-63-0)[橋](#page-63-0)[接器的](#page-63-0)[頻](#page-63-0)[內管](#page-63-0)[理](#page-63-0)["](#page-63-0)

#### 以**7600N**或**7500N**橋接器取代一對**FibreBridge 6500N**橋接器

若要善用光纖橋接器7600N或7500N橋接器上的額外FC2連接埠、並降低機架使用率、您 可以不中斷地更換6500N橋接器、並在單一一連接埠的一對光纖橋接器7600N或7500N橋 接器之後、合併最多四個儲存堆疊。

開始之前

您需要管理員密碼、才能存取FTP或scp伺服器。

關於這項工作

在下列情況下、您應該使用此程序:

• 您將一對採用FibreBridge 7600N或7500N橋接器的FibreBridge 6500N橋接器替換成一對。

更換後、配對中的兩個橋接器必須是相同的機型。

- 您先前以7600N或7500N橋接器取代單一的FibreBridge 6500N橋接器、現在正在取代配對中的第二個橋接 器。
- 您有一對採用可用SAS連接埠的FIBreBridge 7600N或7500N橋接器、而且您正在整合目前使用FIBreBridge 6500N橋接器連接的SAS儲存堆疊。

此程序不中斷營運、約需兩小時完成。

## 相關資訊

["](#page-16-0)[更換單一](#page-16-0)[FC](#page-16-0)[對](#page-16-0)[SAS](#page-16-0)[橋](#page-16-0)[接器](#page-16-0)["](#page-16-0)

驗證儲存設備連線能力

在更換橋接器之前、您應該先確認橋接器和儲存設備的連線能力。熟悉命令輸出之後、即可在進行組態變更後、 確認連線能力。

您可以在MetroCluster 進行維護的站台上、從執行此功能的任何一個控制器模組的管理提示字元發出這些命令。

1. 在MetroCluster 任一個介紹節點上輸入下列命令、以確認與磁碟的連線:

執行本機sysconfig -v

.

輸出顯示連接至控制器上啟動器連接埠的磁碟、並識別連接至FC對SAS橋接器的磁碟櫃:

```
node_A_1> run local sysconfig -v
NetApp Release 9.3.2X18: Sun Dec 13 01:23:24 PST 2017
System ID: 4068741258 (node_A_1); partner ID: 4068741260 (node_B_1)
System Serial Number: 940001025471 (node_A_1)
System Rev: 70
System Storage Configuration: Multi-Path HA**<=== Configuration should
be multi-path HA**
.
.
.
slot 0: FC Host Adapter 0g (QLogic 8324 rev. 2, N-port, \langle UP \rangle **\langle ==Initiator port**
       Firmware rev: 7.5.0
       Flash rev: 0.0.0
         Host Port Id: 0x60130
         FC Node Name: 5:00a:098201:bae312
         FC Port Name: 5:00a:098201:bae312
       SFP Vendor: UTILITIES CORP.
         SFP Part Number: FTLF8529P3BCVAN1
         SFP Serial Number: URQ0Q9R
         SFP Capabilities: 4, 8 or 16 Gbit
         Link Data Rate: 16 Gbit
          Switch Port: brcd6505-fcs40:1
    **<List of disks visible to port\>**
          ID Vendor Model FW Size
       brcd6505-fcs29:12.126L1527 : NETAPP X302 HJUPI01TSSM NA04
847.5GB (1953525168 512B/sect)
         brcd6505-fcs29:12.126L1528 : NETAPP X302_HJUPI01TSSA NA02
847.5GB (1953525168 512B/sect)
  .
```

```
  .
         **<List of FC-to-SAS bridges visible to port\>**
         FC-to-SAS Bridge:
         brcd6505-fcs40:12.126L0 : ATTO FibreBridge6500N 1.61
FB6500N102980
         brcd6505-fcs42:13.126L0 : ATTO FibreBridge6500N 1.61
FB6500N102980
         brcd6505-fcs42:6.126L0 : ATTO FibreBridge6500N 1.61
FB6500N101167
         brcd6505-fcs42:7.126L0 : ATTO FibreBridge6500N 1.61
FB6500N102974
  .
  .
  .
   **<List of storage shelves visible to port\>**
         brcd6505-fcs40:12.shelf6: DS4243 Firmware rev. IOM3 A: 0200
IOM3 B: 0200
         brcd6505-fcs40:12.shelf8: DS4243 Firmware rev. IOM3 A: 0200
IOM3 B: 0200
  .
  .
  .
```
熱交換的**FibreBridge 6500N**橋接器、以建立一對**FIBreBridge 7600N**或**7500N**橋接器

若要熱交換一或兩個FibreBridge 6500N橋接器、以建立一對採用一對FibreBridge 7600N或7500N橋接器的組 態、您必須一次更換一個橋接器、並遵循正確的佈線程序。新的纜線與原始纜線不同。

關於這項工作

如果符合下列條件、您也可以使用此程序:

- 您要更換一對連接至同一堆疊SAS儲存設備的FIBreBridge 6500N橋接器。
- 您先前已在配對中更換一台FibreBridge 6500N橋接器、而您的儲存堆疊則設定為使用一個FIBreBridge 6500N橋接器和一個FIBreBridge 7600N或7500N橋接器。

在這種情況下、您應該從以下步驟開始、將底部的 FiberBridge 6500N 橋接器熱交換至 FiberBridge 7600N 或 7500N 橋接器。

下圖顯示初始組態的範例、其中四個連接兩個SAS儲存堆疊的FIBEBridge 6500N橋接器:

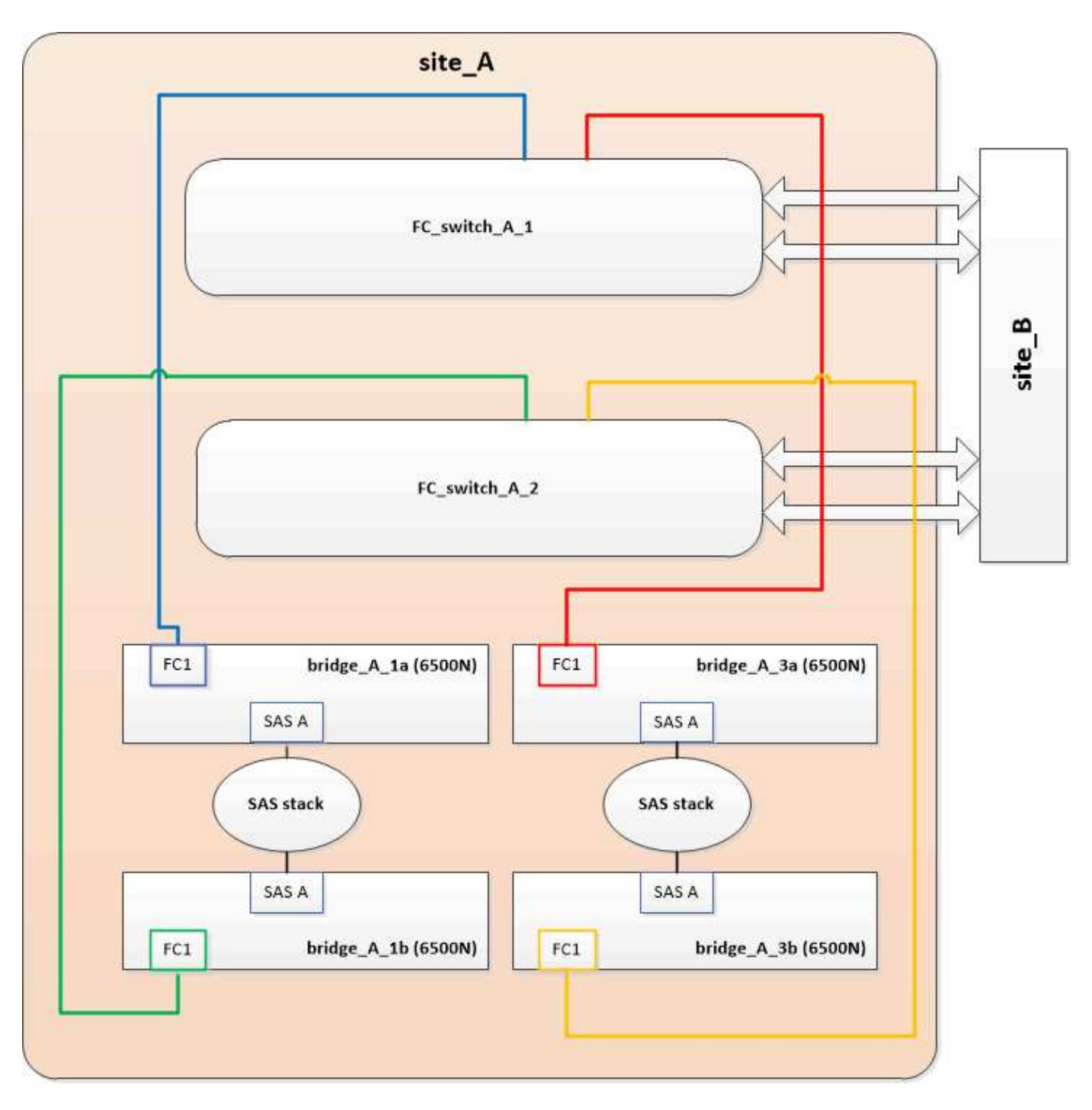

步驟

- 1. 依照下列準則、使用中的程序、將頂部的 FiberBridge 6500N 橋接器與 FiberBridge 7600N 或 7500N 橋接 器熱交換 ["](#page-16-0)[使用](#page-16-0)[光纖橋](#page-16-0)[接器](#page-16-0)[7600N](#page-16-0)[或](#page-16-0)[7500N](#page-16-0)[橋](#page-16-0)[接器](#page-16-0)[熱交](#page-16-0)[換](#page-16-0)[光纖橋](#page-16-0)[接器](#page-16-0)[6500N"](#page-16-0):
	- 將光纖橋接器7600N或7500N橋接器FC1連接埠連接至交換器或控制器。

這是與連接到FIBiBridge 6500N橋接器FC1連接埠相同的連線。

◦ 此時請勿連接FibreBridge 7600N或7500N橋接FC2連接埠。下圖顯示已更換bridge \_a\_1a、現在是一 座FibreBridge 7600N或7500N橋接器:

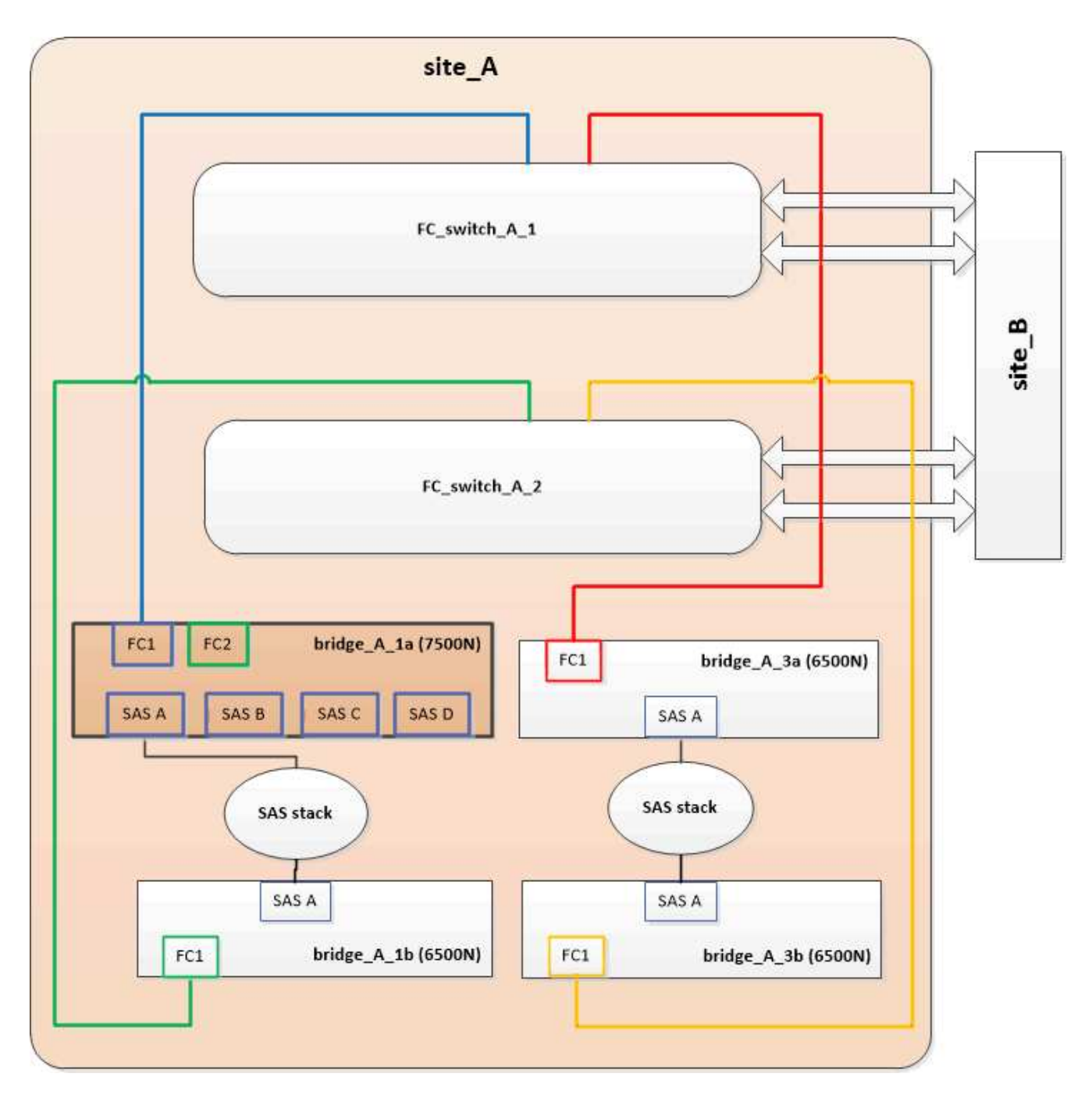

2. 確認連線至橋接連接的磁碟、並在組態中看到新的FibreBridge 7500N:

執行本機sysconfig -v

```
node_A_1> run local sysconfig -v
NetApp Release 9.3.2X18: Sun Dec 13 01:23:24 PST 2015
System ID: 0536872165 (node_A_1); partner ID: 0536872141 (node_B_1)
System Serial Number: 940001025465 (node_A_1)
System Rev: 70
System Storage Configuration: Multi-Path HA**<=== Configuration should
be multi-path HA**
.
```
. slot 0: FC Host Adapter 0g (QLogic 8324 rev. 2, N-port, <UP>) \*\*<=== Initiator port\*\* Firmware rev: 7.5.0 Flash rev:  $0.0.0$  Host Port Id: 0x60100 FC Node Name: 5:00a:098201:bae312 FC Port Name: 5:00a:098201:bae312 SFP Vendor: FINISAR CORP. SFP Part Number: FTLF8529P3BCVAN1 SFP Serial Number: URQ0R1R SFP Capabilities: 4, 8 or 16 Gbit Link Data Rate: 16 Gbit Switch Port: brcd6505-fcs40:1 \*\*<List of disks visible to port\>\*\* ID Vendor Model FW Size brcd6505-fcs40:12.126L1527 : NETAPP X302\_HJUPI01TSSM NA04 847.5GB (1953525168 512B/sect) brcd6505-fcs40:12.126L1528 : NETAPP X302\_HJUPI01TSSA NA02 847.5GB (1953525168 512B/sect) . . . \*\*<List of FC-to-SAS bridges visible to port\>\*\* FC-to-SAS Bridge: brcd6505-fcs40:12.126L0 : ATTO FibreBridge7500N A30H FB7500N100104\*\*<===\*\* brcd6505-fcs42:13.126L0 : ATTO FibreBridge6500N 1.61 FB6500N102980 brcd6505-fcs42:6.126L0 : ATTO FibreBridge6500N 1.61 FB6500N101167 brcd6505-fcs42:7.126L0 : ATTO FibreBridge6500N 1.61 FB6500N102974 . . . \*\*<List of storage shelves visible to port\>\*\* brcd6505-fcs40:12.shelf6: DS4243 Firmware rev. IOM3 A: 0200 IOM3 B: 0200 brcd6505-fcs40:12.shelf8: DS4243 Firmware rev. IOM3 A: 0200 IOM3 B: 0200 . . .

.

3. 依照下列準則、使用中的程序、將底部的 FiberBridge 6500N 橋接器與 FiberBridge 7600N 或 7500N 橋接 器熱交換 ["](#page-16-0)[使用](#page-16-0)[光纖橋](#page-16-0)[接器](#page-16-0)[7600N](#page-16-0)[或](#page-16-0)[7500N](#page-16-0)[橋](#page-16-0)[接器](#page-16-0)[熱交](#page-16-0)[換](#page-16-0)[光纖橋](#page-16-0)[接器](#page-16-0)[6500N"](#page-16-0):

◦ 將光纖橋接器7600N或7500N橋接器FC2連接埠連接至交換器或控制器。

這是與連接到FIBiBridge 6500N橋接器FC1連接埠相同的連線。

◦ 此時請勿連接FibreBridge 7600N或7500N橋接器FC1連接

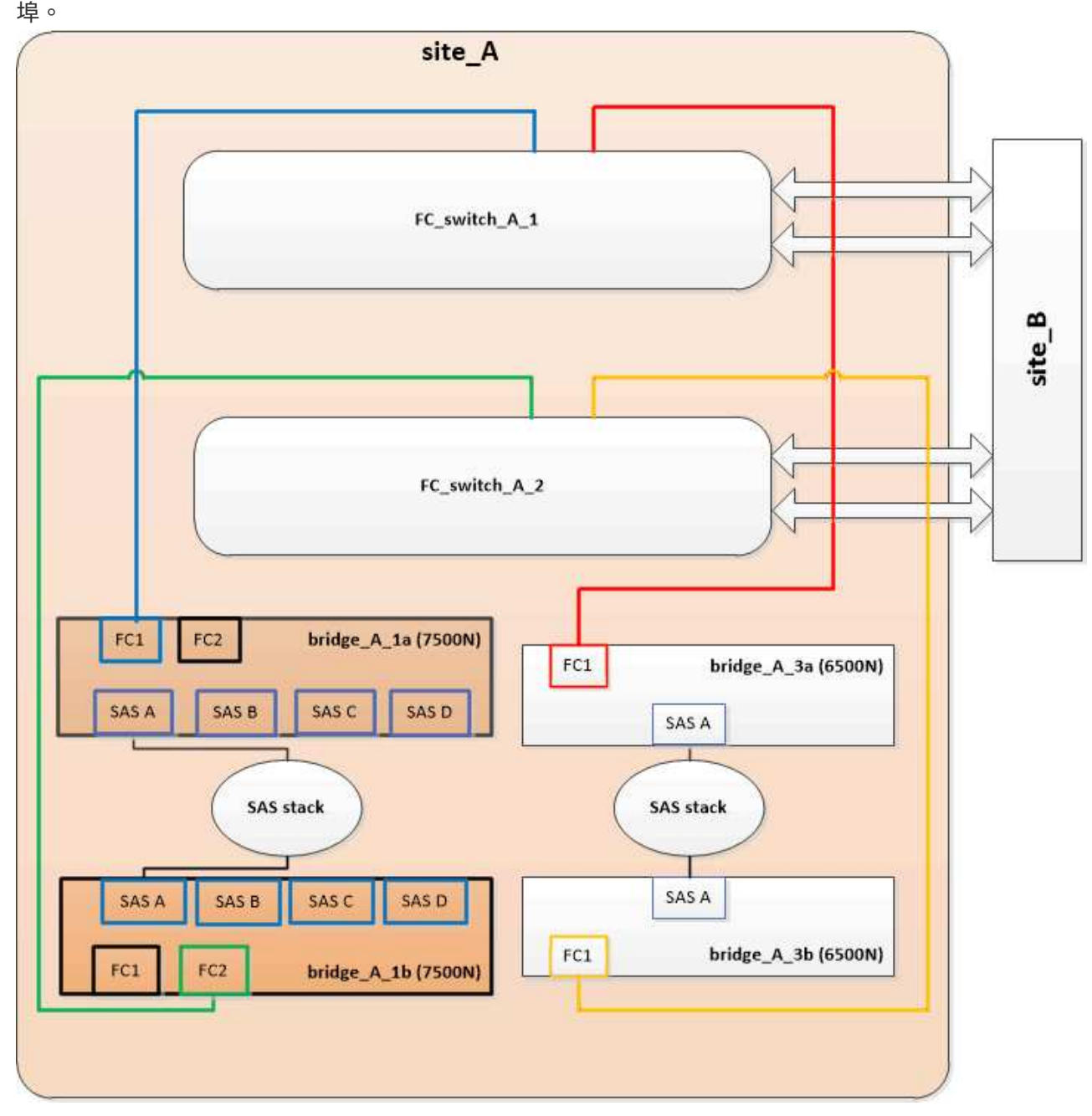

4. 確認與橋接式連線磁碟的連線:

執行本機sysconfig -v

輸出顯示連接至控制器上啟動器連接埠的磁碟、並識別連接至FC對SAS橋接器的磁碟櫃:

node\_A\_1> run local sysconfig -v

```
NetApp Release 9.3.2X18: Sun Dec 13 01:23:24 PST 2015
System ID: 0536872165 (node_A_1); partner ID: 0536872141 (node_B_1)
System Serial Number: 940001025465 (node_A_1)
System Rev: 70
System Storage Configuration: Multi-Path HA**<=== Configuration should
be multi-path HA**
.
.
.
slot 0: FC Host Adapter 0g (QLogic 8324 rev. 2, N-port, <UP>) **<===
Initiator port**
       Firmware rev: 7.5.0
       Flash rev: 0.0.0
         Host Port Id: 0x60100
         FC Node Name: 5:00a:098201:bae312
         FC Port Name: 5:00a:098201:bae312
       SFP Vendor: FINISAR CORP.
         SFP Part Number: FTLF8529P3BCVAN1
         SFP Serial Number: URQ0R1R
         SFP Capabilities: 4, 8 or 16 Gbit
         Link Data Rate: 16 Gbit
       Switch Port: brcd6505-fcs40:1
    **<List of disks visible to port\>**
          ID Vendor Model FW Size
       brcd6505-fcs40:12.126L1527 : NETAPP X302 HJUPI01TSSM NA04
847.5GB (1953525168 512B/sect)
         brcd6505-fcs40:12.126L1528 : NETAPP X302_HJUPI01TSSA NA02
847.5GB (1953525168 512B/sect)
  .
  .
  .
         **<List of FC-to-SAS bridges visible to port\>**
         FC-to-SAS Bridge:
         brcd6505-fcs40:12.126L0 : ATTO FibreBridge7500N A30H
FB7500N100104
         brcd6505-fcs42:13.126L0 : ATTO FibreBridge7500N A30H
FB7500N100104
  .
  .
  .
    **<List of storage shelves visible to port\>**
         brcd6505-fcs40:12.shelf6: DS4243 Firmware rev. IOM3 A: 0200
IOM3 B: 0200
         brcd6505-fcs40:12.shelf8: DS4243 Firmware rev. IOM3 A: 0200
IOM3 B: 0200
  .
```
 . .

將儲存設備整合到**FIBreBridge 7600N**或**7500N**橋接器之後時、連接橋接**SAS**連接埠

將多個SAS儲存堆疊整合到一對採用可用SAS連接埠的光纖橋接器7600N或7500N橋接器之後時、您必須將上方 和下方SAS纜線移到新的橋接器。

關於這項工作

FibreBridge 6500N橋接SAS連接埠使用QSFP連接器。FibreBridge 7600N或7500N橋接SAS連接埠使用Mini-SAS連接器。

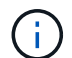

如果您將SAS纜線插入錯誤的連接埠、從SAS連接埠拔下纜線時、必須等待至少120秒、才能將 纜線插入其他SAS連接埠。如果您無法這麼做、系統將無法辨識纜線是否已移至其他連接埠。

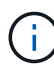

連接連接埠之前、請至少等待10秒鐘。SAS纜線連接器採用鎖定式設計;若方向正確放入SAS連 接埠、連接器會卡入定位、而磁碟櫃SAS連接埠LNK LED會亮起綠色。若為磁碟櫃、請插入SAS 纜線連接器、拉片朝下(位於連接器底部)。

步驟

1. 拔下連接SAS A連接埠的纜線、將頂端的FibreBridge 6500N橋接器連接至頂端的SAS機櫃、請務必記下其所 連接儲存櫃上的SAS連接埠。

下列範例以藍色顯示纜線:

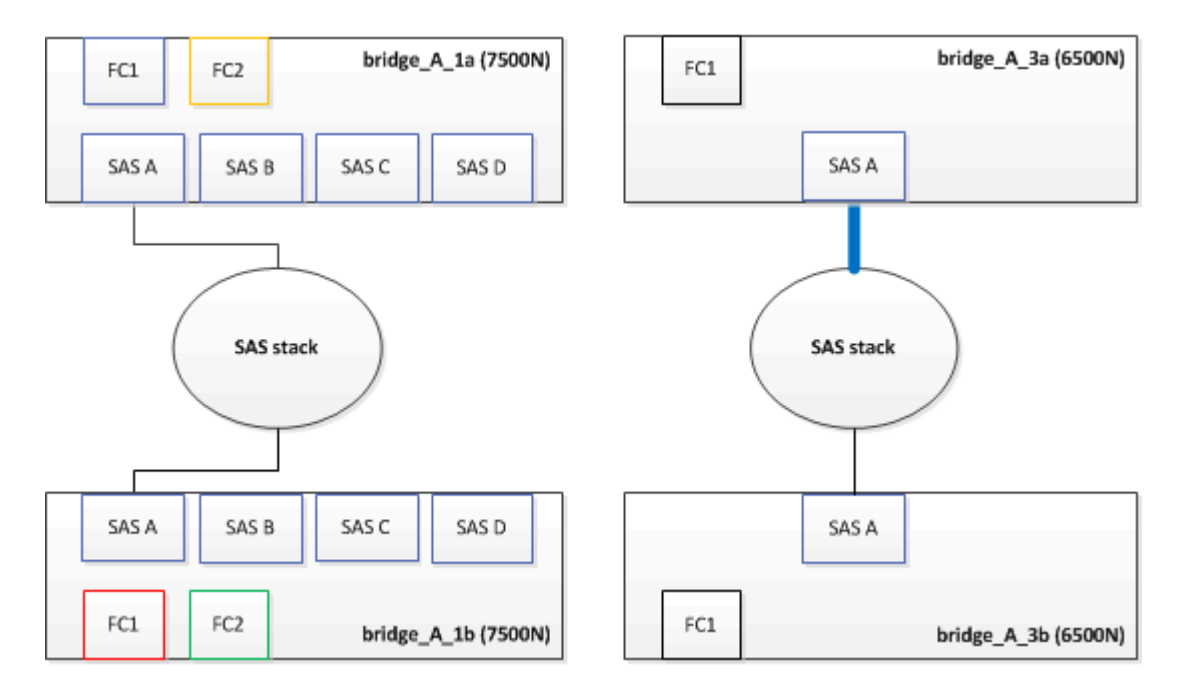

2. 使用含迷你SAS接頭的纜線、將儲存櫃上的相同SAS連接埠連接至頂端的FibreBridge 7600N或7500N橋接器 的SAS B連接埠。

下列範例以藍色顯示纜線:

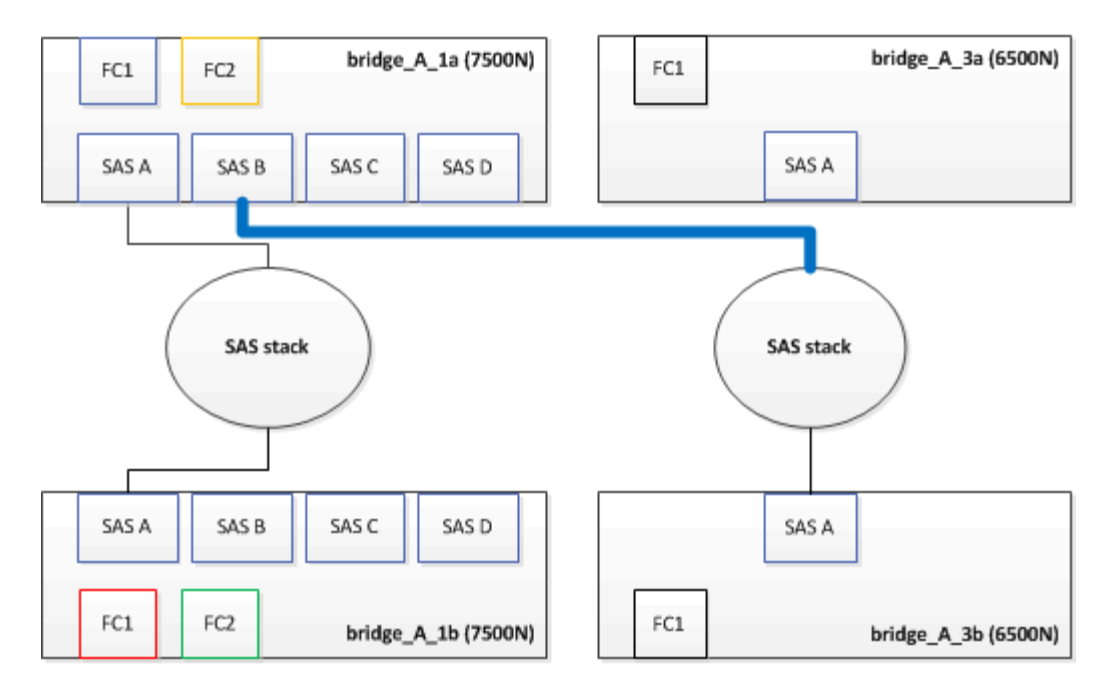

3. 拔下連接底部FibreBridge 6500N橋接器SAS A連接埠至頂端SAS機櫃的纜線、請務必記下其所連接儲存櫃上 的SAS連接埠。

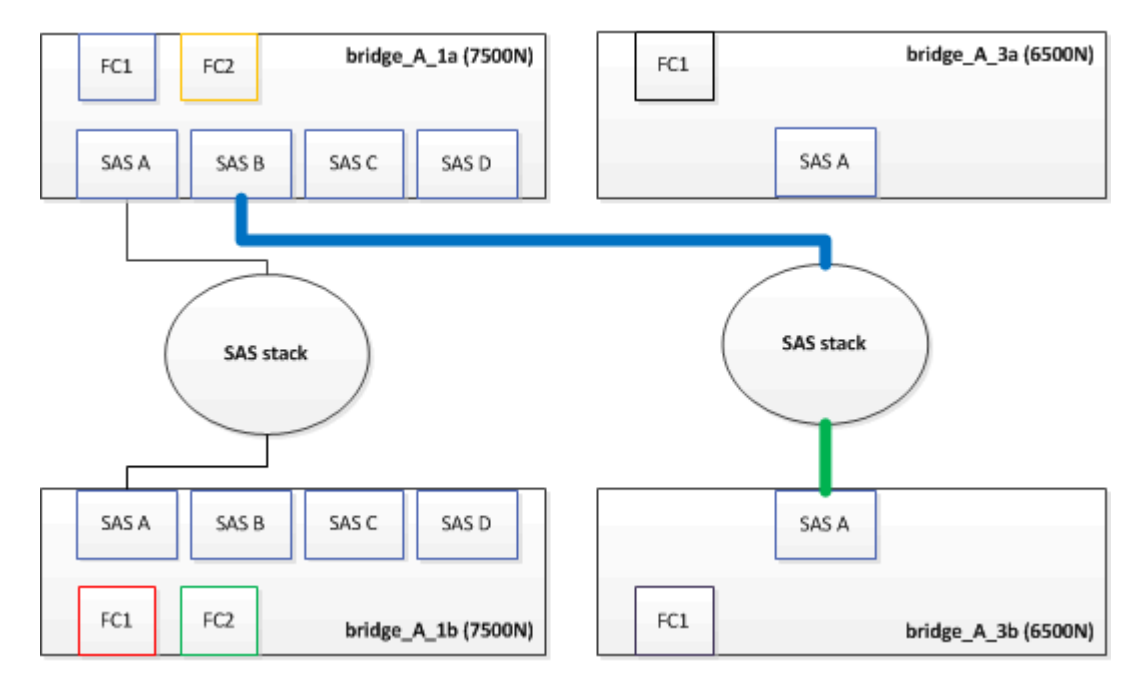

此纜線以綠色顯示於下列範例中:

4. 使用含迷你SAS接頭的纜線、將儲存櫃上的相同SAS連接埠連接至底部的FibreBridge 7600N或7500N橋接器 的SAS B連接埠。

此纜線以綠色顯示於下列範例中:

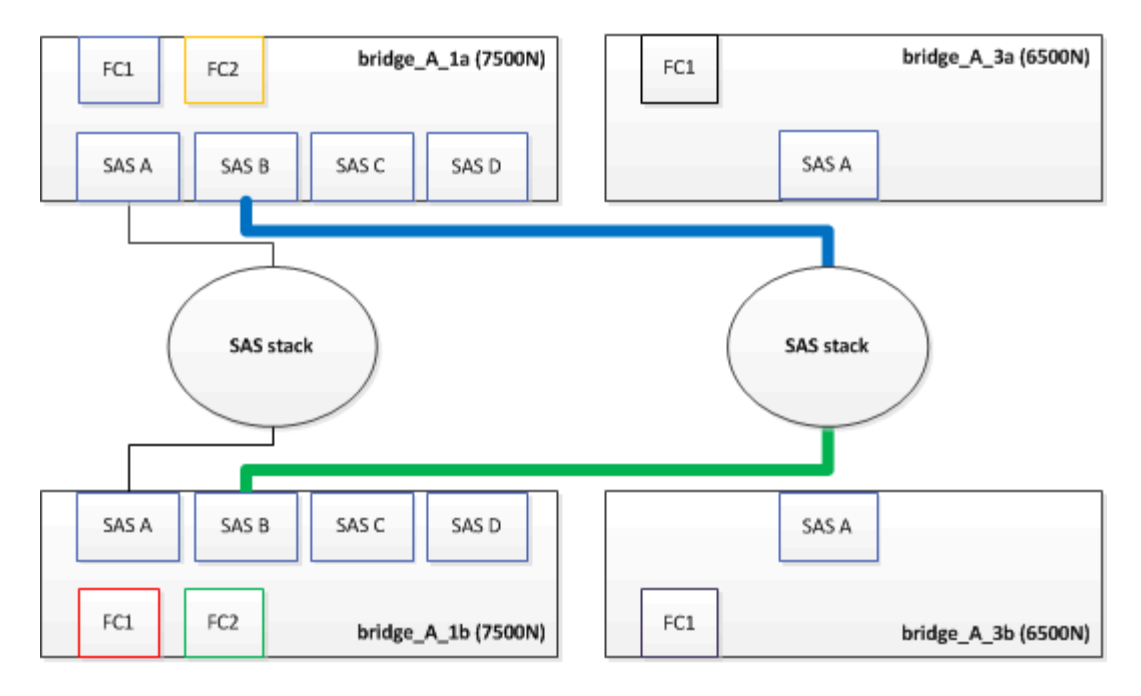

5. 確認與橋接式連線磁碟的連線:

執行本機sysconfig -v

輸出顯示連接至控制器上啟動器連接埠的磁碟、並識別連接至FC對SAS橋接器的磁碟櫃:

```
node_A_1> run local sysconfig -v
NetApp Release 9.3.2X18: Sun Dec 13 01:23:24 PST 2015
System ID: 0536872165 (node_A_1); partner ID: 0536872141 (node_B_1)
System Serial Number: 940001025465 (node_A_1)
System Rev: 70
System Storage Configuration: Multi-Path HA**<=== Configuration should
be multi-path HA**
.
.
.
slot 0: FC Host Adapter 0g (QLogic 8324 rev. 2, N-port, <UP>) **<===
Initiator port**
        Firmware rev: 7.5.0
        Flash rev: 0.0.0  Host Port Id: 0x60100
         FC Node Name: 5:00a:098201:bae312
         FC Port Name: 5:00a:098201:bae312
       SFP Vendor: FINISAR CORP.
          SFP Part Number: FTLF8529P3BCVAN1
         SFP Serial Number: URQ0R1R
         SFP Capabilities: 4, 8 or 16 Gbit
         Link Data Rate: 16 Gbit
          Switch Port: brcd6505-fcs40:1
    **<List of disks visible to port\>**
```

```
  ID Vendor Model FW Size
         brcd6505-fcs40:12.126L1527 : NETAPP X302_HJUPI01TSSM NA04
847.5GB (1953525168 512B/sect)
         brcd6505-fcs40:12.126L1528 : NETAPP X302_HJUPI01TSSA NA02
847.5GB (1953525168 512B/sect)
  .
  .
  .
         **<List of FC-to-SAS bridges visible to port\>**
         FC-to-SAS Bridge:
         brcd6505-fcs40:12.126L0 : ATTO FibreBridge7500N A30H
FB7500N100104
         brcd6505-fcs42:13.126L0 : ATTO FibreBridge7500N A30H
FB7500N100104
  .
  .
  .
   **<List of storage shelves visible to port\>**
         brcd6505-fcs40:12.shelf6: DS4243 Firmware rev. IOM3 A: 0200
IOM3 B: 0200
        brcd6505-fcs40:12.shelf8: DS4243 Firmware rev. IOM3 A: 0200
IOM3 B: 0200
  .
  .
  .
```
6. 移除不再連接至SAS儲存設備的舊型光纖橋接器6500N。

7. 等待兩分鐘、讓系統辨識變更。

- 8. 如果系統纜線不正確、請拔下纜線、修正纜線、然後重新連接正確的纜線。
- 9. 如有必要、請重複上述步驟、使用SAS連接埠C、然後使用D、將新的FIBREBridge 7600N或7500N橋接器 後面最多移到兩個額外的SAS堆疊

每個SAS堆疊都必須連接至頂端和底部橋接器上的相同SAS連接埠。例如、如果堆疊的頂端連線連接至頂端 橋接SAS B連接埠、則底部連線必須連接至底部橋接器的SAS B連接埠。

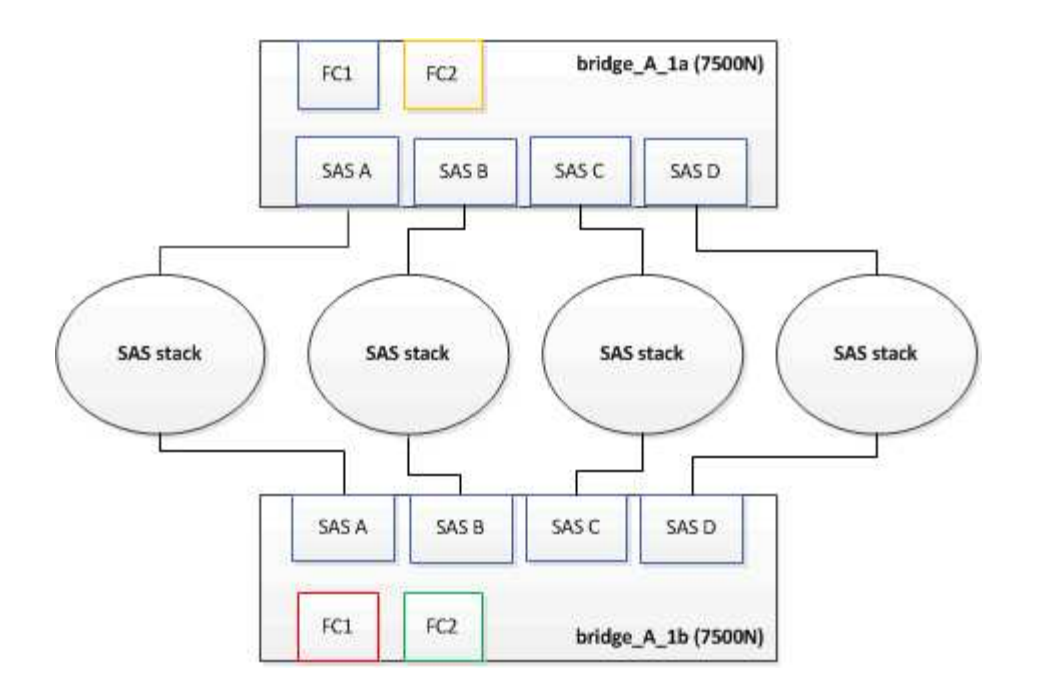

#### 將**FIBIBreBridge 7600N**或**7500N**橋接器新增至組態時、請更新分區

當您將Fibre Bridge 6500N橋接器更換為Fibre Bridge 7600N或7500N橋接器、並使用Fibre Bridge 7600N 或7500N橋接器上的兩個FC連接埠時、必須變更分區。所需的變更取決ONTAP 於您執行的是9.1或9.1或更新版 本的版本。

將**FIBLIBUBridge 7500N**橋接器新增至組態時更新分區(**ONTAP** 不含於**F19.1**之前)

當您將Fibre Bridge 6500N橋接器更換為Fibre Bridge 7500N橋接器、並使用Fibre Bridge 7500N橋接器上的兩 個FC連接埠時、必須變更分區。每個區域最多可有四個啟動器連接埠。您使用的分區取決於您執行ONTAP 的 是9.1版或9.1版或更新版本之前的版本

# 關於這項工作

本工作中的特定分區適用於ONTAP 9.1版之前的版本的版本。

分區變更是為了避免ONTAP 使用不必要的問題、因為不超過四個FC啟動器連接埠可以有通往磁碟的路徑。在重 新配置以整合磁碟櫃之後、現有的分區會使八個FC連接埠可連線至每個磁碟。您必須變更分區、將每個區域中 的啟動器連接埠減少為四個。

下圖顯示站台A上變更前的分區:

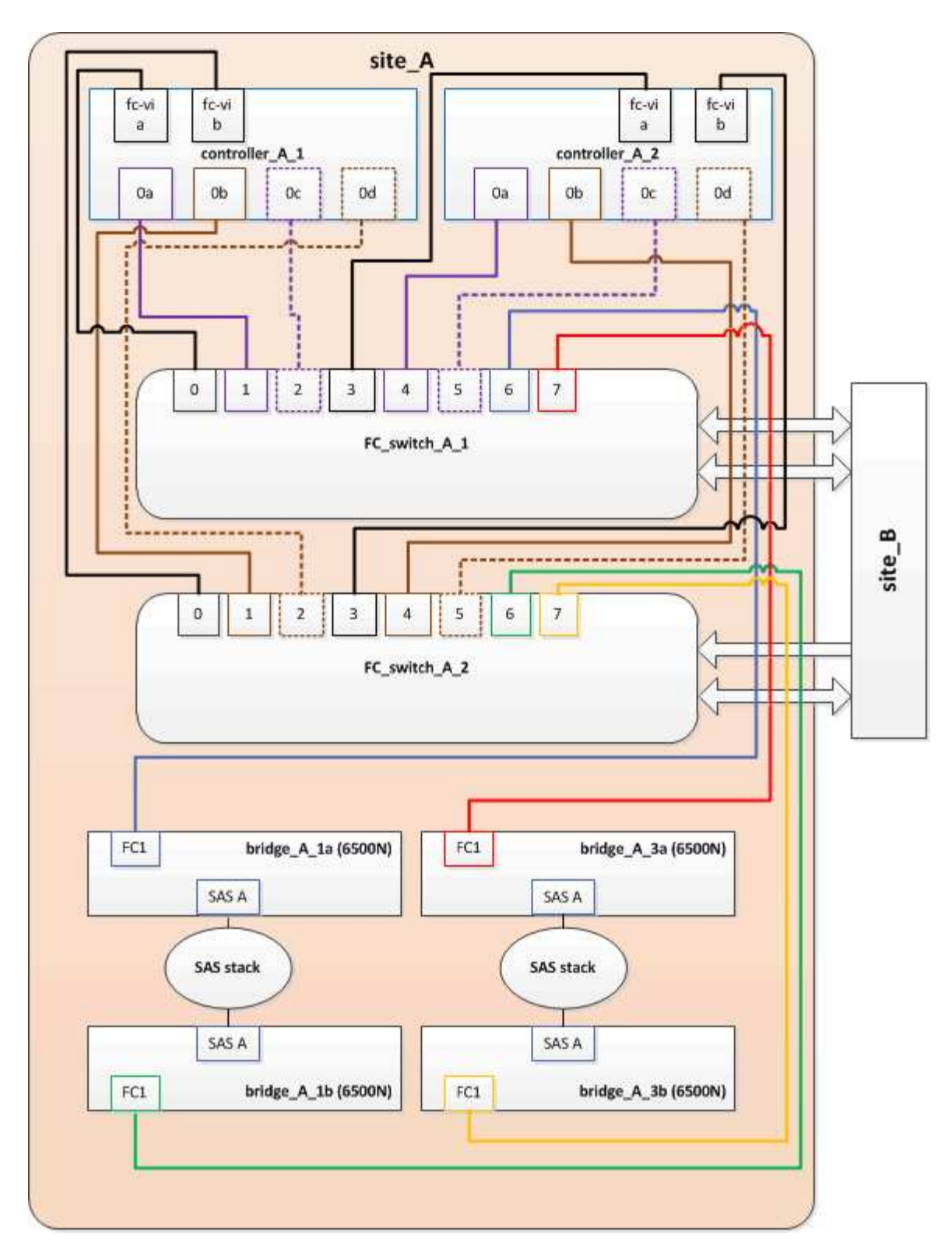

## 步驟

1. 從每個現有區域移除一半啟動器連接埠、並為Fibre Bridge 7500N FC2連接埠建立新的區域、藉此更新FC交 換器的儲存區域。

新FC2連接埠的區域將包含從現有區域移除的啟動器連接埠。在圖中、這些區域會以虛線顯示。

如需分區命令的詳細資訊、請參閱的FC交換器區段 ["Fabric](https://docs.netapp.com/zh-tw/ontap-metrocluster/install-fc/index.html)[附加](https://docs.netapp.com/zh-tw/ontap-metrocluster/install-fc/index.html)[MetroCluster](https://docs.netapp.com/zh-tw/ontap-metrocluster/install-fc/index.html) [的安裝與組態](https://docs.netapp.com/zh-tw/ontap-metrocluster/install-fc/index.html)["](https://docs.netapp.com/zh-tw/ontap-metrocluster/install-fc/index.html) 或 ["](https://docs.netapp.com/zh-tw/ontap-metrocluster/install-stretch/concept_considerations_differences.html)[延](https://docs.netapp.com/zh-tw/ontap-metrocluster/install-stretch/concept_considerations_differences.html) [伸](https://docs.netapp.com/zh-tw/ontap-metrocluster/install-stretch/concept_considerations_differences.html)[MetroCluster](https://docs.netapp.com/zh-tw/ontap-metrocluster/install-stretch/concept_considerations_differences.html) [安裝與組態](https://docs.netapp.com/zh-tw/ontap-metrocluster/install-stretch/concept_considerations_differences.html)["](https://docs.netapp.com/zh-tw/ontap-metrocluster/install-stretch/concept_considerations_differences.html)。

下列範例顯示整合前後各區域的儲存區域和連接埠。連接埠由\_DOMAIN\_port\_配對來識別。

- 網域5包含交換器FC\_switch\_a\_1。
- 網域6包含交換器FC\_switch\_a\_2。
- 網域7由交換器FC\_switch\_B\_1組成。
- 網域8由交換器FC\_SWIT\_B\_2組成。

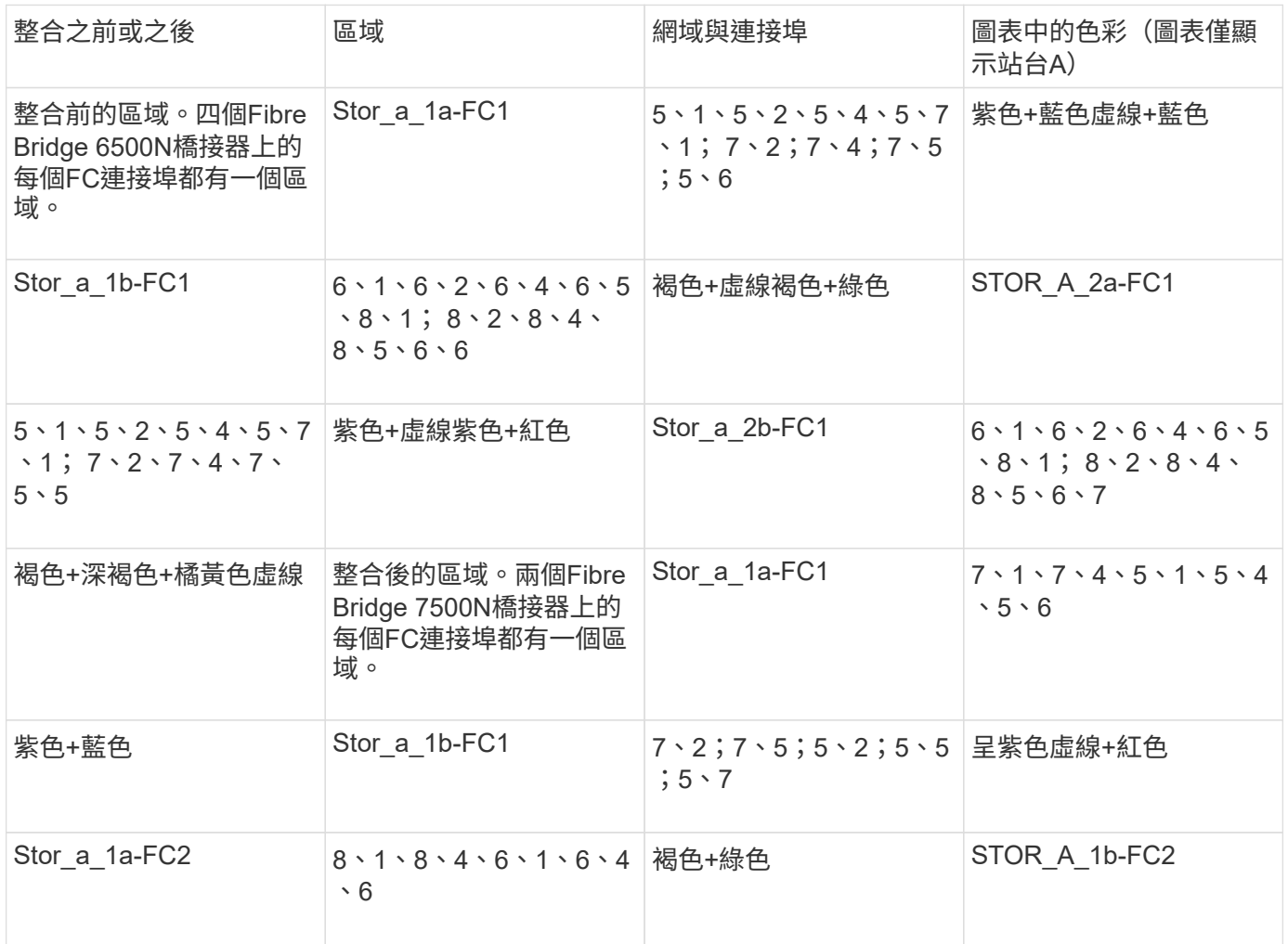

下圖顯示整合後站台A的分區:

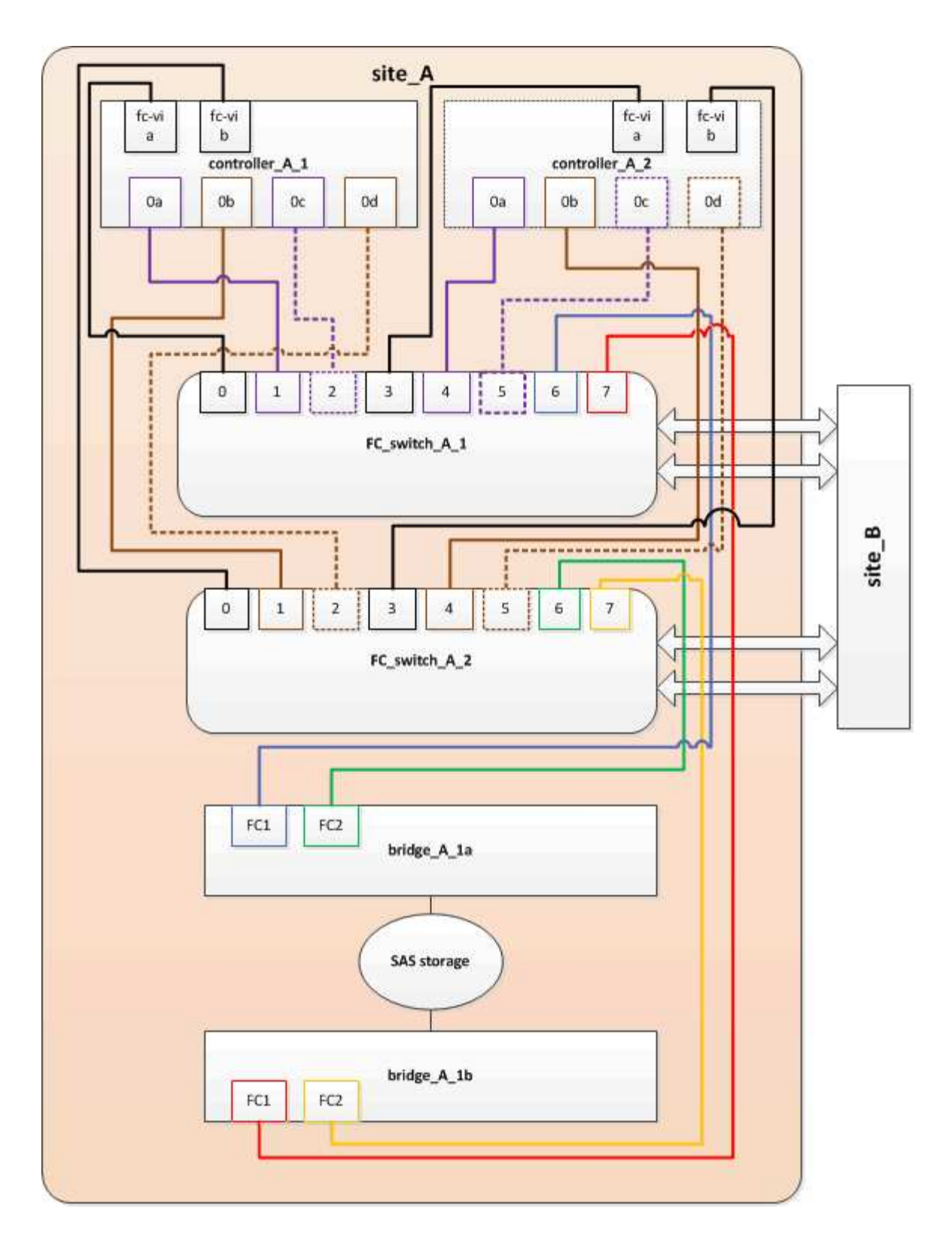

將**FIBLIBUBridge 7600N**或**7500N**橋接器新增至組態時、更新分區(**ONTAP** 更新版本:

當您將Fibre Bridge 6500N橋接器更換為Fibre Bridge 7600N或7500N橋接器、並使用Fibre Bridge 7600N 或7500N橋接器上的兩個FC連接埠時、必須變更分區。每個區域最多可有四個啟動器連接埠。

關於這項工作

• 此工作適用於ONTAP 不含更新版本的版本。

- 支援FIBreBridge 7600N橋接器的ONTAP 版本可在支援方面的更新版本中獲得支援。
- 本工作中的特定分區適用於ONTAP 更新版本的版本。
- 分區變更是為了避免ONTAP 使用不必要的問題、因為不超過四個FC啟動器連接埠可以有通往磁碟的路徑。

在重新配置以整合磁碟櫃之後、現有的分區會使八個FC連接埠可連線至每個磁碟。您必須變更分區、將每個 區域中的啟動器連接埠減少為四個。

步驟

1. 從每個現有區域移除一半啟動器連接埠、並為Fibre Bridge 7600N或7500N FC2連接埠建立新區域、藉此更 新FC交換器的儲存區域。

新FC2連接埠的區域將包含從現有區域移除的啟動器連接埠。

請參閱的FC交換器一節 ["Fabric](https://docs.netapp.com/zh-tw/ontap-metrocluster/install-fc/index.html)[附加](https://docs.netapp.com/zh-tw/ontap-metrocluster/install-fc/index.html)[MetroCluster](https://docs.netapp.com/zh-tw/ontap-metrocluster/install-fc/index.html) [的安裝與組態](https://docs.netapp.com/zh-tw/ontap-metrocluster/install-fc/index.html)["](https://docs.netapp.com/zh-tw/ontap-metrocluster/install-fc/index.html) 以取得分區命令的詳細資訊。

將**Fibre Bridge 7600N**或**7500N**橋接器新增至組態時、將第二個橋接器**FC**連接埠的纜線連接

若要為儲存堆疊提供多個路徑、當您將光纖橋接器7600N或7500N橋接器新增至組態時、您可以將每個光纖橋接 器上的第二個FC連接埠纜線。

開始之前

分區必須經過調整、才能為第二個FC連接埠提供區域。

步驟

1. 將頂端橋接器的FC2連接埠纜線連接至FC switch a 2上的正確連接埠。

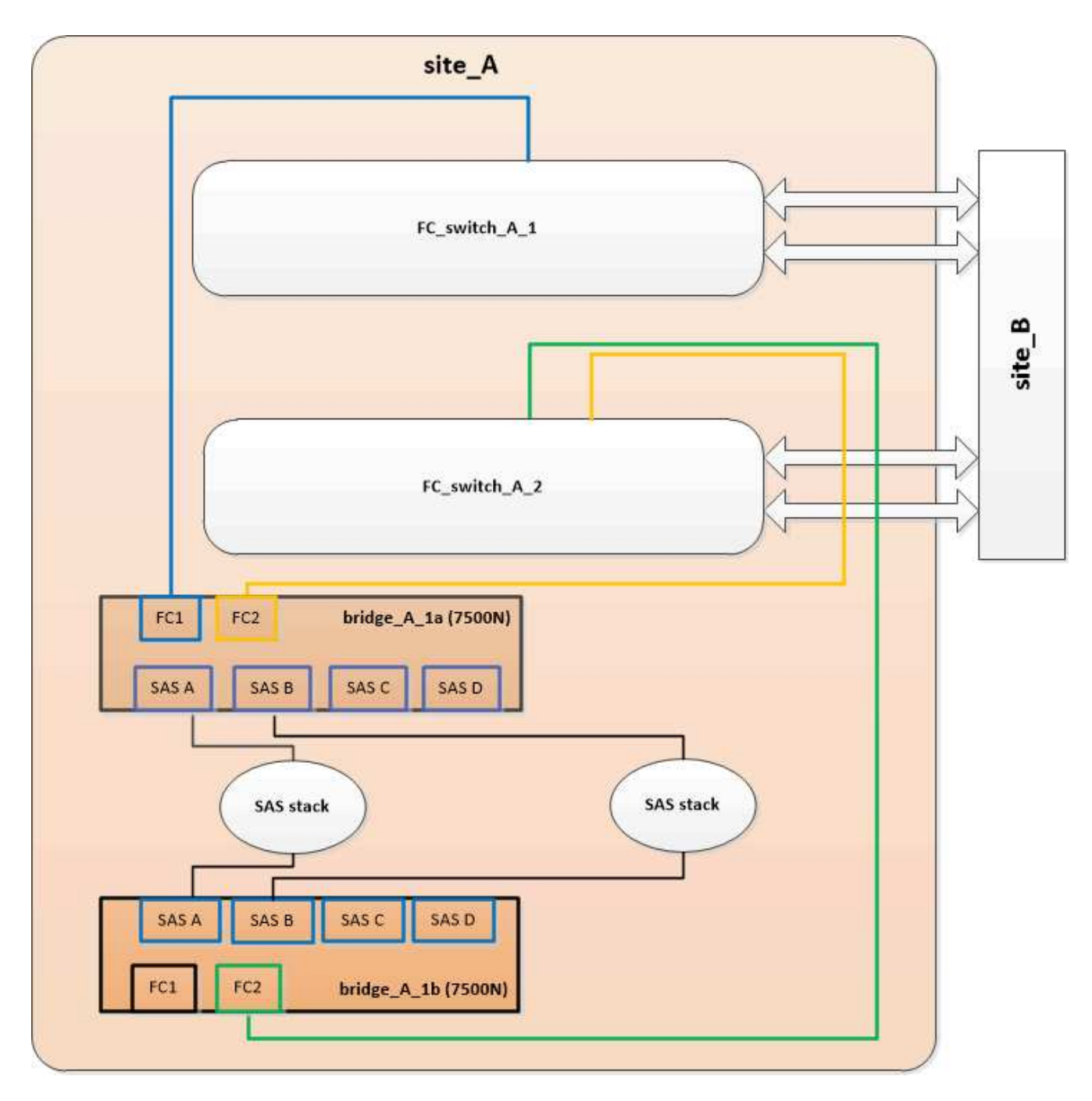

2. 將底部橋接器的FC1連接埠纜線連接至FC\_switch\_a\_1上的正確連接埠。

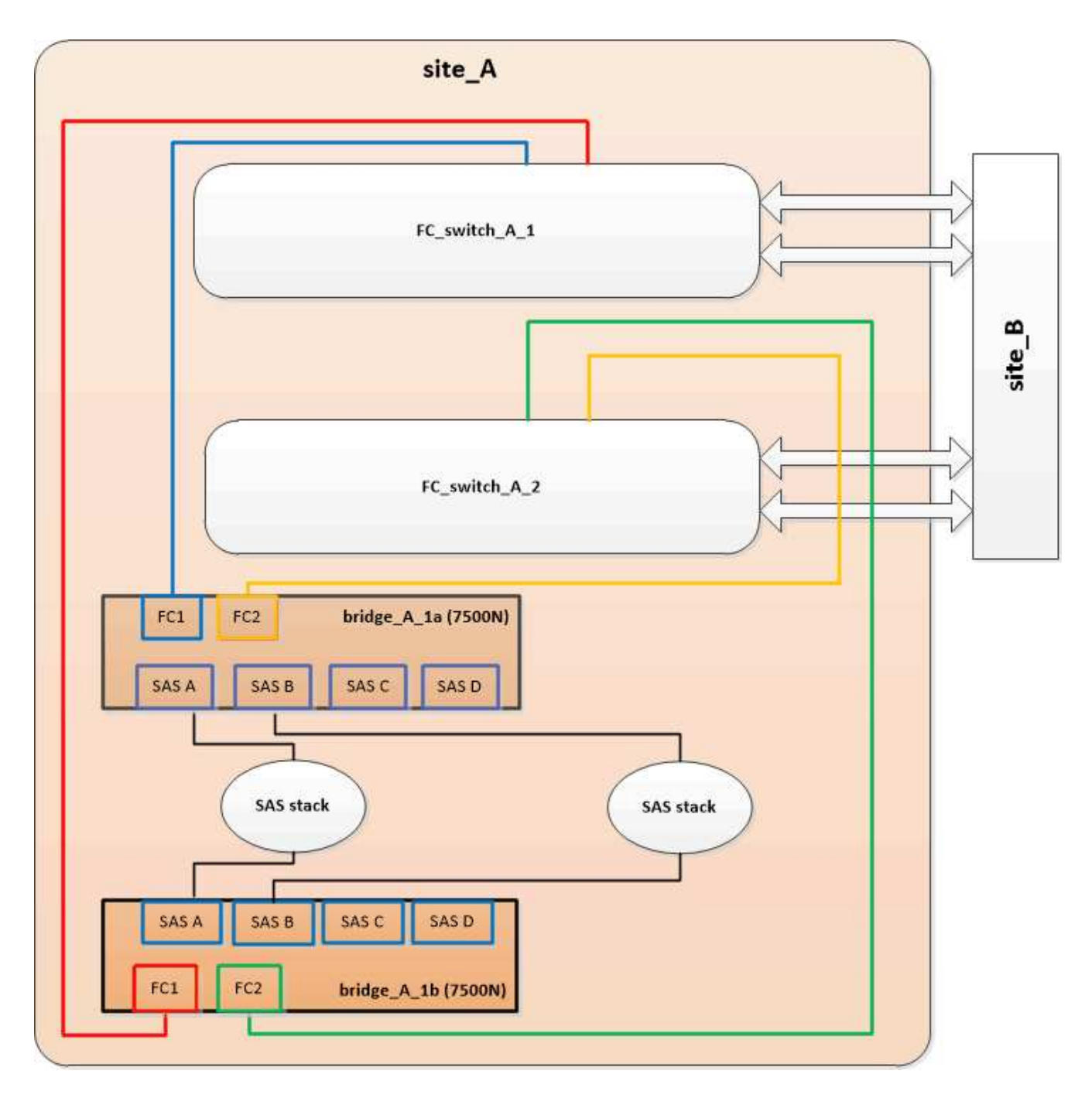

3. 確認與橋接式連線磁碟的連線:

執行本機sysconfig -v

輸出顯示連接至控制器上啟動器連接埠的磁碟、並識別連接至FC對SAS橋接器的磁碟櫃:

```
node_A_1> run local sysconfig -v
NetApp Release 9.3.2X18: Sun Dec 13 01:23:24 PST 2015
System ID: 0536872165 (node_A_1); partner ID: 0536872141 (node_B_1)
System Serial Number: 940001025465 (node_A_1)
System Rev: 70
System Storage Configuration: Multi-Path HA**<=== Configuration should
be multi-path HA**
```

```
.
.
.
slot 0: FC Host Adapter 0g (QLogic 8324 rev. 2, N-port, <UP>) **<===
Initiator port**
       Firmware rev: 7.5.0
       Flash rev: 0.0.0  Host Port Id: 0x60100
         FC Node Name: 5:00a:098201:bae312
         FC Port Name: 5:00a:098201:bae312
       SFP Vendor: FINISAR CORP.
         SFP Part Number: FTLF8529P3BCVAN1
         SFP Serial Number: URQ0R1R
         SFP Capabilities: 4, 8 or 16 Gbit
         Link Data Rate: 16 Gbit
       Switch Port: brcd6505-fcs40:1
   **<List of disks visible to port\>**
         ID Vendor Model FW Size
         brcd6505-fcs40:12.126L1527 : NETAPP X302_HJUPI01TSSM NA04
847.5GB (1953525168 512B/sect)
       brcd6505-fcs40:12.126L1528 : NETAPP X302 HJUPI01TSSA NA02
847.5GB (1953525168 512B/sect)
  .
  .
  .
         **<List of FC-to-SAS bridges visible to port\>**
         FC-to-SAS Bridge:
         brcd6505-fcs40:12.126L0 : ATTO FibreBridge7500N A30H
FB7500N100104
         brcd6505-fcs42:13.126L0 : ATTO FibreBridge7500N A30H
FB7500N100104
  .
  .
  .
   **<List of storage shelves visible to port\>**
         brcd6505-fcs40:12.shelf6: DS4243 Firmware rev. IOM3 A: 0200
IOM3 B: 0200
         brcd6505-fcs40:12.shelf8: DS4243 Firmware rev. IOM3 A: 0200
IOM3 B: 0200
  .
  .
  .
```
變更橋接器的纜線之後、您應該停用FC至SAS橋接器上任何未使用的SAS連接埠、以避免健全狀況監視器發出 與未使用連接埠相關的警示。

步驟

- 1. 停用頂端FC對SAS橋接器上未使用的SAS連接埠:
	- a. 登入橋接CLI。
	- b. 停用任何未使用的連接埠。

如果您已設定Atto 7500N橋接器、則預設會啟用所有SAS連接埠(A到D)、而且您必須 停用未使用的SAS連接埠:

"Asport"Disable *SAS port*"(停用\_SAS連接埠\_)

如果使用SAS連接埠A和B、則必須停用SAS連接埠C和D。在下列範例中、未使用的SAS連接埠C和D會 停用:

```
Ready. *
SASPortDisable C
SAS Port C has been disabled.
Ready. *
SASPortDisable D
SAS Port D has been disabled.
Ready. *
```
c. 儲存橋接器組態:+「Save Configuration」(儲存組態)

下列範例顯示SAS連接埠C和D已停用。請注意、星號不再出現、表示組態已儲存。

```
Ready. *
SaveConfiguration
Ready.
```
2. 在底部FC到SAS橋接器上重複上述步驟。

使用其他介面來設定及管理光纖橋接器的需求

您可以使用序列連接埠、遠端登入和FTP的組合來管理FIBRAIBER橋接器、而非建議的管 理介面。在安裝橋接器之前、您的系統必須符合適用介面的要求。

您可以使用序列連接埠或Telnet來設定橋接器和乙太網路管理1連接埠、以及管理橋接器。您可以使用FTP更新 橋接器韌體。

O

適用於您的模型橋接器的 Atto FibreBridge安裝與操作手冊 有更多管理介面的相關資訊。

您可以使用Atto FIBrebridge Description(Atto FIBrebridge說明)頁面上提供的連結、在Atto網站上存取本文 件。

序列連接埠

使用序列連接埠來設定及管理橋接器、以及設定乙太網路管理1連接埠時、系統必須符合下列需求:

- 序列纜線(從橋接器序列連接埠連接至您用於設定之電腦上的序列(COM)連接埠) 橋接序列連接埠為RJ-45、與控制器具有相同的針腳輸出。
- 用於存取主控台的終端機模擬程式、例如Hyper終端 機、TeraTerme或Putty 終端程式應該能夠將畫面輸出記錄到檔案中。

遠端登入

使用Telnet設定及管理橋接器時、系統必須符合下列需求:

- 序列纜線(從橋接器序列連接埠連接至您用於設定之電腦上的序列(COM)連接埠) 橋接序列連接埠為RJ-45、與控制器具有相同的針腳輸出。
- (建議) 非預設使用者名稱和密碼 (用於存取橋接器)
- 用於存取主控台的終端機模擬程式、例如Hyper終端 機、TeraTerme或Putty

終端程式應該能夠將畫面輸出記錄到檔案中。

• 每個橋接器上乙太網路管理1連接埠的IP位址、子網路遮罩和閘道資訊

**FTP**

使用FTP更新橋接韌體時、系統必須符合下列需求:

- 標準乙太網路纜線(可從橋接式乙太網路管理1連接埠連接至您的網路)
- (建議)非預設使用者名稱和密碼(用於存取橋接器)

熱更換故障的電源供應器模組

當橋接器的電源供應器模組狀態變更時、您可以移除並安裝電源供應器模組。

您可以透過橋接器上的LED來檢視電源供應器模組狀態的變更。您也可以透過ExpressNAV GUI和橋接CLI、透 過序列連接埠或透過Telnet來檢視電源供應器模組的狀態。

• 此程序為nn(不中斷營運)、約需15分鐘完成。

• 您需要管理員密碼、才能存取FTP或scp伺服器。

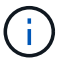

 $\sf (i)$ 

適用於您的模型橋接器的 Atto FibreBridge安裝與操作手冊 有更多管理介面的相關資訊。

您可以使用Atto FIBrebridge Description(Atto FIBrebridge說明)頁面上提供的連結、存取Atto網站上的此內容 和其他內容。

#### <span id="page-63-0"></span>**FC**至**SAS**橋接器的頻內管理

從採用FibreBridge 7500N或7600N橋接器的支援版本起、即可支援橋接器的頻內管理、作 為橋接器的IP管理替代方案。ONTAP從功能不完善的9.8開始ONTAP 、頻外管理已不再適 用。

# 關於這項工作

從ONTAP 功能組別9.8開始、「最小橋接器」命令會改為「系統橋接器」。以下步驟顯示 了「shorage bridge」命令、但ONTAP 如果您執行的是更新版本的版本、最好使用「系統橋接 器」命令。

使用頻內管理時、橋接器可透過ONTAP FC連線至橋接器、從CLI進行管理及監控。不需要透過橋接式乙太網路 連接埠實體存取橋接器、以減少橋接器的安全弱點。

橋接器的頻內管理是否可用、取決ONTAP 於版本的下列項目:

- 從ONTAP 功能不再是功能不全的9.8開始、橋接器依預設是透過頻內連線進行管理、而透過SNMP進行頻外 管理的橋接器則已過時。
- 支援從9.5到9.7的頻內管理或頻外SNMP管理。ONTAP
- 在版本不含支援的版本不含支援的頻外SNMP管理。ONTAP

橋接CLI命令可從ONTAP 位於整個過程的介面上的「sorage bridge run-CLI -name *bridge-name*-command *bridge-command-name*」命令發出ONTAP 。

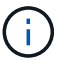

建議在停用IP存取的情況下使用頻內管理、藉由限制橋接器的實體連線能力來改善安全性。

相關資訊

["](#page-16-0)[以](#page-16-0)[相](#page-16-0)[同機](#page-16-0)[型](#page-16-0)[的](#page-16-0)[替](#page-16-0)[換](#page-16-0)[橋](#page-16-0)[接器](#page-16-0)[熱交](#page-16-0)[換](#page-16-0)[橋](#page-16-0)[接器](#page-16-0)["](#page-16-0)

["](#page-16-0)[以](#page-16-0)[7600N](#page-16-0)[橋](#page-16-0)[接器](#page-16-0)[熱交](#page-16-0)[換使用](#page-16-0)[FibreBridge 7500N"](#page-16-0)

["](#page-16-0)[使用](#page-16-0)[光纖橋](#page-16-0)[接器](#page-16-0)[7600N](#page-16-0)[或](#page-16-0)[7500N](#page-16-0)[橋](#page-16-0)[接器](#page-16-0)[熱交](#page-16-0)[換](#page-16-0)[光纖橋](#page-16-0)[接器](#page-16-0)[6500N"](#page-16-0)

["](#page-122-0)[熱](#page-122-0)[新增一](#page-122-0)[堆](#page-122-0)[SAS](#page-122-0)[磁碟櫃](#page-122-0)[和](#page-122-0)[橋](#page-122-0)[接器](#page-122-0)["](#page-122-0)

從**ONTAP** 功能區管理光纖橋接器

從ONTAP 功能介紹9.5開始、您可以使用ONTAP SectorCLI將FibreBridge命令傳遞至橋接器、並顯示這些命令 的結果。

關於這項工作

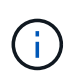

從ONTAP 功能組別9.8開始、「最小橋接器」命令會改為「系統橋接器」。以下步驟顯示 了「shorage bridge」命令、但ONTAP 如果您執行的是更新版本的版本、最好使用「系統橋接 器」命令。

# 步驟

1. 在「shorage bridge run-CLI(最小橋接器運行-CLI)命令中執行適用的fIBreBridge命令:

「torage bridge run-CLI -name *bridge-name*-command(命令字串)」

下列命令會從ONTAP Windows提示字元執行「FibreBridge「Asport停 用」命令、以停用橋接器上的SAS連 接埠b:

```
cluster_A::> storage bridge run-cli -name "SASPortDisable b"
SAS Port B has been disabled.
Ready
cluster A::>
```
保護或取消保護光纖橋接器

若要在橋接器上輕鬆停用可能不安全的乙太網路傳輸協定、請先從ONTAP 版本資訊9.5開 始、確保橋接器安全無虞。這會停用橋接器的乙太網路連接埠。您也可以重新啟用乙太網 路存取。

- 保護橋接器會停用橋接器上的Telnet及其他IP連接埠傳輸協定與服務(FTP、ExpressNAV、ICMP 或QuickNAV)。
- 本程序使用ONTAP 從ONTAP 版本資訊(從版本資訊9.5開始提供)的使用畫面提示進行頻外管理。

如果不使用頻外管理、您可以從橋接CLI發出命令。

- 可以使用「**unsecurebridge**」命令來重新啟用乙太網路連接埠。
- 在NetApp 9.7及更早版本中、在Atto FibreBridge上執行「\* securebridge\*」命令、可能無法在合作夥伴叢集 上正確更新橋接器狀態。ONTAP如果發生這種情況、請從合作夥伴叢集執行「\* securebridge\*」命令。

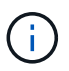

從ONTAP Sflex9.8開始、將「儲存橋接」命令取代為「系統橋接」。以下步驟顯示了「儲存橋接 器」命令、但ONTAP 如果您執行的是更新版本的版本、則最好使用「系統橋接器」命令。

#### 步驟

1. 從包含橋接器的叢集的驗證提示字元、ONTAP 保護或取消橋接器的安全。

下列命令可保護bridge a 1:

cluster\_A> storage bridge run-cli -bridge bridge\_A\_1 -command securebridge

下列命令會取消bridge a 1的安全保護:

```
cluster_A> storage bridge run-cli -bridge bridge_A_1 -command
unsecurebridge
```
2. 在包含橋接器的叢集的系統提示字元中ONTAP 、儲存橋接器組態:

hy\*儲存橋接器執行CLI橋接器\_bridge-name\_-command Saveconfiguronfigurity\*

```
下列命令可保護bridge_a_1:
```

```
cluster_A> storage bridge run-cli -bridge bridge_A_1 -command
saveconfiguration
```
3. 在ONTAP 包含橋接器的叢集的畫面提示中、重新啟動橋接器的韌體:

hy\*儲存橋接器執行CLI橋接器\_bridge-name\_-command firmwarerestart\*

```
下列命令可保護bridge a 1:
```

```
cluster_A> storage bridge run-cli -bridge bridge_A_1 -command
firmwarerestart
```
# **FC**交換器維護與更換

升級或降級**Brocade FC**交換器上的韌體

若要升級或降級Brocade FC交換器上的韌體、您必須使用Brocade專屬命令來停用交換 器、執行並驗證韌體變更、以及重新開機並重新啟用交換器。

關於這項工作

確認您已檢查並執行下列組態工作:

- 您有韌體檔案。
- 系統纜線正確。
- 所有通往儲存櫃的路徑均可用。
- 磁碟櫃堆疊穩定。
- FC 交換器架構健全。
- 系統中沒有故障元件。
- 系統正常運作。
- 您擁有管理密碼、並可存取 FTP 或 SCP 伺服器。

• 已啟用主控台記錄。

["](#page-2-0)[啟用主控台記錄](#page-2-0)["](#page-2-0)

交換器架構在韌體升級或降級期間會停用、MetroCluster 而此功能需仰賴第二個架構才能繼續運作。

從 Fabric OS 9.0.1 開始、 Brocade 交換器不支援 SNMPv2 。如果您升級至 Fabric OS 9.0.1 或更新版本、則必 須使用 SNMPv3 來監控健全狀況。如需詳細資訊、請參閱 ["](https://docs.netapp.com/zh-tw/ontap-metrocluster/install-fc/concept_configure_the_mcc_software_in_ontap.html#configuring-snmpv3-in-a-metrocluster-configuration)[在](https://docs.netapp.com/zh-tw/ontap-metrocluster/install-fc/concept_configure_the_mcc_software_in_ontap.html#configuring-snmpv3-in-a-metrocluster-configuration)[MetroCluster](https://docs.netapp.com/zh-tw/ontap-metrocluster/install-fc/concept_configure_the_mcc_software_in_ontap.html#configuring-snmpv3-in-a-metrocluster-configuration) [不](https://docs.netapp.com/zh-tw/ontap-metrocluster/install-fc/concept_configure_the_mcc_software_in_ontap.html#configuring-snmpv3-in-a-metrocluster-configuration)[顯](https://docs.netapp.com/zh-tw/ontap-metrocluster/install-fc/concept_configure_the_mcc_software_in_ontap.html#configuring-snmpv3-in-a-metrocluster-configuration)[示的組態中設定](https://docs.netapp.com/zh-tw/ontap-metrocluster/install-fc/concept_configure_the_mcc_software_in_ontap.html#configuring-snmpv3-in-a-metrocluster-configuration)[v3"](https://docs.netapp.com/zh-tw/ontap-metrocluster/install-fc/concept_configure_the_mcc_software_in_ontap.html#configuring-snmpv3-in-a-metrocluster-configuration)。

此工作必須連續在每個交換器架構上執行、以便所有交換器都執行相同的韌體版本。

 $(i)$ 

此程序不中斷營運、約需一小時完成。

# 步驟

1. 登入網路中的每個交換器。

```
下列步驟中的範例使用交換器「FC_switch_a_1」。
```
2. 停用網路中的每個交換器:

"\* switchCfgPersistentDisable\*

如果此命令不可用,則運行"shwitchDisable"命令。

FC switch A 1:admin> switchCfgPersistentDisable

3. 下載所需的韌體版本:

「\* FirmwareDownload\*」

當系統提示您輸入檔案名稱時、您必須指定韌體檔案的子目錄或相對路徑。

您可以在兩個交換器上同時執行「FirmwareDownload」命令、但必須先允許韌體正確下載並提交、才能繼 續下一步。

```
FC switch A 1:admin> firmwaredownload
Server Name or IP Address: 10.64.203.188
User Name: test
File Name: v7.3.1b
Network Protocol(1-auto-select, 2-FTP, 3-SCP, 4-SFTP) [1]: 2
Password:
Server IP: 10.64.203.188, Protocol IPv4
Checking system settings for firmwaredownload...
System settings check passed.
```
4. 確認韌體已下載並提交給兩個分割區:

《Firmwarreshow》\*

下列範例顯示兩個映像都更新後、韌體下載即告完成:

FC switch A 1:admin> firmwareShow Appl Primary/Secondary Versions ------------------------------------------ FOS v7.3.1b v7.3.1b

5. 重新啟動交換器:

"重新開機

某些韌體版本會在韌體下載完成後自動執行HaReboot作業。即使已執行HaReboot、仍需要重新開機。

FC switch A 1:admin> reboot

6. 檢查新韌體是屬於中繼韌體層級、還是屬於最終指定版本。

如果下載屬於中繼韌體層級、請執行前兩個步驟、直到安裝指定的版本為止。

7. 啟用交換器:

"\* switchCfgPeristentEnable ( switchCfgPeristentEnable \*)"

如果此命令不可用,則在執行「重新開機」命令後,交換器應處於「已啟用」狀態。

FC switch A 1:admin> switchCfgPersistentEnable

8. 確認交換器已連線、且所有裝置均已正確登入:

「\* switchshow\*」

FC switch A 1:admin> switchShow

9. 驗證交換器中某個連接埠群組或所有連接埠群組的緩衝區使用資訊是否正確顯示:

「\* portbuffershow\*」

FC switch A 1:admin> portbuffershow

#### 10. 確認連接埠的目前組態已正確顯示:

「\* portcfashow\*」

FC switch A 1:admin> portcfgshow

驗證連接埠設定、例如速度、模式、主幹連線、加密、 和壓縮、在交換器間連結(ISL)輸出中。確認連接 埠設定不受韌體下載影響。

#### 11. 驗證MetroCluster 下列項目中的功能:ONTAP

- a. 檢查系統是否具有多路徑:+`節點執行**-node-name\_ sysconfig -A**
- b. 檢查兩個叢集上是否有任何健全狀況警示:+「系統健全狀況警示顯示」
- c. 確認MetroCluster 此功能的組態、並確認操作模式正常:+「\* MetroCluster 」「\*」「show \*」
- d. 執行MetroCluster 功能不全:+「\* MetroCluster 效能不全\*」
- e. 顯示MetroCluster 畫面的結果:+「\* MetroCluster 畫面檢查」顯示\*
- f. 檢查交換器上是否有任何健全狀況警示(若有):+「\*儲存交換器show \*」
- g. 執行Config Advisor

#### ["NetApp](https://mysupport.netapp.com/site/tools/tool-eula/activeiq-configadvisor)[下](https://mysupport.netapp.com/site/tools/tool-eula/activeiq-configadvisor)[載](https://mysupport.netapp.com/site/tools/tool-eula/activeiq-configadvisor)[Config Advisor"](https://mysupport.netapp.com/site/tools/tool-eula/activeiq-configadvisor)

h. 執行Config Advisor 完功能後、請檢閱工具的輸出結果、並依照輸出中的建議來解決發現的任何問題。 12. 請等待15分鐘、然後重複此程序、以處理第二個交換器架構。

#### 升級或降級**Cisco FC**交換器上的韌體

若要升級或降級Cisco FC交換器上的韌體、您必須使用Cisco專屬的命令來停用交換器、執 行並驗證升級、以及重新開機並重新啟用交換器。

關於這項工作

確認您已檢查並執行下列組態工作:

- 系統纜線正確。
- 所有通往儲存櫃的路徑均可用。
- 磁碟櫃堆疊穩定。
- FC 交換器架構健全。
- 系統中的所有元件都正常運作。
- 系統正常運作。
- 您擁有管理密碼、並可存取 FTP 或 SCP 伺服器。

• 已啟用主控台記錄。

["](#page-2-0)[啟用主控台記錄](#page-2-0)["](#page-2-0)

交換器架構在韌體升級或降級期間會停用、MetroCluster 而支援的功能則是仰賴第二個架構來繼續運作。 您必須在每個交換器架構上連續重複此工作、以確保所有交換器都執行相同的韌體版本。

您必須擁有韌體檔案。

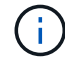

此程序不中斷營運、約需一小時完成。

# 步驟

1. 登入網路中的每個交換器。

在這些範例中、交換器稱為FC\_switch\_a\_1和FC\_switch\_B\_1。

2. 確定每個交換器上的bootflash目錄是否有足夠的空間:

# '目錄**bootflash**

如果沒有、請使用「刪除bootflash:file\_name」命令刪除不需要的韌體檔案。

3. 將Kickstart和系統檔案複製到交換器:

'\* copy *source\_filetarGet\_file*\*'

在以下範例中、kickstart檔案(「m9200-s2ek9-kickstart-mz.5.2.1.bin」)和系統檔案(「m9200-s2ek9 mz.5.2.1.bin」)位於FTP伺服器的路徑:him/韌 體/`。

以下範例顯示在FC\_switch\_a\_1上發出的命令:

```
FC switch A 1# copy ftp://10.10.10.55/firmware/m9200-s2ek9-kickstart-
mz.5.2.1.bin bootflash:m9200-s2ek9-kickstart-mz.5.2.1.bin
FC switch A 1# copy ftp://10.10.10.55/firmware/m9200-s2ek9-mz.5.2.1.bin
bootflash:m9200-s2ek9-mz.5.2.1.bin
```
4. 停用此網路中兩個交換器上的所有VSAN。

請使用下列程序來停用VSAN:

a. 開啟組態終端機:

'組態**t**

- b. 輸入:「\* vSAN database\*」
- c. 檢查VSAN的狀態:

「\* show vSAN\*」

所有VSAN都必須處於作用中狀態。

d. 暫停VSAN:

「\* vSAN *vSAN-num* suspend\*」

- 範例:「vSAN 10 suspend」
- e. 再次檢查VSAN的狀態:
	- 「\* show vSAN\*」+「All VSAN」必須暫停。
- f. 結束組態終端機:

《結束》

g. 儲存組態。

'複製執行組態啟動組態'

以下範例顯示FC\_switch\_a\_1的輸出:

```
FC switch A 1# config t
Enter configuration commands, one per line. End with CNTL/Z.
FC switch A 1(config)# vsan database
FC switch A 1(config-vsan-db)# show vsan
vsan 1 information
           name:VSAN0001 state:active
           interoperability mode:default
           loadbalancing:src-id/dst-id/oxid
           operational state:up
vsan 30 information
         name: MC1 FCVI 2 30 state: active
           interoperability mode:default
           loadbalancing:src-id/dst-id
           operational state:up
vsan 40 information
         name: MC1 STOR 2 40 state: active
           interoperability mode:default
           loadbalancing:src-id/dst-id/oxid
           operational state:up
vsan 70 information
         name: MC2 FCVI 2 70 state: active
           interoperability mode:default
           loadbalancing:src-id/dst-id
```

```
  operational state:up
vsan 80 information
           name:MC2_STOR_2_80 state:active
           interoperability mode:default
           loadbalancing:src-id/dst-id/oxid
           operational state:up
vsan 4079:evfp_isolated_vsan
vsan 4094:isolated_vsan
FC switch A 1(config-vsan-db)# vsan 1 suspend
FC switch A 1(config-vsan-db)# vsan 30 suspend
FC switch A 1(config-vsan-db)# vsan 40 suspend
FC switch A 1(config-vsan-db)# vsan 70 suspend
FC switch A 1(config-vsan-db)# vsan 80 suspend
FC switch A 1(config-vsan-db)# end
FC switch A 1#
FC switch A 1# show vsan
vsan 1 information
           name:VSAN0001 state:suspended
           interoperability mode:default
           loadbalancing:src-id/dst-id/oxid
           operational state:down
vsan 30 information
         name: MC1 FCVI 2 30 state: suspended
           interoperability mode:default
           loadbalancing:src-id/dst-id
           operational state:down
vsan 40 information
         name: MC1 STOR 2 40 state: suspended
           interoperability mode:default
           loadbalancing:src-id/dst-id/oxid
           operational state:down
vsan 70 information
         name: MC2 FCVI 2 70 state: suspended
           interoperability mode:default
           loadbalancing:src-id/dst-id
           operational state:down
vsan 80 information
         name: MC2 STOR 2 80 state: suspended
```
interoperability mode:default loadbalancing:src-id/dst-id/oxid operational state:down

vsan 4079:evfp\_isolated\_vsan

vsan 4094:isolated\_vsan

5. 在交換器上安裝所需的韌體:

"安裝所有系統**bootflash:\_systemfile\_name** *kickstart bootflash:\_kickstartfile\_name*

以下範例顯示在FC\_switch\_a\_1上發出的命令:

```
FC switch A 1# install all system bootflash:m9200-s2ek9-mz.5.2.1.bin
kickstart bootflash:m9200-s2ek9-kickstart-mz.5.2.1.bin
Enter Yes to confirm the installation.
```
6. 檢查每個交換器上的韌體版本、確定已安裝正確版本:

'顯示版本

7. 啟用此網路中兩個交換器上的所有VSAN。

請使用下列程序來啟用VSAN:

a. 開啟組態終端機:

'組態**t**

- b. 輸入:「\* vSAN database\*」
- c. 檢查VSAN的狀態:

「\* show vSAN\*」

VSAN必須暫停。

d. 啟動VSAN:

「沒有**vSAN** *vSAN-num* **suspend**」

範例:「無vSAN 10暫停」

e. 再次檢查VSAN的狀態:

「\* show vSAN\*」

所有VSAN都必須處於作用中狀態。

f. 結束組態終端機:

《結束》

g. 儲存組態:

'複製執行組態啟動組態'

以下範例顯示FC\_switch\_a\_1的輸出:

```
FC switch A 1# config t
Enter configuration commands, one per line. End with CNTL/Z.
FC switch A 1(config)# vsan database
FC switch A 1(config-vsan-db)# show vsan
vsan 1 information
           name:VSAN0001 state:suspended
           interoperability mode:default
           loadbalancing:src-id/dst-id/oxid
           operational state:down
vsan 30 information
         name: MC1 FCVI 2 30 state: suspended
           interoperability mode:default
           loadbalancing:src-id/dst-id
           operational state:down
vsan 40 information
         name: MC1 STOR 2 40 state: suspended
           interoperability mode:default
           loadbalancing:src-id/dst-id/oxid
           operational state:down
vsan 70 information
         name: MC2 FCVI 2 70 state: suspended
           interoperability mode:default
           loadbalancing:src-id/dst-id
           operational state:down
vsan 80 information
         name: MC2 STOR 2 80 state: suspended
           interoperability mode:default
           loadbalancing:src-id/dst-id/oxid
           operational state:down
vsan 4079:evfp_isolated_vsan
vsan 4094:isolated_vsan
```

```
FC switch A 1(config-vsan-db)# no vsan 1 suspend
FC switch A 1(config-vsan-db)# no vsan 30 suspend
FC switch A 1(config-vsan-db)# no vsan 40 suspend
FC switch A 1(config-vsan-db)# no vsan 70 suspend
FC switch A 1(config-vsan-db)# no vsan 80 suspend
FC switch A 1(config-vsan-db)#
FC switch A 1(config-vsan-db)# show vsan
vsan 1 information
           name:VSAN0001 state:active
           interoperability mode:default
           loadbalancing:src-id/dst-id/oxid
           operational state:up
vsan 30 information
         name: MC1 FCVI 2 30 state: active
           interoperability mode:default
           loadbalancing:src-id/dst-id
           operational state:up
vsan 40 information
           name:MC1_STOR_2_40 state:active
           interoperability mode:default
           loadbalancing:src-id/dst-id/oxid
           operational state:up
vsan 70 information
         name: MC2 FCVI 2 70 state: active
           interoperability mode:default
           loadbalancing:src-id/dst-id
           operational state:up
vsan 80 information
         name: MC2 STOR 2 80 state: active
           interoperability mode:default
           loadbalancing:src-id/dst-id/oxid
           operational state:up
vsan 4079:evfp_isolated_vsan
vsan 4094:isolated_vsan
FC switch A 1(config-vsan-db)# end
FC_switch_A_1#
```
8. 驗證MetroCluster 下列項目中的功能:ONTAP

a. 檢查系統是否具有多路徑:

'節點執行節點**\_norme-name\_ sysconfig -A**'

b. 檢查兩個叢集上的任何健全狀況警示:

系統健全狀況警示顯示\*

- c. 確認MetroCluster 執行功能組態、並確認操作模式正常:
	- 《》《\*》MetroCluster
- d. 執行功能檢查:MetroCluster

《\* MetroCluster 》《**\***執行檢查》

- e. 顯示MetroCluster 檢查結果:
	- 《\* MetroCluster 》《》《》《》《\*》
- f. 檢查交換器上是否有任何健全狀況警示(如果有):

「\*儲存交換器show \*」

g. 執行Config Advisor

#### ["NetApp](https://mysupport.netapp.com/site/tools/tool-eula/activeiq-configadvisor)[下](https://mysupport.netapp.com/site/tools/tool-eula/activeiq-configadvisor)[載](https://mysupport.netapp.com/site/tools/tool-eula/activeiq-configadvisor)[Config Advisor"](https://mysupport.netapp.com/site/tools/tool-eula/activeiq-configadvisor)

- h. 執行Config Advisor 完功能後、請檢閱工具的輸出結果、並依照輸出中的建議來解決發現的任何問題。
- 9. 對第二個交換器網路重複此程序。

升級至新的**Brocade FC**交換器

如果您要升級至新的Brocade FC交換器、則必須更換第一個Fabric中的交換器、確 認MetroCluster 該交換器組態可完全正常運作、然後更換第二個Fabric中的交換器。

- 此功能組態必須健全且正常運作。MetroCluster
- 這個交換器架構由四個Brocade交換器組成。MetroCluster

下列步驟中的圖例顯示目前的交換器。

• 交換器必須執行最新支援的韌體。

#### ["NetApp](https://mysupport.netapp.com/matrix) [互通性](https://mysupport.netapp.com/matrix)[對](https://mysupport.netapp.com/matrix)[照表](https://mysupport.netapp.com/matrix)[工](https://mysupport.netapp.com/matrix)[具](https://mysupport.netapp.com/matrix)["](https://mysupport.netapp.com/matrix)

- 此程序不中斷營運、約需兩小時完成。
- 您需要管理員密碼、才能存取FTP或scp伺服器。
- ["](#page-2-0)[啟用主控台記錄](#page-2-0)["](#page-2-0) 在執行此工作之前。

交換器架構一次升級一個。

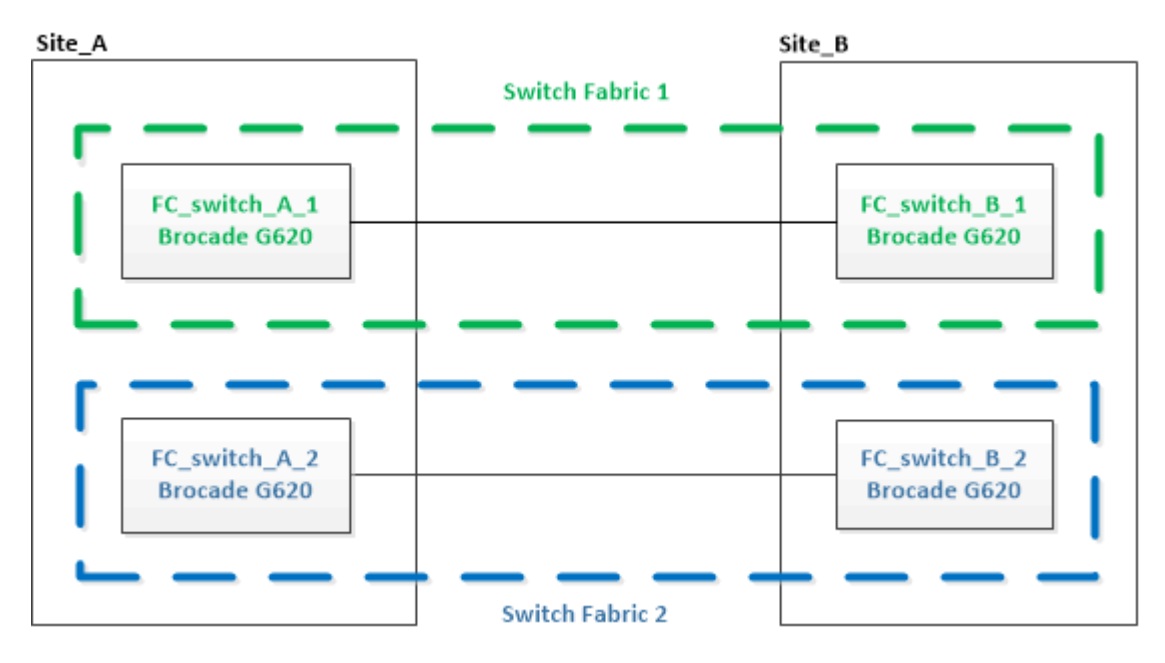

步驟

1. 停用第一個交換器架構:

h.**FC\_switch\_a\_1:admin> switchCfgPersistentDisable**

FC switch A 1:admin> switchCfgPersistentDisable

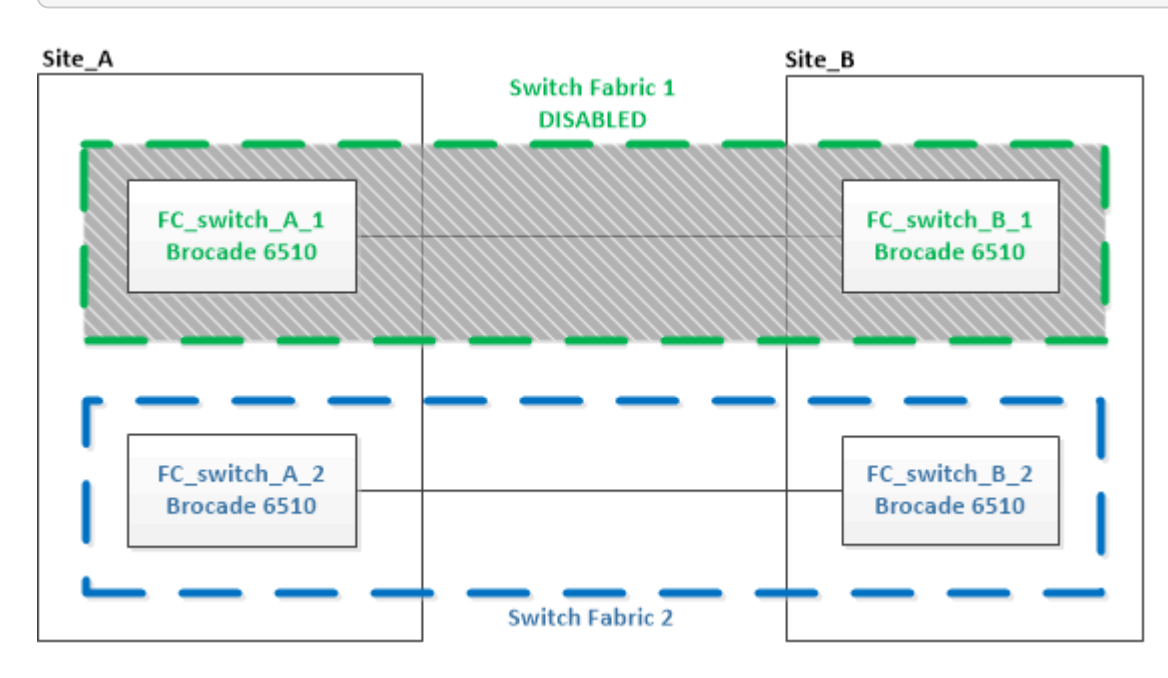

- 2. 更換MetroCluster 同一個站台上的舊交換器。
	- a. 拔下並移除停用的交換器。
	- b. 在機架中安裝新的交換器。

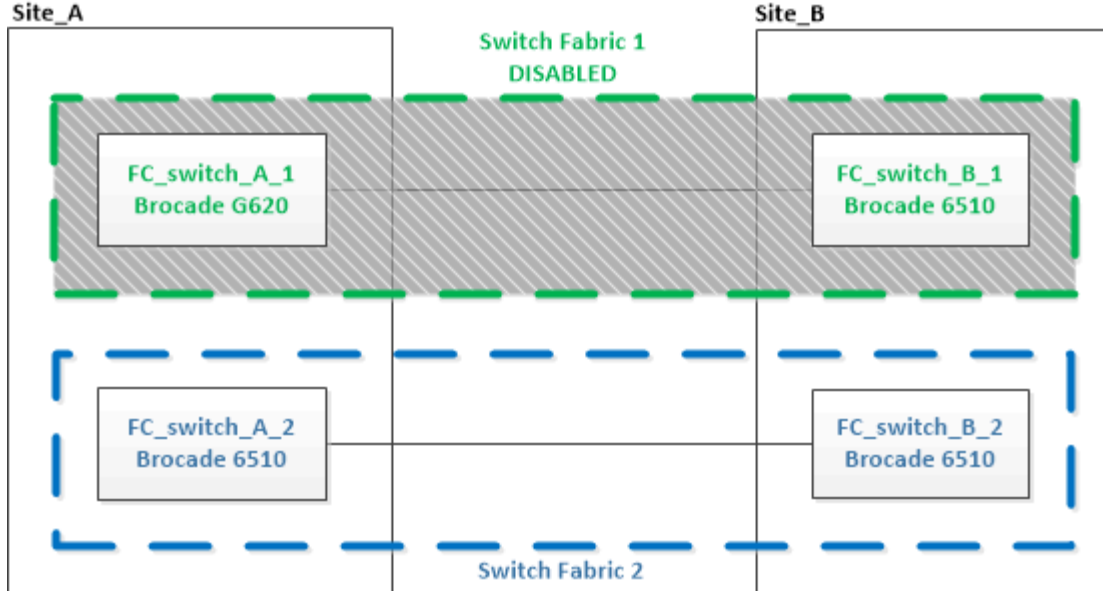

c. 停用新交換器:

「witchCfgPeristentDisable」

命令會停用交換器架構中的兩個交換器。

FC\_switch\_A\_1:admin> switchCfgPersistentDisable

d. 使用建議的連接埠指派來連接新交換器。

["FC](https://docs.netapp.com/zh-tw/ontap-metrocluster/maintain/concept_port_assignments_for_fc_switches_when_using_ontap_9_1_and_later.html)[交](https://docs.netapp.com/zh-tw/ontap-metrocluster/maintain/concept_port_assignments_for_fc_switches_when_using_ontap_9_1_and_later.html)[換器的連接](https://docs.netapp.com/zh-tw/ontap-metrocluster/maintain/concept_port_assignments_for_fc_switches_when_using_ontap_9_1_and_later.html)[埠指](https://docs.netapp.com/zh-tw/ontap-metrocluster/maintain/concept_port_assignments_for_fc_switches_when_using_ontap_9_1_and_later.html)[派](https://docs.netapp.com/zh-tw/ontap-metrocluster/maintain/concept_port_assignments_for_fc_switches_when_using_ontap_9_1_and_later.html)[\(](https://docs.netapp.com/zh-tw/ontap-metrocluster/maintain/concept_port_assignments_for_fc_switches_when_using_ontap_9_1_and_later.html)[使用](https://docs.netapp.com/zh-tw/ontap-metrocluster/maintain/concept_port_assignments_for_fc_switches_when_using_ontap_9_1_and_later.html)[ONTAP](https://docs.netapp.com/zh-tw/ontap-metrocluster/maintain/concept_port_assignments_for_fc_switches_when_using_ontap_9_1_and_later.html) [版](https://docs.netapp.com/zh-tw/ontap-metrocluster/maintain/concept_port_assignments_for_fc_switches_when_using_ontap_9_1_and_later.html)[本不](https://docs.netapp.com/zh-tw/ontap-metrocluster/maintain/concept_port_assignments_for_fc_switches_when_using_ontap_9_1_and_later.html)[含](https://docs.netapp.com/zh-tw/ontap-metrocluster/maintain/concept_port_assignments_for_fc_switches_when_using_ontap_9_1_and_later.html)[更新](https://docs.netapp.com/zh-tw/ontap-metrocluster/maintain/concept_port_assignments_for_fc_switches_when_using_ontap_9_1_and_later.html)[版](https://docs.netapp.com/zh-tw/ontap-metrocluster/maintain/concept_port_assignments_for_fc_switches_when_using_ontap_9_1_and_later.html)[本](https://docs.netapp.com/zh-tw/ontap-metrocluster/maintain/concept_port_assignments_for_fc_switches_when_using_ontap_9_1_and_later.html)[\)](https://docs.netapp.com/zh-tw/ontap-metrocluster/maintain/concept_port_assignments_for_fc_switches_when_using_ontap_9_1_and_later.html)["](https://docs.netapp.com/zh-tw/ontap-metrocluster/maintain/concept_port_assignments_for_fc_switches_when_using_ontap_9_1_and_later.html)

e. 在合作夥伴MetroCluster 的支援網站重複這些子步驟、以更換第一個交換器架構中的第二個交換器。

已更換Fabric 1中的兩個交換器。

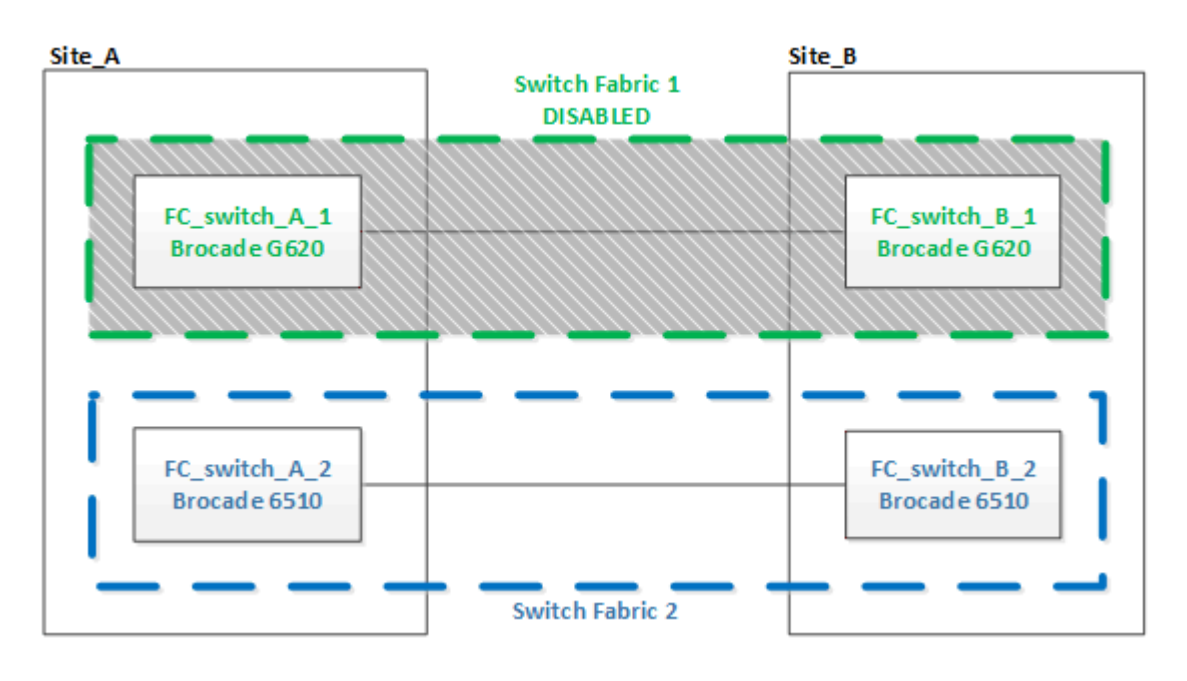

- 3. 開啟新交換器的電源、讓它們開機。
- 4. 下載新交換器的RCF檔案。
- 5. 依照下載頁面上的指示、將RCF檔案套用至Fabric中的兩個新交換器。
- 6. 儲存交換器組態:

**「cfgSave」** 

- 7. 等待10分鐘、讓組態穩定下來。
- 8. 在MetroCluster 任一個介紹節點上輸入下列命令、以確認與磁碟的連線:

執行本機sysconfig -v

.

輸出顯示連接至控制器上啟動器連接埠的磁碟、並識別連接至FC對SAS橋接器的磁碟櫃:

```
node_A_1> run local sysconfig -v
NetApp Release 9.3.2X18: Sun Dec 13 01:23:24 PST 2017
System ID: 4068741258 (node_A_1); partner ID: 4068741260 (node_B_1)
System Serial Number: 940001025471 (node_A_1)
System Rev: 70
System Storage Configuration: Multi-Path HA**<=== Configuration should
be multi-path HA**
.
.
.
slot 0: FC Host Adapter 0g (QLogic 8324 rev. 2, N-port, <UP>) **<===
Initiator port**
       Firmware rev: 7.5.0
       Flash rev: 0.0.0
         Host Port Id: 0x60130
       FC Node Name: 5:00a:098201:bae312<br>FC Port Name: 5:00a:098201:bae312
                         5:00a:098201:bae312
       SFP Vendor: UTILITIES CORP.
         SFP Part Number: FTLF8529P3BCVAN1
         SFP Serial Number: URQ0Q9R
         SFP Capabilities: 4, 8 or 16 Gbit
         Link Data Rate: 16 Gbit
          Switch Port: brcd6505-fcs40:1
    **<List of disks visible to port\>**
           ID Vendor Model FW Size
       brcd6505-fcs29:12.126L1527 : NETAPP X302 HJUPI01TSSM NA04
847.5GB (1953525168 512B/sect)
         brcd6505-fcs29:12.126L1528 : NETAPP X302_HJUPI01TSSA NA02
847.5GB (1953525168 512B/sect)
  .
```

```
  .
         **<List of FC-to-SAS bridges visible to port\>**
         FC-to-SAS Bridge:
         brcd6505-fcs40:12.126L0 : ATTO FibreBridge6500N 1.61
FB6500N102980
         brcd6505-fcs42:13.126L0 : ATTO FibreBridge6500N 1.61
FB6500N102980
         brcd6505-fcs42:6.126L0 : ATTO FibreBridge6500N 1.61
FB6500N101167
        brcd6505-fcs42:7.126L0 : ATTO FibreBridge6500N 1.61
FB6500N102974
  .
  .
  .
   **<List of storage shelves visible to port\>**
         brcd6505-fcs40:12.shelf6: DS4243 Firmware rev. IOM3 A: 0200
IOM3 B: 0200
         brcd6505-fcs40:12.shelf8: DS4243 Firmware rev. IOM3 A: 0200
IOM3 B: 0200
  .
  .
  .
```
9. 返回交換器提示、確認交換器韌體版本:

《Firmwarreshow》

交換器必須執行最新支援的韌體。

["NetApp](https://mysupport.netapp.com/matrix) [互通性](https://mysupport.netapp.com/matrix)[對](https://mysupport.netapp.com/matrix)[照表](https://mysupport.netapp.com/matrix)[工](https://mysupport.netapp.com/matrix)[具](https://mysupport.netapp.com/matrix)["](https://mysupport.netapp.com/matrix)

- 10. 模擬切換作業:
	- a. 在任何節點的提示下、變更為進階權限等級:+「權限進階」

當系統提示您繼續進入進階模式、並看到進階模式提示(\*>)時、您需要使用「y」回應。

b. 使用「-Simulate(模擬)"參數執行切換作業:

《不一樣的切換-模擬》MetroCluster

c. 返回管理權限層級:

「et -priv. admin」

11. 在第二個交換器架構上重複上述步驟。

重複上述步驟之後、所有四個交換器都已升級、MetroCluster 而且此功能可正常運作。

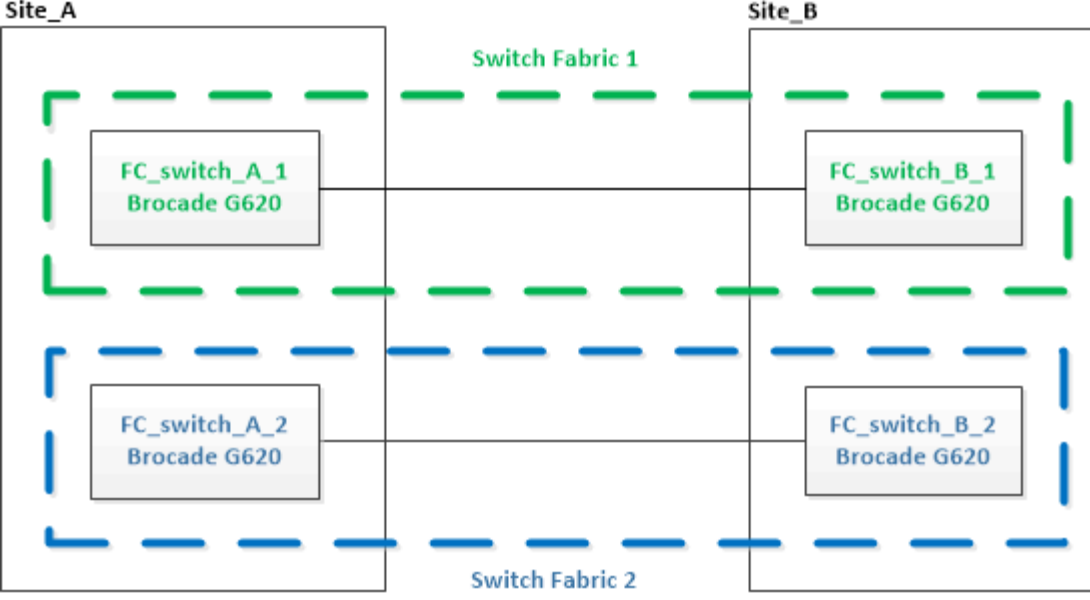

## 更換**Brocade FC**交換器

您必須使用此Brocade專屬程序來更換故障的交換器。

關於這項工作

您需要管理員密碼、才能存取FTP或scp伺服器。

["](#page-2-0)[啟用主控台記錄](#page-2-0)["](#page-2-0) 在執行此工作之前。

在下列範例中、FC\_switch\_a\_1是正常的交換器、FC\_switch\_B\_1是功能受損的交換器。下表顯示範例中的交換 器連接埠使用量:

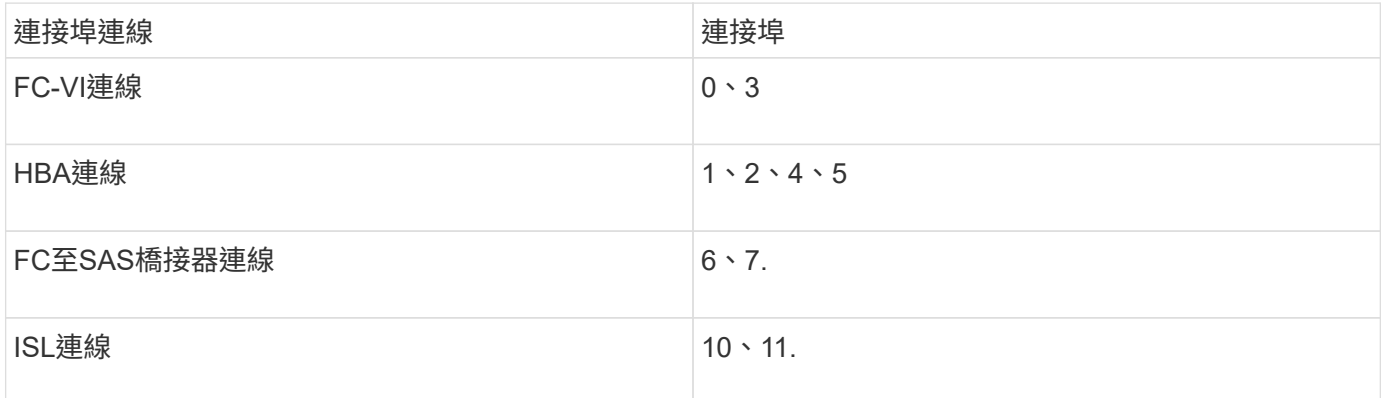

這些範例顯示兩個FC對SAS橋接器。如果您有更多連接埠、則必須停用及啟用其他連接埠。

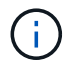

此程序不中斷營運、約需兩小時完成。

您的交換器連接埠使用量應遵循建議的指派。

• ["FC](https://docs.netapp.com/zh-tw/ontap-metrocluster/maintain/concept_port_assignments_for_fc_switches_when_using_ontap_9_1_and_later.html)[交](https://docs.netapp.com/zh-tw/ontap-metrocluster/maintain/concept_port_assignments_for_fc_switches_when_using_ontap_9_1_and_later.html)[換器的連接](https://docs.netapp.com/zh-tw/ontap-metrocluster/maintain/concept_port_assignments_for_fc_switches_when_using_ontap_9_1_and_later.html)[埠指](https://docs.netapp.com/zh-tw/ontap-metrocluster/maintain/concept_port_assignments_for_fc_switches_when_using_ontap_9_1_and_later.html)[派](https://docs.netapp.com/zh-tw/ontap-metrocluster/maintain/concept_port_assignments_for_fc_switches_when_using_ontap_9_1_and_later.html)[\(](https://docs.netapp.com/zh-tw/ontap-metrocluster/maintain/concept_port_assignments_for_fc_switches_when_using_ontap_9_1_and_later.html)[使用](https://docs.netapp.com/zh-tw/ontap-metrocluster/maintain/concept_port_assignments_for_fc_switches_when_using_ontap_9_1_and_later.html)[ONTAP](https://docs.netapp.com/zh-tw/ontap-metrocluster/maintain/concept_port_assignments_for_fc_switches_when_using_ontap_9_1_and_later.html) [版](https://docs.netapp.com/zh-tw/ontap-metrocluster/maintain/concept_port_assignments_for_fc_switches_when_using_ontap_9_1_and_later.html)[本不](https://docs.netapp.com/zh-tw/ontap-metrocluster/maintain/concept_port_assignments_for_fc_switches_when_using_ontap_9_1_and_later.html)[含](https://docs.netapp.com/zh-tw/ontap-metrocluster/maintain/concept_port_assignments_for_fc_switches_when_using_ontap_9_1_and_later.html)[更新](https://docs.netapp.com/zh-tw/ontap-metrocluster/maintain/concept_port_assignments_for_fc_switches_when_using_ontap_9_1_and_later.html)[版](https://docs.netapp.com/zh-tw/ontap-metrocluster/maintain/concept_port_assignments_for_fc_switches_when_using_ontap_9_1_and_later.html)[本](https://docs.netapp.com/zh-tw/ontap-metrocluster/maintain/concept_port_assignments_for_fc_switches_when_using_ontap_9_1_and_later.html)[\)](https://docs.netapp.com/zh-tw/ontap-metrocluster/maintain/concept_port_assignments_for_fc_switches_when_using_ontap_9_1_and_later.html)["](https://docs.netapp.com/zh-tw/ontap-metrocluster/maintain/concept_port_assignments_for_fc_switches_when_using_ontap_9_1_and_later.html)

- 1. 關閉正在更換的交換器、停用網路中正常交換器上的ISL連接埠、以及受損交換器上的FC-VI和HBA連接埠( 如果受損交換器仍在運作):
	- a. 針對每個連接埠停用正常交換器上的ISL連接埠:

「portcfg堅持 停用\_port-number\_」

```
FC switch A 1:admin> portcfgpersistentdisable 10
FC switch A 1:admin> portcfgpersistentdisable 11
```
b. 如果受損的交換器仍可運作、請針對每個連接埠停用該交換器上的FC-VI和HBA連接埠:

「portcfg堅持 停用\_port-number\_」

```
FC switch B 1:admin> portcfgpersistentdisable 0
FC switch B 1:admin> portcfgpersistentdisable 1
FC switch B 1:admin> portcfgpersistentdisable 2
FC switch B 1:admin> portcfgpersistentdisable 3
FC switch B 1:admin> portcfgpersistentdisable 4
FC switch B 1:admin> portcfgpersistentdisable 5
```
2. 如果受損的交換器仍在運作、請從「shwitchshow」命令收集輸出。

```
FC switch B 1:admin> switchshow
      switchName: FC_switch_B_1
     switchType: 71.2
     switchState:Online
     switchMode: Native
     switchRole: Subordinate
     switchDomain: 2
      switchId: fffc01
      switchWwn: 10:00:00:05:33:86:89:cb
     zoning: OFF
     switchBeacon: OFF
```
- 3. 在實際安裝新交換器之前、先開機並預先設定:
	- a. 開啟新交換器的電源、讓它開機。
	- b. 檢查交換器的韌體版本、確認其符合其他FC交換器的版本:

《Firmwarreshow》

c. 請依照中的步驟來設定新交換器 ["](https://docs.netapp.com/us-en/ontap-metrocluster/install-fc/task_fcsw_brocade_configure_the_brocade_fc_switches_supertask.html)[手](https://docs.netapp.com/us-en/ontap-metrocluster/install-fc/task_fcsw_brocade_configure_the_brocade_fc_switches_supertask.html)[動設定](https://docs.netapp.com/us-en/ontap-metrocluster/install-fc/task_fcsw_brocade_configure_the_brocade_fc_switches_supertask.html)[Brocade FC](https://docs.netapp.com/us-en/ontap-metrocluster/install-fc/task_fcsw_brocade_configure_the_brocade_fc_switches_supertask.html)[交](https://docs.netapp.com/us-en/ontap-metrocluster/install-fc/task_fcsw_brocade_configure_the_brocade_fc_switches_supertask.html)[換器](https://docs.netapp.com/us-en/ontap-metrocluster/install-fc/task_fcsw_brocade_configure_the_brocade_fc_switches_supertask.html)["](https://docs.netapp.com/us-en/ontap-metrocluster/install-fc/task_fcsw_brocade_configure_the_brocade_fc_switches_supertask.html)。

Ť.

此時、新交換器並未連接至MetroCluster 該組態的纜線。

d. 停用新交換器上的FC-VI、HBA和儲存連接埠、以及連接至FC-SAS橋接器的連接埠。

FC switch B 1:admin> portcfgpersistentdisable 0 FC switch B 1:admin> portcfgpersistentdisable 1 FC switch B 1:admin> portcfgpersistentdisable 2 FC switch B 1:admin> portcfgpersistentdisable 3 FC switch B 1:admin> portcfgpersistentdisable 4 FC switch B 1:admin> portcfgpersistentdisable 5 FC switch B 1:admin> portcfgpersistentdisable 6 FC switch B 1:admin> portcfgpersistentdisable 7

4. 實際更換交換器:

- a. 關閉功能受損的FC交換器。
- b. 關閉備用FC交換器的電源。
- c. 拔下受損的交換器、並仔細記下連接至哪個連接埠的纜線。
- d. 在機架中安裝替換交換器。
- e. 將替換交換器的纜線與舊交換器的纜線完全相同。
- f. 開啟新的FC交換器。
- 5. 若要啟用ISL加密、請在中完成適用的工作 ["Fabric](https://docs.netapp.com/us-en/ontap-metrocluster/install-fc/index.html)[附加](https://docs.netapp.com/us-en/ontap-metrocluster/install-fc/index.html)[MetroCluster](https://docs.netapp.com/us-en/ontap-metrocluster/install-fc/index.html) [的安裝與組態](https://docs.netapp.com/us-en/ontap-metrocluster/install-fc/index.html)["](https://docs.netapp.com/us-en/ontap-metrocluster/install-fc/index.html)。

如果您要啟用ISL加密、則必須完成下列工作:

- 停用虛擬架構
- 設定有效負載
- 設定驗證原則
- 在Brocade交換器上啟用ISL加密
- 6. 完成新交換器的組態:
	- a. 啟用ISL:

「portcfg堅持 啟用\_port-number\_」

FC switch B 1:admin> portcfgpersistentenable 10 FC switch B 1:admin> portcfgpersistentenable 11

b. 驗證分區組態:

cfg show

c. 在替換交換器上(範例中為FC\_SWIT\_B\_1)、確認ISL處於線上狀態:

「秀秀」

```
FC switch B 1:admin> switchshow
switchName: FC_switch_B_1
switchType: 71.2
switchState:Online
switchMode: Native
switchRole: Principal
switchDomain: 4
switchId: fffc03
switchWwn: 10:00:00:05:33:8c:2e:9a
zoning: OFF
switchBeacon: OFF
Index Port Address Media Speed State Proto
==============================================
...
10 10 030A00 id 16G Online FC E-Port
10:00:00:05:33:86:89:cb "FC_switch_A_1"
11 11 030B00 id 16G Online FC E-Port
10:00:00:05:33:86:89:cb "FC_switch_A_1" (downstream)
...
```
d. 啟用連接FC橋接器的儲存連接埠。

FC switch B 1:admin> portcfgpersistentenable 6 FC switch B 1:admin> portcfgpersistentenable 7

e. 啟用儲存設備、HBA和FC-VI連接埠。

以下範例顯示用於啟用連接HBA介面卡之連接埠的命令:

FC switch B 1:admin> portcfgpersistentenable 1 FC switch B 1:admin> portcfgpersistentenable 2 FC switch B 1:admin> portcfgpersistentenable 4 FC switch B 1:admin> portcfgpersistentenable 5

以下範例顯示用於啟用連接FC-VI介面卡之連接埠的命令:

FC switch B 1:admin> portcfgpersistentenable 0 FC switch B 1:admin> portcfgpersistentenable 3

7. 驗證連接埠是否在線上:

「秀秀」

- 8. 驗證MetroCluster 下列項目中的功能:ONTAP
	- a. 檢查系統是否具有多路徑:

「節點執行節點 norme-name sysconfig -A」

b. 檢查兩個叢集上的任何健全狀況警示:

「系統健全狀況警示顯示」

c. 確認MetroCluster 執行功能組態、並確認操作模式正常:

《不看》MetroCluster

d. 執行功能檢查:MetroCluster

《不一樣的跑程》MetroCluster

e. 顯示MetroCluster 檢查結果:

《不一樣的表演》MetroCluster

f. 檢查交換器上是否有任何健全狀況警示 (如果有):

「torage switchshow」

- g. 執行 ["Config Advisor"](https://mysupport.netapp.com/site/tools/tool-eula/activeiq-configadvisor)。
- h. 執行Config Advisor 完功能後、請檢閱工具的輸出結果、並依照輸出中的建議來解決發現的任何問題。

## 重新命名**Brocade FC**交換器

您可能需要重新命名Brocade FC交換器、以確保在整個組態中一致的命名。

關於這項工作

["](#page-2-0)[啟用主控台記錄](#page-2-0)["](#page-2-0) 在執行此工作之前。

#### 步驟

1. 持續停用單一網路架構中的交換器:

"\* switch\*持續停用\*

以下範例顯示了「**switchcfg**堅持 停用」命令的輸出:

7840 FCIP 2:admin> switchcfgpersistentdisable Switch's persistent state set to 'disabled' 2018/03/09-07:41:06, [ESM-2105], 146080, FID 128, INFO, 7840\_FCIP\_2, VE Tunnel 24 is DEGRADED. 2018/03/09-07:41:06, [ESM-2104], 146081, FID 128, INFO, 7840\_FCIP\_2, VE Tunnel 24 is OFFLINE.

7840\_FCIP\_2:admin>

2. 重新命名交換器:

hy\* switchname *new*交換器名稱\*

如果您要重新命名Fabric中的兩個交換器、請在每個交換器上使用相同的命令。

以下範例顯示了「\* switchname *new*交換器名稱\*」命令的輸出:

7840 FCIP 2:admin> switchname FC switch 1 B Committing configuration... Done. Switch name has been changed.Please re-login into the switch for the change to be applied. 2018/03/09-07:41:20, [IPAD-1002], 146082, FID 128, INFO, FC\_switch\_1\_B, Switch name has been successfully changed to FC switch 1 B. 7840\_FCIP\_2:admin>

3. 重新啟動交換器:

"重新開機

如果您要重新命名Fabric中的兩個交換器、請重新啟動兩個交換器。重新開機完成後、交換器會在所有位置 重新命名。

以下範例顯示「\* reboot\*」命令的輸出:

```
7840_FCIP_2:admin> reboot
Warning: This command would cause the switch to reboot
and result in traffic disruption.
Are you sure you want to reboot the switch [y/n]?y
2018/03/09-07:42:08, [RAS-1007], 146083, CHASSIS, INFO, Brocade7840,
System is about to reload.
Rebooting! Fri Mar 9 07:42:11 CET 2018
Broadcast message from root (ttyS0) Fri Mar 9 07:42:11 2018...
The system is going down for reboot NOW !!
INIT: Switching to runlevel: 6
INIT:
2018/03/09-07:50:48, [ESM-1013], 146104, FID 128, INFO, FC_switch_1_B,
DP0 Configuration replay has completed.
2018/03/09-07:50:48, [ESM-1011], 146105, FID 128, INFO, FC_switch_1_B,
DP0 is ONLINE.
*** CORE FILES WARNING (03/09/18 - 08:00:00 ) ***
10248 KBytes in 1 file(s)
use "supportsave" command to upload
*** FFDC FILES WARNING (03/09/18 - 08:00:00 ) ***
520 KBytes in 1 file(s)
```
4. 持續啟用交換器:「\* switchcfg堅持 啟用\*」

以下範例顯示了「\* switchcfg堅持 啟用\*」命令的輸出:

```
FC switch 1 B:admin> switchcfgpersistentenable
Switch's persistent state set to 'enabled'
FC switch 1 B:admin>
FC switch 1 B:admin>
FC switch 1 B:admin> 2018/03/09-08:07:07, [ESM-2105], 146106, FID 128,
INFO, FC switch 1 B, VE Tunnel 24 is DEGRADED.
2018/03/09-08:07:10, [ESM-2106], 146107, FID 128, INFO, FC_switch_1_B,
VE Tunnel 24 is ONLINE.
FC switch 1 B:admin>
FC switch 1 B:admin> switchshow
switchName: FC_switch_1_B
switchType: 148.0
switchState: Online
switchMode: Native
switchRole: Subordinate
switchDomain: 6<br>switchId: fffc06
switchId:
switchWwn: 10:00:50:eb:1a:9a:a5:79
zoning: ON (CFG_FAB_2_RCF_9_3)
switchBeacon: OFF
FC Router: OFF
FC Router BB Fabric ID: 128
Address Mode: 0
HIF Mode: OFF
Index Port Address Media Speed State Proto
==================================================
    0 0 060000 id 16G Online FC F-Port
50:0a:09:81:06:a5:5a:08
     1 1 060100 id 16G Online FC F-Port
50:0a:09:83:06:a5:5a:08
```
5. 驗證ONTAP 交換器名稱的變更是否可從「Ischcluster」提示字元中看到:

「\*儲存交換器show \*」

以下範例顯示了「儲存交換器**show**」命令的輸出:

```
cluster A::*> storage switch show
    (storage switch show)
                    Symbolic Is
Monitor
Switch Name Vendor Model Switch WWN Monitored
Status
--------------------- -------- ------- ----- ---------------- ---------
  -------
Brocade_172.20.7.90
                      RTP-FC01-510Q40
                               Brocade Brocade7840
                                            1000c4f57c904bc8 true
ok
Brocade_172.20.7.91
                      RTP-FC02-510Q40
                               Brocade Brocade7840
                                            100050eb1a9aa579 true
ok
Brocade_172.20.7.92
```
在**Brocade FC**交換器上停用加密

您可能需要停用Brocade FC交換器的加密功能。

步驟

1. 從AutoSupport 兩個站台傳送一個「支援」訊息、指出維護作業開始。

cluster\_A::> autosupport invoke -node \* -type all -message MAINT=4h

cluster B::> autosupport invoke -node \* -type all -message MAINT=4h

- 2. 驗MetroCluster 證叢集A中的不穩定組態運作
	- a. 確認MetroCluster 此功能的組態、並確認操作模式正常:+「\* MetroCluster 」「\*」「show \*」

cluster\_A::> metrocluster show

b. 執行MetroCluster 功能不全:+「\* MetroCluster 效能不全\*」

cluster A:: > metrocluster check run

c. 顯示MetroCluster 畫面的結果:+「\* MetroCluster 畫面檢查」顯示\*

```
cluster A::> metrocluster check show
```
3. 檢查兩個交換器的狀態:

「\* Fabric show\*」

```
switch_A_1:admin> fabric show
```
switch B 1:admin> fabric show

### 4. 停用兩個交換器:

「\* switchdisable\*」

switch A 1:admin> switchdisable

switch B 1:admin> switchdisable

5. 檢查每個叢集上節點的可用路徑:

《系統管理》

```
cluster A::> system node run -node node-name -command sysconfig -a
```
cluster\_B::> system node run -node node-name -command sysconfig -a

現在交換器架構已停用、系統儲存組態應為單一路徑HA。

6. 檢查兩個叢集的Aggregate狀態。

cluster A:: > aggr status

cluster\_B::> aggr status

系統輸出應顯示兩個叢集的集合體均為鏡射且正常:

mirrored,normal

- 7. 在兩個交換器的管理提示字元中重複下列子步驟。
	- a. 顯示加密的連接埠:+「\* portenccompshow\*」

switch A 1:admin> portenccompshow

b. 在加密連接埠上停用加密: + 「\* portcfgEncryption–停用\_port-number\_\*」

```
switch A 1:admin> portcfgencrypt --disable 40
switch A 1:admin> portcfgencrypt --disable 41
switch A 1:admin> portcfgencrypt --disable 42
switch A 1:admin> portcfgencrypt --disable 43
```
c. 將驗證類型設為「all(全部)」:

"**authUtil --set -A all**

switch A 1:admin> authUtil --set -a all

a. 在交換器上設定驗證原則。關閉:+`**authutil-policy -SW off**

```
switch A 1:admin> authutil --policy -sw off
```
b. 將驗證Diffie-Hellman群組設為+:**`\*authutil-set -g \***'

switch A 1:admin> authUtil --set -g \*

c. 刪除機密金鑰資料庫:+「\* secAuthSecret -移除-all\*」

switch A 1:admin> secAuthSecret --remove -all

d. 確認已在連接埠上停用加密:+「\* portenccompshow\*」

switch A 1:admin> portenccompshow

e. 啟用交換器:+`\* switchenable \*

switch A 1:admin> switchenable

f. 確認ISL的狀態:+「\* isshow\*」

switch A 1:admin> islshow

8. 檢查每個叢集上節點的可用路徑:

《系統管理》

cluster A::> system node run -node \* -command sysconfig -a

cluster B::> system node run -node \* -command sysconfig -a

系統輸出應指出系統儲存組態已變更回四重路徑HA。

9. 檢查兩個叢集的Aggregate狀態。

cluster A:: > aggr status

cluster B:: > aggr status

系統應顯示兩個叢集的集合體均為鏡射且正常、如下列系統輸出所示:

mirrored,normal

- 10. 驗MetroCluster 證叢集A中的不穩定組態運作
	- a. 執行MetroCluster 功能不全:+「\* MetroCluster 效能不全\*」

cluster\_A::> metrocluster check run

b. 顯示MetroCluster 畫面的結果:+「\* MetroCluster 畫面檢查」顯示\*

cluster A::> metrocluster check show

11. 從AutoSupport 這兩個站台傳送不完整的訊息、指出維護作業已結束。

cluster A::> autosupport invoke -node node-name -type all -message MAINT=END

cluster B::> autosupport invoke -node node-name -type all -message MAINT=END

變更**Brocade**交換器上的**ISL**內容、**ISL**連接埠或**IOD/ood**組態

如果您要新增或升級硬體(例如其他或更快的控制器或交換器)、可能需要將ISL新增至交 換器。

開始之前

請確定系統設定正確、所有Fabric交換器均正常運作、而且沒有錯誤存在。

["](#page-2-0)[啟用主控台記錄](#page-2-0)["](#page-2-0) 在執行此工作之前。

如果ISL鏈路上的設備發生變更、而新的連結組態不再支援目前的組態(即主幹連線和訂購式傳輸)、則需要重 新設定網路架構、使其符合正確的路由原則:「訂單傳送」(IOD)或「訂單外交付」(OD)。

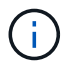

若要從 ONTAP 軟體變更至 Good 、請使用下列步驟: ["](https://docs.netapp.com/zh-tw/ontap-metrocluster/install-fc/concept_configure_the_mcc_software_in_ontap.html#configuring-in-order-delivery-or-out-of-order-delivery-of-frames-on-ontap-software)[設定以](https://docs.netapp.com/zh-tw/ontap-metrocluster/install-fc/concept_configure_the_mcc_software_in_ontap.html#configuring-in-order-delivery-or-out-of-order-delivery-of-frames-on-ontap-software)[順](https://docs.netapp.com/zh-tw/ontap-metrocluster/install-fc/concept_configure_the_mcc_software_in_ontap.html#configuring-in-order-delivery-or-out-of-order-delivery-of-frames-on-ontap-software)[序](https://docs.netapp.com/zh-tw/ontap-metrocluster/install-fc/concept_configure_the_mcc_software_in_ontap.html#configuring-in-order-delivery-or-out-of-order-delivery-of-frames-on-ontap-software)[交](https://docs.netapp.com/zh-tw/ontap-metrocluster/install-fc/concept_configure_the_mcc_software_in_ontap.html#configuring-in-order-delivery-or-out-of-order-delivery-of-frames-on-ontap-software)[付](https://docs.netapp.com/zh-tw/ontap-metrocluster/install-fc/concept_configure_the_mcc_software_in_ontap.html#configuring-in-order-delivery-or-out-of-order-delivery-of-frames-on-ontap-software)[或不](https://docs.netapp.com/zh-tw/ontap-metrocluster/install-fc/concept_configure_the_mcc_software_in_ontap.html#configuring-in-order-delivery-or-out-of-order-delivery-of-frames-on-ontap-software)[按](https://docs.netapp.com/zh-tw/ontap-metrocluster/install-fc/concept_configure_the_mcc_software_in_ontap.html#configuring-in-order-delivery-or-out-of-order-delivery-of-frames-on-ontap-software)[順](https://docs.netapp.com/zh-tw/ontap-metrocluster/install-fc/concept_configure_the_mcc_software_in_ontap.html#configuring-in-order-delivery-or-out-of-order-delivery-of-frames-on-ontap-software)[序](https://docs.netapp.com/zh-tw/ontap-metrocluster/install-fc/concept_configure_the_mcc_software_in_ontap.html#configuring-in-order-delivery-or-out-of-order-delivery-of-frames-on-ontap-software)[交](https://docs.netapp.com/zh-tw/ontap-metrocluster/install-fc/concept_configure_the_mcc_software_in_ontap.html#configuring-in-order-delivery-or-out-of-order-delivery-of-frames-on-ontap-software)[付](https://docs.netapp.com/zh-tw/ontap-metrocluster/install-fc/concept_configure_the_mcc_software_in_ontap.html#configuring-in-order-delivery-or-out-of-order-delivery-of-frames-on-ontap-software) [以](https://docs.netapp.com/zh-tw/ontap-metrocluster/install-fc/concept_configure_the_mcc_software_in_ontap.html#configuring-in-order-delivery-or-out-of-order-delivery-of-frames-on-ontap-software)[ONTAP](https://docs.netapp.com/zh-tw/ontap-metrocluster/install-fc/concept_configure_the_mcc_software_in_ontap.html#configuring-in-order-delivery-or-out-of-order-delivery-of-frames-on-ontap-software) [利](https://docs.netapp.com/zh-tw/ontap-metrocluster/install-fc/concept_configure_the_mcc_software_in_ontap.html#configuring-in-order-delivery-or-out-of-order-delivery-of-frames-on-ontap-software)[在](https://docs.netapp.com/zh-tw/ontap-metrocluster/install-fc/concept_configure_the_mcc_software_in_ontap.html#configuring-in-order-delivery-or-out-of-order-delivery-of-frames-on-ontap-software)[各種](https://docs.netapp.com/zh-tw/ontap-metrocluster/install-fc/concept_configure_the_mcc_software_in_ontap.html#configuring-in-order-delivery-or-out-of-order-delivery-of-frames-on-ontap-software)[軟體上](https://docs.netapp.com/zh-tw/ontap-metrocluster/install-fc/concept_configure_the_mcc_software_in_ontap.html#configuring-in-order-delivery-or-out-of-order-delivery-of-frames-on-ontap-software)[交](https://docs.netapp.com/zh-tw/ontap-metrocluster/install-fc/concept_configure_the_mcc_software_in_ontap.html#configuring-in-order-delivery-or-out-of-order-delivery-of-frames-on-ontap-software)[付框](https://docs.netapp.com/zh-tw/ontap-metrocluster/install-fc/concept_configure_the_mcc_software_in_ontap.html#configuring-in-order-delivery-or-out-of-order-delivery-of-frames-on-ontap-software)[架](https://docs.netapp.com/zh-tw/ontap-metrocluster/install-fc/concept_configure_the_mcc_software_in_ontap.html#configuring-in-order-delivery-or-out-of-order-delivery-of-frames-on-ontap-software)["](https://docs.netapp.com/zh-tw/ontap-metrocluster/install-fc/concept_configure_the_mcc_software_in_ontap.html#configuring-in-order-delivery-or-out-of-order-delivery-of-frames-on-ontap-software)

步驟

1. 停用FCVI和儲存HBA連接埠:

「portcfg堅持 停用\_port number\_」

根據預設、前8個連接埠(連接埠0到7)用於FCVI和Storage HBA。連接埠必須持續停用、以便在交換器重 新開機時、連接埠仍保持停用狀態。

以下範例顯示兩台交換器上的ISL連接埠0-7均已停用:

Switch A 1:admin> portcfgpersistentdisable 0-7 Switch B 1:admin> portcfgpersistentdisable 0-7

2. 視需要變更ISL連接埠。

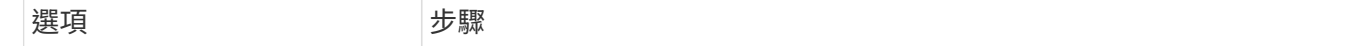

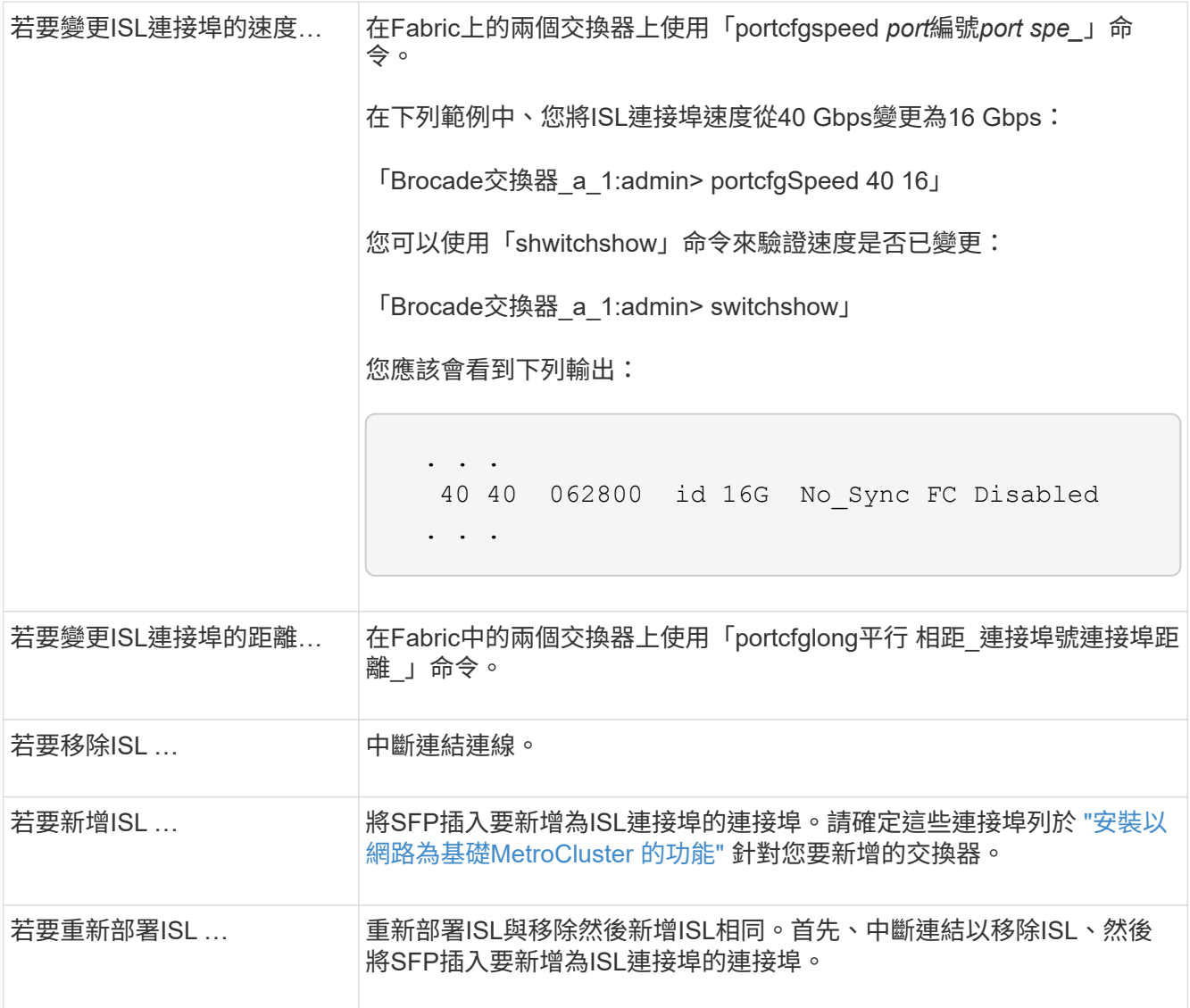

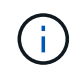

當您變更 ISL 連接埠時、可能也需要套用 WDM 廠商建議的其他設定。請參閱 WDM 廠商文 件以取得指引。

3. 重新設定訂單外交付(OD)或訂單內交付(IOD)。

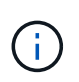

如果路由原則維持不變、您就不需要重新設定、而且可以忽略此步驟。這個支援需求必須符 合Fabric組態。ONTAP如果Fabric已設定為ood、ONTAP 則還必須將其設定為ood。IOD也同 樣適用。

此步驟應在下列案例中執行:

- 在變更之前、有多個ISL會形成主幹、但變更之後、將不再支援主幹連線。在這種情況下、您必須為ood 設定Fabric。
- 變更前有一個ISL、變更後有多個ISL。
- 如果主幹形成多個ISL、請設定IOD的網路架構。如果多個ISL \*無法\*形成主幹、請設定網路的ood。
- 使用「shwitchcfg堅持 停用」命令持續停用交換器、如下列範例所示:

```
Switch_A_1:admin> switchcfgpersistentdisable
Switch B 1:admin> switchcfgpersistentdisable
```
i. 為每個ISL「portcfgtrunkport *port number*」設定主幹連線模式、如下表所示:

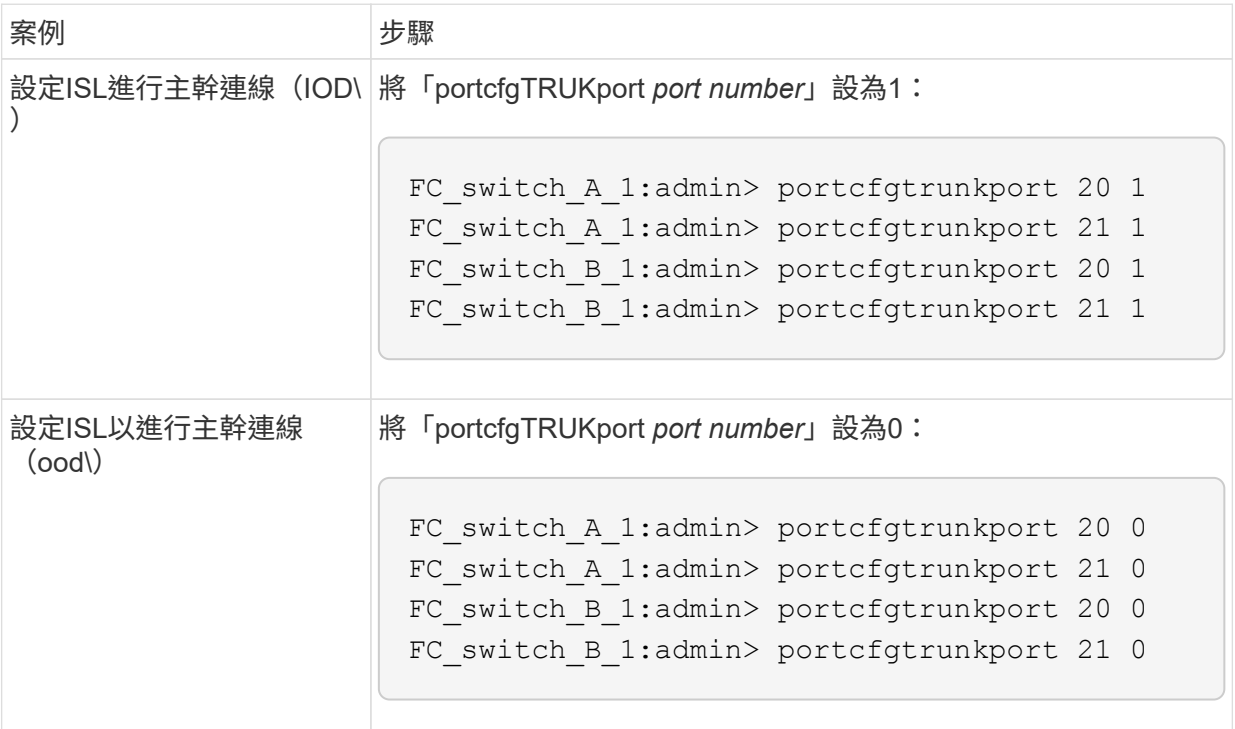

ii. 視需要設定IOD或OD的網路架構。

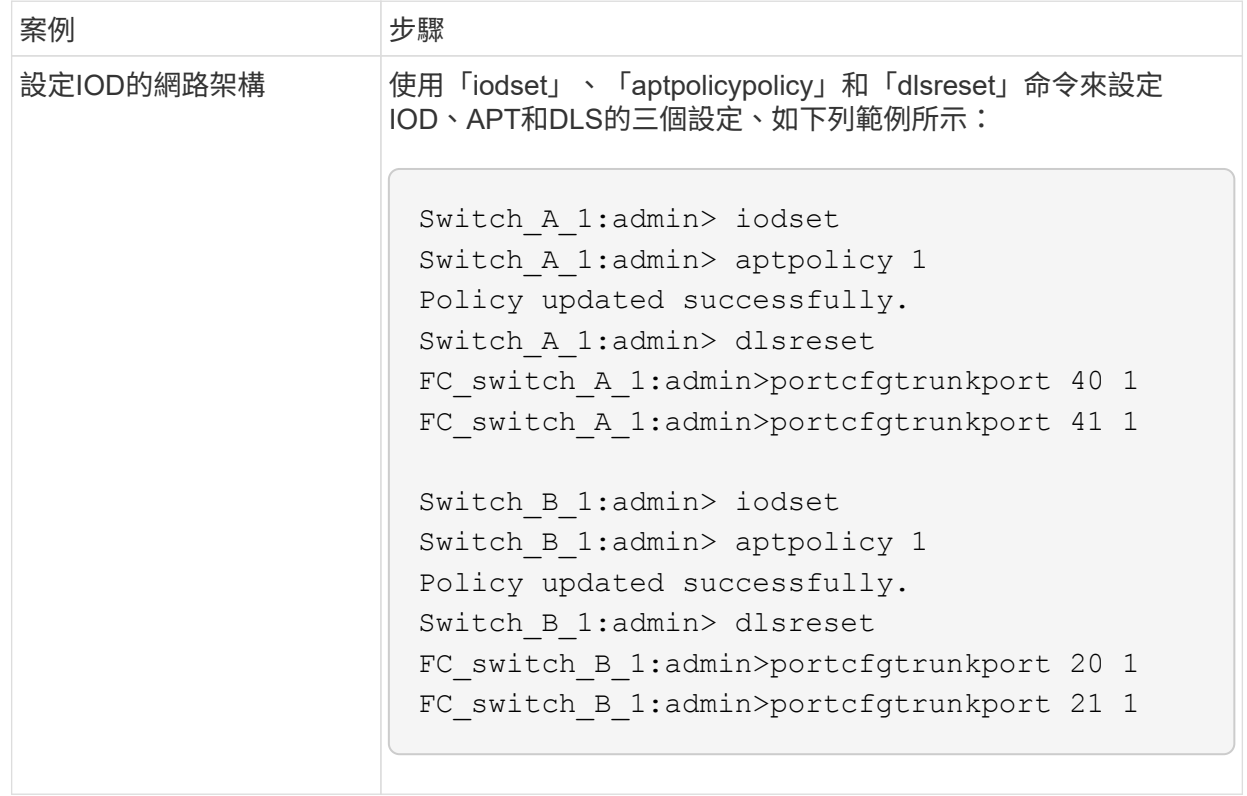

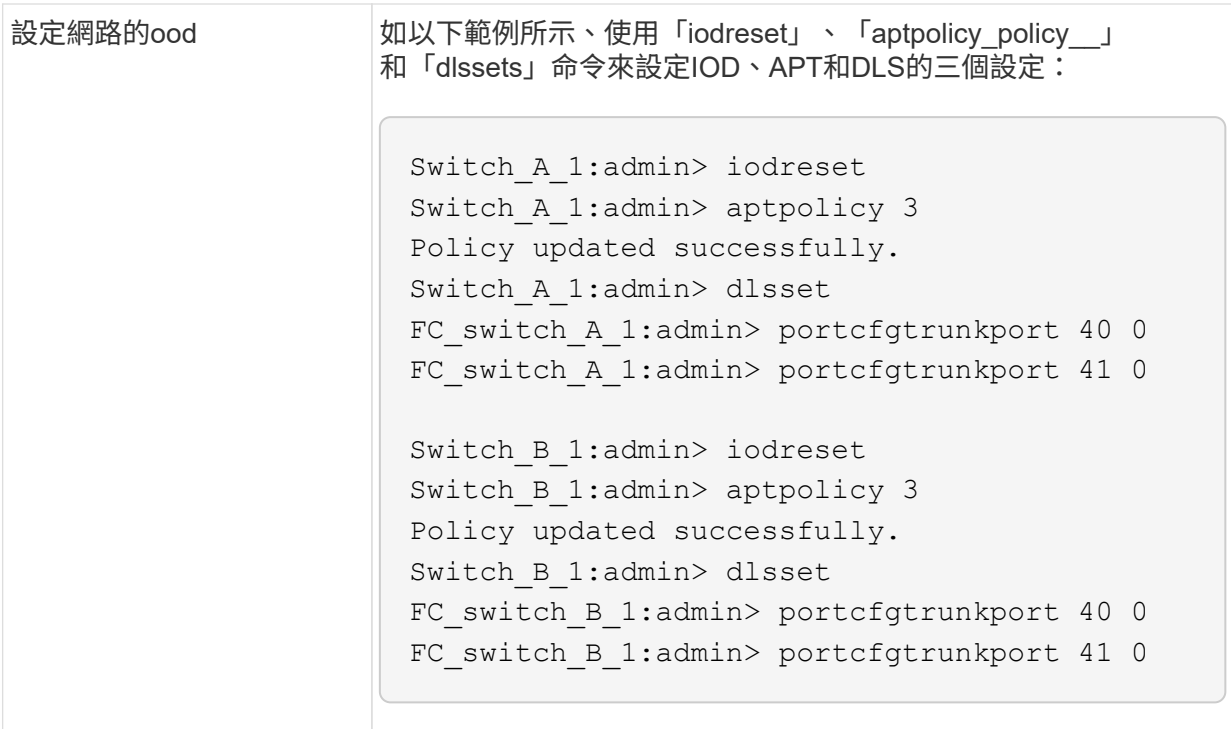

iii. 持續啟用交換器:

「witchcfg堅持」

```
switch A 1:admin>switchcfgpersistentenable
switch B 1:admin>switchcfgpersistentenable
```
+ 如果此命令不存在、請使用「shwitchenable」命令、如下列範例所示:

brocade\_switch\_A\_1:admin> switchenable

i. 使用「iodshow」、「aptpolicy」和「dlsshow」命令來驗證良好設定、如下列範例所示:

```
switch A 1:admin> iodshow
IOD is not set
switch A 1:admin> aptpolicy
         Current Policy: 3 0(ap)
         3 0(ap) : Default Policy
         1: Port Based Routing Policy
         3: Exchange Based Routing Policy
         0: AP Shared Link Policy
         1: AP Dedicated Link Policy
         command aptpolicy completed
switch_A_1:admin> dlsshow
DLS is set by default with current routing policy
```
您必須在兩個交換器上執行這些命令。

ii. 使用「iodshow」、「aptpolicy」和「dlsshow」命令來驗證IOD設定、如下列範例所示:

```
switch A 1:admin> iodshow
IOD is set
switch A 1:admin> aptpolicy
         Current Policy: 1 0(ap)
         3 0(ap) : Default Policy
         1: Port Based Routing Policy
         3: Exchange Based Routing Policy
         0: AP Shared Link Policy
         1: AP Dedicated Link Policy
         command aptpolicy completed
switch A 1:admin> dlsshow
DLS is not set
```
 $\mathcal{A}$ 

您必須在兩個交換器上執行這些命令。

4. 使用「islshow」和「trunkshow」命令、驗證ISL是否在線上和中繼(如果連結設備支援主幹)。

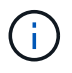

如果啟用FEC、則主幹群組最後一個線上連接埠的偏移值可能會顯示最多36個差異、不過纜 線長度都相同。

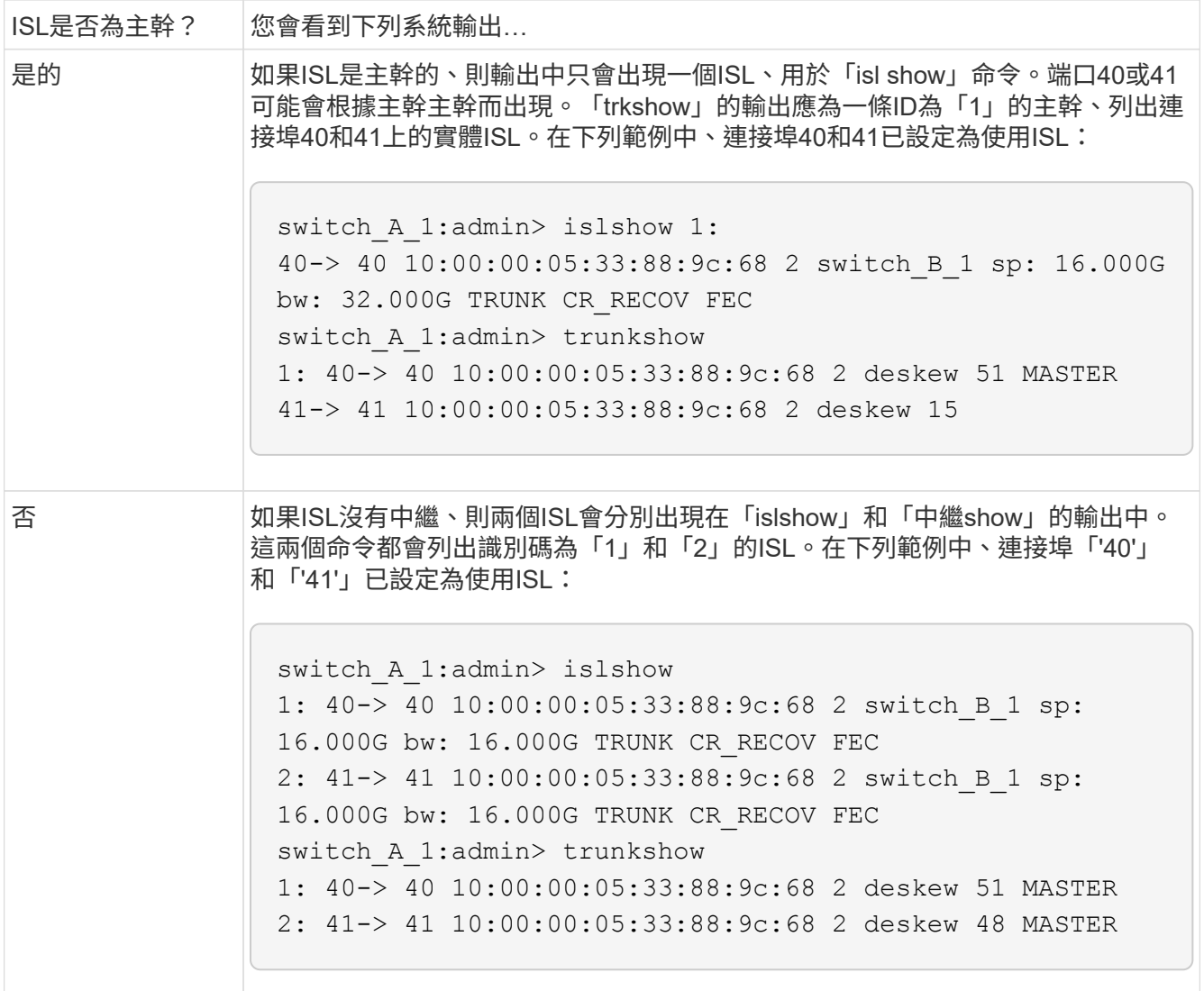

5. 在兩個交換器上執行「spinfab ()命令、確認ISL正常運作:

switch A 1:admin> spinfab -ports 0/40 - 0/41

6. 啟用步驟1中停用的連接埠:

「portEnable *port number*」

以下範例顯示已啟用ISL連接埠「'0'」到「'7'」:

brocade switch A 1:admin> portenable 0-7

# 更換**Cisco FC**交換器

您必須使用Cisco專屬的步驟來更換故障的Cisco FC交換器。

開始之前

您需要管理員密碼、才能存取FTP或scp伺服器。

["](#page-2-0)[啟用主控台記錄](#page-2-0)["](#page-2-0) 在執行此工作之前。

關於這項工作

此程序不中斷營運、約需兩小時完成。

在此程序的範例中、FC\_switch\_a\_1是正常的交換器、FC\_switch\_B\_1是受損的交換器。下表顯示範例中的交換 器連接埠使用量:

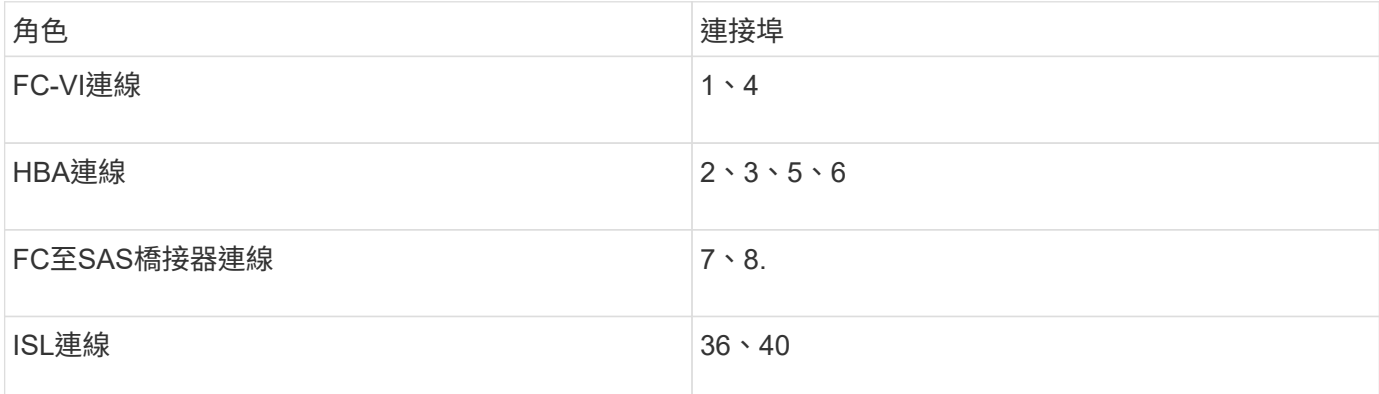

這些範例顯示兩個FC對SAS橋接器。如果您有更多連接埠、則必須停用及啟用其他連接埠。

您的交換器連接埠使用量應遵循建議的指派。

• ["FC](https://docs.netapp.com/zh-tw/ontap-metrocluster/maintain/concept_port_assignments_for_fc_switches_when_using_ontap_9_1_and_later.html)[交](https://docs.netapp.com/zh-tw/ontap-metrocluster/maintain/concept_port_assignments_for_fc_switches_when_using_ontap_9_1_and_later.html)[換器的連接](https://docs.netapp.com/zh-tw/ontap-metrocluster/maintain/concept_port_assignments_for_fc_switches_when_using_ontap_9_1_and_later.html)[埠指](https://docs.netapp.com/zh-tw/ontap-metrocluster/maintain/concept_port_assignments_for_fc_switches_when_using_ontap_9_1_and_later.html)[派](https://docs.netapp.com/zh-tw/ontap-metrocluster/maintain/concept_port_assignments_for_fc_switches_when_using_ontap_9_1_and_later.html)[\(](https://docs.netapp.com/zh-tw/ontap-metrocluster/maintain/concept_port_assignments_for_fc_switches_when_using_ontap_9_1_and_later.html)[使用](https://docs.netapp.com/zh-tw/ontap-metrocluster/maintain/concept_port_assignments_for_fc_switches_when_using_ontap_9_1_and_later.html)[ONTAP](https://docs.netapp.com/zh-tw/ontap-metrocluster/maintain/concept_port_assignments_for_fc_switches_when_using_ontap_9_1_and_later.html) [版](https://docs.netapp.com/zh-tw/ontap-metrocluster/maintain/concept_port_assignments_for_fc_switches_when_using_ontap_9_1_and_later.html)[本不](https://docs.netapp.com/zh-tw/ontap-metrocluster/maintain/concept_port_assignments_for_fc_switches_when_using_ontap_9_1_and_later.html)[含](https://docs.netapp.com/zh-tw/ontap-metrocluster/maintain/concept_port_assignments_for_fc_switches_when_using_ontap_9_1_and_later.html)[更新](https://docs.netapp.com/zh-tw/ontap-metrocluster/maintain/concept_port_assignments_for_fc_switches_when_using_ontap_9_1_and_later.html)[版](https://docs.netapp.com/zh-tw/ontap-metrocluster/maintain/concept_port_assignments_for_fc_switches_when_using_ontap_9_1_and_later.html)[本](https://docs.netapp.com/zh-tw/ontap-metrocluster/maintain/concept_port_assignments_for_fc_switches_when_using_ontap_9_1_and_later.html)[\)](https://docs.netapp.com/zh-tw/ontap-metrocluster/maintain/concept_port_assignments_for_fc_switches_when_using_ontap_9_1_and_later.html)["](https://docs.netapp.com/zh-tw/ontap-metrocluster/maintain/concept_port_assignments_for_fc_switches_when_using_ontap_9_1_and_later.html)

步驟

1. 停用正常交換器上的ISL連接埠、以關閉受損交換器。

這些步驟會在正常的交換器上執行。

a. 進入組態模式:+「conft」

b. 使用「interface」和「shut」命令停用正常交換器上的ISL連接埠。

```
FC switch A 1# conf t
FC switch A 1(config)# interface fc1/36
FC switch A 1(config)# shut
FC switch A 1(config)# interface fc1/40
FC switch A 1(config)# shut
```
c. 結束組態模式、並將組態複製到啟動組態。

```
FC switch A 1(config)# end
FC switch A 1# copy running-config startup-config
FC_switch_A_1#
```
2. 關閉受損交換器上的FC-VI和HBA連接埠(如果仍在執行中)。

這些步驟會在受損的交換器上執行。

a. 進入組態模式:

"conft"

b. 如果受損的交換器仍可運作、請使用介面和shut命令、停用受損交換器上的FC-VI和HBA連接埠。

```
FC switch B 1(config)# interface fc1/1FC switch B 1(config)# shut
FC switch B 1(config)# interface fc1/4
FC switch B 1(config)# shut
FC switch B 1(config)# interface fc1/2-3
FC switch B 1(config)# shut
FC switch B 1(config)# interface fc1/5-6
FC switch B 1(config)# shut
```
c. 結束組態模式、並將組態複製到啟動組態。

```
FC switch B 1(config)# end
FC switch B 1# copy running-config startup-config
FC_switch_B_1#
```
3. 如果受損的交換器仍可運作、請判斷交換器的WWN:

「如何使用WWN交換器」

```
FC switch B 1# show wwn switch
Switch WWN is 20:00:54:7f:ee:e3:86:50
FC switch B 1#
```
4. 在實際安裝替換交換器之前、請先開機並預先設定。

此時、替換交換器並未連接至MetroCluster 該交換器的纜線組態。合作夥伴交換器上的ISL連接埠會停用( 處於關機模式)、並離線。

a. 開啟替換交換器的電源、讓它啟動。

b. 檢查更換交換器的韌體版本、確認其符合其他FC交換器的版本:

《如何版本》

c. 請依照《\_ MetroCluster 更新安裝與組態指南\_》中的說明、跳過「在Cisco FC交換器上設定分區」一節 來設定更換交換器。

["Fabric](https://docs.netapp.com/zh-tw/ontap-metrocluster/install-fc/index.html)[附加](https://docs.netapp.com/zh-tw/ontap-metrocluster/install-fc/index.html)[MetroCluster](https://docs.netapp.com/zh-tw/ontap-metrocluster/install-fc/index.html) [的安裝與組態](https://docs.netapp.com/zh-tw/ontap-metrocluster/install-fc/index.html)["](https://docs.netapp.com/zh-tw/ontap-metrocluster/install-fc/index.html)

您將在本程序稍後設定分區。

a. 停用替換交換器上的FC-VI、HBA和儲存連接埠。

```
FC switch B 1# conf t
FC switch B 1(config)# interface fc1/1
FC switch B 1(config)# shut
FC switch B 1(config)# interface fc1/4
FC switch B 1(config)# shut
FC switch B 1(config)# interface fc1/2-3
FC switch B 1(config)# shut
FC switch B 1(config)# interface fc1/5-6
FC switch B 1(config)# shut
FC switch B 1(config)# interface fc1/7-8
FC switch B 1(config)# shut
FC switch B 1# copy running-config startup-config
FC switch B 1#
```
- 5. 實體更換功能受損的交換器:
	- a. 關閉受損的交換器。
	- b. 關閉替換開關。
	- c. 拔下受損的交換器、並仔細記下連接至哪個連接埠的纜線。
	- d. 在機架中安裝替換交換器。
	- e. 將替換交換器的纜線與受損交換器的纜線完全相同。
	- f. 開啟更換交換器的電源。
- 6. 啟用替換交換器上的ISL連接埠。

```
FC switch B 1# conf t
FC switch B 1(config)# interface fc1/36
FC switch B 1(config)# no shut
FC switch B 1(config)# end
FC switch B 1# copy running-config startup-config
FC switch B 1(config)# interface fc1/40
FC switch B 1(config)# no shut
FC switch B 1(config)# end
FC switch B 1#
```
7. 驗證替換交換器上的ISL連接埠是否正常運作:

「How介面簡介」

- 8. 調整更換交換器上的分區、使其符合MetroCluster 整個功能區組態:
	- a. 從Healthy Fabric發佈分區資訊。

在此範例中、FC\_switch\_B\_1已被取代、分區資訊會從FC\_switch\_a\_1擷取:

```
FC switch A 1(config-zone)# zoneset distribute full vsan 10
FC switch A 1(config-zone)# zoneset distribute full vsan 20
FC_switch_A_1(config-zone)# end
```
b. 在替換交換器上、確認分區資訊已從正常的交換器中正確擷取:

「How Zone」

```
FC switch B 1# show zone
zone name FC-VI Zone 1 10 vsan 10
    interface fc1/1 swwn 20:00:54:7f:ee:e3:86:50
    interface fc1/4 swwn 20:00:54:7f:ee:e3:86:50
    interface fc1/1 swwn 20:00:54:7f:ee:b8:24:c0
    interface fc1/4 swwn 20:00:54:7f:ee:b8:24:c0
zone name STOR_Zone_1_20_25A vsan 20
    interface fc1/2 swwn 20:00:54:7f:ee:e3:86:50
    interface fc1/3 swwn 20:00:54:7f:ee:e3:86:50
    interface fc1/5 swwn 20:00:54:7f:ee:e3:86:50
    interface fc1/6 swwn 20:00:54:7f:ee:e3:86:50
    interface fc1/2 swwn 20:00:54:7f:ee:b8:24:c0
    interface fc1/3 swwn 20:00:54:7f:ee:b8:24:c0
   interface fc1/5 swwn 20:00:54:7f:ee:b8:24:c0
   interface fc1/6 swwn 20:00:54:7f:ee:b8:24:c0
zone name STOR_Zone_1_20_25B vsan 20
    interface fc1/2 swwn 20:00:54:7f:ee:e3:86:50
    interface fc1/3 swwn 20:00:54:7f:ee:e3:86:50
    interface fc1/5 swwn 20:00:54:7f:ee:e3:86:50
    interface fc1/6 swwn 20:00:54:7f:ee:e3:86:50
   interface fc1/2 swwn 20:00:54:7f:ee:b8:24:c0
   interface fc1/3 swwn 20:00:54:7f:ee:b8:24:c0
    interface fc1/5 swwn 20:00:54:7f:ee:b8:24:c0
    interface fc1/6 swwn 20:00:54:7f:ee:b8:24:c0
FC switch B 1#
```
c. 尋找交換器的WWN。

在此範例中、兩個交換器WWN如下所示:

- FC\_switch\_a\_1:20:00:54:7F:ee:b8:24:c0
- FC\_SWIT\_B\_1:20:00:54:7F:ee:C6:80:78

```
FC switch B 1# show wwn switch
Switch WWN is 20:00:54:7f:ee:c6:80:78
FC switch B 1#
FC switch A 1# show wwn switch
```

```
Switch WWN is 20:00:54:7f:ee:b8:24:c0
FC switch A 1#
```
d. 移除不屬於這兩個交換器WWN的區域成員。

在此範例中、輸出中的「no member interface'」表示下列成員未與網路中任一交換器的交換器WWN 建立關聯、因此必須移除:

- 區域名稱FC-VI ZON 1 10 vSAN 10
	- 介面FC1/1 swwn 20:00:54:7F:ee:3:86:50
	- 介面FC1/2 swwn 20:00:54:7F:ee:3:86:50
- **區域名稱STOR ZA 1 20 25A vSAN 20** 
	- 介面FC1/5 swwn 20:00:54:7F:ee:3:86:50
	- 介面FC1/8 swwn 20:00:54:7F:ee:3:86:50
	- 介面FC1/9 swwn 20:00:54:7F:ee:3:86:50
	- 介面FC1/10 swwn 20:00:54:7F:ee:3:86:50
	- 介面FC1/11 swwn 20:00:54:7F:ee:3:86:50

• 區域名稱STOR ZA 1 20 25B vSAN 20

- 介面FC1/8 swwn 20:00:54:7F:ee:3:86:50
- 介面FC1/9 swwn 20:00:54:7F:ee:3:86:50
- 介面FC1/10 swwn 20:00:54:7F:ee:3:86:50
- 介面FC1/11 swwn 20:00:54:7F:ee:e3:86:50以下範例顯示移除這些介面:

```
FC switch B 1# conf t
 FC switch B 1(config)# zone name FC-VI Zone 1 10 vsan 10
FC switch B 1(config-zone)# no member interface fc1/1 swwn
20:00:54:7f:ee:e3:86:50
FC switch B 1(config-zone)# no member interface fc1/2 swwn
20:00:54:7f:ee:e3:86:50
FC switch B 1(config-zone)# zone name STOR Zone 1 20 25A vsan
20
FC switch B 1(config-zone)# no member interface fc1/5 swwn
20:00:54:7f:ee:e3:86:50
FC switch B 1(config-zone)# no member interface fc1/8 swwn
20:00:54:7f:ee:e3:86:50
FC switch B 1(config-zone)# no member interface fc1/9 swwn
20:00:54:7f:ee:e3:86:50
FC switch B 1(config-zone)# no member interface fc1/10 swwn
20:00:54:7f:ee:e3:86:50
FC switch B 1(config-zone)# no member interface fc1/11 swwn
20:00:54:7f:ee:e3:86:50
FC switch B 1(config-zone)# zone name STOR Zone 1 20 25B vsan
20
FC switch B 1(config-zone)# no member interface fc1/8 swwn
20:00:54:7f:ee:e3:86:50
FC switch B 1(config-zone)# no member interface fc1/9 swwn
20:00:54:7f:ee:e3:86:50
FC switch B 1(config-zone)# no member interface fc1/10 swwn
20:00:54:7f:ee:e3:86:50
 FC switch B 1(config-zone)# no member interface fc1/11 swwn
20:00:54:7f:ee:e3:86:50
 FC switch B 1(config-zone)# save running-config startup-config
FC switch B 1(config-zone)# zoneset distribute full 10
FC switch B 1(config-zone)# zoneset distribute full 20
 FC switch B 1(config-zone)# end
 FC switch B 1# copy running-config startup-config
```
e. 將替換交換器的連接埠新增至區域。

更換交換器上的所有纜線必須與受損交換器上的纜線相同:

```
FC switch B 1# conf t
 FC switch B 1(config)# zone name FC-VI Zone 1 10 vsan 10
 FC switch B 1(config-zone)# member interface fc1/1 swwn
20:00:54:7f:ee:c6:80:78
 FC switch B 1(config-zone)# member interface fc1/2 swwn
20:00:54:7f:ee:c6:80:78
FC switch B 1(config-zone)# zone name STOR Zone 1 20 25A vsan 20
FC switch B 1(config-zone)# member interface fc1/5 swwn
20:00:54:7f:ee:c6:80:78
FC switch B 1(config-zone)# member interface fc1/8 swwn
20:00:54:7f:ee:c6:80:78
FC switch B 1(config-zone)# member interface fc1/9 swwn
20:00:54:7f:ee:c6:80:78
FC switch B 1(config-zone)# member interface fc1/10 swwn
20:00:54:7f:ee:c6:80:78
FC switch B 1(config-zone)# member interface fc1/11 swwn
20:00:54:7f:ee:c6:80:78
FC switch B 1(config-zone)# zone name STOR Zone 1 20 25B vsan 20
FC switch B 1(config-zone)# member interface fc1/8 swwn
20:00:54:7f:ee:c6:80:78
FC switch B 1(config-zone)# member interface fc1/9 swwn
20:00:54:7f:ee:c6:80:78
FC switch B 1(config-zone)# member interface fc1/10 swwn
20:00:54:7f:ee:c6:80:78
FC switch B 1(config-zone)# member interface fc1/11 swwn
20:00:54:7f:ee:c6:80:78
FC switch B 1(config-zone)# save running-config startup-config
FC switch B 1(config-zone)# zoneset distribute full 10
FC switch B 1(config-zone)# zoneset distribute full 20
 FC switch B 1(config-zone)# end
 FC switch B 1# copy running-config startup-config
```
f. 確認分區設定正確:

「How Zone」

下列輸出範例顯示三個區域:

```
FC switch B 1# show zone
  zone name FC-VI Zone 1 10 vsan 10
      interface fc1/1 swwn 20:00:54:7f:ee:c6:80:78
      interface fc1/2 swwn 20:00:54:7f:ee:c6:80:78
      interface fc1/1 swwn 20:00:54:7f:ee:b8:24:c0
      interface fc1/2 swwn 20:00:54:7f:ee:b8:24:c0
    zone name STOR_Zone_1_20_25A vsan 20
      interface fc1/5 swwn 20:00:54:7f:ee:c6:80:78
      interface fc1/8 swwn 20:00:54:7f:ee:c6:80:78
      interface fc1/9 swwn 20:00:54:7f:ee:c6:80:78
      interface fc1/10 swwn 20:00:54:7f:ee:c6:80:78
      interface fc1/11 swwn 20:00:54:7f:ee:c6:80:78
      interface fc1/8 swwn 20:00:54:7f:ee:b8:24:c0
      interface fc1/9 swwn 20:00:54:7f:ee:b8:24:c0
      interface fc1/10 swwn 20:00:54:7f:ee:b8:24:c0
      interface fc1/11 swwn 20:00:54:7f:ee:b8:24:c0
    zone name STOR_Zone_1_20_25B vsan 20
      interface fc1/8 swwn 20:00:54:7f:ee:c6:80:78
      interface fc1/9 swwn 20:00:54:7f:ee:c6:80:78
      interface fc1/10 swwn 20:00:54:7f:ee:c6:80:78
      interface fc1/11 swwn 20:00:54:7f:ee:c6:80:78
      interface fc1/5 swwn 20:00:54:7f:ee:b8:24:c0
      interface fc1/8 swwn 20:00:54:7f:ee:b8:24:c0
      interface fc1/9 swwn 20:00:54:7f:ee:b8:24:c0
      interface fc1/10 swwn 20:00:54:7f:ee:b8:24:c0
      interface fc1/11 swwn 20:00:54:7f:ee:b8:24:c0
FC switch B 1#
```
g. 實現儲存設備與控制器的連線能力。

下列範例顯示連接埠使用量:

```
FC switch A 1# conf t
FC switch A 1(config)# interface fc1/1
FC switch A 1(config)# no shut
FC switch A 1(config)# interface fc1/4
FC switch A 1(config)# shut
FC switch A 1(config)# interface fc1/2-3
FC switch A 1(config)# shut
FC switch A 1(config)# interface fc1/5-6
FC switch A 1(config)# shut
FC switch A 1(config)# interface fc1/7-8
FC switch A 1(config)# shut
FC switch A 1# copy running-config startup-config
FC_switch_A_1#
```
- 9. 驗證MetroCluster 下列項目中的功能:ONTAP
	- a. 檢查系統是否具有多路徑:

「節點執行節點\_norme-name\_sysconfig -A」

b. 檢查兩個叢集上的任何健全狀況警示:

「系統健全狀況警示顯示」

c. 確認MetroCluster 執行功能組態、並確認操作模式正常:

《不看》MetroCluster

d. 執行功能檢查:MetroCluster

《不一樣的跑程》MetroCluster

- e. 顯示MetroCluster 檢查結果:
	- 《不一樣的表演》MetroCluster
- f. 檢查交換器上是否有任何健全狀況警示(如果有):

「torage switchshow」

g. 執行Config Advisor

#### ["NetApp](https://mysupport.netapp.com/site/tools/tool-eula/activeiq-configadvisor)[下](https://mysupport.netapp.com/site/tools/tool-eula/activeiq-configadvisor)[載](https://mysupport.netapp.com/site/tools/tool-eula/activeiq-configadvisor)[Config Advisor"](https://mysupport.netapp.com/site/tools/tool-eula/activeiq-configadvisor)

h. 執行Config Advisor 完功能後、請檢閱工具的輸出結果、並依照輸出中的建議來解決發現的任何問題。

#### 變更**Cisco FC**交換器上**ISL**連接埠的速度

您可能需要變更交換器上ISL連接埠的速度、以改善ISL的品質。長距離行駛的ISL可能需要
降低速度以改善品質。

關於這項工作

- 完成兩台交換器上的所有步驟、以確保 ISL 連線。
- ["](#page-2-0)[啟用主控台記錄](#page-2-0)["](#page-2-0) 在執行此工作之前。

```
步驟
```
1. 停用ISL的ISL連接埠、以變更Fabric中兩個交換器的速度:

f\_switch\_a\_1#組態t\*

輸入組態命令、每行輸入一個。輸入所有組態命令後、以A-Z結束。

```
FC switch A 1(config)# interface fc1/36
   FC switch A 1(config-if)# shut
   FC switch A 1(config)# end
```
2. 變更網路中兩台交換器上ISL連接埠的速度:

f\_switch\_a\_1#組態t\*

輸入組態命令、每行輸入一個。輸入所有組態命令後、以A-Z結束。

```
FC switch A 1(config)# interface fc1/36
   FC switch A 1(config-if)# switchport speed 16000
```
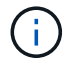

連接埠的速度為16 = 16、000 Gbps、8 = 8、000 Gbps、4 = 4、000 Gbps。

請確定您交換器的這些ISL連接埠已列於 架構附加MetroCluster 的《安裝與組態指南》 。

3. 在光纖網路中的兩個交換器上啟用所有ISL連接埠 (若未啟用):

f\_switch\_a\_1#組態t\*

輸入組態命令、每行輸入一個。輸入所有組態命令後、以A-Z結束。

```
FC switch A 1(config)# interface fc1/36
  FC switch A 1(config-if)# no shut
   FC switch A 1(config)# end
```
4. 驗證是否在兩個交換器之間建立ISL:

'\*顯示拓撲ISL \*

------------------------------------------------------------------------ -------- \_\_\_\_\_\_\_\_\_\_Local\_\_\_\_\_\_\_\_\_ \_\_\_\_\_\_\_\_\_Remote\_\_\_\_\_\_\_\_\_ VSAN Cost I/F PC I/F Band PC Domain SwName Port Port SwName Domain PC Stat Stat Speed width ------------------------------------------------------------------------ -------- 1 0x11 cisco9 fc1/36 fc1/36 cisco9 0xbc 1 1 15 up up 16g 64g 1 0x11 cisco9 fc1/40 fc1/40 cisco9 0xbc 1 1 15 up up 16g 64g 1 0x11 cisco9 fc1/44 fc1/44 cisco9 0xbc 1 1 15 up up 16g 64g 1 0x11 cisco9 fc1/48 fc1/48 cisco9 0xbc 1 1 15 up up 16g 64g

5. 對第二個交換器網路重複此程序。

將**lSLs**新增至**Cisco**交換器

如果您要新增或升級硬體(例如其他或更快的控制器或更快的交換器)、可能需要將ISL新 增至交換器。

關於狺項工作

- 在兩台交換器上完成所有步驟、以確保 ISL 連線。
- ["](#page-2-0)[啟用主控台記錄](#page-2-0)["](#page-2-0) 在執行此工作之前。

#### 步驟

1. 停用要新增至光纖網路中兩個交換器的ISL連接埠:

「\* fs\_switch\_a\_1#config t\*」

輸入組態命令、每行輸入一個。輸入所有組態命令後、以A-Z結束。

FC switch A 1(config)# interface fc1/36 FC switch A 1(config-if)# shut FC switch A 1(config)# end

2. 將SFP插入要新增為ISL連接埠的連接埠、然後根據\_安裝與組態指南\_進行纜線連接。

請確定您要新增的交換器的「安裝與組態指南」中已列出這些連接埠。

3. 請依照安裝與組態指南\_來設定ISL連接埠。

4. 在光纖網路中的兩個交換器上啟用所有ISL連接埠 (若未啟用):

f\_switch\_a\_1#組態t\*

輸入組態命令、每行輸入一個。以A-Z結尾

FC switch A 1# interface fc1/36 FC switch A 1(config-if)# no shut FC switch A 1(config)# end

5. 驗證是否在兩個交換器之間建立ISL:

'\*顯示拓撲ISL \*

6. 在第二個Fabric上重複此程序:

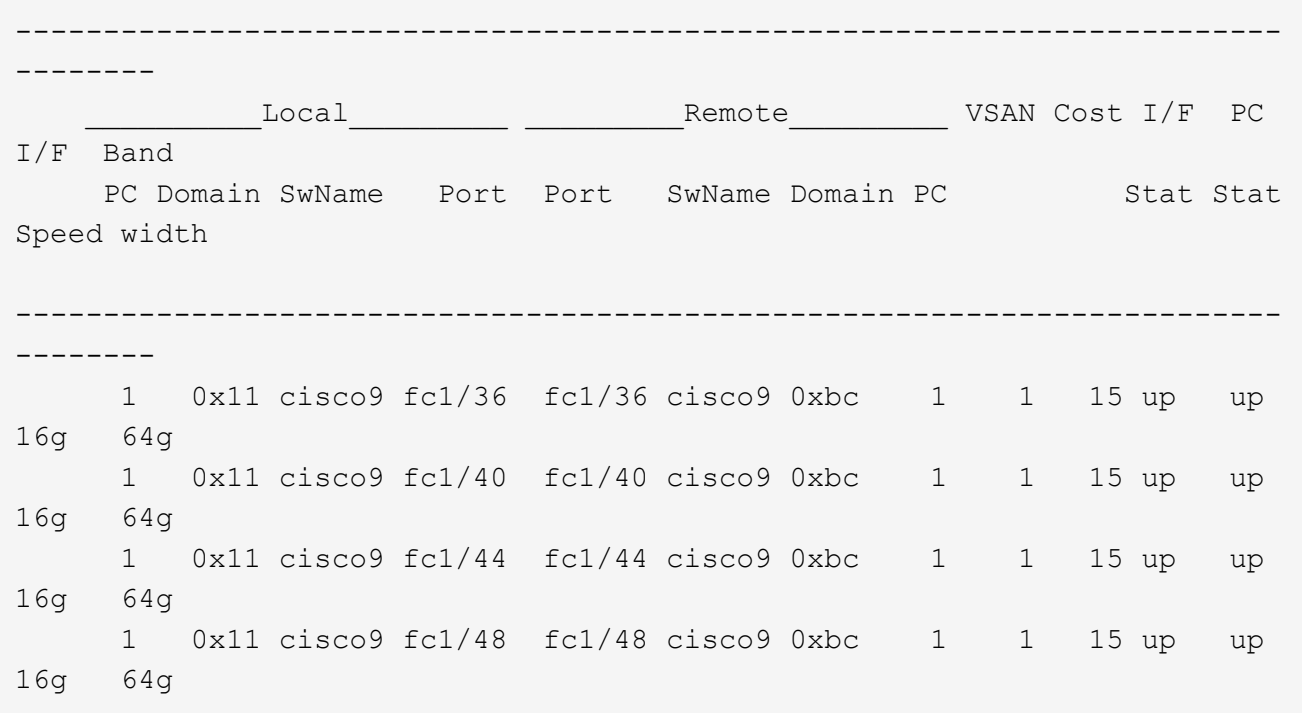

變更 **FC** 交換器的廠商或型號

您可能需要將 FC 交換器的廠商從 Cisco 變更為 Brocade 、或從 Cisco 變更為 Brocade 、 變更交換器模式或兩者都變更。

關於這項工作

- 此程序適用於使用 NetApp 驗證交換器的情況。
- ["](#page-2-0)[啟用主控台記錄](#page-2-0)["](#page-2-0) 在執行此工作之前。
- 對於組態中的兩個 Fabric 、您必須一次在一個 Fabric 上執行本程序中的步驟。
- 1. [[Step\_1 、 Step 1]] 檢查組態的健全狀況。
	- a. 檢查MetroCluster 每個叢集上的「\* MetroCluster 」「」「」「顯示\*」是否已設定成正常模式

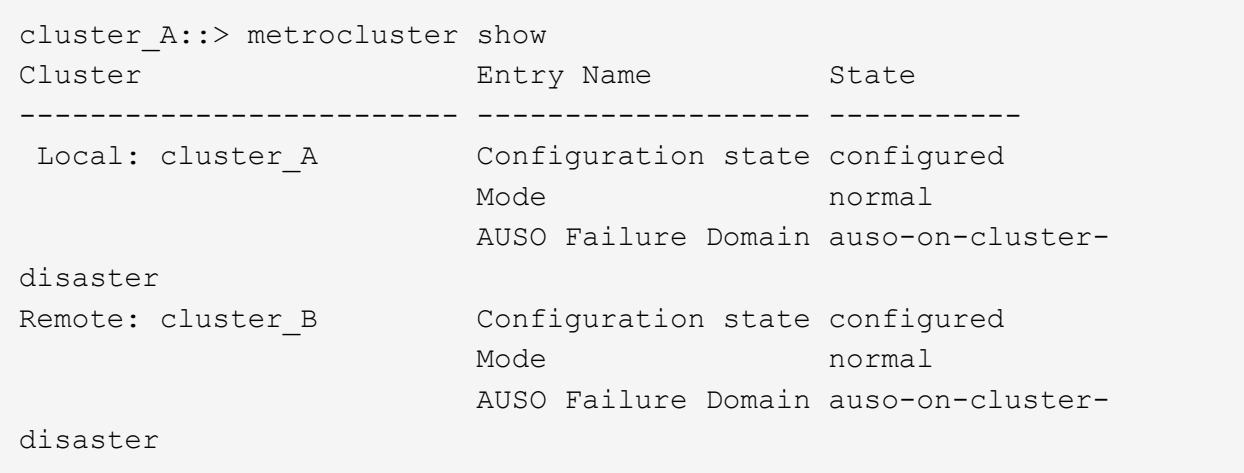

b. 檢查是否在每個節點上啟用鏡射:「\* MetroCluster 鏡射節點show \*」

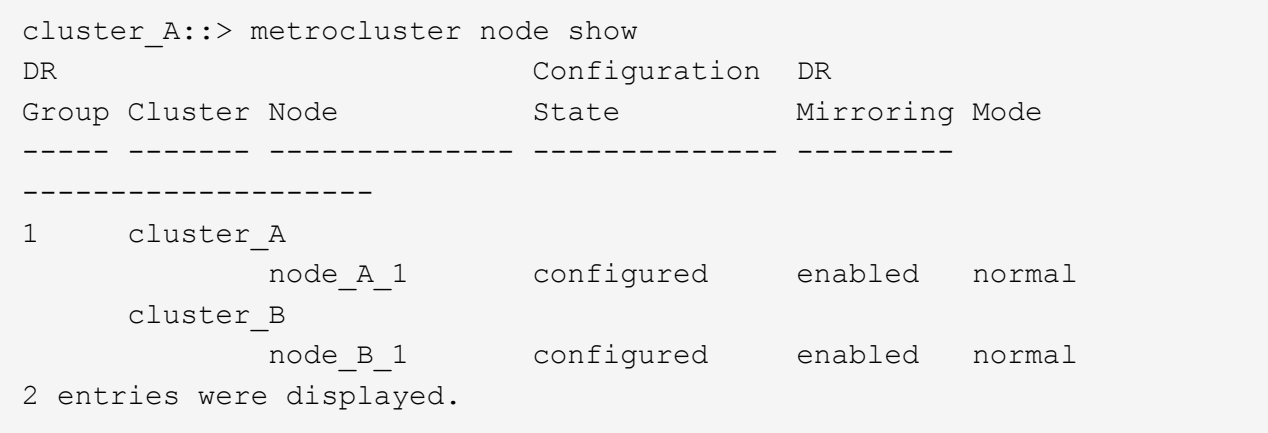

c. 請檢查MetroCluster 這些元件是否健全:「\* MetroCluster 《不實檢查路跑》

cluster A::> metrocluster check run Component Result ------------------- -------- nodes ok lifs ok config-replication ok aggregates ok 4 entries were displayed. Command completed. Use the "metrocluster check show -instance" command or sub-commands in "metrocluster check" directory for detailed results. To check if the nodes are ready to do a switchover or switchback operation, run "metrocluster switchover -simulate" or "metrocluster switchback -simulate", respectively.

d. 檢查是否沒有健全狀況警示:「系統健全狀況警示顯示」

2. 在安裝前設定新交換器。

請依照中的步驟進行 ["](https://docs.netapp.com/zh-tw/ontap-metrocluster/install-fc/concept-configure-fc-switches.html)[設定](https://docs.netapp.com/zh-tw/ontap-metrocluster/install-fc/concept-configure-fc-switches.html)[FC](https://docs.netapp.com/zh-tw/ontap-metrocluster/install-fc/concept-configure-fc-switches.html)[交](https://docs.netapp.com/zh-tw/ontap-metrocluster/install-fc/concept-configure-fc-switches.html)[換器](https://docs.netapp.com/zh-tw/ontap-metrocluster/install-fc/concept-configure-fc-switches.html)["](https://docs.netapp.com/zh-tw/ontap-metrocluster/install-fc/concept-configure-fc-switches.html)。

- 3. 按照下列順序移除舊交換器的連線、以中斷舊交換器的連線:
	- a. 拔下 MetroCluster FC 和 FCVI 介面。
	- b. 中斷 Atto FiberBridge 橋接器的連線。
	- c. 中斷 MetroCluster ISL 的連線。
- 4. 關閉舊的交換器、拔下纜線、然後以新的交換器實際更換舊的交換器。
- 5. 依下列順序連接交換器:

您必須遵循中的步驟 ["](https://docs.netapp.com/zh-tw/ontap-metrocluster/install-fc/task_configure_the_mcc_hardware_components_fabric.html)[佈](https://docs.netapp.com/zh-tw/ontap-metrocluster/install-fc/task_configure_the_mcc_hardware_components_fabric.html)[線連接](https://docs.netapp.com/zh-tw/ontap-metrocluster/install-fc/task_configure_the_mcc_hardware_components_fabric.html)[架構](https://docs.netapp.com/zh-tw/ontap-metrocluster/install-fc/task_configure_the_mcc_hardware_components_fabric.html)[MetroCluster](https://docs.netapp.com/zh-tw/ontap-metrocluster/install-fc/task_configure_the_mcc_hardware_components_fabric.html) [的不](https://docs.netapp.com/zh-tw/ontap-metrocluster/install-fc/task_configure_the_mcc_hardware_components_fabric.html)[整合](https://docs.netapp.com/zh-tw/ontap-metrocluster/install-fc/task_configure_the_mcc_hardware_components_fabric.html)[式](https://docs.netapp.com/zh-tw/ontap-metrocluster/install-fc/task_configure_the_mcc_hardware_components_fabric.html)[架構](https://docs.netapp.com/zh-tw/ontap-metrocluster/install-fc/task_configure_the_mcc_hardware_components_fabric.html)[組態](https://docs.netapp.com/zh-tw/ontap-metrocluster/install-fc/task_configure_the_mcc_hardware_components_fabric.html)["](https://docs.netapp.com/zh-tw/ontap-metrocluster/install-fc/task_configure_the_mcc_hardware_components_fabric.html)。

- a. 將 ISL 連接到遠端站台。
- b. 連接 Atto FiberBridge 橋接器。
- c. 連接 MetroCluster FC 和 FCVI 介面。
- 6. 開啟交換器電源。
- 7. 重複、確認 MetroCluster 組態正常 [步驟1.]。
- 8. 針對組態中的第二個 Fabric 重複步驟 1 至步驟 7 。

在以架構附加**MetroCluster** 的功能性的架構中、以不中斷營運的方式更換機櫃

您可能需要知道如何在不中斷營運的情況下、以架構附加MetroCluster 的功能進行汰換。

此程序僅適用於以網路連接MetroCluster 的功能為基礎的功能。

停用對機櫃的存取

在更換機櫃模組之前、您必須先停用機櫃存取。

檢查組態的整體健全狀況。如果系統看起來不正常、請先解決問題再繼續。

步驟

1. 從兩個叢集、將所有磁碟離線至受影響的機櫃堆疊:

"aggr offline *plex*名稱"

範例顯示執行叢集式OTNAP之控制器的離線叢集化命令。

cluster A 1::> storage aggregate plex offline -aggr aggrA  $1$  0 -plex plex0 cluster A 1::> storage aggregate plex offline -aggr dataA 1 data -plex plex0 cluster A 2::> storage aggregate plex offline -aggr aggrA 2 0 -plex plex0 cluster A 2::> storage aggregate plex offline -aggr dataA 2 data -plex plex0

2. 驗證叢體是否離線:

「aggr狀態:-aggr\_name\_」

範例顯示驗證執行cMode之控制器的Aggregate離線的命令。

```
Cluster A 1::> storage aggregate show -aggr aggrA 1 0
Cluster A 1::> storage aggregate show -aggr dataA 1 data
Cluster A 2::> storage aggregate show -aggr aggrA 2 0
Cluster A 2::> storage aggregate show -aggr dataA 2 data
```
3. 視連接目標機櫃的橋接器是連接單一SAS堆疊或兩個以上SAS堆疊而定、停用SAS連接埠或交換器連接埠:

◦ 如果橋接器連接單一SAS堆疊、請使用適當的命令來停用橋接器所連接的交換器連接埠。

下列範例顯示連接單一SAS堆疊的一對橋接器、其中包含目標機櫃:

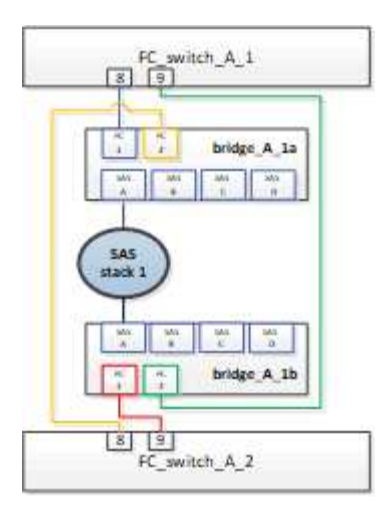

每個交換器上的交換器連接埠8和9會將橋接器連接至網路。

以下範例顯示Brocade交換器上停用的連接埠8和9。

```
FC switch A 1:admin> portDisable 8
FC switch A 1:admin> portDisable 9
FC switch A 2:admin> portDisable 8
FC switch A 2:admin> portDisable 9
```
以下範例顯示Cisco交換器上的連接埠8和9已停用。

```
FC switch A 1# conf t
FC switch A 1(config)# int fc1/8
FC switch A 1(config)# shut
FC switch A 1(config)# int fc1/9
FC switch A 1(config)# shut
FC switch A 1(config)# end
FC switch A 2# conf t
FC switch A 2(config)# int fc1/8
FC switch A 2(config)# shut
FC switch A 2(config)# int fc1/9
FC switch A 2(config)# shut
FC switch A 2(config)# end
```
◦ 如果橋接器連接兩個或多個SAS堆疊、請停用連接橋接器與目標機櫃的SAS連接埠:+「ASportDisable *port number*」

下列範例顯示連接四個SAS堆疊的一對橋接器。SAS堆疊2包含目標機櫃:

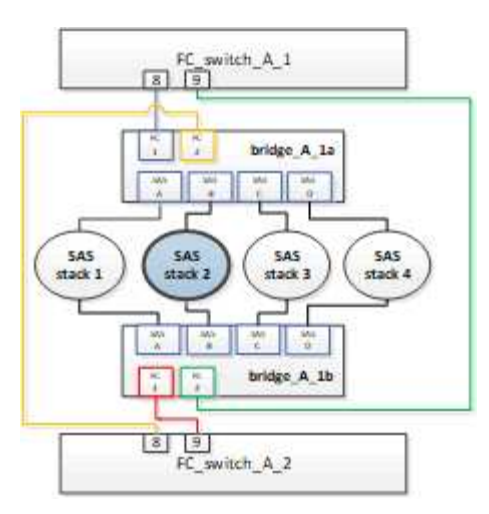

SAS連接埠B會將橋接器連接至目標機櫃。只要停用兩個磁碟櫃上的SAS連接埠B、其他SAS堆疊就能在 更換程序期間繼續提供資料。

在此情況下、請停用SAS連接埠、將橋接器連接至目標機櫃:

「ASportDisable *port number*」

下列範例顯示SAS連接埠B已從橋接器停用、並驗證是否已停用。您必須在兩個橋接器上重複執行命令。

```
Ready. *
SASPortDisable B
SAS Port B has been disabled.
```
4. 如果您先前已停用交換器連接埠、請確認它們已停用:

《秀》

此範例顯示Brocade交換器上的交換器連接埠已停用。

FC switch A 1:admin> switchShow FC switch A 2:admin> switchShow

此範例顯示Cisco交換器上的交換器連接埠已停用。

```
FC switch A 1# show interface fc1/6
FC switch A 2# show interface fc1/6
```
5. 等待ONTAP 看到磁碟遺失。

6. 關閉您要更換的機櫃。

## 更換機櫃

在插入新的機櫃和機櫃模組並進行纜線連接之前、您必須實際移除所有纜線和機櫃。

步驟

- 1. 移除所有磁碟、並從要更換的磁碟櫃拔下所有纜線。
- 2. 移除機櫃模組。
- 3. 插入新的機櫃。
- 4. 將新磁碟插入新磁碟櫃。
- 5. 插入機櫃模組。
- 6. 將機櫃(SAS或Power)連接至纜線。
- 7. 開啟機櫃電源。

重新啟用存取並驗證作業

更換機櫃之後、您需要重新啟用存取功能、並確認新機櫃是否正常運作。

步驟

1. 確認磁碟櫃的電源正常、而且IOM模組上的連結存在。

2. 根據下列情況啟用交換器連接埠或SAS連接埠:

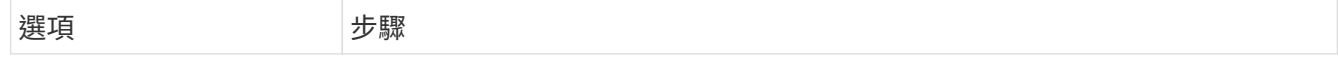

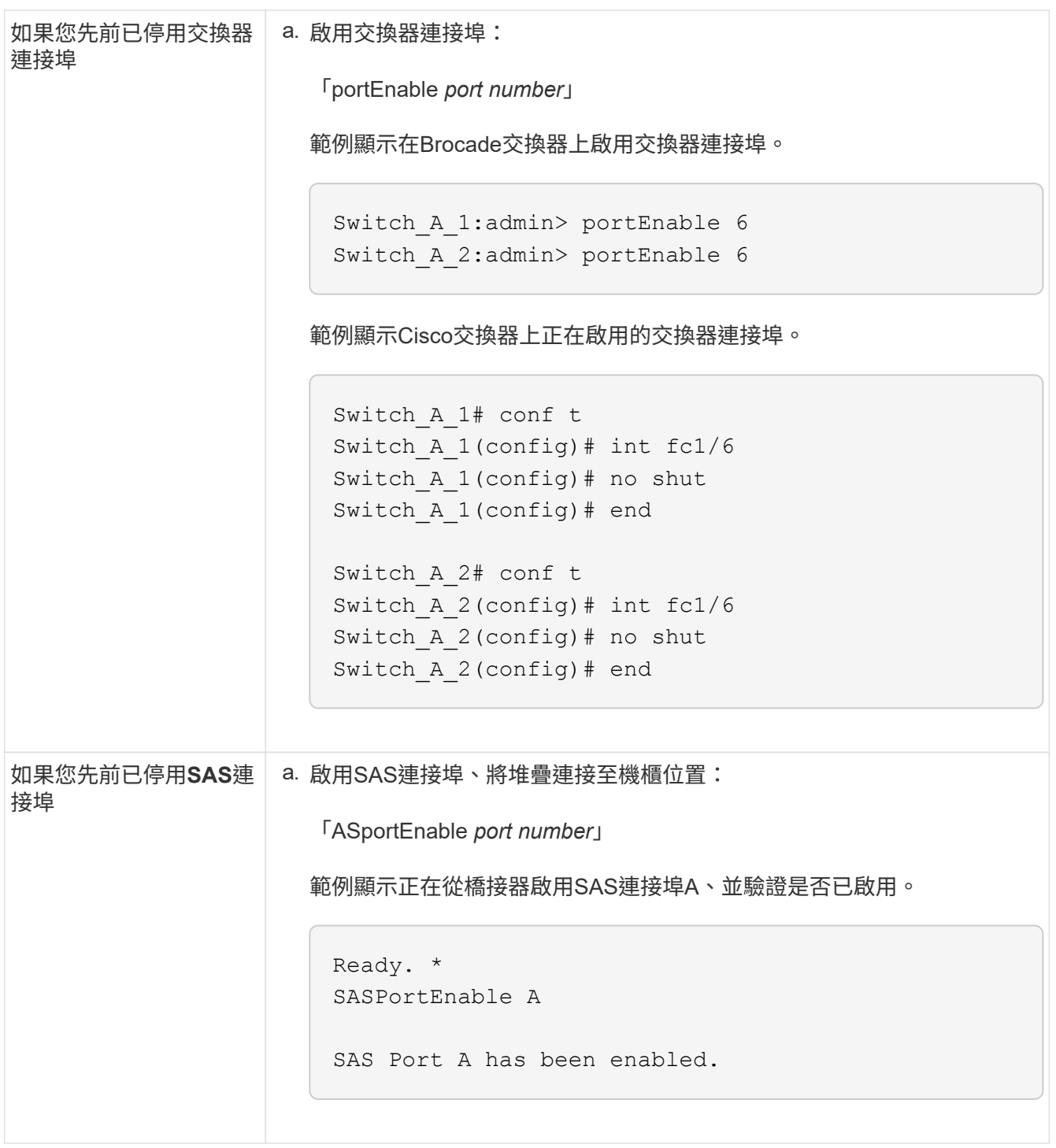

3. 如果您先前已停用交換器連接埠、請確認這些連接埠已啟用且已上線、而且所有裝置都已正確登入:

《秀》

此範例顯示「交換顯示」命令、用於驗證Brocade交換器是否在線上。

Switch\_A\_1:admin> SwitchShow Switch A 2:admin> SwitchShow 此範例顯示「交換器顯示」命令、用於驗證Cisco交換器是否在線上。

Switch\_A\_1# show interface fc1/6 Switch\_A\_2# show interface fc1/6

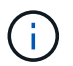

幾分鐘後ONTAP 、即可偵測到已插入新磁碟、並針對每個新磁碟顯示訊息。

4. 驗證ONTAP 下列項目是否已偵測到磁碟:

「syssconfig -A」

5. 線上先前離線的叢體:

"aggr online?*plex*名稱'

範例顯示將plexes放置在執行cMode的控制器上的命令。

```
Cluster A 1::> storage aggregate plex online -aggr aggr1 -plex plex2
Cluster A 1::> storage aggregate plex online -aggr aggr2 -plex plex6
Cluster A 1::> storage aggregate plex online -aggr aggr3 -plex plex1
```
系統會開始重新同步。

Ĥ.

您可以使用「aggr STATUS *-agger\_name*」命令來監控重新同步的進度。

將儲存熱新增至**MetroCluster** 功能不集區的**FC**組態

使用**MetroCluster SAS**光纖纜線、在直接附加的**SFC**組態中熱新增**SAS**磁碟櫃

您可以使用SAS光纖纜線、將SAS磁碟櫃熱新增至直接附加MetroCluster 的SFC組態中現 有的SAS磁碟櫃堆疊、或是SAS HBA或控制器上內建SAS連接埠的新堆疊。

- 此程序不中斷營運、約需兩小時完成。
- 您需要管理員密碼、才能存取FTP或scp伺服器。
- 如果您要將IOM12機櫃新增至IOM6機櫃堆疊、請參閱 ["](https://docs.netapp.com/platstor/topic/com.netapp.doc.hw-ds-mix-hotadd/home.html)[將](https://docs.netapp.com/platstor/topic/com.netapp.doc.hw-ds-mix-hotadd/home.html)[IOM12](https://docs.netapp.com/platstor/topic/com.netapp.doc.hw-ds-mix-hotadd/home.html)[磁碟櫃熱](https://docs.netapp.com/platstor/topic/com.netapp.doc.hw-ds-mix-hotadd/home.html)[新增至](https://docs.netapp.com/platstor/topic/com.netapp.doc.hw-ds-mix-hotadd/home.html)[IOM6](https://docs.netapp.com/platstor/topic/com.netapp.doc.hw-ds-mix-hotadd/home.html)[磁碟櫃堆疊](https://docs.netapp.com/platstor/topic/com.netapp.doc.hw-ds-mix-hotadd/home.html)["](https://docs.netapp.com/platstor/topic/com.netapp.doc.hw-ds-mix-hotadd/home.html)。

此工作適用於MetroCluster 使用SAS纜線將儲存設備直接連接至儲存控制器的SFC組態。不適用於MetroCluster 使用FC對SAS橋接器或FC交換器架構的SFC組態。

步驟

- 1. 請依照磁碟櫃模型的\_安裝指南\_中有關熱新增SAS磁碟櫃的指示、執行下列工作以熱新增磁碟櫃:
	- a. 安裝熱新增磁碟櫃。
	- b. 開啟電源供應器、並設定熱新增的機櫃ID。
- c. 連接熱新增磁碟櫃的纜線。
- d. 驗證SAS連線能力。

熱新增**SAS**儲存設備至連接橋接**MetroCluster** 的**SFC**組態

將一堆 **SAS** 磁碟櫃熱新增至現有的一對 **FiberBridge 7600N** 或 **7500N** 橋接器

您可以將 SAS 磁碟櫃堆疊熱新增至現有的一對具有可用連接埠的 FiberBridge 7600N 或 7500N 橋接器。

開始之前

- 您必須下載最新的磁碟和磁碟櫃韌體。
- 所有的磁碟櫃MetroCluster (現有磁碟櫃)都必須執行相同的韌體版本。如果一或多個磁碟或磁碟櫃未執行 最新的韌體版本、請在連接新磁碟或磁碟櫃之前、先更新韌體。

["NetApp](https://mysupport.netapp.com/site/downloads/firmware/disk-drive-firmware)[下](https://mysupport.netapp.com/site/downloads/firmware/disk-drive-firmware)[載](https://mysupport.netapp.com/site/downloads/firmware/disk-drive-firmware)[:](https://mysupport.netapp.com/site/downloads/firmware/disk-drive-firmware)[磁碟](https://mysupport.netapp.com/site/downloads/firmware/disk-drive-firmware)[機](https://mysupport.netapp.com/site/downloads/firmware/disk-drive-firmware)[韌](https://mysupport.netapp.com/site/downloads/firmware/disk-drive-firmware)[體](https://mysupport.netapp.com/site/downloads/firmware/disk-drive-firmware)["](https://mysupport.netapp.com/site/downloads/firmware/disk-drive-firmware)

["NetApp](https://mysupport.netapp.com/site/downloads/firmware/disk-shelf-firmware)[下](https://mysupport.netapp.com/site/downloads/firmware/disk-shelf-firmware)[載](https://mysupport.netapp.com/site/downloads/firmware/disk-shelf-firmware)[:](https://mysupport.netapp.com/site/downloads/firmware/disk-shelf-firmware)[磁碟櫃韌](https://mysupport.netapp.com/site/downloads/firmware/disk-shelf-firmware)[體](https://mysupport.netapp.com/site/downloads/firmware/disk-shelf-firmware)["](https://mysupport.netapp.com/site/downloads/firmware/disk-shelf-firmware)

• 必須連接 FiberBridge 7600N 或 7500N 橋接器、並具有可用的 SAS 連接埠。

關於狺項工作

此程序是假設您使用建議的橋接管理介面:Atto ExpressNAV GUI和Atto QuickNAV公用程式。

您可以使用Atto ExpressNAV GUI來設定及管理橋接器、以及更新橋接器韌體。您可以使用Atto QuickNAV公用 程式來設定橋接式乙太網路管理1連接埠。

如有需要、您可以使用其他管理介面。這些選項包括使用序列連接埠或Telnet來設定及管理橋接器、設定乙太網 路管理1連接埠、以及使用FTP更新橋接器韌體。如果您選擇任何管理介面、則必須符合中的適用要求 ["](#page-61-0)[其他](#page-61-0)[橋](#page-61-0)[接](#page-61-0) [器管](#page-61-0)[理](#page-61-0)[介](#page-61-0)[面](#page-61-0)["](#page-61-0)。

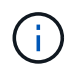

如果您將SAS纜線插入錯誤的連接埠、從SAS連接埠拔下纜線時、必須等待至少120秒、才能將 纜線插入其他SAS連接埠。如果您無法這麼做、系統將無法辨識纜線是否已移至其他連接埠。

步驟

1. 請妥善接地。

2. 從任一控制器的主控台、確認您的系統已啟用磁碟自動指派:

「顯示磁碟選項」

「自動指派」欄會指出是否已啟用磁碟自動指派。

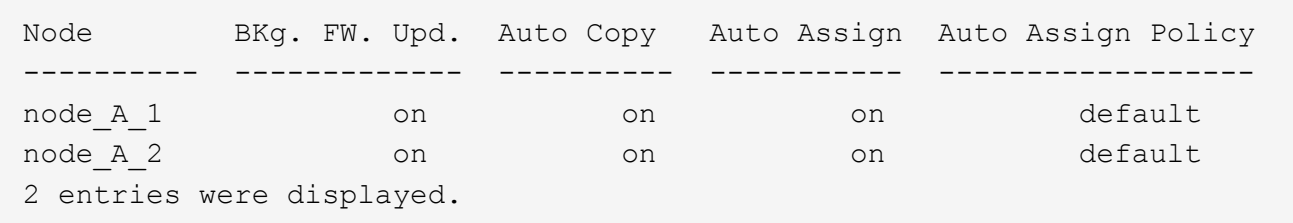

3. 在配對中的每個橋接器上、啟用將連線至新堆疊的SAS連接埠:

"ASPortEnable \_port-letter \_"

必須在兩個橋接器上使用相同的SAS連接埠(B、C或D)。

4. 儲存組態並重新啟動每個橋接器:

「另存組態重新啟動」

- 5. 將磁碟櫃連接至橋接器:
	- a. 以菊環鏈方式將每個堆疊中的磁碟櫃串連在一起。

磁碟櫃模型的安裝與服務指南 提供有關菊環鏈式磁碟櫃的詳細資訊。

b. 對於每個磁碟櫃堆疊、將第一個磁碟櫃的IOM A纜線連接至光纖橋接器A的SAS連接埠A、然後將最後一 個磁碟櫃的IOM B纜線連接至光纖橋接器B的SAS連接埠A

["Fabric](https://docs.netapp.com/zh-tw/ontap-metrocluster/install-fc/index.html)[附加](https://docs.netapp.com/zh-tw/ontap-metrocluster/install-fc/index.html)[MetroCluster](https://docs.netapp.com/zh-tw/ontap-metrocluster/install-fc/index.html) [的安裝與組態](https://docs.netapp.com/zh-tw/ontap-metrocluster/install-fc/index.html)["](https://docs.netapp.com/zh-tw/ontap-metrocluster/install-fc/index.html)

["](https://docs.netapp.com/zh-tw/ontap-metrocluster/install-stretch/concept_considerations_differences.html)[延伸](https://docs.netapp.com/zh-tw/ontap-metrocluster/install-stretch/concept_considerations_differences.html)[MetroCluster](https://docs.netapp.com/zh-tw/ontap-metrocluster/install-stretch/concept_considerations_differences.html) [安裝與組態](https://docs.netapp.com/zh-tw/ontap-metrocluster/install-stretch/concept_considerations_differences.html)["](https://docs.netapp.com/zh-tw/ontap-metrocluster/install-stretch/concept_considerations_differences.html)

每個橋接器都有一條通往磁碟櫃堆疊的路徑;橋接A透過第一個機櫃連接至堆疊的A側、而橋接B則透過 最後一個機櫃連接至堆疊的B側。

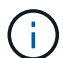

橋接器SAS連接埠B已停用。

6. 確認每個橋接器都能偵測到橋接器所連接的所有磁碟機和磁碟櫃。

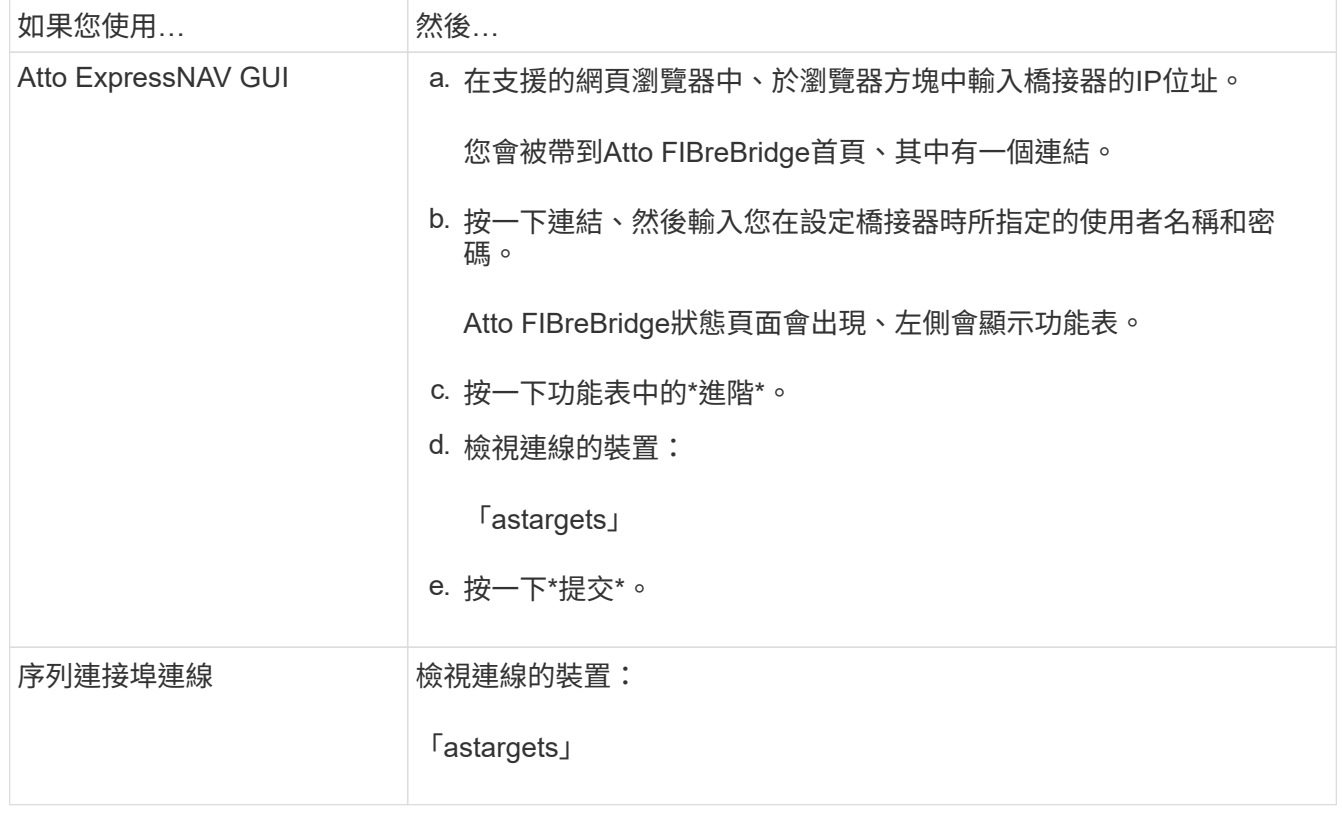

輸出顯示連接橋接器的裝置(磁碟和磁碟櫃)。輸出線會依序編號、以便您快速計算裝置數量。

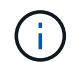

如果輸出開頭出現「回應被截掉」文字、您可以使用Telnet連線到橋接器、然後使用「傳送」 命令來檢視所有輸出。

下列輸出顯示已連接10個磁碟:

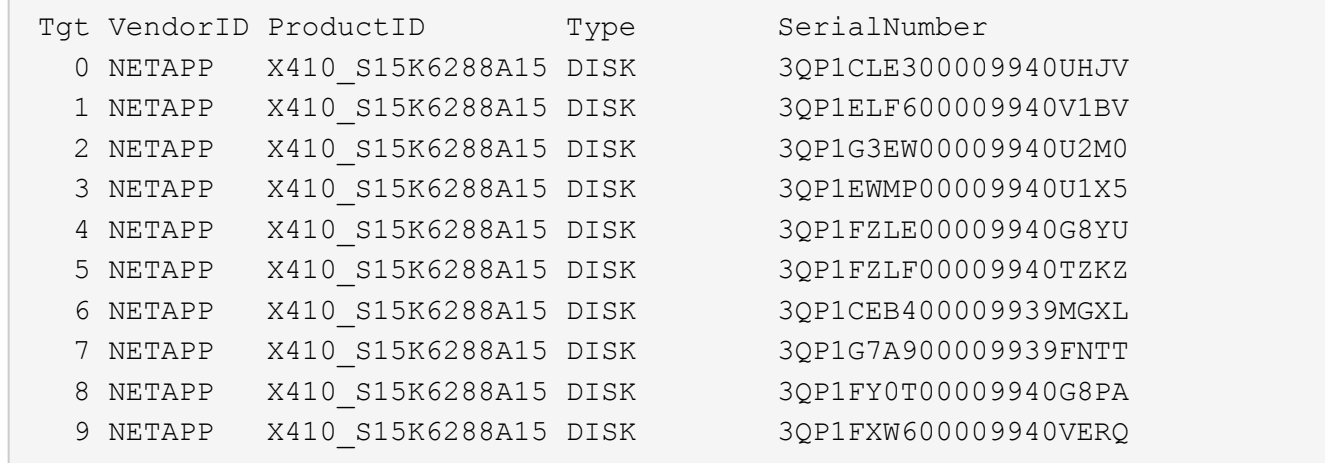

7. 確認命令輸出顯示橋接器已連接至堆疊中所有適當的磁碟和磁碟櫃。

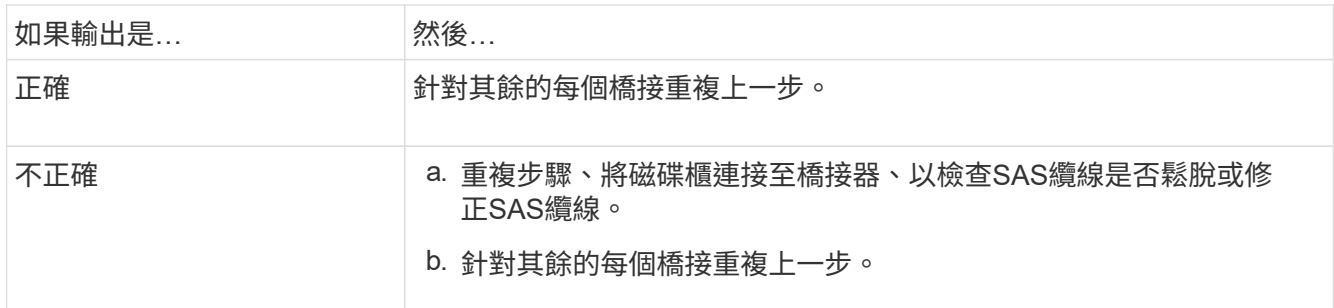

8. 從系統主控台將磁碟機韌體更新為最新版本:

'磁碟防火牆更新'

您必須在兩個控制器上執行此命令。

["NetApp](https://mysupport.netapp.com/site/downloads/firmware/disk-drive-firmware)[下](https://mysupport.netapp.com/site/downloads/firmware/disk-drive-firmware)[載](https://mysupport.netapp.com/site/downloads/firmware/disk-drive-firmware)[:](https://mysupport.netapp.com/site/downloads/firmware/disk-drive-firmware)[磁碟](https://mysupport.netapp.com/site/downloads/firmware/disk-drive-firmware)[機](https://mysupport.netapp.com/site/downloads/firmware/disk-drive-firmware)[韌](https://mysupport.netapp.com/site/downloads/firmware/disk-drive-firmware)[體](https://mysupport.netapp.com/site/downloads/firmware/disk-drive-firmware)["](https://mysupport.netapp.com/site/downloads/firmware/disk-drive-firmware)

9. 使用下載韌體的指示、將磁碟櫃韌體更新至最新版本。

您可以從任一控制器的系統主控台執行程序中的命令。

["NetApp](https://mysupport.netapp.com/site/downloads/firmware/disk-shelf-firmware)[下](https://mysupport.netapp.com/site/downloads/firmware/disk-shelf-firmware)[載](https://mysupport.netapp.com/site/downloads/firmware/disk-shelf-firmware)[:](https://mysupport.netapp.com/site/downloads/firmware/disk-shelf-firmware)[磁碟櫃韌](https://mysupport.netapp.com/site/downloads/firmware/disk-shelf-firmware)[體](https://mysupport.netapp.com/site/downloads/firmware/disk-shelf-firmware)["](https://mysupport.netapp.com/site/downloads/firmware/disk-shelf-firmware)

10. 如果您的系統未啟用磁碟自動指派、請指派磁碟機擁有權。

["](https://docs.netapp.com/ontap-9/topic/com.netapp.doc.dot-cm-psmg/home.html)[磁碟](https://docs.netapp.com/ontap-9/topic/com.netapp.doc.dot-cm-psmg/home.html)[與](https://docs.netapp.com/ontap-9/topic/com.netapp.doc.dot-cm-psmg/home.html)[Aggregate](https://docs.netapp.com/ontap-9/topic/com.netapp.doc.dot-cm-psmg/home.html)[管](https://docs.netapp.com/ontap-9/topic/com.netapp.doc.dot-cm-psmg/home.html)[理](https://docs.netapp.com/ontap-9/topic/com.netapp.doc.dot-cm-psmg/home.html)["](https://docs.netapp.com/ontap-9/topic/com.netapp.doc.dot-cm-psmg/home.html)

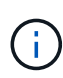

如果您要在多個控制器之間分割單一磁碟櫃堆疊的擁有權、則必須在指派磁碟擁有權之前、 先停用磁碟自動指派(「儲存磁碟選項修改-自動指派關閉\*」); 否則、當您指派任何單一 磁碟機時、其餘的磁碟機可能會自動指派給相同的控制器和集區。

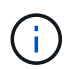

在更新磁碟機韌體和磁碟櫃韌體、並完成本工作中的驗證步驟之前、您不得將磁碟機新增至 集合體或磁碟區。

- 11. 驗證MetroCluster 下列項目中的功能:ONTAP
	- a. 檢查系統是否具有多路徑:

「節點執行節點 norme-name sysconfig -A」

b. 檢查兩個叢集上的任何健全狀況警示:

「系統健全狀況警示顯示」

c. 確認MetroCluster 執行功能組態、並確認操作模式正常:

《不看》MetroCluster

d. 執行功能檢查:MetroCluster

《不一樣的跑程》MetroCluster

e. 顯示MetroCluster 檢查結果:

《不一樣的表演》MetroCluster

f. 新增堆疊後、檢查橋接器上是否有任何健全狀況警示:

《龍橋秀》

g. 執行Config Advisor

#### ["NetApp](https://mysupport.netapp.com/site/tools/tool-eula/activeiq-configadvisor)[下](https://mysupport.netapp.com/site/tools/tool-eula/activeiq-configadvisor)[載](https://mysupport.netapp.com/site/tools/tool-eula/activeiq-configadvisor)[Config Advisor"](https://mysupport.netapp.com/site/tools/tool-eula/activeiq-configadvisor)

h. 執行Config Advisor 完功能後、請檢閱工具的輸出結果、並依照輸出中的建議來解決發現的任何問題。 12. 如果適用、請針對合作夥伴網站重複此程序。

#### <span id="page-122-0"></span>熱新增一堆**SAS**磁碟櫃、並將橋接器連接**MetroCluster** 至一套系統

您可以在MetroCluster 整個堆疊中熱新增(不中斷營運地新增)、包括橋接器、至整個系 統。FC交換器上必須有可用的連接埠、您必須更新交換器分區以反映變更。

### 關於這項工作

- 此程序可用於使用 FiberBridge 7600N 或 7500N 橋接器新增堆疊。
- 此程序是假設您使用建議的橋接管理介面:Atto ExpressNAV GUI和Atto QuickNAV公用程式。
	- 您可以使用Atto ExpressNAV GUI來設定和管理橋接器、以及更新橋接器韌體。您可以使用Atto QuickNAV公用程式來設定橋接式乙太網路管理1連接埠。

◦ 如有需要、您可以使用其他管理介面。這些選項包括使用序列連接埠或Telnet來設定及管理橋接器、設定 乙太網路管理1連接埠、以及使用FTP更新橋接器韌體。如果您選擇任何管理介面、系統必須符合中的適 用需求 ["](#page-61-0)[其他](#page-61-0)[橋](#page-61-0)[接器管](#page-61-0)[理](#page-61-0)[介](#page-61-0)[面](#page-61-0)["](#page-61-0)

準備熱新增一堆**SAS**磁碟櫃和橋接器

準備熱新增一堆SAS磁碟櫃和一對橋接器、包括下載文件、磁碟機和磁碟櫃韌體。

開始之前

• 您的系統必須是支援的組態、而且必須執行支援的ONTAP 版本的支援。

["NetApp](https://mysupport.netapp.com/matrix) [互通性](https://mysupport.netapp.com/matrix)[對](https://mysupport.netapp.com/matrix)[照表](https://mysupport.netapp.com/matrix)[工](https://mysupport.netapp.com/matrix)[具](https://mysupport.netapp.com/matrix)["](https://mysupport.netapp.com/matrix)

• 系統中的所有磁碟機和磁碟櫃都必須執行最新的韌體版本。

您可能需要在MetroCluster 整個版本的整個BIOS組態中更新磁碟和機櫃韌體、然後再新增機櫃。

### ["](https://docs.netapp.com/ontap-9/topic/com.netapp.doc.dot-cm-ug-rdg/home.html)[升級、回復或](https://docs.netapp.com/ontap-9/topic/com.netapp.doc.dot-cm-ug-rdg/home.html)[降](https://docs.netapp.com/ontap-9/topic/com.netapp.doc.dot-cm-ug-rdg/home.html)[級](https://docs.netapp.com/ontap-9/topic/com.netapp.doc.dot-cm-ug-rdg/home.html)["](https://docs.netapp.com/ontap-9/topic/com.netapp.doc.dot-cm-ug-rdg/home.html)

• 每個FC交換器都必須有一個FC連接埠可供單一橋接器連接。

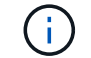

視FC交換器相容性而定、您可能需要升級FC交換器。

• 您用來設定橋接器的電腦必須執行Atto支援的網頁瀏覽器、才能使用Atto ExpressNAV GUI:Internet Explorer 8或9、或Mozilla Firefox 3。

\_Atto產品版本說明\_提供最新的支援網頁瀏覽器清單。您可以使用步驟中的資訊來存取此文件。

#### 步驟

- 1. 請從NetApp支援網站下載或檢視下列文件:
	- ["NetApp](https://mysupport.netapp.com/matrix) [互通性](https://mysupport.netapp.com/matrix)[對](https://mysupport.netapp.com/matrix)[照表](https://mysupport.netapp.com/matrix)[工](https://mysupport.netapp.com/matrix)[具](https://mysupport.netapp.com/matrix)["](https://mysupport.netapp.com/matrix)
	- 。適用於您磁碟櫃模型的\_安裝與服務指南\_。
- 2. 從Atto網站和NetApp網站下載內容:
	- a. 前往Atto FibreBridge說明頁面。
	- b. 使用Atto FIBreBridge Description(Atto FIBreBridge說明)頁面上的連結、存取Atto網站並下載下列項 目:
		- 適用於您的橋接機型的*\_Atto FibreBridge*安裝與操作手冊。
		- Atto QuickNAV公用程式(您用來設定的電腦)。
	- c. 按一下「Atto FIBreBridge Description(Atto FIBreBridge說明)」頁面結尾的\* Continue(繼續)\*、移 至「Atto FIBreBridge韌體下載」頁面、然後執行下列動作:
		- 請依照下載頁面上的指示下載橋接韌體檔案。

在此步驟中、您只要完成連結中提供的下載部分。您稍後會依照中的指示更新每個橋接器上的韌體 ["](#page-122-0) [熱](#page-122-0)[新增](#page-122-0)[磁碟櫃堆疊](#page-122-0)["](#page-122-0) 區段。

▪ 複製Atto FIBreBridge韌體下載頁面、並提供版本說明供日後參考。

3. 下載最新的磁碟和磁碟櫃韌體、並複製說明的安裝部分、以供日後參考。

所有的磁碟櫃MetroCluster (包括新的磁碟櫃和現有磁碟櫃)都必須執行相同的韌體版本。

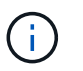

在此步驟中、您只需完成連結中所提供的下載部分、並複製安裝說明。您稍後會依照中的指 示更新每個磁碟和磁碟櫃上的韌體 ["](#page-122-0)[熱](#page-122-0)[新增](#page-122-0)[磁碟櫃堆疊](#page-122-0)["](#page-122-0) 區段。

a. 下載磁碟韌體、並複製磁碟韌體說明以供日後參考。

#### ["NetApp](https://mysupport.netapp.com/site/downloads/firmware/disk-drive-firmware)[下](https://mysupport.netapp.com/site/downloads/firmware/disk-drive-firmware)[載](https://mysupport.netapp.com/site/downloads/firmware/disk-drive-firmware)[:](https://mysupport.netapp.com/site/downloads/firmware/disk-drive-firmware)[磁碟](https://mysupport.netapp.com/site/downloads/firmware/disk-drive-firmware)[機](https://mysupport.netapp.com/site/downloads/firmware/disk-drive-firmware)[韌](https://mysupport.netapp.com/site/downloads/firmware/disk-drive-firmware)[體](https://mysupport.netapp.com/site/downloads/firmware/disk-drive-firmware)["](https://mysupport.netapp.com/site/downloads/firmware/disk-drive-firmware)

b. 下載磁碟櫃韌體、並複製磁碟櫃韌體說明以供日後參考。

["NetApp](https://mysupport.netapp.com/site/downloads/firmware/disk-shelf-firmware)[下](https://mysupport.netapp.com/site/downloads/firmware/disk-shelf-firmware)[載](https://mysupport.netapp.com/site/downloads/firmware/disk-shelf-firmware)[:](https://mysupport.netapp.com/site/downloads/firmware/disk-shelf-firmware)[磁碟櫃韌](https://mysupport.netapp.com/site/downloads/firmware/disk-shelf-firmware)[體](https://mysupport.netapp.com/site/downloads/firmware/disk-shelf-firmware)["](https://mysupport.netapp.com/site/downloads/firmware/disk-shelf-firmware)

- 4. 收集使用建議的橋接管理介面(Atto ExpressNAV GUI和Atto QuickNAV公用程式)所需的硬體和資訊:
	- a. 取得標準乙太網路纜線、從橋接式乙太網路管理1連接埠連接至網路。
	- b. 確定用於存取橋接器的非預設使用者名稱和密碼。

建議您變更預設的使用者名稱和密碼。

- c. 取得每個橋接器上乙太網路管理1連接埠的IP位址、子網路遮罩和閘道資訊。
- d. 在您要設定的電腦上停用VPN用戶端。

作用中的VPN用戶端會使橋接器的QuickNAV掃描失敗。

5. 為每個橋接器購買四顆螺絲、以便將橋接器的「L」支架穩固地安裝到機架正面。

橋接「L」支架的開孔符合19吋(482.6公釐)機架的機架標準ETA -310-X。

6. 如有必要、請更新FC交換器分區、以容納新增至組態的橋接器。

如果您使用NetApp提供的參考組態檔案、則所有連接埠都已建立區域、因此您不需要進行任何分區更新。每 個連接到橋接器FC連接埠的交換器連接埠都必須有一個儲存區域。

熱新增一堆**SAS**磁碟櫃和橋接器

您可以熱新增一堆SAS磁碟櫃和橋接器、以增加橋接器的容量。

系統必須符合熱新增SAS磁碟櫃和橋接器堆疊的所有需求。

# ["](#page-122-0)[準備](#page-122-0)[熱](#page-122-0)[新增一](#page-122-0)[堆](#page-122-0)[SAS](#page-122-0)[磁碟櫃](#page-122-0)[和](#page-122-0)[橋](#page-122-0)[接器](#page-122-0)["](#page-122-0)

• 如果符合所有的互通性需求、熱新增一堆SAS磁碟櫃和橋接器是不中斷營運的程序。

["NetApp](https://mysupport.netapp.com/matrix) [互通性](https://mysupport.netapp.com/matrix)[對](https://mysupport.netapp.com/matrix)[照表](https://mysupport.netapp.com/matrix)[工](https://mysupport.netapp.com/matrix)[具](https://mysupport.netapp.com/matrix)["](https://mysupport.netapp.com/matrix)

["](#page-4-0)[使用](#page-4-0)[互通性](#page-4-0)[對](#page-4-0)[照表](#page-4-0)[工](#page-4-0)[具](#page-4-0)[來](#page-4-0)[尋找](#page-4-0)[MetroCluster](#page-4-0) [各種](#page-4-0)[資訊](#page-4-0)["](#page-4-0)

• 多重路徑HA是MetroCluster 唯一支援使用橋接器之各種不支援的組態。

兩個控制器模組都必須能夠透過橋接器存取每個堆疊中的磁碟櫃。

- 您應該在每個站台熱新增相同數量的磁碟櫃。
- 如果您要使用橋接器的頻內管理、而非IP管理、則可跳過設定乙太網路連接埠和IP設定的步驟、如相關步驟 所述。

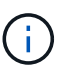

從ONTAP 功能組別9.8開始、「最小橋接器」命令會改為「系統橋接器」。以下步驟顯示 了「shorage bridge」命令、但ONTAP 如果您執行的是更新版本的版本、最好使用「系統橋接 器」命令。

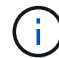

如果您將SAS纜線插入錯誤的連接埠、從SAS連接埠拔下纜線時、必須等待至少120秒、才能將 纜線插入其他SAS連接埠。如果您無法這麼做、系統將無法辨識纜線是否已移至其他連接埠。

#### 步驟

1. 請妥善接地。

2. 從任一控制器模組的主控台、檢查系統是否已啟用磁碟自動指派:

「顯示磁碟選項」

「自動指派」欄會指出是否已啟用磁碟自動指派。

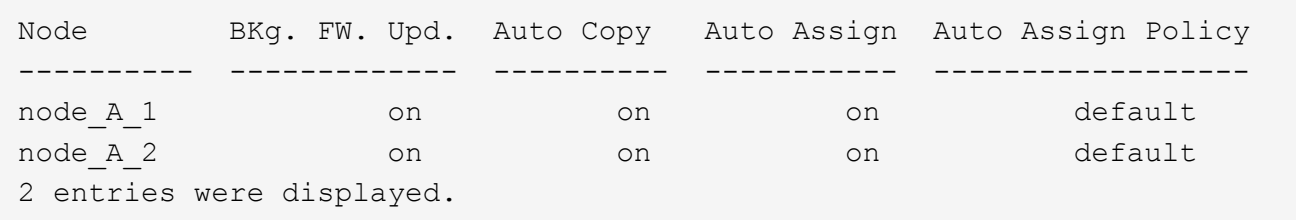

- 3. 停用新堆疊的交換器連接埠。
- 4. 如果設定用於頻內管理、請將纜線從FIBRBridge的RS-232序列連接埠連接至個人電腦上的序列(COM)連 接埠。

序列連線將用於初始組態、然後透過ONTAP 功能區進行頻內管理、並可使用FC連接埠來監控及管理橋接 器。

5. 如果設定IP管理、請依照橋接器機型的\_Atto FibreBridge安裝與操作手冊\_第2.0節中的程序、為每個橋接器 設定乙太網路管理1連接埠。

在執行ONTAP 版本不超過版本的系統中、頻內管理可透過FC連接埠(而非乙太網路連接埠)存取橋接器。 從功能表9.8開始ONTAP 、僅支援頻內管理、且SNMP管理已過時。

執行QuickNAV以設定乙太網路管理連接埠時、只會設定以太網路纜線所連接的乙太網路管理連接埠。例 如、如果您也想要設定乙太網路管理2連接埠、則需要將乙太網路纜線連接至連接埠2並執行QuickNAV。

6. 設定橋接器。

如果您從舊橋接器擷取組態資訊、請使用該資訊來設定新橋接器。

請務必記下您指定的使用者名稱和密碼。

橋接器機型的 Atto FibreBridge安裝與操作手冊 提供最新的可用命令資訊、以及如何使用這些命令。

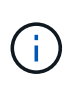

請勿在Atto FibreBridge 7600N或7500N上設定時間同步。Atto FIBreBridge 7600N或7500N 的時間同步設定為ONTAP 叢集時間、之後橋接器被人發現。它也會每天定期同步一次。使用 的時區為GMT,不可變更。

a. 如果設定IP管理、請設定橋接器的IP設定。

若要在不使用QuickNAV公用程式的情況下設定IP位址、您需要連線至FibreBridge。

如果使用CLI、您必須執行下列命令:

「et ipaddressMP1 *ip-address*」

"et ipsubnetmaskMP1 *subnet-mask*"

"et ipgateway MP1  $x x x \cdot x \cdot x$ "

停用了MP1

「設定etethernetspeed MP1 1000」

b. 設定橋接器名稱。

橋接器在MetroCluster 整個支援架構中應各有一個獨特的名稱。

每個站台上一個堆疊群組的橋接名稱範例:

- bride a 1a.
- bride\_a\_1b
- bride B 1a
- bridge \_b\_1b如果使用CLI、您必須執行下列命令:

《以太網的方式來處理問題》

c. 如果執行ONTAP 的是S得9.4或更早版本、請在橋接器上啟用SNMP:+「設為SNMP啟用」

在執行ONTAP 版本不超過版本的系統中、頻內管理可透過FC連接埠(而非乙太網路連接埠)存取橋接 器。從功能表9.8開始ONTAP 、僅支援頻內管理、且SNMP管理已過時。

## 7. 設定橋接FC連接埠。

a. 設定橋接FC連接埠的資料速率/速度。

支援的FC資料速率取決於您的機型橋接器。

- FiberBridge 7600N 橋接器最多支援 32 、 16 或 8 Gbps 。
- FiberBridge 7500N 橋接器支援高達 16 、 8 或 4 Gbps 。

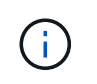

您選取的FCDataRate速度會限制為橋接器和橋接連接埠所連接的交換器所支援的最 大速度。佈線距離不得超過SFP和其他硬體的限制。

如果使用CLI、您必須執行下列命令:

「et FCDataRate *port-Number port-spe\_*」

b. 如果您要設定 FiberBridge 7500N 橋接器、請設定連接埠使用的連線模式以「 PTP 」。

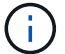

設定FIBreBridge 7600N橋接器時、不需要FCConnMode設定。

如果使用CLI、您必須執行下列命令:

「et FCConnMode *port-number* PTP」

- a. 如果您要設定的是FIBreBridge 7600N或7500N橋接器、則必須設定或停用FC2連接埠。
	- 如果您使用第二個連接埠、則必須針對FC2連接埠重複上述子步驟。
	- 如果您不使用第二個連接埠、則必須停用連接埠:+「fcportDisable *port-number*」
- b. 如果您要設定的是FIBEBridge 7600N或7500N橋接器、請停用未使用的SAS連接埠:+"ASPortDisable *SAS-port*"

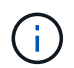

預設會啟用SAS連接埠A到D。您必須停用未使用的SAS連接埠。如果只使用SAS連接埠 A、則必須停用SAS連接埠B、C和D。

- 8. 安全存取橋接器並儲存橋接器的組態。
	- a. 在控制器提示字元中、檢查橋接器的狀態:

《龍橋秀》

輸出顯示哪個橋接器未受到保護。

b. 檢查不安全橋接器連接埠的狀態:+「資訊」

輸出會顯示乙太網路連接埠MP1和MP2的狀態。

c. 如果已啟用乙太網路連接埠MP1、請執行下列命令:+「Ethernet Port MP1 disabled'(乙太網路連接 埠MP1已停用)」

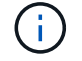

如果也啟用乙太網路連接埠MP2、請針對連接埠MP2重複上一個子步驟。

d. 儲存橋接器的組態。

您必須執行下列命令:

「另存組態」

「FirmwareRestart」

系統會提示您重新啟動橋接器。

9. 更新每個橋接器上的FibreBridge韌體。

如果新橋接器的類型與合作夥伴橋接器的類型相同、請升級至與合作夥伴橋接器相同的韌體。如果新橋接器 與合作夥伴橋接器的類型不同、請升級至橋接器和ONTAP 版本的更新韌體。請參閱「*ESIFATE* MetroCluster 」中的「更新連接到光纖橋接器上的韌體」一節。

- 10. [[step10-cable櫃橋接器]將磁碟櫃連接至橋接器:
	- a. 以菊環鏈方式將每個堆疊中的磁碟櫃串連在一起。

磁碟櫃模型的安裝指南 提供有關菊環鏈式磁碟櫃的詳細資訊。

b. 對於每個磁碟櫃堆疊、將第一個磁碟櫃的IOM A纜線連接至光纖橋接器A的SAS連接埠A、然後將最後一 個磁碟櫃的IOM B纜線連接至光纖橋接器B的SAS連接埠A

["Fabric](https://docs.netapp.com/zh-tw/ontap-metrocluster/install-fc/index.html)[附加](https://docs.netapp.com/zh-tw/ontap-metrocluster/install-fc/index.html)[MetroCluster](https://docs.netapp.com/zh-tw/ontap-metrocluster/install-fc/index.html) [的安裝與組態](https://docs.netapp.com/zh-tw/ontap-metrocluster/install-fc/index.html)["](https://docs.netapp.com/zh-tw/ontap-metrocluster/install-fc/index.html)

["](https://docs.netapp.com/zh-tw/ontap-metrocluster/install-stretch/concept_considerations_differences.html)[延伸](https://docs.netapp.com/zh-tw/ontap-metrocluster/install-stretch/concept_considerations_differences.html)[MetroCluster](https://docs.netapp.com/zh-tw/ontap-metrocluster/install-stretch/concept_considerations_differences.html) [安裝與組態](https://docs.netapp.com/zh-tw/ontap-metrocluster/install-stretch/concept_considerations_differences.html)["](https://docs.netapp.com/zh-tw/ontap-metrocluster/install-stretch/concept_considerations_differences.html)

每個橋接器都有一條通往磁碟櫃堆疊的路徑;橋接A透過第一個機櫃連接至堆疊的A側、而橋接B則透過 最後一個機櫃連接至堆疊的B側。

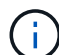

橋接器SAS連接埠B已停用。

11. [[step11-verify-each bridge detect]驗證每個橋接器是否能偵測到橋接器所連接的所有磁碟機和磁碟櫃。

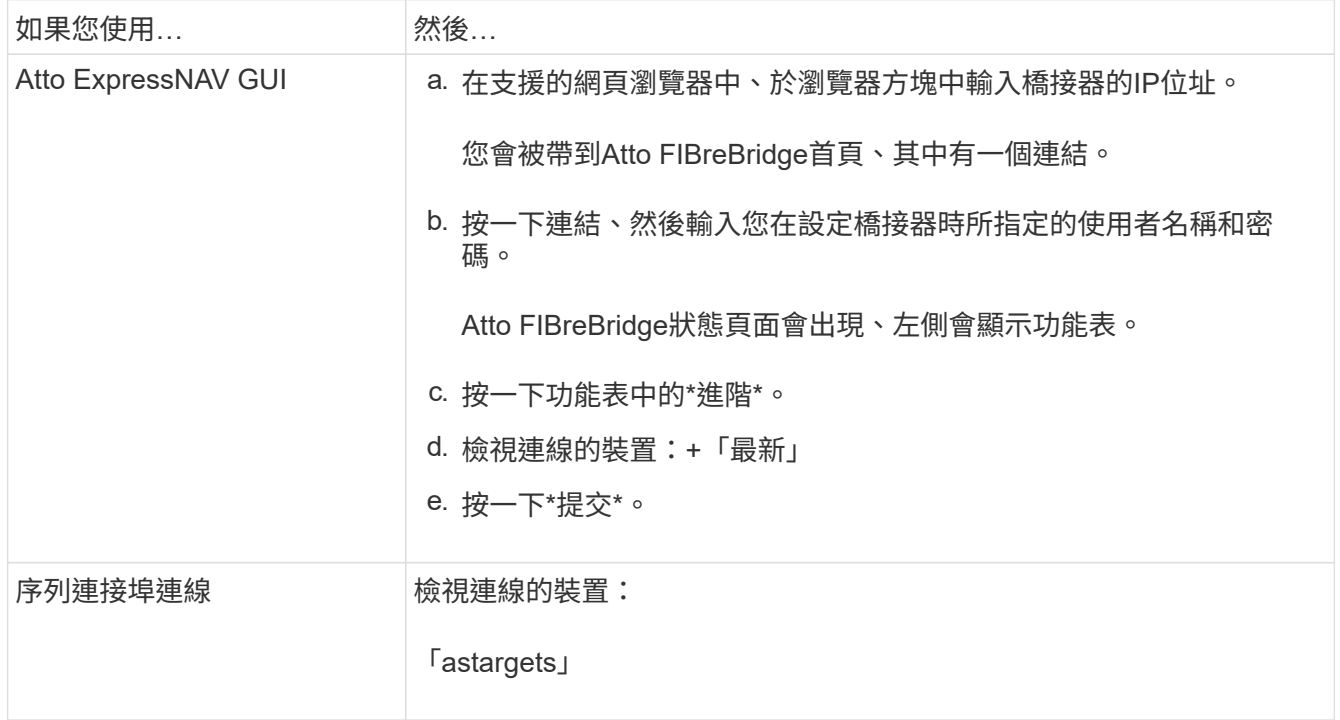

輸出顯示連接橋接器的裝置(磁碟和磁碟櫃)。輸出線會依序編號、以便您快速計算裝置數量。

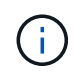

如果輸出開頭出現截短的文字回應、您可以使用Telnet連線到橋接器、然後使用「 sastargets」命令檢視所有輸出。

下列輸出顯示已連接10個磁碟:

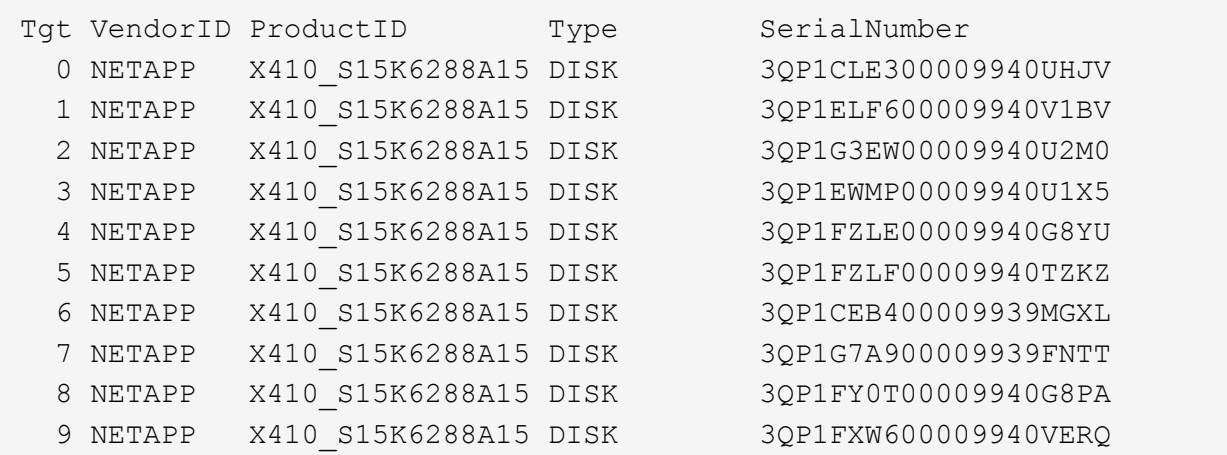

12. 確認命令輸出顯示橋接器已連接至堆疊中所有適當的磁碟和磁碟櫃。

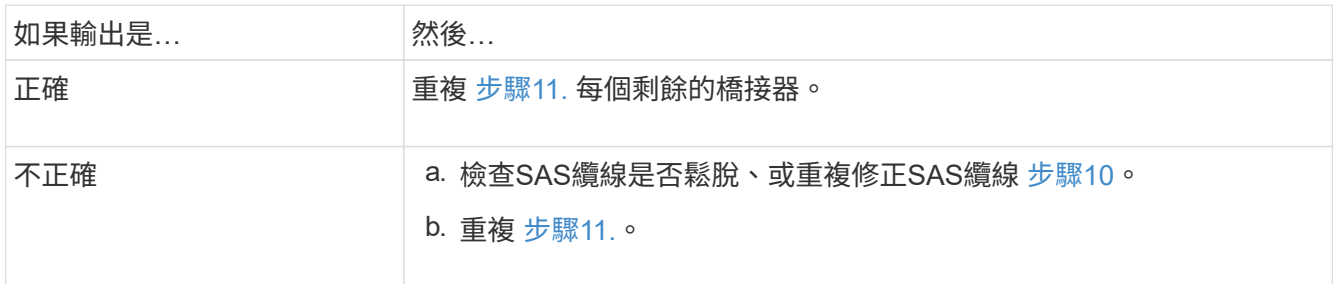

13. 如果您要設定架構附加MetroCluster 的支援功能、請使用表中所示的佈線、將每個橋接器連接至本機FC交換 器、以供您進行組態、交換器機型和FC對SAS橋接器機型:

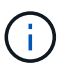

Brocade和Cisco交換器使用不同的連接埠編號、如下表所示。

- 在Brocade交換器上、第一個連接埠編號為「0」。
- 在Cisco交換器上、第一個連接埠編號為「1」。

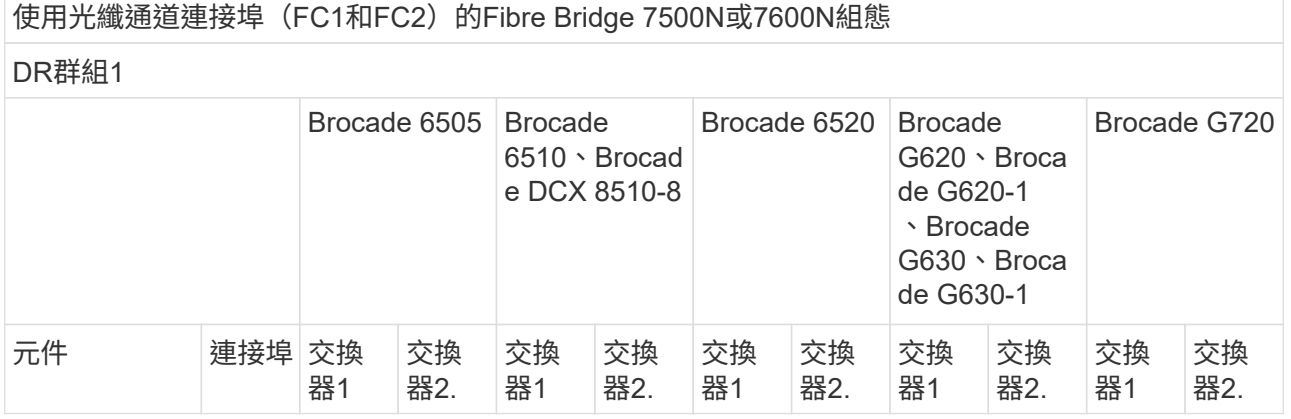

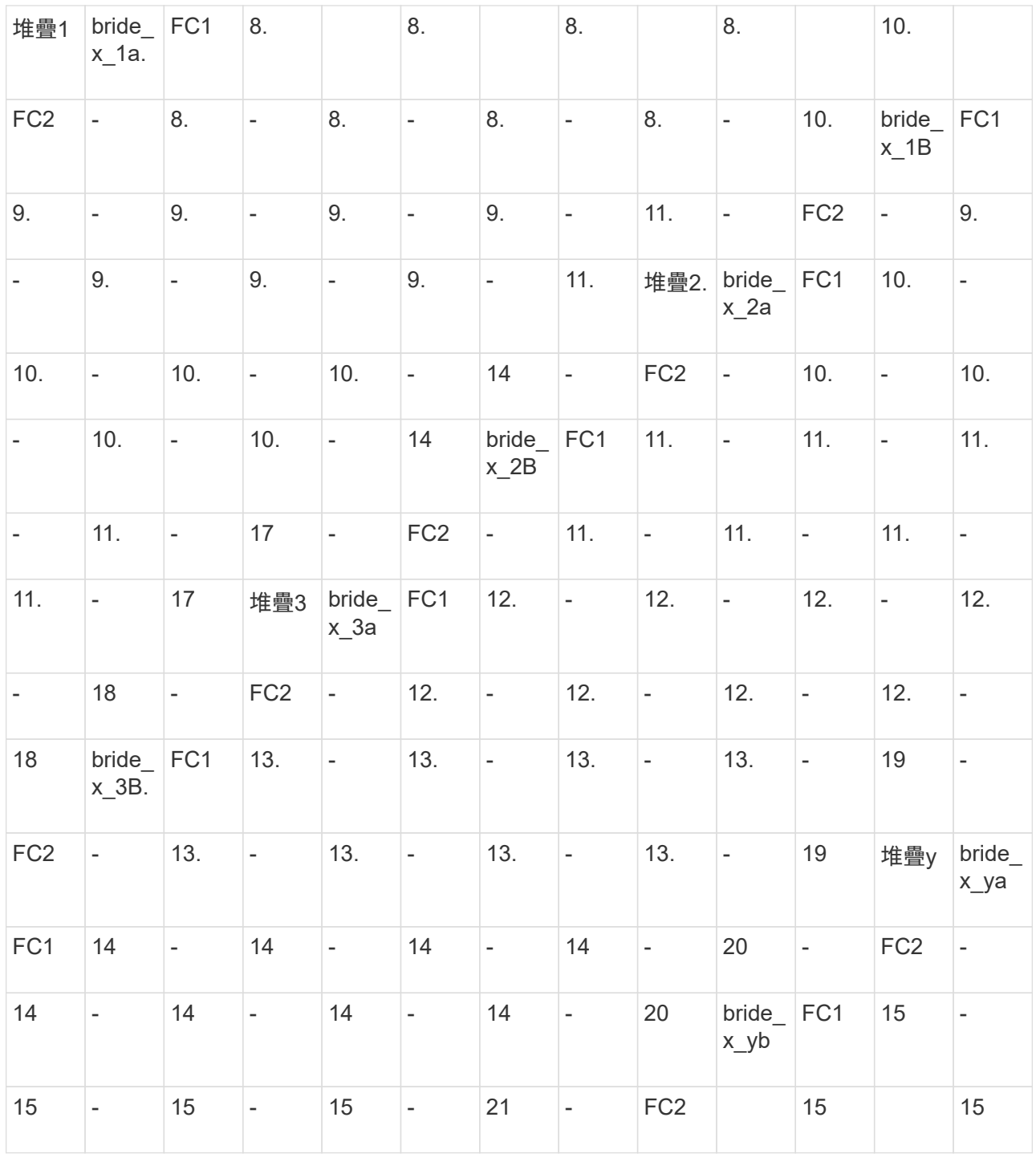

使用光纖通道連接埠(FC1和FC2)的Fibre Bridge 7500N或7600N組態

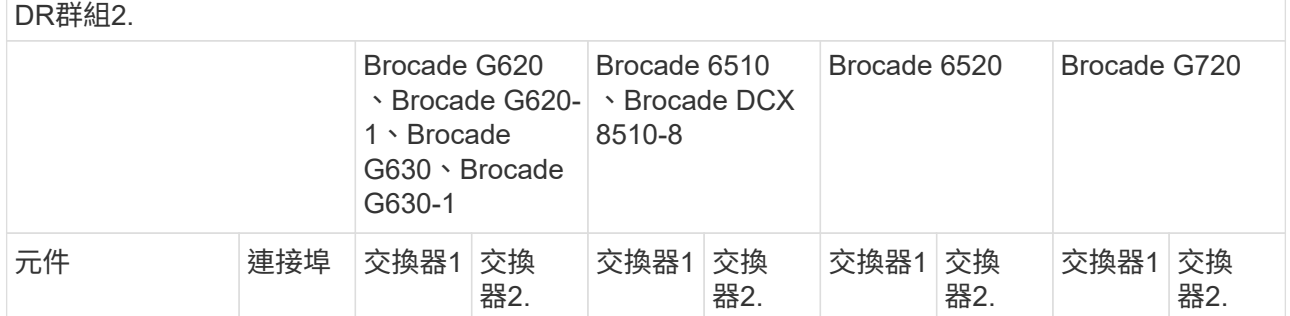

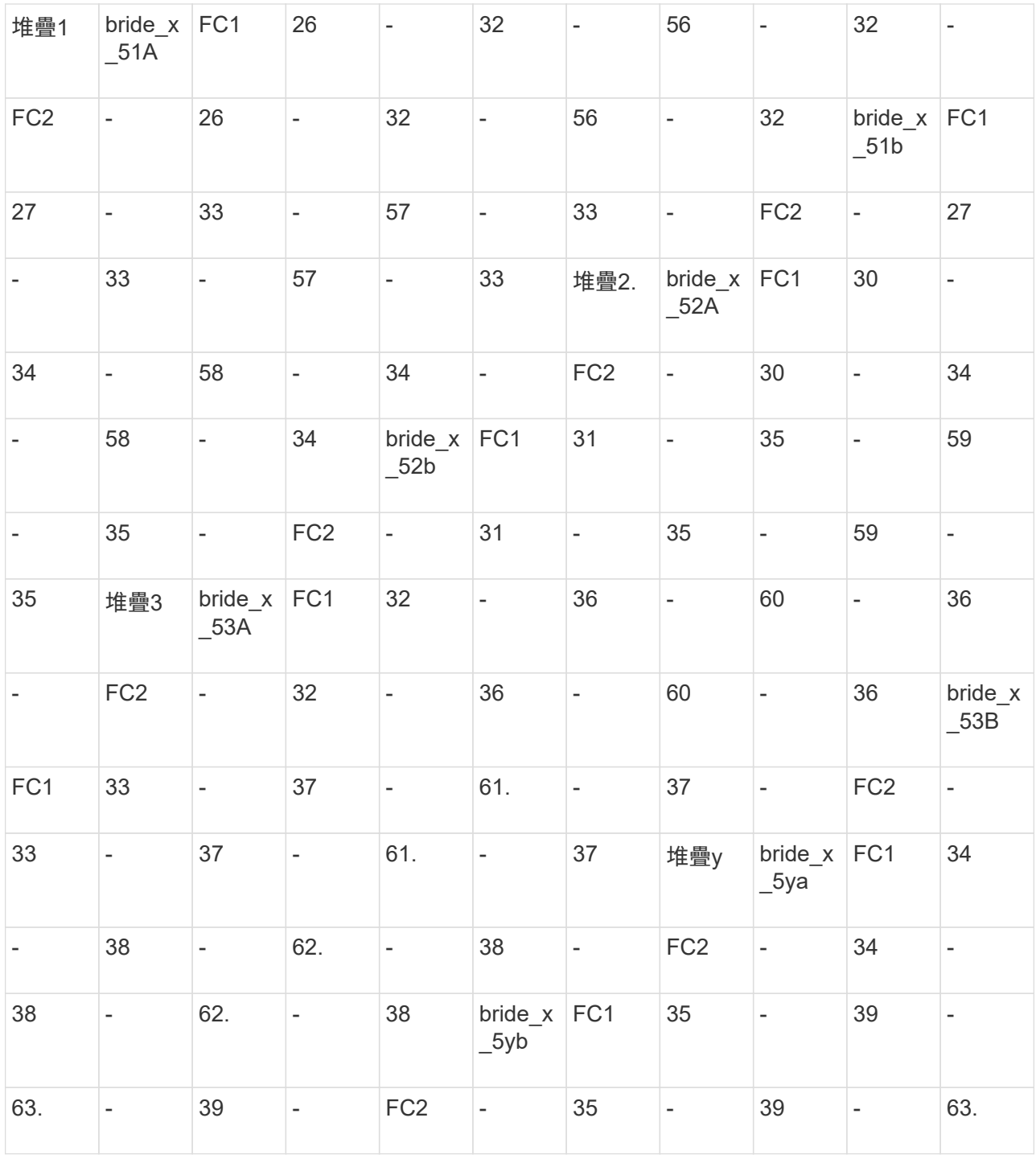

僅使用一個 FC 連接埠( FC1 或 FC2 )、使用 FiberBridge 7500N 或 7600N 的組態

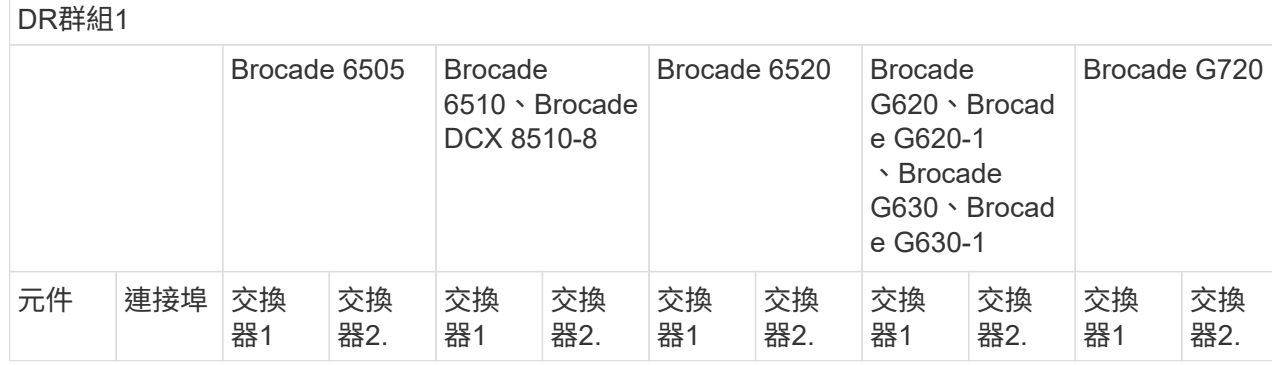

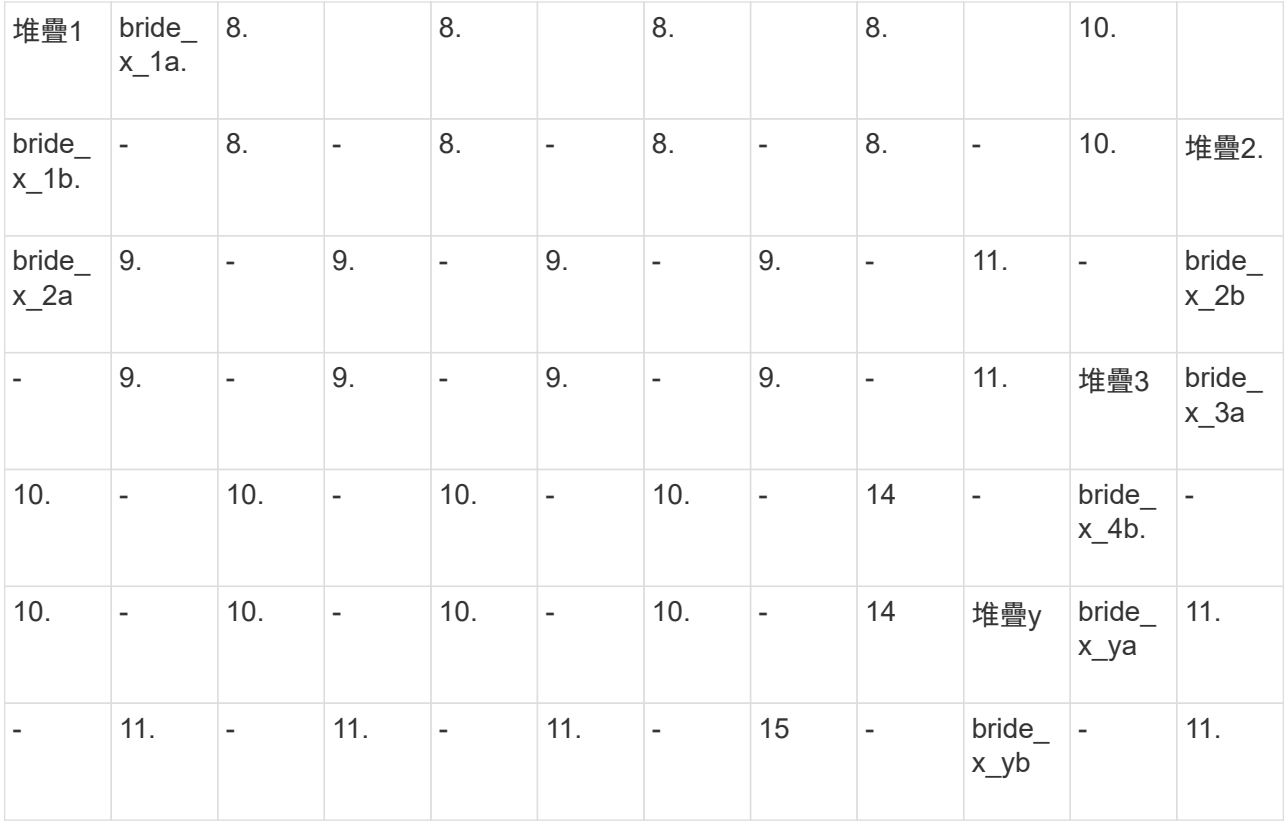

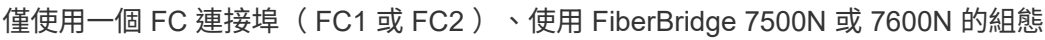

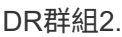

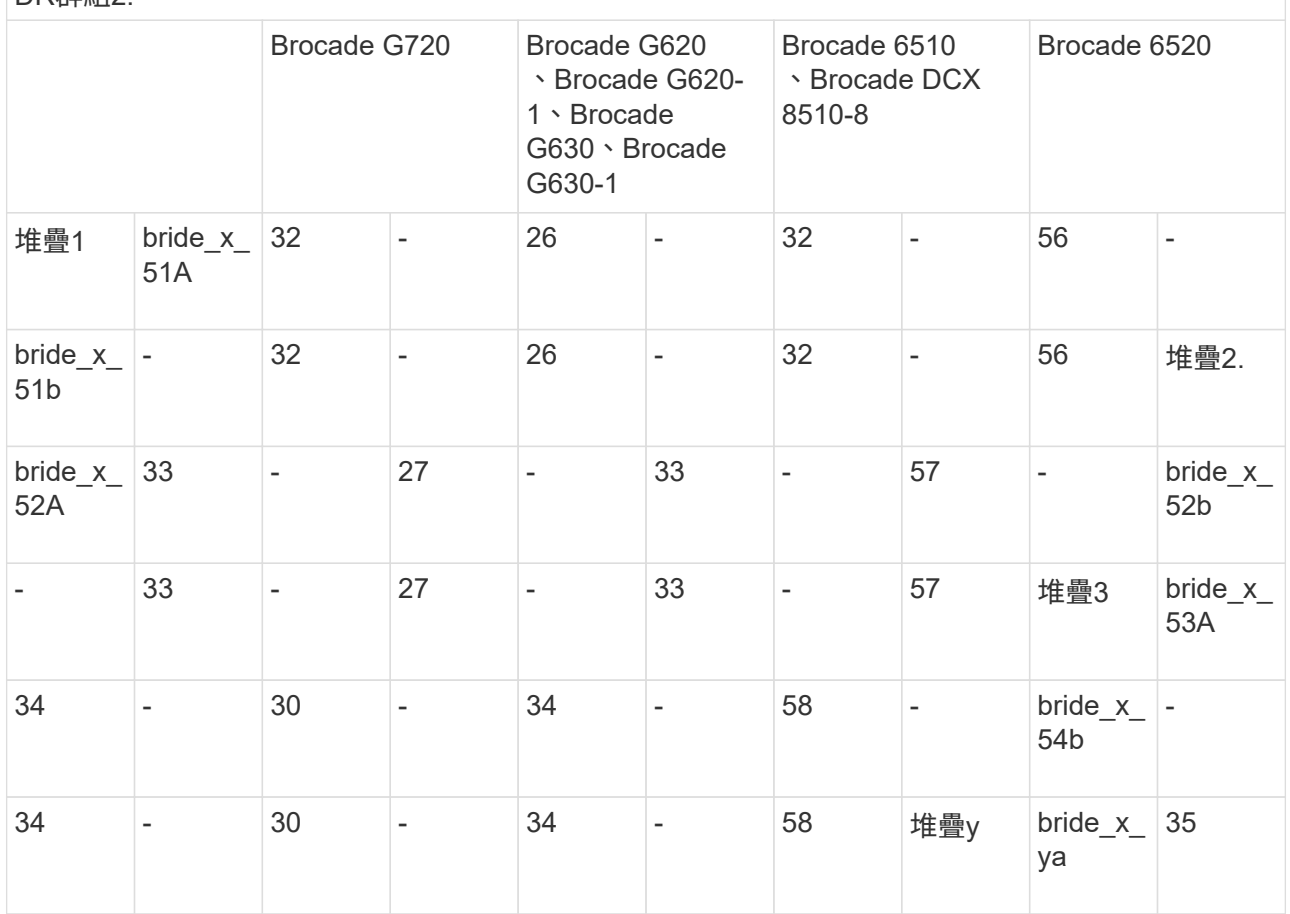

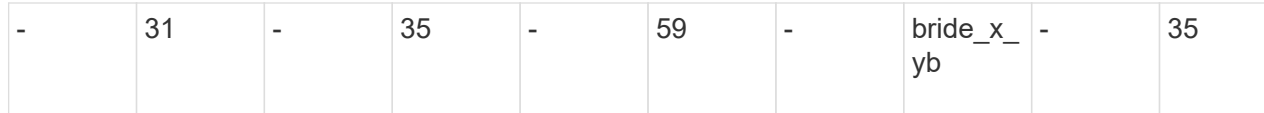

14. 如果您要設定橋接式MetroCluster 的連接式功能不全系統、請將每個橋接器連接至控制器模組:

a. 將橋接器的FC連接埠1纜線連接至叢集A中控制器模組上的16 GB或8 GB FC連接埠

b. 將橋接器的FC連接埠2纜線連接至叢集A中控制器模組的相同速度FC連接埠

c. 在其他後續橋接器上重複這些子步驟、直到所有橋接器均已連接好纜線為止。

15. 從系統主控台將磁碟機韌體更新為最新版本:

'磁碟防火牆更新'

您必須在兩個控制器模組上執行此命令。

["NetApp](https://mysupport.netapp.com/site/downloads/firmware/disk-drive-firmware)[下](https://mysupport.netapp.com/site/downloads/firmware/disk-drive-firmware)[載](https://mysupport.netapp.com/site/downloads/firmware/disk-drive-firmware)[:](https://mysupport.netapp.com/site/downloads/firmware/disk-drive-firmware)[磁碟](https://mysupport.netapp.com/site/downloads/firmware/disk-drive-firmware)[機](https://mysupport.netapp.com/site/downloads/firmware/disk-drive-firmware)[韌](https://mysupport.netapp.com/site/downloads/firmware/disk-drive-firmware)[體](https://mysupport.netapp.com/site/downloads/firmware/disk-drive-firmware)["](https://mysupport.netapp.com/site/downloads/firmware/disk-drive-firmware)

16. 使用下載韌體的指示、將磁碟櫃韌體更新至最新版本。

您可以從任一控制器模組的系統主控台執行程序中的命令。

["NetApp](https://mysupport.netapp.com/site/downloads/firmware/disk-shelf-firmware)[下](https://mysupport.netapp.com/site/downloads/firmware/disk-shelf-firmware)[載](https://mysupport.netapp.com/site/downloads/firmware/disk-shelf-firmware)[:](https://mysupport.netapp.com/site/downloads/firmware/disk-shelf-firmware)[磁碟櫃韌](https://mysupport.netapp.com/site/downloads/firmware/disk-shelf-firmware)[體](https://mysupport.netapp.com/site/downloads/firmware/disk-shelf-firmware)["](https://mysupport.netapp.com/site/downloads/firmware/disk-shelf-firmware)

17. 如果您的系統未啟用磁碟自動指派、請指派磁碟機擁有權。

["](https://docs.netapp.com/ontap-9/topic/com.netapp.doc.dot-cm-psmg/home.html)[磁碟](https://docs.netapp.com/ontap-9/topic/com.netapp.doc.dot-cm-psmg/home.html)[與](https://docs.netapp.com/ontap-9/topic/com.netapp.doc.dot-cm-psmg/home.html)[Aggregate](https://docs.netapp.com/ontap-9/topic/com.netapp.doc.dot-cm-psmg/home.html)[管](https://docs.netapp.com/ontap-9/topic/com.netapp.doc.dot-cm-psmg/home.html)[理](https://docs.netapp.com/ontap-9/topic/com.netapp.doc.dot-cm-psmg/home.html)["](https://docs.netapp.com/ontap-9/topic/com.netapp.doc.dot-cm-psmg/home.html)

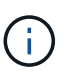

如果您要在多個控制器模組之間分割單一磁碟櫃堆疊的擁有權、則必須先停用叢集中兩個節 點上的磁碟自動指派(「儲存磁碟選項修改-自動指派關閉\*」)、再指派磁碟擁有權; 否 則、當您指派任何單一磁碟機時、其餘的磁碟機可能會自動指派給相同的控制器模組和集 區。

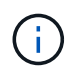

在更新磁碟機韌體和磁碟櫃韌體、並完成本工作中的驗證步驟之前、您不得將磁碟機新增至 集合體或磁碟區。

### 18. 啟用新堆疊的交換器連接埠。

- 19. 驗證MetroCluster 下列項目中的功能:ONTAP
	- a. 檢查系統是否具有多路徑:+「節點執行-node-name\_sysconfig -A」
	- b. 檢查兩個叢集上是否有任何健全狀況警示:+「系統健全狀況警示顯示」
	- c. 確認MetroCluster 此功能的組態、並確認操作模式正常:+「MetroCluster show」
	- d. 執行MetroCluster 功能不全:+ MetroCluster 「功能不全」
	- e. 顯示MetroCluster 不實檢查的結果:+ MetroCluster 「不實檢查顯示」
	- f. 檢查交換器上是否有任何健全狀況警示(如果有):+「切換顯示」
	- g. 執行Config Advisor

["NetApp](https://mysupport.netapp.com/site/tools/tool-eula/activeiq-configadvisor)[下](https://mysupport.netapp.com/site/tools/tool-eula/activeiq-configadvisor)[載](https://mysupport.netapp.com/site/tools/tool-eula/activeiq-configadvisor)[Config Advisor"](https://mysupport.netapp.com/site/tools/tool-eula/activeiq-configadvisor)

h. 執行Config Advisor 完功能後、請檢閱工具的輸出結果、並依照輸出中的建議來解決發現的任何問題。 20. 如果適用、請針對合作夥伴網站重複此程序。

### 相關資訊

["FC](#page-63-0)[至](#page-63-0)[SAS](#page-63-0)[橋](#page-63-0)[接器的](#page-63-0)[頻](#page-63-0)[內管](#page-63-0)[理](#page-63-0)["](#page-63-0)

熱新增**SAS**磁碟櫃至**SAS**磁碟櫃堆疊

<span id="page-134-0"></span>準備熱新增**SAS**磁碟櫃

準備熱新增SAS磁碟櫃時、需要下載文件、以及磁碟機和磁碟櫃韌體。

- 您的系統必須是支援的組態、而且必須執行支援的ONTAP 版本的支援。
- 系統中的所有磁碟機和磁碟櫃都必須執行最新的韌體版本。

您可能需要在MetroCluster 整個版本的整個BIOS組態中更新磁碟和機櫃韌體、然後再新增機櫃。

["](https://docs.netapp.com/ontap-9/topic/com.netapp.doc.dot-cm-ug-rdg/home.html)[升級、回復或](https://docs.netapp.com/ontap-9/topic/com.netapp.doc.dot-cm-ug-rdg/home.html)[降](https://docs.netapp.com/ontap-9/topic/com.netapp.doc.dot-cm-ug-rdg/home.html)[級](https://docs.netapp.com/ontap-9/topic/com.netapp.doc.dot-cm-ug-rdg/home.html)["](https://docs.netapp.com/ontap-9/topic/com.netapp.doc.dot-cm-ug-rdg/home.html)

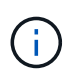

如果您的系統執行支援版本ONTAP 的支援、則同一堆疊中支援IOM12模組和IOM6模組的混合組 合。若要確定您的 ONTAP 版本是否支援機櫃混合、請參閱 ["](https://imt.netapp.com/matrix/)[互通性](https://imt.netapp.com/matrix/)[對](https://imt.netapp.com/matrix/)[照表](https://imt.netapp.com/matrix/)[工](https://imt.netapp.com/matrix/)[具](https://imt.netapp.com/matrix/)[IMT](https://imt.netapp.com/matrix/) [\(](https://imt.netapp.com/matrix/)[不](https://imt.netapp.com/matrix/)[含](https://imt.netapp.com/matrix/)[\)](https://imt.netapp.com/matrix/)["](https://imt.netapp.com/matrix/)。 如果您的 ONTAP 版本不受支援、而且您無法升級或降級現有堆疊上的 IOM 模組、或是要新增至 IOM 模組支援組合的新機櫃、則您必須執行下列其中一項:

• 在新的SAS連接埠上啟動新堆疊(如果橋接配對支援)。

• 在額外的橋接配對上啟動新的堆疊。

步驟

- 1. 請從NetApp支援網站下載或檢視下列文件:
	- ["NetApp](https://mysupport.netapp.com/matrix) [互通性](https://mysupport.netapp.com/matrix)[對](https://mysupport.netapp.com/matrix)[照表](https://mysupport.netapp.com/matrix)[工](https://mysupport.netapp.com/matrix)[具](https://mysupport.netapp.com/matrix)["](https://mysupport.netapp.com/matrix)
	- 適用於您磁碟櫃模型的\_安裝指南\_。
- 2. 驗證是否支援熱新增的磁碟櫃。

["NetApp](https://mysupport.netapp.com/matrix) [互通性](https://mysupport.netapp.com/matrix)[對](https://mysupport.netapp.com/matrix)[照表](https://mysupport.netapp.com/matrix)[工](https://mysupport.netapp.com/matrix)[具](https://mysupport.netapp.com/matrix)["](https://mysupport.netapp.com/matrix)

3. 下載最新的磁碟與磁碟櫃韌體:

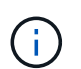

在此步驟中、您只要完成連結中提供的下載部分。您必須遵循中的步驟 ["](#page-135-0)[熱](#page-135-0)[新增](#page-135-0)[磁碟櫃](#page-135-0)["](#page-135-0) 安裝 磁碟櫃的一節。

a. 下載磁碟韌體、並複製磁碟韌體說明以供日後參考。

["NetApp](https://mysupport.netapp.com/site/downloads/firmware/disk-drive-firmware)[下](https://mysupport.netapp.com/site/downloads/firmware/disk-drive-firmware)[載](https://mysupport.netapp.com/site/downloads/firmware/disk-drive-firmware)[:](https://mysupport.netapp.com/site/downloads/firmware/disk-drive-firmware)[磁碟](https://mysupport.netapp.com/site/downloads/firmware/disk-drive-firmware)[機](https://mysupport.netapp.com/site/downloads/firmware/disk-drive-firmware)[韌](https://mysupport.netapp.com/site/downloads/firmware/disk-drive-firmware)[體](https://mysupport.netapp.com/site/downloads/firmware/disk-drive-firmware)["](https://mysupport.netapp.com/site/downloads/firmware/disk-drive-firmware)

b. 下載磁碟櫃韌體、並複製磁碟櫃韌體說明以供日後參考。

["NetApp](https://mysupport.netapp.com/site/downloads/firmware/disk-shelf-firmware)[下](https://mysupport.netapp.com/site/downloads/firmware/disk-shelf-firmware)[載](https://mysupport.netapp.com/site/downloads/firmware/disk-shelf-firmware)[:](https://mysupport.netapp.com/site/downloads/firmware/disk-shelf-firmware)[磁碟櫃韌](https://mysupport.netapp.com/site/downloads/firmware/disk-shelf-firmware)[體](https://mysupport.netapp.com/site/downloads/firmware/disk-shelf-firmware)["](https://mysupport.netapp.com/site/downloads/firmware/disk-shelf-firmware)

<span id="page-135-0"></span>您可以在不降低效能的情況下、隨時熱新增磁碟櫃來增加儲存容量。

- 系統必須符合中的所有需求 ["](#page-134-0)[準備](#page-134-0)[熱](#page-134-0)[新增](#page-134-0)[SAS](#page-134-0)[磁碟櫃](#page-134-0)["](#page-134-0)。
- 您的環境必須符合下列其中一種情況、才能熱新增機櫃:
	- 您有兩個連接至SAS磁碟櫃堆疊的FibreBridge 7500N橋接器。
	- 您有兩個 FiberBridge 7600N 橋接器連接至一堆 SAS 磁碟櫃。
	- 您有一個 FiberBridge 7500N 橋接器和一個 FiberBridge 7600N 橋接器、連接至一堆 SAS 磁碟櫃。
- 此程序適用於將磁碟櫃熱新增至堆疊中的最後一個磁碟櫃。

這項程序是假設堆疊中的最後一個磁碟櫃是從IOM A連接到橋接器A、從IOM B連接到橋接器B

- 這是不中斷營運的程序。
- 您應該在每個站台熱新增相同數量的磁碟櫃。
- 如果您要熱新增多個磁碟櫃、則必須一次熱新增一個磁碟櫃。

 $\mathbf{f}$ 

每對一對的FIBEBridge 7500N或7600N橋接器最多可支援四個堆疊。

若要熱新增磁碟櫃、您必須在進階模式中執行「儲存磁碟韌體更新」命令、以更新熱新增磁碟櫃 上的磁碟機韌體。如果系統中現有磁碟機的韌體版本較舊、執行此命令可能會造成中斷。

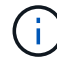

 $(\dagger)$ 

如果您將SAS纜線插入錯誤的連接埠、從SAS連接埠拔下纜線時、必須等待至少120秒、才能將 纜線插入其他SAS連接埠。如果您無法這麼做、系統將無法辨識纜線是否已移至其他連接埠。

#### 步驟

- 1. 請妥善接地。
- 2. 從任一控制器的系統主控台驗證磁碟櫃連線能力:

"**sysconfig -v**

輸出類似於下列內容:

◦ 每個橋接器位於獨立的線路上、並位於每個可見的FC連接埠下方;例如、熱新增磁碟櫃至一組Fibre Bridge 7500N橋接器、會產生下列輸出:

```
FC-to-SAS Bridge:
cisco_A_1-1:9.126L0: ATTO FibreBridge7500N 2.10 FB7500N100189
cisco_A_1-2:1.126L0: ATTO FibreBridge7500N 2.10 FB7500N100162
```
◦ 每個磁碟櫃位於每個可見的FC連接埠下方的獨立線路上:

```
Shelf 0: IOM6 Firmware rev. IOM6 A: 0173 IOM6 B: 0173
Shelf 1: IOM6 Firmware rev. IOM6 A: 0173 IOM6 B: 0173
```
◦ 每個磁碟機位於每個可見FC連接埠下方的獨立線路上:

```
cisco_A_1-1:9.126L1 : NETAPP X421_HCOBD450A10 NA01 418.0GB
(879097968 520B/sect)
cisco_A_1-1:9.126L2 : NETAPP X421_HCOBD450A10 NA01 418.0GB
(879097968 520B/sect)
```
3. 檢查您的系統是否已從任一控制器的主控台啟用磁碟自動指派:

「儲存磁碟選項」顯示

自動指派原則會顯示在自動指派欄中。

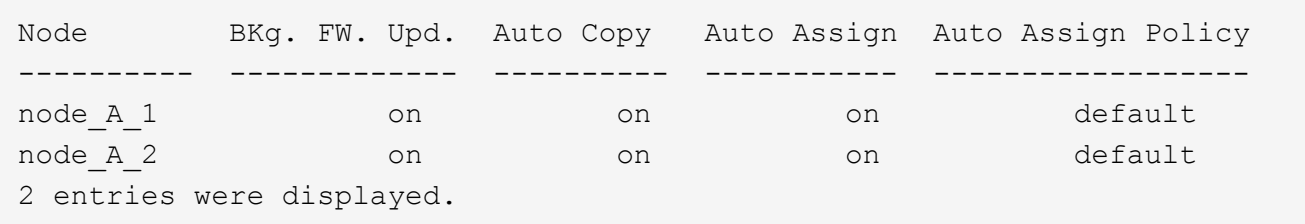

4. 如果您的系統未啟用磁碟自動指派、或是同一個堆疊中的磁碟機同時由兩個控制器擁有、請將磁碟機指派給 適當的資源池。

["](https://docs.netapp.com/ontap-9/topic/com.netapp.doc.dot-cm-psmg/home.html)[磁碟](https://docs.netapp.com/ontap-9/topic/com.netapp.doc.dot-cm-psmg/home.html)[與](https://docs.netapp.com/ontap-9/topic/com.netapp.doc.dot-cm-psmg/home.html)[Aggregate](https://docs.netapp.com/ontap-9/topic/com.netapp.doc.dot-cm-psmg/home.html)[管](https://docs.netapp.com/ontap-9/topic/com.netapp.doc.dot-cm-psmg/home.html)[理](https://docs.netapp.com/ontap-9/topic/com.netapp.doc.dot-cm-psmg/home.html)["](https://docs.netapp.com/ontap-9/topic/com.netapp.doc.dot-cm-psmg/home.html)

 $\mathbf{d}$  .

如果您要在兩個控制器之間分割單一磁碟櫃堆疊、則必須先停用磁碟自動指派、才能指派磁 碟擁有權;否則、當您指派任何單一磁碟機時、其餘的磁碟機可能會自動指派給同一個控制 器和集區。

"storage disk option modify -node-name\_-autodassign off"命令會停用磁碟自動指派。

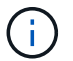

在磁碟機和磁碟櫃韌體更新之前、不得將磁碟機新增至集合體或磁碟區。

5. 使用下載韌體的指示、將磁碟櫃韌體更新至最新版本。

您可以從任一控制器的系統主控台執行程序中的命令。

["NetApp](https://mysupport.netapp.com/site/downloads/firmware/disk-shelf-firmware)[下](https://mysupport.netapp.com/site/downloads/firmware/disk-shelf-firmware)[載](https://mysupport.netapp.com/site/downloads/firmware/disk-shelf-firmware)[:](https://mysupport.netapp.com/site/downloads/firmware/disk-shelf-firmware)[磁碟櫃韌](https://mysupport.netapp.com/site/downloads/firmware/disk-shelf-firmware)[體](https://mysupport.netapp.com/site/downloads/firmware/disk-shelf-firmware)["](https://mysupport.netapp.com/site/downloads/firmware/disk-shelf-firmware)

6. 安裝並連接磁碟櫃:

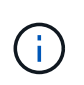

請勿將連接器強制插入連接埠。迷你SAS纜線採用鎖定式設計;若方向正確放入SAS連接 埠、SAS纜線會卡入定位、且磁碟櫃SAS連接埠LKLED會亮起綠色。若為磁碟櫃、請插 入SAS纜線連接器、拉片朝上(位於連接器頂端)。

a. 安裝磁碟櫃、開啟電源、然後設定機櫃ID。

磁碟櫃模型的安裝指南 提供安裝磁碟櫃的詳細資訊。

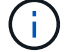

您必須為磁碟櫃重新開機、並讓整個儲存系統內每個SAS磁碟櫃的機櫃ID保持唯一。

b. 從堆疊中最後一個機櫃的IOM B連接埠拔下SAS纜線、然後將其重新連接至新機櫃中的相同連接埠。

此纜線的另一端仍連接至橋接器B

c. 將新的機櫃IOM連接埠(IOM A和IOM B)連接至最後一個機櫃IOM連接埠(IOM A和IOM B)、以菊環 鏈連接新的磁碟櫃。

磁碟櫃模型的安裝指南 提供有關菊環鏈式磁碟櫃的詳細資訊。

7. 從系統主控台將磁碟機韌體更新至最新版本。

### ["NetApp](https://mysupport.netapp.com/site/downloads/firmware/disk-drive-firmware)[下](https://mysupport.netapp.com/site/downloads/firmware/disk-drive-firmware)[載](https://mysupport.netapp.com/site/downloads/firmware/disk-drive-firmware)[:](https://mysupport.netapp.com/site/downloads/firmware/disk-drive-firmware)[磁碟](https://mysupport.netapp.com/site/downloads/firmware/disk-drive-firmware)[機](https://mysupport.netapp.com/site/downloads/firmware/disk-drive-firmware)[韌](https://mysupport.netapp.com/site/downloads/firmware/disk-drive-firmware)[體](https://mysupport.netapp.com/site/downloads/firmware/disk-drive-firmware)["](https://mysupport.netapp.com/site/downloads/firmware/disk-drive-firmware)

a. 變更為進階權限等級:+「設定**-**權限進階」

當系統提示您繼續進入進階模式並查看進階模式提示字元(**>**)時、您需要使用「 y\*」來回應。

- b. 從系統主控台將磁碟機韌體更新至最新版本:+「儲存磁碟韌體更新」
- c. 返回管理權限等級:+`\* set -priv榮幸admin\*
- d. 在其他控制器上重複上述子步驟。
- 8. 驗證MetroCluster 下列項目中的功能:ONTAP
	- a. 檢查系統是否具有多路徑:

'節點執行節點**\_norme-name\_ sysconfig -A**'

- b. 檢查兩個叢集上是否有任何健全狀況警示:+「系統健全狀況警示顯示」
- c. 確認MetroCluster 此功能的組態、並確認操作模式正常:+「\* MetroCluster 」「\*」「show \*」
- d. 執行MetroCluster 功能不全:+「\* MetroCluster 效能不全\*」
- e. 顯示MetroCluster 檢查結果:

《\* MetroCluster 》《》《》《》《\*》

f. 檢查交換器上是否有任何健全狀況警示(如果有):

「\*儲存交換器show \*」

g. 執行Config Advisor

h. 執行Config Advisor 完功能後、請檢閱工具的輸出結果、並依照輸出中的建議來解決發現的任何問題。

9. 如果您要熱新增多個磁碟櫃、請針對要熱新增的每個磁碟櫃重複上述步驟。

將**IOM12**磁碟櫃熱新增至**IOM6**磁碟櫃堆疊、採用橋接式**MetroCluster** 附加的功能

視ONTAP 您的版本而定、您可以將IOM12磁碟櫃熱新增至IOM6磁碟櫃堆疊的橋 接MetroCluster 式功能的更新組態。

若要執行此程序、請參閱 ["](https://docs.netapp.com/platstor/topic/com.netapp.doc.hw-ds-mix-hotadd/home.html)[將](https://docs.netapp.com/platstor/topic/com.netapp.doc.hw-ds-mix-hotadd/home.html)[含](https://docs.netapp.com/platstor/topic/com.netapp.doc.hw-ds-mix-hotadd/home.html)[有](https://docs.netapp.com/platstor/topic/com.netapp.doc.hw-ds-mix-hotadd/home.html)[IOM12](https://docs.netapp.com/platstor/topic/com.netapp.doc.hw-ds-mix-hotadd/home.html)[模](https://docs.netapp.com/platstor/topic/com.netapp.doc.hw-ds-mix-hotadd/home.html)[組的](https://docs.netapp.com/platstor/topic/com.netapp.doc.hw-ds-mix-hotadd/home.html)[熱](https://docs.netapp.com/platstor/topic/com.netapp.doc.hw-ds-mix-hotadd/home.html)[新增](https://docs.netapp.com/platstor/topic/com.netapp.doc.hw-ds-mix-hotadd/home.html)[磁碟櫃放到具](https://docs.netapp.com/platstor/topic/com.netapp.doc.hw-ds-mix-hotadd/home.html)[有](https://docs.netapp.com/platstor/topic/com.netapp.doc.hw-ds-mix-hotadd/home.html)[IOM6](https://docs.netapp.com/platstor/topic/com.netapp.doc.hw-ds-mix-hotadd/home.html)[模](https://docs.netapp.com/platstor/topic/com.netapp.doc.hw-ds-mix-hotadd/home.html)[組的](https://docs.netapp.com/platstor/topic/com.netapp.doc.hw-ds-mix-hotadd/home.html)[磁碟櫃堆疊](https://docs.netapp.com/platstor/topic/com.netapp.doc.hw-ds-mix-hotadd/home.html)[中](https://docs.netapp.com/platstor/topic/com.netapp.doc.hw-ds-mix-hotadd/home.html)["](https://docs.netapp.com/platstor/topic/com.netapp.doc.hw-ds-mix-hotadd/home.html)。

將儲存設備熱移除**MetroCluster** 至不需使用的**FC**組態

您可以熱移除磁碟機櫃、從MetroCluster 實體移除已從磁碟機移除集合體的磁碟櫃、從運 作中的支援資料的功能不支援使用。您可以將一個或多個磁碟櫃從磁碟櫃堆疊內的任何位 置熱移除、或是移除磁碟櫃堆疊。

- 您的系統必須是多重路徑HA、多重路徑、四重路徑HA或四重路徑組態。
- 在四節點MetroCluster 的不全功能FC組態中、本機HA配對無法處於接管狀態。
- 您必須已經從要移除的磁碟櫃中移除所有的集合體。

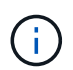

如果您嘗試在您要移除的機櫃上使用Aggregate的非MetroCluster FC組態上執行此程序、可 能會導致系統故障、並造成多磁碟機故障。

移除Aggregate時、會將鏡射的Aggregate分割到您要移除的磁碟櫃上、然後再以另一組磁碟機重新建立鏡射 的Aggregate。

# ["](https://docs.netapp.com/ontap-9/topic/com.netapp.doc.dot-cm-psmg/home.html)[磁碟](https://docs.netapp.com/ontap-9/topic/com.netapp.doc.dot-cm-psmg/home.html)[與](https://docs.netapp.com/ontap-9/topic/com.netapp.doc.dot-cm-psmg/home.html)[Aggregate](https://docs.netapp.com/ontap-9/topic/com.netapp.doc.dot-cm-psmg/home.html)[管](https://docs.netapp.com/ontap-9/topic/com.netapp.doc.dot-cm-psmg/home.html)[理](https://docs.netapp.com/ontap-9/topic/com.netapp.doc.dot-cm-psmg/home.html)["](https://docs.netapp.com/ontap-9/topic/com.netapp.doc.dot-cm-psmg/home.html)

• 從要移除的磁碟機櫃中移除集合體之後、您必須移除磁碟機擁有權。

["](https://docs.netapp.com/ontap-9/topic/com.netapp.doc.dot-cm-psmg/home.html)[磁碟](https://docs.netapp.com/ontap-9/topic/com.netapp.doc.dot-cm-psmg/home.html)[與](https://docs.netapp.com/ontap-9/topic/com.netapp.doc.dot-cm-psmg/home.html)[Aggregate](https://docs.netapp.com/ontap-9/topic/com.netapp.doc.dot-cm-psmg/home.html)[管](https://docs.netapp.com/ontap-9/topic/com.netapp.doc.dot-cm-psmg/home.html)[理](https://docs.netapp.com/ontap-9/topic/com.netapp.doc.dot-cm-psmg/home.html)["](https://docs.netapp.com/ontap-9/topic/com.netapp.doc.dot-cm-psmg/home.html)

• 如果要從堆疊中移除一個或多個層架、您必須將距離納入考慮範圍、才能繞過您要移除的層架。

如果目前的纜線不夠長、您需要更長的纜線。

此工作適用於下列MetroCluster 的FFC組態:

- 直接附加MetroCluster 的SFC組態、其中儲存櫃會以SAS纜線直接連接至儲存控制器
- 以光纖連接或橋接連接MetroCluster 的SFC組態、其中儲存櫃使用FC對SAS橋接器連接

### 步驟

- 1. 驗證MetroCluster 下列項目中的功能:ONTAP
	- a. 檢查系統是否具有多路徑:+`節點執行**-node-name\_ sysconfig -A**
	- b. 檢查兩個叢集上的任何健全狀況警示:

系統健全狀況警示顯示\*

- c. 確認MetroCluster 此功能的組態、並確認操作模式正常:+「\* MetroCluster 」「\*」「show \*」
- d. 執行功能檢查:MetroCluster

《\* MetroCluster 》《**\***執行檢查》

- e. 顯示MetroCluster 檢查結果:
	- 《\* MetroCluster 》《》《》《》《\*》
- f. 檢查交換器上是否有任何健全狀況警示(如果有):

「\*儲存交換器show \*」

g. 執行Config Advisor

## ["NetApp](https://mysupport.netapp.com/site/tools/tool-eula/activeiq-configadvisor)[下](https://mysupport.netapp.com/site/tools/tool-eula/activeiq-configadvisor)[載](https://mysupport.netapp.com/site/tools/tool-eula/activeiq-configadvisor)[Config Advisor"](https://mysupport.netapp.com/site/tools/tool-eula/activeiq-configadvisor)

h. 執行Config Advisor 完功能後、請檢閱工具的輸出結果、並依照輸出中的建議來解決發現的任何問題。

2. 將權限層級設為進階:

「設定**-**權限進階」

- 3. 驗證機櫃上是否沒有郵箱磁碟機:「儲存容錯移轉郵箱磁碟**show**」
- 4. 根據相關案例的步驟移除機櫃。

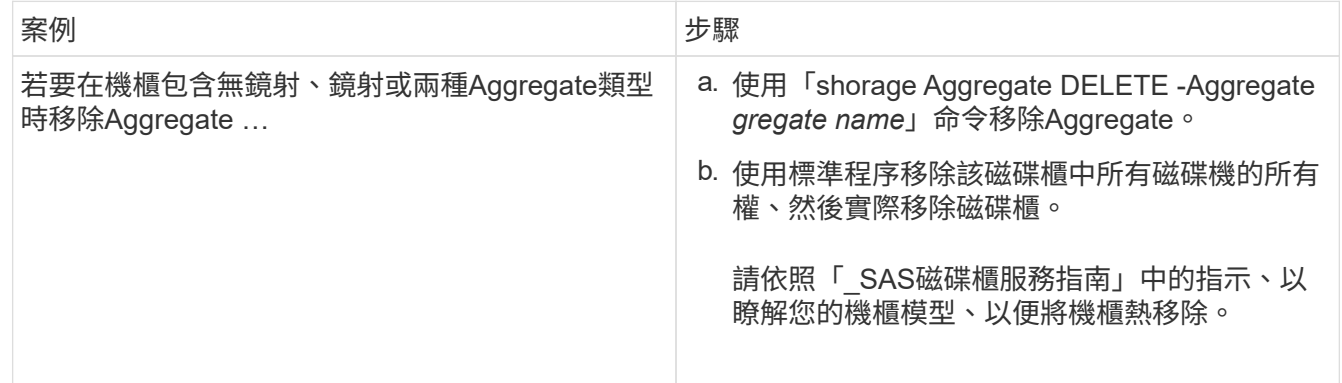

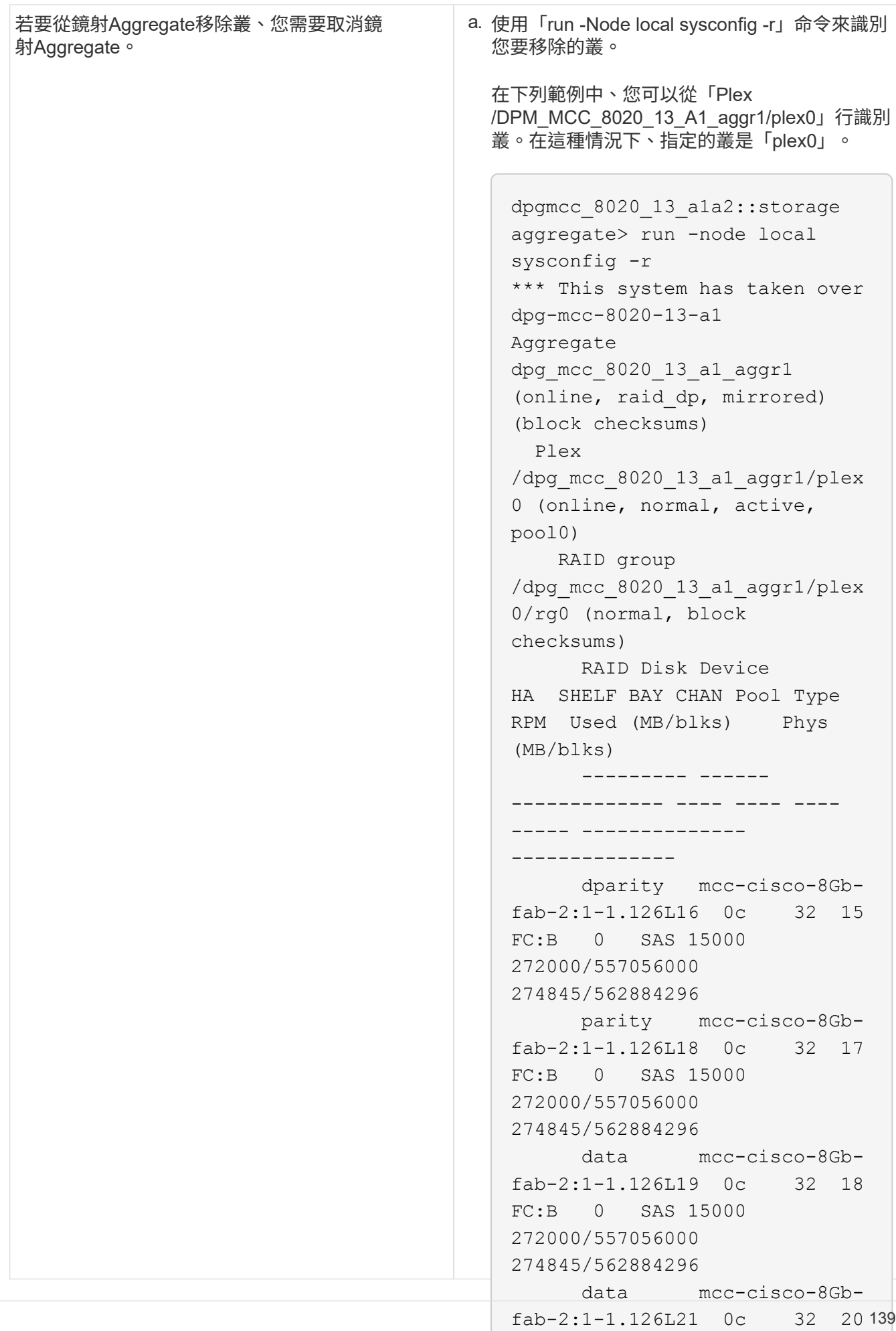

### 在 MetroCluster FC 組態中、關閉單一站台的電源並開啟其電源 SAS 15000 272000/557056000 如果您需要在 MetroCluster FC 組態中執行站台維護<mark>或重新定</mark>位製<sub>工</sub>站台、您必須知道如 data mcc-cisco-8Gbfab-2:1-1.126L22 0c 32 21 何關閉站台電源並開啟電源。 如果您需要重新部署和重新設定站台(例如、如果您需要從四節點擴充至八節點叢集)、則無法同時完成這些工

電視電子 (刷面電源) 15000 作。本程序僅涵蓋執行站台維護或重新定位站台而不變更其組態所需的步驟<sup>。。。。。</sup><br>[2] <sup>20</sup>2000/557056000

下圖顯示MetroCluster 一個E面的 組態。叢集B已關閉以進行維護<sup>2,74845/562884296</sup>

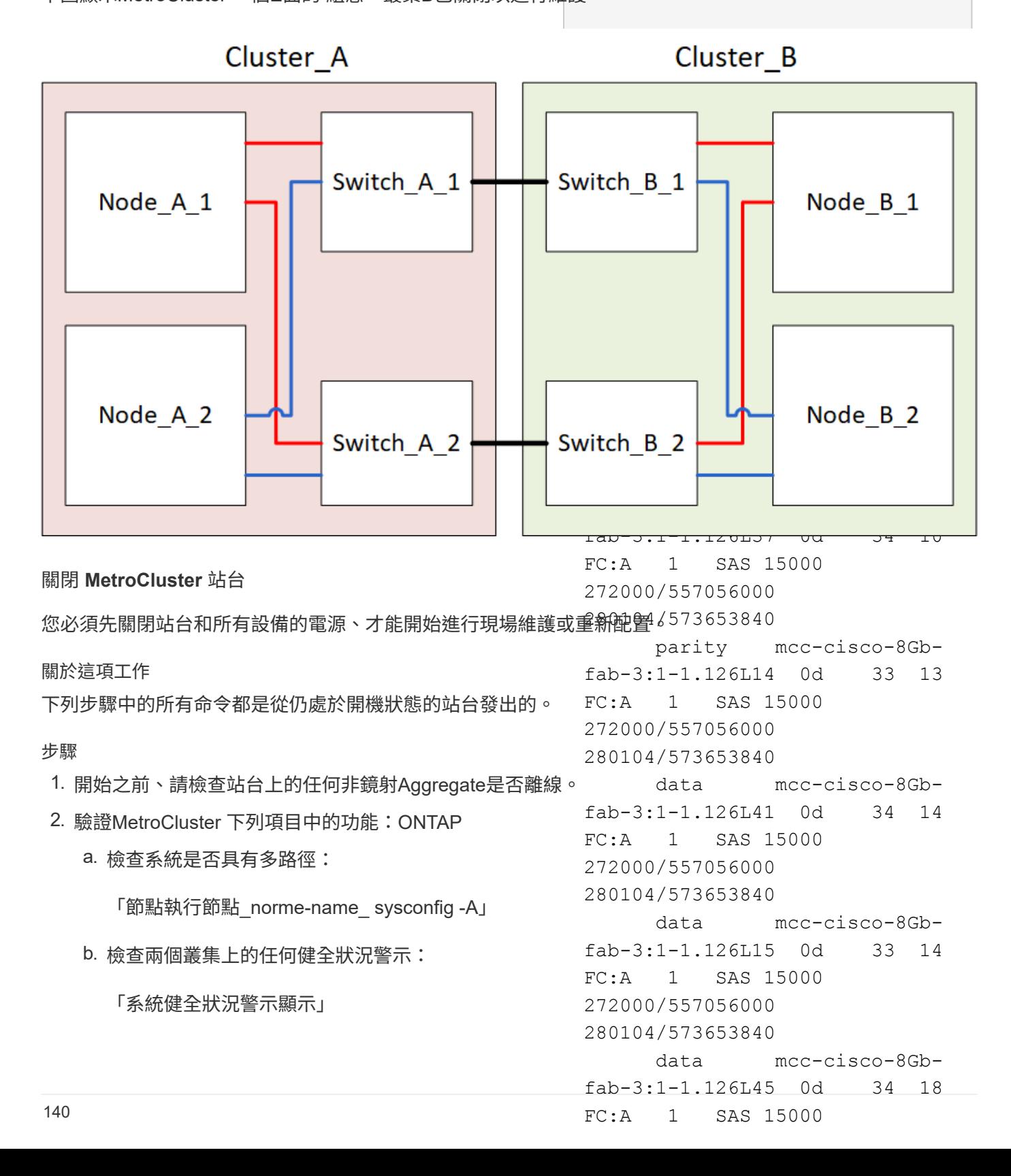

c. 確認MetroCluster 執行功能組態、並確認操作模式正常:272000/557056000 280104/573653840

《不看》MetroCluster

- d. 執行MetroCluster 功能不全:+ MetroCluster 「功能<mark>不</mark>奪用「叢集合式刪除-Aggregate *aggreg\_name*
- -plex *plex*名稱」命令來移除叢。 e. 顯示MetroCluster 檢查結果:
	- Plex定義叢名稱、例如「plex3」或「plex6」。 《不一樣的表演》MetroCluster

f. 檢查交換器上是否有任何健全狀況警示(如果有):<sup>C.</sup> 使用標準程序移除該磁碟櫃中所有磁碟機的所有 權、然後實際移除磁碟櫃。

「torage switchshow」

g. 執行Config Advisor

請依照「 SAS磁碟櫃服務指南」中的指示、以 瞭解您的機櫃模型、以便將機櫃熱移除。

["NetApp](https://mysupport.netapp.com/site/tools/tool-eula/activeiq-configadvisor)[下](https://mysupport.netapp.com/site/tools/tool-eula/activeiq-configadvisor)[載](https://mysupport.netapp.com/site/tools/tool-eula/activeiq-configadvisor)[Config Advisor"](https://mysupport.netapp.com/site/tools/tool-eula/activeiq-configadvisor)

h. 執行Config Advisor 完功能後、請檢閱工具的輸出結果、並依照輸出中的建議來解決發現的任何問題。 3. 從您要保持正常運作的站台、執行轉換:

《不切換》MetroCluster

cluster A::\*> metrocluster switchover

此作業可能需要數分鐘才能完成。

只有在可存取 Aggregate 中的遠端磁碟時、未鏡射的集合體才會在進行變更之後才會上線。如果 ISL 失敗、 本機節點可能無法存取未鏡射遠端磁碟中的資料。Aggregate故障可能導致本機節點重新開機。

4. 監控並驗證切換是否完成:

《不穩定營運展》MetroCluster

```
cluster A::*> metrocluster operation show
    Operation: Switchover
 Start time: 10/4/2012 19:04:13
State: in-progress
     End time: -
       Errors:
cluster A::*> metrocluster operation show
    Operation: Switchover
  Start time: 10/4/2012 19:04:13
        State: successful
     End time: 10/4/2012 19:04:22
       Errors: -
```
- 5. 將屬於無鏡射集合體的任何磁碟區和LUN離線移動。
	- a. 離線移動磁碟區。

cluster A::\* volume offline <volume name>

b. 離線移動LUN。

cluster A::\* lun offline lun path <lun path>

6. 離線移動無鏡射的集合體:「將Aggregate離線」

cluster A\*::> storage aggregate offline -aggregate <aggregate-name>

- 7. 視您的組態和ONTAP 版本而定、找出並移動位於災難站台(Cluster\_B)的離線受影響的叢集。 您應該離線移動下列程序:
	- 位於災難站台之磁碟上的非鏡射叢集。

如果您不在災難站台上離線移動非鏡射的叢、則當災難站台稍後關閉時、可能會發生中斷。

- 位於災難站台之磁碟上的鏡射叢集、用於集合鏡射。當它們離線移動之後、就無法存取叢體。
- a. 識別受影響的叢體。

在存續站台由節點擁有的叢集由Pool1磁碟組成。災難站台節點擁有的叢集由Pool0磁碟組成。
Cluster A::> storage aggregate plex show -fields aggregate, status, isonline,Plex,pool aggregate plex status is-online pool ------------ ----- ------------- --------- ---- Node B 1 aggr0 plex0 normal, active true 0 Node B 1 aggr0 plex1 normal, active true 1 Node B 2 aggr0 plex0 normal, active true 0 Node B 2 aggr0 plex5 normal, active true 1 Node B 1 aggr1 plex0 normal, active true 0 Node B 1 aggr1 plex3 normal, active true 1 Node B 2 aggr1 plex0 normal, active true 0 Node B 2 aggr1 plex1 normal, active true 1 Node A 1 aggr0 plex0 normal, active true 0 Node A 1 aggr0 plex4 normal, active true 1 Node A 1 aggr1 plex0 normal, active true 0 Node A 1 aggr1 plex1 normal, active true 1 Node A 2 aggr0 plex0 normal, active true 0 Node A 2 aggr0 plex4 normal, active true 1 Node A 2 aggr1 plex0 normal, active true 0 Node A 2 aggr1 plex1 normal, active true 1 14 entries were displayed. Cluster A::>

節點 集區中的磁碟 磁碟是否應該設為離線? 要離線移動的plexes範例 節點\_a\_1和節 點 $a$  2 集區0中的磁碟 不可以磁碟是叢集A的本機磁 碟 - 集區1中的磁碟 是的。磁碟遠端對叢集A node\_a\_1\_aggr0/plex4 node\_a\_1\_aggr1/plex1 node\_a\_2\_aggr0/plex4 node\_a\_2\_aggr1/plex1 節點 B 1和節點 B 2

受影響的叢集是遠端連至叢集A的叢集下表顯示相對於叢集A而言、磁碟是本機磁碟還是遠端磁碟:

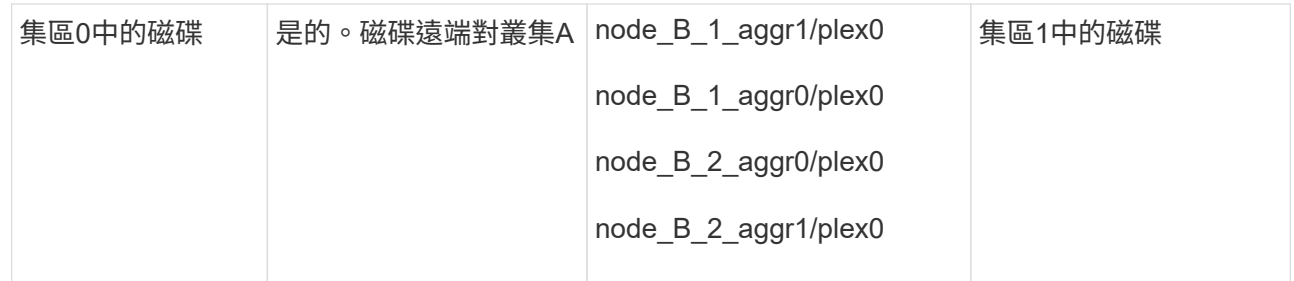

b. 離線移動受影響的叢體:

"離線集合體叢"

storage aggregate plex offline -aggregate Node B 1 aggr0 -plex plex0

+

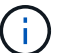

對具有遠端磁碟至 Cluster\_A 的所有叢集執行此步驟

8. 根據交換器類型持續離線 ISL 交換器連接埠。

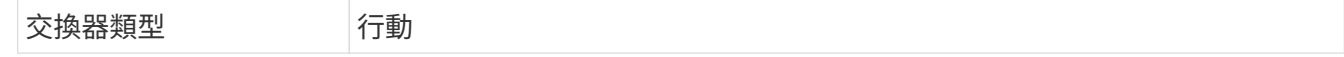

```
適用於 Brocade FC 交換
器 …
```
a. 使用 portcfgpersistentdisable <port> 命令持續停用連接埠、如下 列範例所示。這必須在存續站台的兩個交換器上執行。

```
 Switch_A_1:admin> portcfgpersistentdisable 14
Switch A 1:admin> portcfgpersistentdisable 15
Switch A 1:admin>
```
b. 使用以下範例所示的「show」命令來驗證連接埠是否已停用:

```
Switch A 1:admin> switchshow
 switchName: Switch_A_1
 switchType: 109.1
 switchState: Online
 switchMode: Native
 switchRole: Principal
 switchDomain: 2
 switchId: fffc02
 switchWwn: 10:00:00:05:33:88:9c:68
 zoning: ON (T5_T6)
 switchBeacon: OFF
 FC Router: OFF
FC Router BB Fabric ID: 128
 Address Mode: 0
 Index Port Address Media Speed State Proto
   ==============================================
    ...
    14 14 020e00 id 16G No_Light FC
Disabled (Persistent)
    15 15 020f00 id 16G No_Light FC
Disabled (Persistent)
    ...
 Switch_A_1:admin>
```
對於 Cisco FC 交換器 … 」 a. 使用「interface」命令持續停用連接埠。下列範例顯示連接埠14和15已停用 :

```
 Switch_A_1# conf t
Switch A 1(config)# interface fc1/14-15
Switch A 1(config)# shut
```
Switch A 1(config-if)# end Switch\_A\_1# copy running-config startup-config

b. 使用「show interface brief」命令確認交換器連接埠已停用、如下列範例所 示:

Switch A 1# show interface brief Switch\_A\_1

9. 關閉災難現場的設備電源。

下列設備必須依所示順序關閉:

- 儲存控制器 儲存控制器目前應位於 LOADER 提示:您必須將其完全關機。
- 精選FC交換器MetroCluster
- Atto FiberBridges (若有)
- 儲存櫃

重新定位**MetroCluster** 已關閉電源的景點

站台關機之後、您就可以開始進行維護工作。無論是將元件重新放置在同一個資料中心內、或是重新放置到不同 的資料中心、程序都是一樣MetroCluster 的。

- 硬體的纜線方式應與前一個站台相同。
- 如果交換器間連結(ISL)的速度、長度或編號已變更、則所有這些都需要重新設定。

步驟

- 1. 請確認所有元件的纜線均已仔細記錄、以便在新位置正確重新連接。
- 2. 將所有硬體、儲存控制器、 FC 交換器、 FiberBridges 和儲存櫃實際重新放置。
- 3. 設定ISL連接埠並驗證站台間連線。

a. 開啟 FC 交換器電源。

Ĥ.

請勿\*不\*啟動任何其他設備。

b. 啟用連接埠。

根據下表中正確的交換器類型啟用連接埠:

交換器類型 あいいち ふくしゅう 命令

```
適用於 Brocade FC 交換器 ... | i. 使用 portcfgpersistentenable <port number> 持續啟
                           用連接埠的命令。這必須在存續站台的兩個交換器上執行。
                           以下範例顯示Switch_a_1上啟用的連接埠14和15。
                            switch A 1:admin> portcfgpersistentenable
                            14
                            switch A 1:admin> portcfgpersistentenable
                            15
                            switch_A_1:admin>
                         ii. 驗證是否已啟用交換器連接埠:「witchshow」
                           下列範例顯示已啟用連接埠14和15:
                            switch A 1:admin> switchshow
                            switchName: Switch_A_1
                            switchType: 109.1
                            switchState: Online
                            switchMode: Native
                            switchRole: Principal
                            switchDomain: 2
                            switchId: fffc02
                            switchWwn: 10:00:00:05:33:88:9c:68
                            zoning: ON (T5 T6)
                            switchBeacon: OFF
                            FC Router: OFF
                            FC Router BB Fabric ID: 128
                            Address Mode: 0
                            Index Port Address Media Speed State
                            Proto
                            ==========================================
                            ==== ...
                              14 14 020e00 id 16G Online
                            FC E-Port 10:00:00:05:33:86:89:cb
                            "Switch_A_1"
                              15 15 020f00 id 16G Online
                            FC E-Port 10:00:00:05:33:86:89:cb
                            "Switch_A_1" (downstream)
                              ...
                            switch_A_1:admin>
```
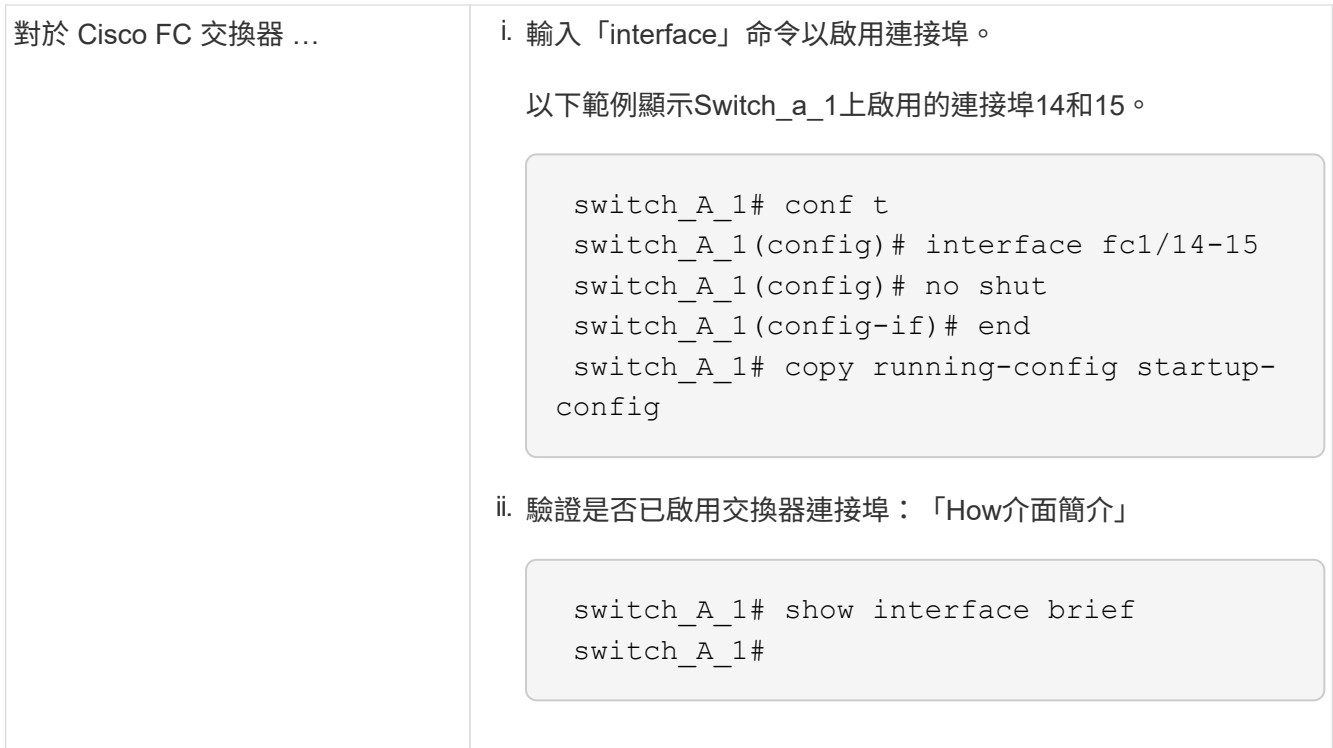

4. 使用交換器上的工具(可用時)來驗證站台間的連線能力。

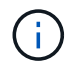

只有當連結設定正確且穩定時、才應繼續進行。

5. 如果發現連結穩定、請再次停用連結。

根據您使用的是Brocade或Cisco交換器來停用連接埠、如下表所示:

交換器類型 あいいち 命令

```
適用於 Brocade FC 交換器 ... | a. 輸入 portcfgpersistentdisable <port_number> 持續停
                           用連接埠的命令。
                           這必須在存續站台的兩個交換器上執行。以下範例顯
                           示Switch a 1上停用的連接埠14和15:
                             switch A 1:admin> portpersistentdisable
                            14
                             switch A 1:admin> portpersistentdisable
                            15
                              switch_A_1:admin>
                         b. 確認交換器連接埠已停用:「witchshow」
                           下列範例顯示連接埠14和15已停用:
                            switch A 1:admin> switchshow
                            switchName: Switch_A_1
                            switchType: 109.1
                            switchState: Online
                            switchMode: Native
                            switchRole: Principal
                            switchDomain: 2
                            switchId: fffc02
                            switchWwn: 10:00:00:05:33:88:9c:68
                            zoning: ON (T5 T6)
                            switchBeacon: OFF
                            FC Router: OFF
                            FC Router BB Fabric ID: 128
                            Address Mode: 0
                              Index Port Address Media Speed State
                            Proto
                              =========================================
                            =====
                                ...
                               14 14 020e00 id 16G No_Light
                            FC Disabled (Persistent)
                               15 15 020f00 id 16G No_Light
                            FC Disabled (Persistent)
                                ...
                            switch_A_1:admin>
```
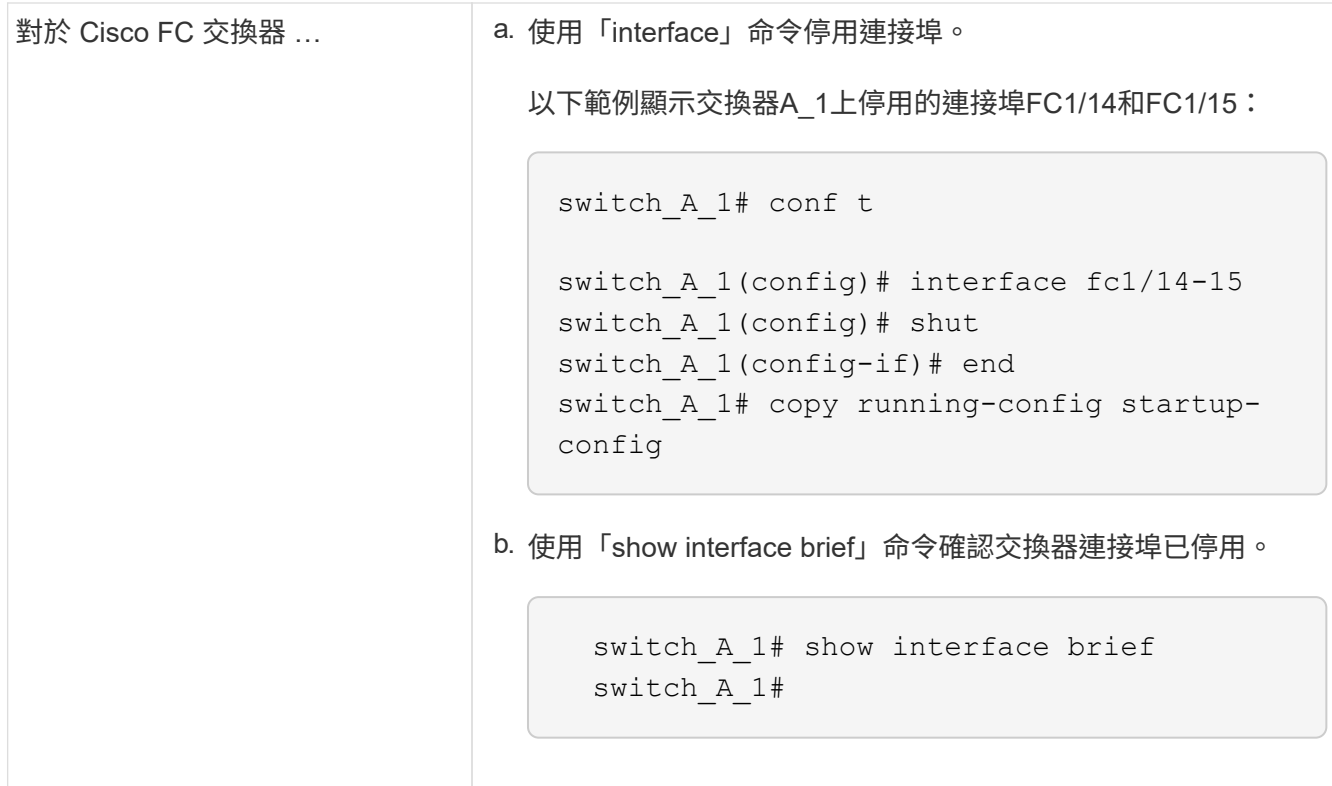

開啟**MetroCluster** 支援功能、恢復正常運作

維護完成或站台搬移之後、您必須開啟站台電源、重新建立MetroCluster 該組態。

關於這項工作

下列步驟中的所有命令都會從您啟動的站台發出。

步驟

1. 開啟交換器電源。

您應該先開啟交換器的電源。如果站台重新放置、則可能在上一步中已開啟電源。

- a. 如有必要或未在重新配置時完成、請重新設定交換器間連結(ISL)。
- b. 如果隔離已完成、請啟用ISL。
- c. 驗證ISL。
- 2. 停用 FC 交換器上的 ISL 。
- 3. 開啟磁碟櫃電源、讓它們有足夠的時間完全開啟電源。
- 4. 開啟連接橋接器的電源。
	- a. 在FC交換器上、確認連接橋接器的連接埠已上線。

您可以使用諸如Brocade交換器的「show」和Cisco交換器的「show介面簡介」等命令。

b. 確認橋接器上的磁碟櫃和磁碟清晰可見。

您可以使用命令、例如 sastargets 在 Atto CLI 上。

5. 在FC交換器上啟用ISL。

根據使用的是Brocade或Cisco交換器來啟用連接埠、如下表所示:

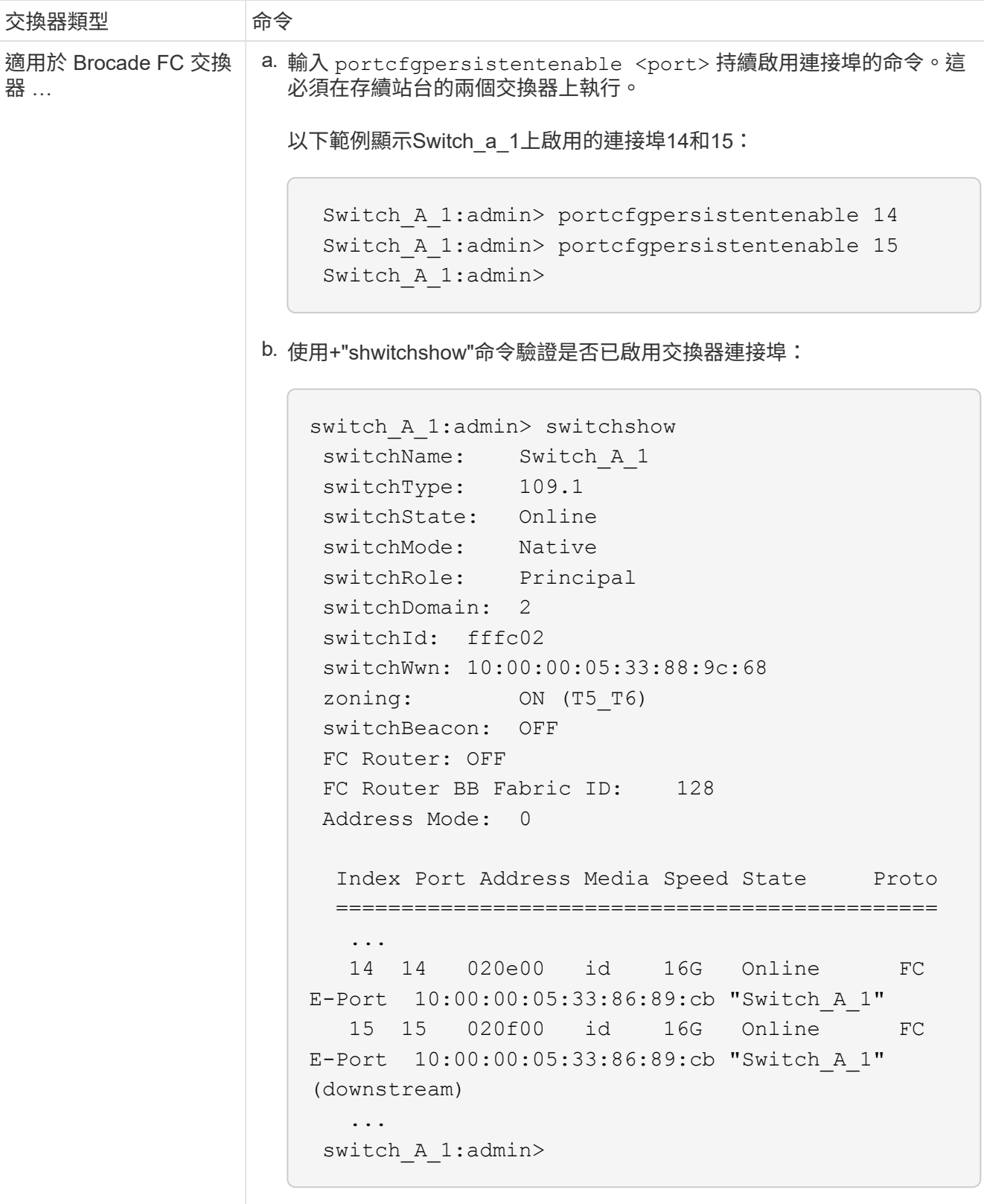

對於 Cisco FC 交換器 … a. 使用「interface」命令來啟用連接埠。 下列範例顯示交換器A\_1上正在啟用連接埠FC1/14和FC1/15: switch\_A\_1# conf t switch A 1(config)# interface fc1/14-15 switch A 1(config)# no shut switch\_A\_1(config-if)# end switch A 1# copy running-config startup-config b. 確認交換器連接埠已停用: switch\_A\_1# show interface brief switch\_A\_1#

- 6. 確認儲存設備可見。
	- a. 確認儲存設備可從存續的站台看到。將離線叢恢復上線、重新啟動重新同步作業、然後重新建立 SyncMirror 。
	- b. 確認本機儲存設備在維護模式中可從節點看到:

「展示-v」

7. 重新建立MetroCluster 此功能組態。

依照中的指示操作 ["](https://docs.netapp.com/zh-tw/ontap-metrocluster/disaster-recovery/task_recover_from_a_non_controller_failure_mcc_dr.html#verifying-that-your-system-is-ready-for-a-switchback)[驗證](https://docs.netapp.com/zh-tw/ontap-metrocluster/disaster-recovery/task_recover_from_a_non_controller_failure_mcc_dr.html#verifying-that-your-system-is-ready-for-a-switchback)[系統](https://docs.netapp.com/zh-tw/ontap-metrocluster/disaster-recovery/task_recover_from_a_non_controller_failure_mcc_dr.html#verifying-that-your-system-is-ready-for-a-switchback)[是否](https://docs.netapp.com/zh-tw/ontap-metrocluster/disaster-recovery/task_recover_from_a_non_controller_failure_mcc_dr.html#verifying-that-your-system-is-ready-for-a-switchback)[已準備](https://docs.netapp.com/zh-tw/ontap-metrocluster/disaster-recovery/task_recover_from_a_non_controller_failure_mcc_dr.html#verifying-that-your-system-is-ready-for-a-switchback)[好](https://docs.netapp.com/zh-tw/ontap-metrocluster/disaster-recovery/task_recover_from_a_non_controller_failure_mcc_dr.html#verifying-that-your-system-is-ready-for-a-switchback)[進行切換](https://docs.netapp.com/zh-tw/ontap-metrocluster/disaster-recovery/task_recover_from_a_non_controller_failure_mcc_dr.html#verifying-that-your-system-is-ready-for-a-switchback)["](https://docs.netapp.com/zh-tw/ontap-metrocluster/disaster-recovery/task_recover_from_a_non_controller_failure_mcc_dr.html#verifying-that-your-system-is-ready-for-a-switchback) 根據MetroCluster 您的需求組態執行修復和切換作業。

# 關閉**MetroCluster** 整個支援功能

您必須先關閉MetroCluster 整個VMware FC組態和所有設備的電源、才能開始進行現場維 護或重新配置。

關於這項工作

您必須同時從兩個站台執行本程序中的步驟。

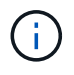

從ONTAP Sflex9.8開始、「儲存交換器」命令將取代為「系統交換器」。下列步驟顯示「儲存交 換器」命令、但ONTAP 如果您執行的是更新版本的資訊、則最好使用「系統交換器」命令。

#### 步驟

- 1. 驗MetroCluster 證MetroCluster 以支援功能驗證的兩個站台的支援功能組態。
	- a. 確認MetroCluster 執行功能組態、並確認操作模式正常。+"\* MetroCluster 《》節目
	- b. 在MetroCluster 任一個鏡像節點上輸入下列命令、以確認與磁碟的連線:+「執行本機**sysconfig -v**」
- c. 執行下列命令:+`\*儲存橋接show \*
- d. 執行下列命令:+`\*儲存連接埠show \*
- e. 執行下列命令:+`儲存交換器**show**
- f. 執行下列命令:+「\*網路連接埠show \*」
- g. 執行MetroCluster 功能不全:+「\* MetroCluster 效能不全\*」
- h. 顯示MetroCluster 畫面的結果:+「\* MetroCluster 畫面檢查」顯示\*
- 2. 將AUSO故障網域修改為、以停用AUSO

「\* auso-disabled\*」

```
cluster A site A::*>metrocluster modify -auto-switchover-failure-domain
auso-disabled
```
3. 使用命令驗證變更

《\* MetroCluster 》《**\***作業系統展示》

```
cluster A site A::*> metrocluster operation show
    Operation: modify
         State: successful
   Start Time: 4/25/2020 20:20:36
      End Time: 4/25/2020 20:20:36
        Errors: -
```
4. 使用下列命令停止節點:「\* halt \*」

◦ 對於四節點或八節點 MetroCluster 組態、請使用 **inhibit-takeover** 和 **skip-lif-migrationbefore-shutdown** 參數:

system node halt -node node1 SiteA -inhibit-takeover true -ignore -quorum-warnings true -skip-lif-migration-before-shutdown true

◦ 如需雙節點MetroCluster 的效能不全組態、請使用以下命令:

system node halt -node node1 SiteA -ignore-quorum-warnings true

5. 在現場關閉下列設備:

- 儲存控制器
- <sup>。</sup>FFC交換器(若使用中且組態並非雙節點延伸組態)MetroCluster
- Atto FibreBridge

◦ 儲存櫃

- 6. 等待30分鐘、然後在站台上開啟下列設備:
	- 儲存櫃
	- Atto FibreBridge
	- 精選FC交換器MetroCluster
	- 儲存控制器
- 7. 在控制器開機之後、請從MetroCluster 兩個站台驗證支援功能組態。

若要驗證組態、請重複步驟1。

- 8. 執行關機後再開機檢查。
	- a. 驗證所有同步來源SVM是否都在線上:+「\* vserver show\*」
	- b. 啟動任何不在線上的同步來源SVM:+「\* vserver start\*」

# **MetroCluster IP** 組態的維護程序

### 修改 **MetroCluster IP** 介面的內容

從ONTAP 版本號《E59.10.1》開始、您可以變更MetroCluster 下列功能:IP位址和遮罩、 以及閘道。您可以使用任何參數組合來更新。

例如、如果偵測到重複的IP位址、或是因為路由器組態變更而需要變更第3層網路的閘道、您可能需要更新這些 內容。

關於這項工作

- 一次只能變更一個介面。在更新其他介面並重新建立連線之前、該介面會造成流量中斷。
- 使用「MetroCluster 靜態組態設定介面modify」命令來變更MetroCluster 任何的任何靜態IP介面屬性。

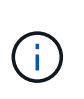

這些命令會變更特定連接埠之特定節點的組態。若要還原完整的網路連線能力、其他連接埠 也需要類似的命令。同樣地、網路交換器也需要更新其組態。例如、如果閘道已更新、則理 想情況下會在HA配對的兩個節點上變更閘道、因為它們相同。此外、連接至這些節點的交換 器也需要更新其閘道。

• 使用 metrocluster configuration-settings interface show、 metrocluster connection check`和 `metrocluster connection show 命令來驗證所有的連線功能是否都能在所有介面中運 作。

修改**IP**位址、網路遮罩和閘道

執行下列步驟修改 MetroCluster IP 介面的 IP 位址、網路遮罩和閘道。

步驟

1. 更新單一節點和介面的IP位址、網路遮罩和閘道:MetroCluster 「修改組態設定介面」

下列命令顯示如何更新IP位址、網路遮罩和閘道:

```
cluster A::* metrocluster configuration-settings interface modify
-cluster-name cluster A -home-node node A 1 -home-port e0a-10 -address
192.168.12.101 -gateway 192.168.12.1 -netmask 255.255.254.0
(metrocluster configuration-settings interface modify)
Warning: This operation will disconnect and reconnect iSCSI and RDMA
connections used for DR protection through port "e0a-10". Partner nodes
may need modifications for port "e0a-10" in order to completely
establish network connectivity.
Do you want to continue?" yes
[Job 28] Setting up iSCSI target configuration. (pass2:iscsi13:0:-1:0):
xpt_action_default: CCB_type 0xe XPT_DEV_ADVINFO not supported
[Job 28] Establishing iSCSI initiator connections.
(pass6:iscsi14:0:-1:0): xpt_action_default: CCB type 0xe XPT_DEV_ADVINFO
not supported
(pass8:iscsi15:0:-1:0): xpt_action_default: CCB type 0xe XPT_DEV_ADVINFO
not supported
(pass9:iscsi16:0:-1:0): xpt_action_default: CCB type 0xe XPT_DEV_ADVINFO
not supported
[Job 28] Job succeeded: Interface Modify is successful.
cluster A::*> metrocluster configuration-settings interface modify
-cluster-name cluster A -home-node node A 2 -home-port e0a-10 -address
192.168.12.201 -gateway 192.168.12.1 -netmask 255.255.254.0
(metrocluster configuration-settings interface modify)
Warning: This operation will disconnect and reconnect iSCSI and RDMA
connections used for DR protection through port "e0a-10". Partner nodes
may need modifications for port "e0a-10" in order to completely
establish network connectivity.
Do you want to continue?" yes
[Job 28] Job succeeded: Interface Modify is successful
```
2. 確認所有連線功能都適用於所有介面:MetroCluster 「介紹組態設定介面」

下列命令說明如何驗證所有連線功能是否適用於所有介面:

```
cluster A::*> metrocluster configuration-settings interface show
(metrocluster configuration-settings interface show)
DR Config
Group Cluster Node Network Address Netmask Gateway
State
----- ------- ------- --------------- --------------- ---------------
---------
1 cluster_A node_A_2
                  Home Port: e0a-10
                       192.168.12.201 255.255.254.0 192.168.12.1
completed
                  Home Port: e0b-20
                       192.168.20.200 255.255.255.0 192.168.20.1
completed
                 node_A_1
                  Home Port: e0a-10
                       192.168.12.101 255.255.254.0 192.168.12.1
completed
                  Home Port: e0b-20
                      192.168.20.101 255.255.255.0 192.168.20.1
completed
      cluster B node B 1
                  Home Port: e0a-10
                       192.168.11.151 255.255.255.0 192.168.11.1
completed
                  Home Port: e0b-20
                       192.168.21.150 255.255.255.0 192.168.21.1
completed
                 node_B_2
                  Home Port: e0a-10
                      192.168.11.250 255.255.255.0 192.168.11.1
completed
                  Home Port: e0b-20
                       192.168.21.250 255.255.255.0 192.168.21.1
completed
8 entries were displayed.
```
3. 確認所有連線均正常運作:

「組態設定連線顯示」MetroCluster

下列命令顯示如何驗證所有連線是否正常運作:

cluster\_A::\*> metrocluster configuration-settings connection show (metrocluster configuration-settings connection show) DR Source Destination Group Cluster Node Network Address Network Address Partner Type Config State ----- ------- ------- --------------- --------------- ------------ ------------ 1 cluster\_A node\_A\_2 Home Port: e0a-10 192.168.10.200 192.168.10.101 HA Partner completed Home Port: e0a-10 192.168.10.200 192.168.11.250 DR Partner completed Home Port: e0a-10 192.168.10.200 192.168.11.151 DR Auxiliary completed Home Port: e0b-20 192.168.20.200 192.168.20.100 HA Partner completed Home Port: e0b-20 192.168.20.200 192.168.21.250 DR Partner completed Home Port: e0b-20 192.168.20.200 192.168.21.150 DR Auxiliary completed node\_A\_1 Home Port: e0a-10 192.168.10.101 192.168.10.200 HA Partner completed Home Port: e0a-10 192.168.10.101 192.168.11.151 DR Partner completed Home Port: e0a-10 192.168.10.101 192.168.11.250 DR Auxiliary completed Home Port: e0b-20 192.168.20.100 192.168.20.200 HA Partner completed Home Port: e0b-20 192.168.20.100 192.168.21.150 DR Partner completed Home Port: e0b-20 192.168.20.100 192.168.21.250 DR Auxiliary completed

# **IP**交換器維護與更換

更換 **IP** 交換器或變更現有 **MetroCluster IP** 交換器的使用

您可能需要更換故障的交換器、升級或降級交換器、或變更現有 MetroCluster IP 交換器的 使用。

關於這項工作

此程序適用於使用NetApp驗證的交換器。如果您使用的是符合MetroCluster規範的交換器、請洽詢交換器廠商。

["](#page-2-0)[啟用主控台記錄](#page-2-0)["](#page-2-0) 在執行此工作之前。

此程序支援下列轉換:

• 變更交換器廠商、類型或兩者。當交換器故障時、新交換器可以與舊交換器相同、或者您可以變更交換器類 型(升級或降級交換器)。

例如、若要使用 AFF A400 控制器和 BS-53248 交換器、將 MetroCluster IP 組態從單一四節點組態擴充至 使用 AFF A400 控制器的八節點組態、您必須將交換器變更為支援的組態類型、因為新組態不支援 BS-53248 交換器。

如果您想要以相同類型的交換器來取代故障的交換器、則只能更換故障的交換器。如果您想要升級或降級交 換器、必須調整位於同一個網路中的兩個交換器。當兩台交換器與交換器間連結( ISL )連線時、它們位於 同一個網路中、而且不在同一個站台上。例如、網路 1 包括 IP 交換器 A\_1 和 IP 交換器 B\_1 、而網路 2 包 括 IP 交換器 A\_2 和 IP 交換器 B\_2 、如下圖所示:

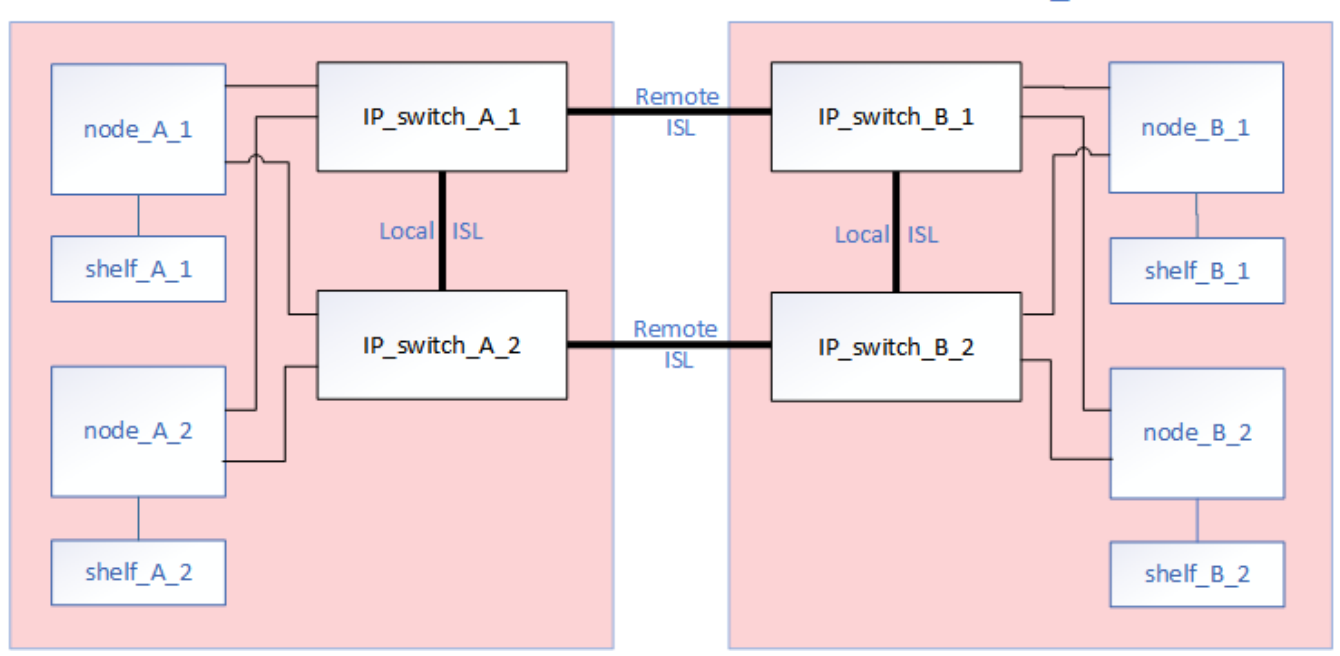

cluster A

cluster B

 $\left( \begin{array}{c} 1 \end{array} \right)$ 

如果您更換交換器或升級至不同的交換器、則可以安裝交換器韌體和 RCF 檔案、預先設定交 換器。

• 使用共享儲存 MetroCluster 交換器、將 MetroCluster IP 組態轉換為 MetroCluster IP 組態。

例如、如果您使用 AFF A700 控制器進行一般的 MetroCluster IP 組態、並且想要重新設定 MetroCluster 、將 NS224 機櫃連接到相同的交換器。

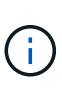

◦ 如果您使用共享儲存設備 MetroCluster IP 交換器來新增或移除 MetroCluster IP 組態中的 機櫃、請遵循中的步驟 ["](https://docs.netapp.com/us-en/ontap-metrocluster/maintain/task_add_shelves_using_shared_storage.html)[使用](https://docs.netapp.com/us-en/ontap-metrocluster/maintain/task_add_shelves_using_shared_storage.html)[共享](https://docs.netapp.com/us-en/ontap-metrocluster/maintain/task_add_shelves_using_shared_storage.html)[儲存](https://docs.netapp.com/us-en/ontap-metrocluster/maintain/task_add_shelves_using_shared_storage.html) [MetroCluster](https://docs.netapp.com/us-en/ontap-metrocluster/maintain/task_add_shelves_using_shared_storage.html) [交](https://docs.netapp.com/us-en/ontap-metrocluster/maintain/task_add_shelves_using_shared_storage.html)[換器](https://docs.netapp.com/us-en/ontap-metrocluster/maintain/task_add_shelves_using_shared_storage.html)[將](https://docs.netapp.com/us-en/ontap-metrocluster/maintain/task_add_shelves_using_shared_storage.html)[機](https://docs.netapp.com/us-en/ontap-metrocluster/maintain/task_add_shelves_using_shared_storage.html)[櫃](https://docs.netapp.com/us-en/ontap-metrocluster/maintain/task_add_shelves_using_shared_storage.html)[新增至](https://docs.netapp.com/us-en/ontap-metrocluster/maintain/task_add_shelves_using_shared_storage.html) [MetroCluster](https://docs.netapp.com/us-en/ontap-metrocluster/maintain/task_add_shelves_using_shared_storage.html) [IP"](https://docs.netapp.com/us-en/ontap-metrocluster/maintain/task_add_shelves_using_shared_storage.html)

◦ 您的 MetroCluster IP 組態可能已直接連線至 NS224 機櫃或專用儲存交換器。

連接埠使用工作表

以下是使用現有交換器將 MetroCluster IP 組態轉換為連接兩個 NS224 機櫃的共用儲存組態的範例工作表。

工作表定義:

- 現有組態:現有 MetroCluster 組態的纜線。
- NS224 機櫃的新組態:交換器在儲存設備和 MetroCluster 之間共用的目標組態。

此工作表中反白顯示的欄位指出下列事項:

- 綠色:您不需要變更纜線。
- 黃色:您必須移動具有相同或不同組態的連接埠。
- 藍色:新連線的連接埠。

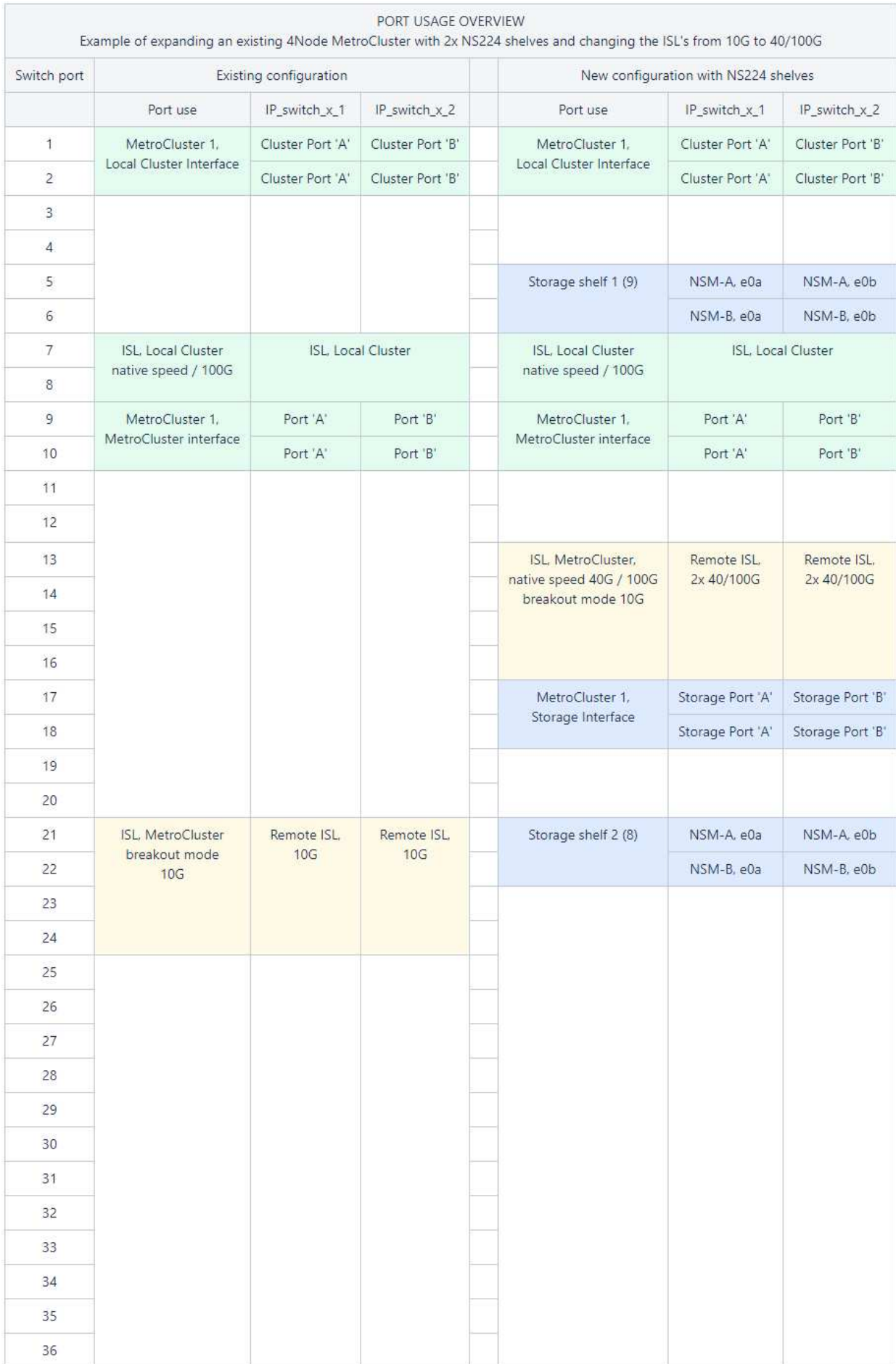

步驟

<span id="page-163-0"></span>1. 檢查組態的健全狀況。

a. 檢查MetroCluster 每個叢集上的「\* MetroCluster 」「」「」「顯示\*」是否已設定成正常模式

```
cluster A::> metrocluster show
Cluster Entry Name State
------------------------- ------------------- -----------
Local: cluster A Configuration state configured
                    Mode normal
                       AUSO Failure Domain auso-on-cluster-
disaster
Remote: cluster_B Configuration state configured
                    Mode normal
                      AUSO Failure Domain auso-on-cluster-
disaster
```
b. 檢查是否在每個節點上啟用鏡射:「\* MetroCluster 鏡射節點show \*」

```
cluster A:: > metrocluster node show
DR Configuration DR
Group Cluster Node State Mirroring Mode
----- ------- -------------- -------------- ---------
--------------------
1 cluster_A
            node_A_1 configured enabled normal
      cluster_B
          node_B_1 configured enabled normal
2 entries were displayed.
```
c. 請檢查MetroCluster 這些元件是否健全:「\* MetroCluster 《不實檢查路跑》

```
cluster A::> metrocluster check run
Last Checked On: 10/1/2014 16:03:37
Component Result
------------------- ---------
nodes ok
lifs ok
config-replication ok
aggregates ok
4 entries were displayed.
Command completed. Use the "metrocluster check show -instance"
command or sub-commands in "metrocluster check" directory for
detailed results.
To check if the nodes are ready to do a switchover or switchback
operation, run "metrocluster switchover -simulate" or "metrocluster
switchback -simulate", respectively.
```
d. 檢查是否沒有健全狀況警示:「系統健全狀況警示顯示」

2. 安裝前請先設定新交換器。

如果您要重複使用現有的交換器、請前往 步驟4.。

如果要升級或降級交換器、您必須設定網路中的所有交換器。

請依照中「設定IP交換器」一節的步驟進行 ["](https://docs.netapp.com/us-en/ontap-metrocluster/install-ip/using_rcf_generator.html)[安裝與組態。](https://docs.netapp.com/us-en/ontap-metrocluster/install-ip/using_rcf_generator.html)[MetroCluster"](https://docs.netapp.com/us-en/ontap-metrocluster/install-ip/using_rcf_generator.html)

請確定您已為交換器\_a\_1、\_a\_2、\_B\_1或\_B\_2套用正確的RCF檔案。如果新交換器與舊交換器相同、您需 要套用相同的RCF檔案。

如果您升級或降級交換器、請為新交換器套用最新支援的RCF檔案。

3. 執行連接埠show命令以檢視網路連接埠的相關資訊:

「\*網路連接埠show \*」

a. 修改所有叢集生命來停用自動還原:

```
network interface modify -vserver <vserver name> -lif <lif name>
-auto-revert false
```
4. [[Existing step4]] 中斷舊交換器的連線。

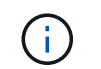

您只能中斷舊組態和新組態中使用不同連接埠的連線。如果您使用的是新交換器、則必須中 斷所有連線。

依下列順序移除連線:

- a. 拔下本機叢集介面
- b. 中斷本機叢集 ISL 的連線
- c. 中斷 MetroCluster IP 介面連線
- d. 中斷 MetroCluster ISL 的連線

範例中 [port\_usage\_worksheet]、交換器不會變更。MetroCluster ISL 已重新定位、必須中斷連線。您 不需要中斷工作表上標示為綠色的連線。

5. 如果您使用的是新的交換器、請關閉舊的交換器、拔下纜線、然後實際移除舊的交換器。

如果您要重複使用現有的交換器、請前往 步驟6.。

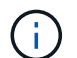

除了管理介面(如果使用)之外、請勿 \* 不 \* 連接新的交換器。

6. [[Existing \_step6]] 設定現有的交換器。

如果您已預先設定交換器、您可以跳過此步驟。

若要設定現有的交換器、請依照下列步驟安裝及升級韌體和 RCF 檔案:

◦ ["](https://docs.netapp.com/us-en/ontap-metrocluster/maintain/task_upgrade_firmware_on_mcc_ip_switches.html)[升級](https://docs.netapp.com/us-en/ontap-metrocluster/maintain/task_upgrade_firmware_on_mcc_ip_switches.html)[MetroCluster](https://docs.netapp.com/us-en/ontap-metrocluster/maintain/task_upgrade_firmware_on_mcc_ip_switches.html) [靜](https://docs.netapp.com/us-en/ontap-metrocluster/maintain/task_upgrade_firmware_on_mcc_ip_switches.html)[態](https://docs.netapp.com/us-en/ontap-metrocluster/maintain/task_upgrade_firmware_on_mcc_ip_switches.html)[IP](https://docs.netapp.com/us-en/ontap-metrocluster/maintain/task_upgrade_firmware_on_mcc_ip_switches.html)[交](https://docs.netapp.com/us-en/ontap-metrocluster/maintain/task_upgrade_firmware_on_mcc_ip_switches.html)[換器上的](https://docs.netapp.com/us-en/ontap-metrocluster/maintain/task_upgrade_firmware_on_mcc_ip_switches.html)[韌](https://docs.netapp.com/us-en/ontap-metrocluster/maintain/task_upgrade_firmware_on_mcc_ip_switches.html)[體](https://docs.netapp.com/us-en/ontap-metrocluster/maintain/task_upgrade_firmware_on_mcc_ip_switches.html)["](https://docs.netapp.com/us-en/ontap-metrocluster/maintain/task_upgrade_firmware_on_mcc_ip_switches.html)

- ["](https://docs.netapp.com/us-en/ontap-metrocluster/maintain/task_upgrade_rcf_files_on_mcc_ip_switches.html)[升級](https://docs.netapp.com/us-en/ontap-metrocluster/maintain/task_upgrade_rcf_files_on_mcc_ip_switches.html)[MetroCluster](https://docs.netapp.com/us-en/ontap-metrocluster/maintain/task_upgrade_rcf_files_on_mcc_ip_switches.html) [不](https://docs.netapp.com/us-en/ontap-metrocluster/maintain/task_upgrade_rcf_files_on_mcc_ip_switches.html)[只是](https://docs.netapp.com/us-en/ontap-metrocluster/maintain/task_upgrade_rcf_files_on_mcc_ip_switches.html)[在](https://docs.netapp.com/us-en/ontap-metrocluster/maintain/task_upgrade_rcf_files_on_mcc_ip_switches.html)[靜](https://docs.netapp.com/us-en/ontap-metrocluster/maintain/task_upgrade_rcf_files_on_mcc_ip_switches.html)[態](https://docs.netapp.com/us-en/ontap-metrocluster/maintain/task_upgrade_rcf_files_on_mcc_ip_switches.html)[IP](https://docs.netapp.com/us-en/ontap-metrocluster/maintain/task_upgrade_rcf_files_on_mcc_ip_switches.html)[交](https://docs.netapp.com/us-en/ontap-metrocluster/maintain/task_upgrade_rcf_files_on_mcc_ip_switches.html)[換器上的](https://docs.netapp.com/us-en/ontap-metrocluster/maintain/task_upgrade_rcf_files_on_mcc_ip_switches.html)[RCF](https://docs.netapp.com/us-en/ontap-metrocluster/maintain/task_upgrade_rcf_files_on_mcc_ip_switches.html)[檔](https://docs.netapp.com/us-en/ontap-metrocluster/maintain/task_upgrade_rcf_files_on_mcc_ip_switches.html)[案](https://docs.netapp.com/us-en/ontap-metrocluster/maintain/task_upgrade_rcf_files_on_mcc_ip_switches.html)["](https://docs.netapp.com/us-en/ontap-metrocluster/maintain/task_upgrade_rcf_files_on_mcc_ip_switches.html)
- 7. 連接交換器纜線。

您可以依照中的 < IP 交換器的佈線 > 一節中的步驟進行 ["](https://docs.netapp.com/us-en/ontap-metrocluster/install-ip/using_rcf_generator.html)[安裝與組態](https://docs.netapp.com/us-en/ontap-metrocluster/install-ip/using_rcf_generator.html)[MetroCluster"](https://docs.netapp.com/us-en/ontap-metrocluster/install-ip/using_rcf_generator.html)。

依下列順序連接交換器纜線(如有需要):

- a. 將 ISL 連接到遠端站台。
- b. 連接 MetroCluster IP 介面纜線。
- c. 連接本機叢集介面。

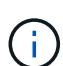

- 如果交換器類型不同、使用的連接埠可能會與舊交換器上的連接埠不同。如果要升級 或降級交換器、請\*不要\*連接本機ISL。只有當您要升級或降級第二個網路中的交換 器、且某個站台的兩個交換器類型和纜線相同時、才需要連接本機 ISL 。
- 如果您要升級 Switch-A1 和 Switch-B1 、則必須針對交換器 Switch-A2 和 Switch-B2 執行步驟 1 至 6 。
- 8. 完成本機叢集佈線。
	- a. 如果本機叢集介面已連線至交換器:
		- i. 連接本機叢集 ISL 。

b. 如果本機叢集介面 \* 未 \* 連線至交換器:

i. 使用 ["](https://docs.netapp.com/us-en/ontap-systems-switches/switch-bes-53248/migrate-to-2n-switched.html)[移轉至](https://docs.netapp.com/us-en/ontap-systems-switches/switch-bes-53248/migrate-to-2n-switched.html)[交](https://docs.netapp.com/us-en/ontap-systems-switches/switch-bes-53248/migrate-to-2n-switched.html)[換式](https://docs.netapp.com/us-en/ontap-systems-switches/switch-bes-53248/migrate-to-2n-switched.html)[NetApp](https://docs.netapp.com/us-en/ontap-systems-switches/switch-bes-53248/migrate-to-2n-switched.html)[叢](https://docs.netapp.com/us-en/ontap-systems-switches/switch-bes-53248/migrate-to-2n-switched.html)[集](https://docs.netapp.com/us-en/ontap-systems-switches/switch-bes-53248/migrate-to-2n-switched.html)[環境](https://docs.netapp.com/us-en/ontap-systems-switches/switch-bes-53248/migrate-to-2n-switched.html)["](https://docs.netapp.com/us-en/ontap-systems-switches/switch-bes-53248/migrate-to-2n-switched.html) 將無交換器叢集轉換為交換式叢集的程序。請使用中所示的連 接埠 ["](https://docs.netapp.com/us-en/ontap-metrocluster/install-ip/using_rcf_generator.html)[安裝與組態](https://docs.netapp.com/us-en/ontap-metrocluster/install-ip/using_rcf_generator.html)[MetroCluster"](https://docs.netapp.com/us-en/ontap-metrocluster/install-ip/using_rcf_generator.html) 或 RCF 纜線檔案、以連接本機叢集介面。

9. 開啟交換器或交換器的電源。

如果新交換器相同、請開啟新交換器的電源。如果您要升級或降級交換器、請開啟兩個交換器的電源。組態 可在每個站台使用兩個不同的交換器運作、直到第二個網路更新為止。

10. 重複、確認 MetroCluster 組態正常 [步驟](#page-163-0)[1.](#page-163-0)。

如果您要升級或降級第一個網路中的交換器、可能會看到一些與本機叢集相關的警示。

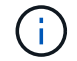

如果您升級或降級網路、請針對第二個網路重複所有步驟。

11. 修改所有叢集生命體以重新啟用自動還原:

```
network interface modify -vserver <vserver name> -lif <lif name> -auto
-revert true
```
12. 或者、也可以移動 NS224 機櫃。

如果您要重新設定的 MetroCluster IP 組態無法將 NS224 機櫃連接至 MetroCluster IP 交換器、請使用適當 的程序來新增或移動 NS224 機櫃:

◦ ["](https://docs.netapp.com/us-en/ontap-metrocluster/maintain/task_add_shelves_using_shared_storage.html)[使用](https://docs.netapp.com/us-en/ontap-metrocluster/maintain/task_add_shelves_using_shared_storage.html)[共享](https://docs.netapp.com/us-en/ontap-metrocluster/maintain/task_add_shelves_using_shared_storage.html)[儲存](https://docs.netapp.com/us-en/ontap-metrocluster/maintain/task_add_shelves_using_shared_storage.html) [MetroCluster](https://docs.netapp.com/us-en/ontap-metrocluster/maintain/task_add_shelves_using_shared_storage.html) [交](https://docs.netapp.com/us-en/ontap-metrocluster/maintain/task_add_shelves_using_shared_storage.html)[換器](https://docs.netapp.com/us-en/ontap-metrocluster/maintain/task_add_shelves_using_shared_storage.html)[將](https://docs.netapp.com/us-en/ontap-metrocluster/maintain/task_add_shelves_using_shared_storage.html)[機](https://docs.netapp.com/us-en/ontap-metrocluster/maintain/task_add_shelves_using_shared_storage.html)[櫃](https://docs.netapp.com/us-en/ontap-metrocluster/maintain/task_add_shelves_using_shared_storage.html)[新增至](https://docs.netapp.com/us-en/ontap-metrocluster/maintain/task_add_shelves_using_shared_storage.html) [MetroCluster IP"](https://docs.netapp.com/us-en/ontap-metrocluster/maintain/task_add_shelves_using_shared_storage.html)

◦ ["](https://docs.netapp.com/us-en/ontap-systems-switches/switch-cisco-9336c-fx2-shared/migrate-from-switchless-cluster-dat-storage.html)[使用](https://docs.netapp.com/us-en/ontap-systems-switches/switch-cisco-9336c-fx2-shared/migrate-from-switchless-cluster-dat-storage.html)[直](https://docs.netapp.com/us-en/ontap-systems-switches/switch-cisco-9336c-fx2-shared/migrate-from-switchless-cluster-dat-storage.html)[接](https://docs.netapp.com/us-en/ontap-systems-switches/switch-cisco-9336c-fx2-shared/migrate-from-switchless-cluster-dat-storage.html)[附加儲存](https://docs.netapp.com/us-en/ontap-systems-switches/switch-cisco-9336c-fx2-shared/migrate-from-switchless-cluster-dat-storage.html)[設備從](https://docs.netapp.com/us-en/ontap-systems-switches/switch-cisco-9336c-fx2-shared/migrate-from-switchless-cluster-dat-storage.html)[無交](https://docs.netapp.com/us-en/ontap-systems-switches/switch-cisco-9336c-fx2-shared/migrate-from-switchless-cluster-dat-storage.html)[換器](https://docs.netapp.com/us-en/ontap-systems-switches/switch-cisco-9336c-fx2-shared/migrate-from-switchless-cluster-dat-storage.html)[叢](https://docs.netapp.com/us-en/ontap-systems-switches/switch-cisco-9336c-fx2-shared/migrate-from-switchless-cluster-dat-storage.html)[集移轉](https://docs.netapp.com/us-en/ontap-systems-switches/switch-cisco-9336c-fx2-shared/migrate-from-switchless-cluster-dat-storage.html)["](https://docs.netapp.com/us-en/ontap-systems-switches/switch-cisco-9336c-fx2-shared/migrate-from-switchless-cluster-dat-storage.html)

◦ ["](https://docs.netapp.com/us-en/ontap-systems-switches/switch-cisco-9336c-fx2-shared/migrate-from-switchless-configuration-sat-storage.html)[重複](https://docs.netapp.com/us-en/ontap-systems-switches/switch-cisco-9336c-fx2-shared/migrate-from-switchless-configuration-sat-storage.html)[使用](https://docs.netapp.com/us-en/ontap-systems-switches/switch-cisco-9336c-fx2-shared/migrate-from-switchless-configuration-sat-storage.html)[儲存交](https://docs.netapp.com/us-en/ontap-systems-switches/switch-cisco-9336c-fx2-shared/migrate-from-switchless-configuration-sat-storage.html)[換器、從](https://docs.netapp.com/us-en/ontap-systems-switches/switch-cisco-9336c-fx2-shared/migrate-from-switchless-configuration-sat-storage.html)[交](https://docs.netapp.com/us-en/ontap-systems-switches/switch-cisco-9336c-fx2-shared/migrate-from-switchless-configuration-sat-storage.html)[換器](https://docs.netapp.com/us-en/ontap-systems-switches/switch-cisco-9336c-fx2-shared/migrate-from-switchless-configuration-sat-storage.html)[附加儲存](https://docs.netapp.com/us-en/ontap-systems-switches/switch-cisco-9336c-fx2-shared/migrate-from-switchless-configuration-sat-storage.html)[設備的](https://docs.netapp.com/us-en/ontap-systems-switches/switch-cisco-9336c-fx2-shared/migrate-from-switchless-configuration-sat-storage.html)[無交](https://docs.netapp.com/us-en/ontap-systems-switches/switch-cisco-9336c-fx2-shared/migrate-from-switchless-configuration-sat-storage.html)[換器組態移轉](https://docs.netapp.com/us-en/ontap-systems-switches/switch-cisco-9336c-fx2-shared/migrate-from-switchless-configuration-sat-storage.html)["](https://docs.netapp.com/us-en/ontap-systems-switches/switch-cisco-9336c-fx2-shared/migrate-from-switchless-configuration-sat-storage.html)

線上或離線 **MetroCluster IP** 介面連接埠

執行維護工作時、您可能需要將 MetroCluster IP 介面連接埠離線或上線。

關於這項工作

["](#page-2-0)[啟用主控台記錄](#page-2-0)["](#page-2-0) 在執行此工作之前。

### 步驟

您可以使用下列步驟將 MetroCluster IP 介面連接埠上線或離線。

### 1. 將權限層級設為進階。

set -privilege advanced

◦ 輸出範例 \*

```
Cluster A 1::> set -privilege advanced
Warning: These advanced commands are potentially dangerous; use them
only when
          directed to do so by NetApp personnel.
Do you want to continue? {y|n}: y
```
2. 將 MetroCluster IP 介面連接埠離線。

```
system ha interconnect link off -node <node name> -link <link num, 0 or
1>
```
◦ 輸出範例 \*

```
Cluster A1::*> system ha interconnect link off -node node-a1 -link 0
```
a. 驗證 MetroCluster IP 介面是否離線。

Cluster A1::\*> system ha interconnect port show

◦ 輸出範例 \*

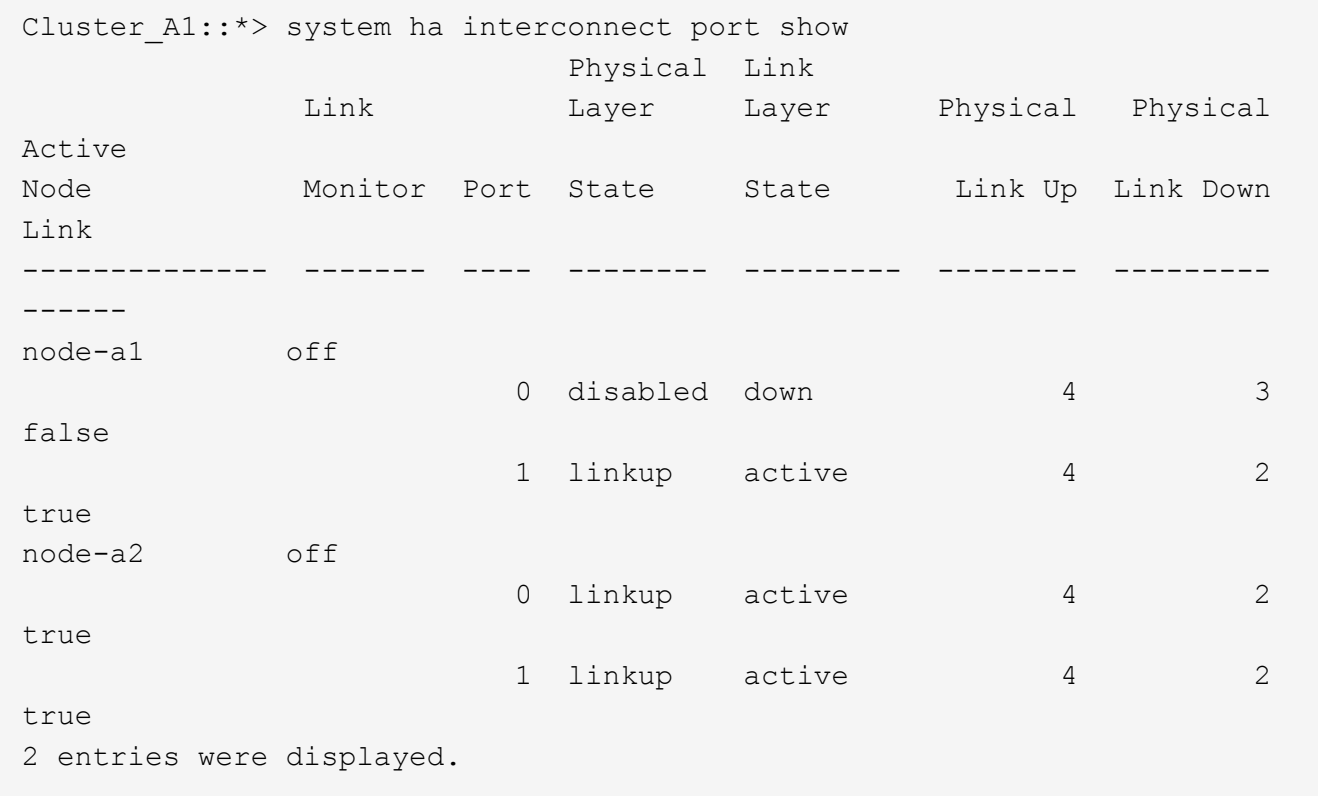

3. 將 MetroCluster IP 介面連接埠上線。

```
system ha interconnect link on -node <node name> -link <link num, 0 or
1>
```
◦ 輸出範例 \*

Cluster A1::\*> system ha interconnect link on -node node-a1 -link 0

a. 驗證 MetroCluster IP 介面連接埠是否在線上。

Cluster A1::\*> system ha interconnect port show

◦ 輸出範例 \*

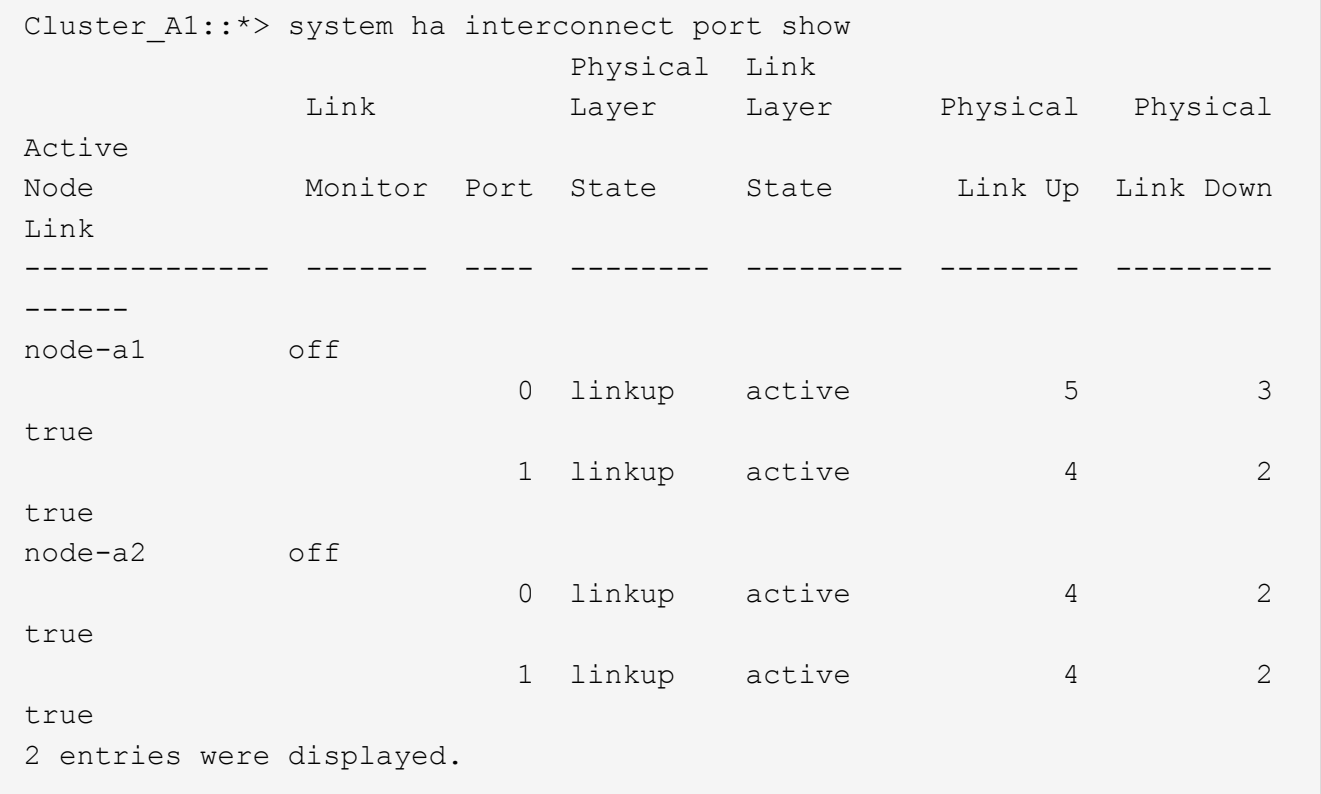

## 升級**MetroCluster** 靜態**IP**交換器上的韌體

您可能需要在MetroCluster 一個無法更新的IP交換器上升級韌體。

關於這項工作

您必須在每個交換器上連續重複此工作。

["](#page-2-0)[啟用主控台記錄](#page-2-0)["](#page-2-0) 在執行此工作之前。

#### <span id="page-169-0"></span>步驟

1. 檢查組態的健全狀況。

- a. 檢查MetroCluster 每個叢集上的功能是否已設定且處於正常模式:
	- 《不看》MetroCluster

```
cluster A::> metrocluster show
Cluster Entry Name State
------------------------- ------------------- -----------
Local: cluster A Configuration state configured
                     Mode normal
                      AUSO Failure Domain auso-on-cluster-
disaster
Remote: cluster_B Configuration state configured
                     Mode normal
                      AUSO Failure Domain auso-on-cluster-
disaster
```
b. 檢查每個節點是否已啟用鏡射:

「不一樣的秀」MetroCluster

```
cluster A:: > metrocluster node show
DR Configuration DR
Group Cluster Node State Mirroring Mode
----- ------- -------------- -------------- ---------
--------------------
1 cluster_A
            node_A_1 configured enabled normal
      cluster_B
             node_B_1 configured enabled normal
2 entries were displayed.
```
c. 檢查MetroCluster 這些元件是否健全:

《不一樣的跑程》MetroCluster

```
cluster A::> metrocluster check run
Last Checked On: 10/1/2014 16:03:37
Component Result
------------------- ---------
nodes ok
lifs ok
config-replication ok
aggregates ok
4 entries were displayed.
```
Command completed. Use the "metrocluster check show -instance" command or sub-commands in "metrocluster check" directory for detailed results. To check if the nodes are ready to do a switchover or switchback operation, run "metrocluster switchover -simulate" or "metrocluster switchback -simulate", respectively.

a. 檢查是否沒有健全狀況警示:

「系統健全狀況警示顯示」

2. 在第一台交換器上安裝軟體。

đ.

您必須依照下列順序在交換器上安裝交換器軟體:switch\_a\_1、switch\_b\_1、switch\_a\_2 、switch\_b\_2。

根據交換機類型是 Broadcom 、 Cisco 還是 NVIDIA 、請依照相關主題中的步驟安裝交換器軟體:

- ["](https://docs.netapp.com/zh-tw/ontap-metrocluster/install-ip/task_switch_config_broadcom.html#downloading-and-installing-the-broadcom-switch-efos-software)[下](https://docs.netapp.com/zh-tw/ontap-metrocluster/install-ip/task_switch_config_broadcom.html#downloading-and-installing-the-broadcom-switch-efos-software)[載](https://docs.netapp.com/zh-tw/ontap-metrocluster/install-ip/task_switch_config_broadcom.html#downloading-and-installing-the-broadcom-switch-efos-software)[並安裝](https://docs.netapp.com/zh-tw/ontap-metrocluster/install-ip/task_switch_config_broadcom.html#downloading-and-installing-the-broadcom-switch-efos-software) [Broadcom](https://docs.netapp.com/zh-tw/ontap-metrocluster/install-ip/task_switch_config_broadcom.html#downloading-and-installing-the-broadcom-switch-efos-software) [交](https://docs.netapp.com/zh-tw/ontap-metrocluster/install-ip/task_switch_config_broadcom.html#downloading-and-installing-the-broadcom-switch-efos-software)[換器](https://docs.netapp.com/zh-tw/ontap-metrocluster/install-ip/task_switch_config_broadcom.html#downloading-and-installing-the-broadcom-switch-efos-software) [EFOS](https://docs.netapp.com/zh-tw/ontap-metrocluster/install-ip/task_switch_config_broadcom.html#downloading-and-installing-the-broadcom-switch-efos-software) [軟體](https://docs.netapp.com/zh-tw/ontap-metrocluster/install-ip/task_switch_config_broadcom.html#downloading-and-installing-the-broadcom-switch-efos-software)["](https://docs.netapp.com/zh-tw/ontap-metrocluster/install-ip/task_switch_config_broadcom.html#downloading-and-installing-the-broadcom-switch-efos-software)
- ["](https://docs.netapp.com/zh-tw/ontap-metrocluster/install-ip/task_switch_config_cisco.html#downloading-and-installing-the-cisco-switch-nx-os-software)[下](https://docs.netapp.com/zh-tw/ontap-metrocluster/install-ip/task_switch_config_cisco.html#downloading-and-installing-the-cisco-switch-nx-os-software)[載](https://docs.netapp.com/zh-tw/ontap-metrocluster/install-ip/task_switch_config_cisco.html#downloading-and-installing-the-cisco-switch-nx-os-software)[並安裝](https://docs.netapp.com/zh-tw/ontap-metrocluster/install-ip/task_switch_config_cisco.html#downloading-and-installing-the-cisco-switch-nx-os-software) [Cisco](https://docs.netapp.com/zh-tw/ontap-metrocluster/install-ip/task_switch_config_cisco.html#downloading-and-installing-the-cisco-switch-nx-os-software) [交](https://docs.netapp.com/zh-tw/ontap-metrocluster/install-ip/task_switch_config_cisco.html#downloading-and-installing-the-cisco-switch-nx-os-software)[換器](https://docs.netapp.com/zh-tw/ontap-metrocluster/install-ip/task_switch_config_cisco.html#downloading-and-installing-the-cisco-switch-nx-os-software) [NX-OS](https://docs.netapp.com/zh-tw/ontap-metrocluster/install-ip/task_switch_config_cisco.html#downloading-and-installing-the-cisco-switch-nx-os-software) [軟體](https://docs.netapp.com/zh-tw/ontap-metrocluster/install-ip/task_switch_config_cisco.html#downloading-and-installing-the-cisco-switch-nx-os-software)["](https://docs.netapp.com/zh-tw/ontap-metrocluster/install-ip/task_switch_config_cisco.html#downloading-and-installing-the-cisco-switch-nx-os-software)
- ["](https://docs.netapp.com/zh-tw/ontap-metrocluster/install-ip/task_switch_config_nvidia.html#download-and-install-the-cumulus-software)[下](https://docs.netapp.com/zh-tw/ontap-metrocluster/install-ip/task_switch_config_nvidia.html#download-and-install-the-cumulus-software)[載](https://docs.netapp.com/zh-tw/ontap-metrocluster/install-ip/task_switch_config_nvidia.html#download-and-install-the-cumulus-software)[並安裝](https://docs.netapp.com/zh-tw/ontap-metrocluster/install-ip/task_switch_config_nvidia.html#download-and-install-the-cumulus-software) [NVIDIA SN2100](https://docs.netapp.com/zh-tw/ontap-metrocluster/install-ip/task_switch_config_nvidia.html#download-and-install-the-cumulus-software) [交](https://docs.netapp.com/zh-tw/ontap-metrocluster/install-ip/task_switch_config_nvidia.html#download-and-install-the-cumulus-software)[換器](https://docs.netapp.com/zh-tw/ontap-metrocluster/install-ip/task_switch_config_nvidia.html#download-and-install-the-cumulus-software) [Cumulus](https://docs.netapp.com/zh-tw/ontap-metrocluster/install-ip/task_switch_config_nvidia.html#download-and-install-the-cumulus-software) [軟體](https://docs.netapp.com/zh-tw/ontap-metrocluster/install-ip/task_switch_config_nvidia.html#download-and-install-the-cumulus-software)["](https://docs.netapp.com/zh-tw/ontap-metrocluster/install-ip/task_switch_config_nvidia.html#download-and-install-the-cumulus-software)
- 3. 針對每個交換器重複上述步驟。
- 4. 重複 [步驟](#page-169-0)[1.](#page-169-0) 檢查組態的健全狀況。

升級**MetroCluster** 不只是在靜態**IP**交換器上的**RCF**檔案

您可能需要在MetroCluster 一個不知如何的IP交換器上升級RCF檔案。例如、如果您在交 換器上執行的 RCF 檔案版本不受 ONTAP 版本、交換器韌體版本或兩者的支援。

驗證 **RCF** 檔案是否受支援

如果您要變更 ONTAP 版本或交換器韌體版本、則應確認您擁有支援該版本的 RCF 檔案。如果您使用RCF產生 器、將會為您產生正確的RCF檔案。

1. 使用交換器的下列命令來驗證RCF檔案的版本:

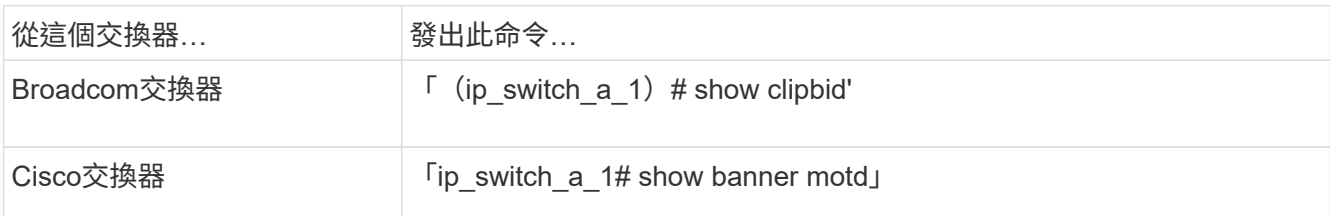

對於任一交換器、請在輸出中找出指示RCF檔案版本的行。例如、下列輸出來自Cisco交換器、表示RCF檔 案版本為「'v1.80」。

Filename : NX3232 v1.80 Switch-A2.txt

- 2. 若要檢查特定ONTAP 的支援版本、交換器及平台的檔案、請使用RcfFileGenerator.如果您可以針對您的組 態或您要升級至的組態產生RCF檔案、則會受到支援。
- 3. 若要驗證交換器韌體是否受支援、請參閱下列內容:
	- ["Hardware Universe"](https://hwu.netapp.com)
	- ["NetApp](https://imt.netapp.com/matrix/) [互通性](https://imt.netapp.com/matrix/)[對](https://imt.netapp.com/matrix/)[照表](https://imt.netapp.com/matrix/)["](https://imt.netapp.com/matrix/)

#### 升級**RCF**檔案

如果您要安裝新的交換器韌體、則必須先安裝交換器韌體、才能升級RCF檔案。

關於這項工作

- 此程序會中斷升級RCF檔案的交換器流量。一旦套用新的RCF檔案、流量就會恢復。
- 一次在一個交換器上執行下列步驟: switch\_a\_1 、 Switch\_B\_1 、 Switch\_a\_2 、 Switch\_B\_2 。
- ["](#page-2-0)[啟用主控台記錄](#page-2-0)["](#page-2-0) 在執行此工作之前。

#### 步驟

- 1. 驗證組態的健全狀況。
	- a. 驗證MetroCluster 這些元件是否正常運作:

《不一樣的跑程》MetroCluster

cluster A::\*> metrocluster check run

此作業會在背景執行。

b. 完成「畫面檢查」作業後MetroCluster 、請執行「MetroCluster 畫面檢查」以檢視結果。

大約五分鐘後、會顯示下列結果:

```
-----------
::*> metrocluster check show
Component Result
    ------------------- ---------
nodes ok
lifs ok
config-replication ok
aggregates ok
clusters ok
connections not-applicable
volumes ok
7 entries were displayed.
```
a. 檢查執行MetroCluster 中的檢查作業狀態:

《不穩定作業歷史》顯示-job-id 38 MetroCluster

b. 確認沒有健全狀況警示:

「系統健全狀況警示顯示」

2. 準備IP交換器以應用新的RCF檔案。

請依照交換器廠商的步驟進行:

- ["](https://docs.netapp.com/zh-tw/ontap-metrocluster/install-ip/task_switch_config_broadcom.html#resetting-the-broadcom-ip-switch-to-factory-defaults)[將](https://docs.netapp.com/zh-tw/ontap-metrocluster/install-ip/task_switch_config_broadcom.html#resetting-the-broadcom-ip-switch-to-factory-defaults)[Broadcom IP](https://docs.netapp.com/zh-tw/ontap-metrocluster/install-ip/task_switch_config_broadcom.html#resetting-the-broadcom-ip-switch-to-factory-defaults)[交](https://docs.netapp.com/zh-tw/ontap-metrocluster/install-ip/task_switch_config_broadcom.html#resetting-the-broadcom-ip-switch-to-factory-defaults)[換器](https://docs.netapp.com/zh-tw/ontap-metrocluster/install-ip/task_switch_config_broadcom.html#resetting-the-broadcom-ip-switch-to-factory-defaults)[重](https://docs.netapp.com/zh-tw/ontap-metrocluster/install-ip/task_switch_config_broadcom.html#resetting-the-broadcom-ip-switch-to-factory-defaults)[設](https://docs.netapp.com/zh-tw/ontap-metrocluster/install-ip/task_switch_config_broadcom.html#resetting-the-broadcom-ip-switch-to-factory-defaults)[為](https://docs.netapp.com/zh-tw/ontap-metrocluster/install-ip/task_switch_config_broadcom.html#resetting-the-broadcom-ip-switch-to-factory-defaults)[原](https://docs.netapp.com/zh-tw/ontap-metrocluster/install-ip/task_switch_config_broadcom.html#resetting-the-broadcom-ip-switch-to-factory-defaults)[廠](https://docs.netapp.com/zh-tw/ontap-metrocluster/install-ip/task_switch_config_broadcom.html#resetting-the-broadcom-ip-switch-to-factory-defaults)[預](https://docs.netapp.com/zh-tw/ontap-metrocluster/install-ip/task_switch_config_broadcom.html#resetting-the-broadcom-ip-switch-to-factory-defaults)[設](https://docs.netapp.com/zh-tw/ontap-metrocluster/install-ip/task_switch_config_broadcom.html#resetting-the-broadcom-ip-switch-to-factory-defaults)[值](https://docs.netapp.com/zh-tw/ontap-metrocluster/install-ip/task_switch_config_broadcom.html#resetting-the-broadcom-ip-switch-to-factory-defaults)["](https://docs.netapp.com/zh-tw/ontap-metrocluster/install-ip/task_switch_config_broadcom.html#resetting-the-broadcom-ip-switch-to-factory-defaults)
- ["](https://docs.netapp.com/zh-tw/ontap-metrocluster/install-ip/task_switch_config_cisco.html#resetting-the-cisco-ip-switch-to-factory-defaults)[將](https://docs.netapp.com/zh-tw/ontap-metrocluster/install-ip/task_switch_config_cisco.html#resetting-the-cisco-ip-switch-to-factory-defaults) [Cisco IP](https://docs.netapp.com/zh-tw/ontap-metrocluster/install-ip/task_switch_config_cisco.html#resetting-the-cisco-ip-switch-to-factory-defaults) [交](https://docs.netapp.com/zh-tw/ontap-metrocluster/install-ip/task_switch_config_cisco.html#resetting-the-cisco-ip-switch-to-factory-defaults)[換器](https://docs.netapp.com/zh-tw/ontap-metrocluster/install-ip/task_switch_config_cisco.html#resetting-the-cisco-ip-switch-to-factory-defaults)[重](https://docs.netapp.com/zh-tw/ontap-metrocluster/install-ip/task_switch_config_cisco.html#resetting-the-cisco-ip-switch-to-factory-defaults)[設](https://docs.netapp.com/zh-tw/ontap-metrocluster/install-ip/task_switch_config_cisco.html#resetting-the-cisco-ip-switch-to-factory-defaults)[為](https://docs.netapp.com/zh-tw/ontap-metrocluster/install-ip/task_switch_config_cisco.html#resetting-the-cisco-ip-switch-to-factory-defaults)[原](https://docs.netapp.com/zh-tw/ontap-metrocluster/install-ip/task_switch_config_cisco.html#resetting-the-cisco-ip-switch-to-factory-defaults)[廠](https://docs.netapp.com/zh-tw/ontap-metrocluster/install-ip/task_switch_config_cisco.html#resetting-the-cisco-ip-switch-to-factory-defaults)[預](https://docs.netapp.com/zh-tw/ontap-metrocluster/install-ip/task_switch_config_cisco.html#resetting-the-cisco-ip-switch-to-factory-defaults)[設](https://docs.netapp.com/zh-tw/ontap-metrocluster/install-ip/task_switch_config_cisco.html#resetting-the-cisco-ip-switch-to-factory-defaults)[值](https://docs.netapp.com/zh-tw/ontap-metrocluster/install-ip/task_switch_config_cisco.html#resetting-the-cisco-ip-switch-to-factory-defaults)["](https://docs.netapp.com/zh-tw/ontap-metrocluster/install-ip/task_switch_config_cisco.html#resetting-the-cisco-ip-switch-to-factory-defaults)
- ["](https://docs.netapp.com/zh-tw/ontap-metrocluster/install-ip/task_switch_config_nvidia.html#reset-the-nvidia-ip-sn2100-switch-to-factory-defaults)[將](https://docs.netapp.com/zh-tw/ontap-metrocluster/install-ip/task_switch_config_nvidia.html#reset-the-nvidia-ip-sn2100-switch-to-factory-defaults)[NVIDIA IP SN2100](https://docs.netapp.com/zh-tw/ontap-metrocluster/install-ip/task_switch_config_nvidia.html#reset-the-nvidia-ip-sn2100-switch-to-factory-defaults)[交](https://docs.netapp.com/zh-tw/ontap-metrocluster/install-ip/task_switch_config_nvidia.html#reset-the-nvidia-ip-sn2100-switch-to-factory-defaults)[換器](https://docs.netapp.com/zh-tw/ontap-metrocluster/install-ip/task_switch_config_nvidia.html#reset-the-nvidia-ip-sn2100-switch-to-factory-defaults)[重](https://docs.netapp.com/zh-tw/ontap-metrocluster/install-ip/task_switch_config_nvidia.html#reset-the-nvidia-ip-sn2100-switch-to-factory-defaults)[設](https://docs.netapp.com/zh-tw/ontap-metrocluster/install-ip/task_switch_config_nvidia.html#reset-the-nvidia-ip-sn2100-switch-to-factory-defaults)[為](https://docs.netapp.com/zh-tw/ontap-metrocluster/install-ip/task_switch_config_nvidia.html#reset-the-nvidia-ip-sn2100-switch-to-factory-defaults)[原](https://docs.netapp.com/zh-tw/ontap-metrocluster/install-ip/task_switch_config_nvidia.html#reset-the-nvidia-ip-sn2100-switch-to-factory-defaults)[廠](https://docs.netapp.com/zh-tw/ontap-metrocluster/install-ip/task_switch_config_nvidia.html#reset-the-nvidia-ip-sn2100-switch-to-factory-defaults)[預](https://docs.netapp.com/zh-tw/ontap-metrocluster/install-ip/task_switch_config_nvidia.html#reset-the-nvidia-ip-sn2100-switch-to-factory-defaults)[設](https://docs.netapp.com/zh-tw/ontap-metrocluster/install-ip/task_switch_config_nvidia.html#reset-the-nvidia-ip-sn2100-switch-to-factory-defaults)[值](https://docs.netapp.com/zh-tw/ontap-metrocluster/install-ip/task_switch_config_nvidia.html#reset-the-nvidia-ip-sn2100-switch-to-factory-defaults)["](https://docs.netapp.com/zh-tw/ontap-metrocluster/install-ip/task_switch_config_nvidia.html#reset-the-nvidia-ip-sn2100-switch-to-factory-defaults)
- 3. 視交換器廠商而定、下載並安裝IP RCF檔案。
	- ["](https://docs.netapp.com/zh-tw/ontap-metrocluster/install-ip/task_switch_config_broadcom.html#downloading-and-installing-the-broadcom-rcf-files)[下](https://docs.netapp.com/zh-tw/ontap-metrocluster/install-ip/task_switch_config_broadcom.html#downloading-and-installing-the-broadcom-rcf-files)[載](https://docs.netapp.com/zh-tw/ontap-metrocluster/install-ip/task_switch_config_broadcom.html#downloading-and-installing-the-broadcom-rcf-files)[並安裝](https://docs.netapp.com/zh-tw/ontap-metrocluster/install-ip/task_switch_config_broadcom.html#downloading-and-installing-the-broadcom-rcf-files) [Broadcom IP RCF](https://docs.netapp.com/zh-tw/ontap-metrocluster/install-ip/task_switch_config_broadcom.html#downloading-and-installing-the-broadcom-rcf-files) [檔](https://docs.netapp.com/zh-tw/ontap-metrocluster/install-ip/task_switch_config_broadcom.html#downloading-and-installing-the-broadcom-rcf-files)[案](https://docs.netapp.com/zh-tw/ontap-metrocluster/install-ip/task_switch_config_broadcom.html#downloading-and-installing-the-broadcom-rcf-files)["](https://docs.netapp.com/zh-tw/ontap-metrocluster/install-ip/task_switch_config_broadcom.html#downloading-and-installing-the-broadcom-rcf-files)
	- ["](https://docs.netapp.com/zh-tw/ontap-metrocluster/install-ip/task_switch_config_cisco.html#downloading-and-installing-the-cisco-ip-rcf-files)[下](https://docs.netapp.com/zh-tw/ontap-metrocluster/install-ip/task_switch_config_cisco.html#downloading-and-installing-the-cisco-ip-rcf-files)[載](https://docs.netapp.com/zh-tw/ontap-metrocluster/install-ip/task_switch_config_cisco.html#downloading-and-installing-the-cisco-ip-rcf-files)[並安裝](https://docs.netapp.com/zh-tw/ontap-metrocluster/install-ip/task_switch_config_cisco.html#downloading-and-installing-the-cisco-ip-rcf-files) [Cisco IP RCF](https://docs.netapp.com/zh-tw/ontap-metrocluster/install-ip/task_switch_config_cisco.html#downloading-and-installing-the-cisco-ip-rcf-files) [檔](https://docs.netapp.com/zh-tw/ontap-metrocluster/install-ip/task_switch_config_cisco.html#downloading-and-installing-the-cisco-ip-rcf-files)[案](https://docs.netapp.com/zh-tw/ontap-metrocluster/install-ip/task_switch_config_cisco.html#downloading-and-installing-the-cisco-ip-rcf-files)["](https://docs.netapp.com/zh-tw/ontap-metrocluster/install-ip/task_switch_config_cisco.html#downloading-and-installing-the-cisco-ip-rcf-files)
	- ["](https://docs.netapp.com/zh-tw/ontap-metrocluster/install-ip/task_switch_config_nvidia.html#download-and-install-the-nvidia-rcf-files)[下](https://docs.netapp.com/zh-tw/ontap-metrocluster/install-ip/task_switch_config_nvidia.html#download-and-install-the-nvidia-rcf-files)[載](https://docs.netapp.com/zh-tw/ontap-metrocluster/install-ip/task_switch_config_nvidia.html#download-and-install-the-nvidia-rcf-files)[並安裝](https://docs.netapp.com/zh-tw/ontap-metrocluster/install-ip/task_switch_config_nvidia.html#download-and-install-the-nvidia-rcf-files) [NVIDIA IP RCF](https://docs.netapp.com/zh-tw/ontap-metrocluster/install-ip/task_switch_config_nvidia.html#download-and-install-the-nvidia-rcf-files) [檔](https://docs.netapp.com/zh-tw/ontap-metrocluster/install-ip/task_switch_config_nvidia.html#download-and-install-the-nvidia-rcf-files)[案](https://docs.netapp.com/zh-tw/ontap-metrocluster/install-ip/task_switch_config_nvidia.html#download-and-install-the-nvidia-rcf-files)["](https://docs.netapp.com/zh-tw/ontap-metrocluster/install-ip/task_switch_config_nvidia.html#download-and-install-the-nvidia-rcf-files)

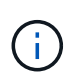

如果您有L2共用或L3網路組態、可能需要調整中繼/客戶交換器上的ISL連接 埠。switchport模式可能會從「存取」模式變更為「主幹」模式。只有在交換器A\_1和B\_1 之間的網路連線完全正常且網路正常時、才繼續升級第二個交換器配對(A\_2、B\_2)。

使用高效能檔案升級**Cisco IP**交換器上的**RCF**檔案

您可能需要升級Cisco IP交換器上的RCF檔案。例如ONTAP 、進行升級時、或是交換器韌 體升級時、都需要新的RCF檔案。

關於這項工作

- 從RcfFileGenerator1.4a版開始、Cisco IP交換器上有一個新選項可以變更(升級、降級或更換)交換器組 態、而不需要執行「寫入清除」。
- ["](#page-2-0)[啟用主控台記錄](#page-2-0)["](#page-2-0) 在執行此工作之前。
- Cisco 9336C-FX2 交換器有兩種不同的交換器儲存類型、在 RCF 中命名不同。請使用下表判斷您的組態適 用的正確 Cisco 9336C-FX2 儲存類型:

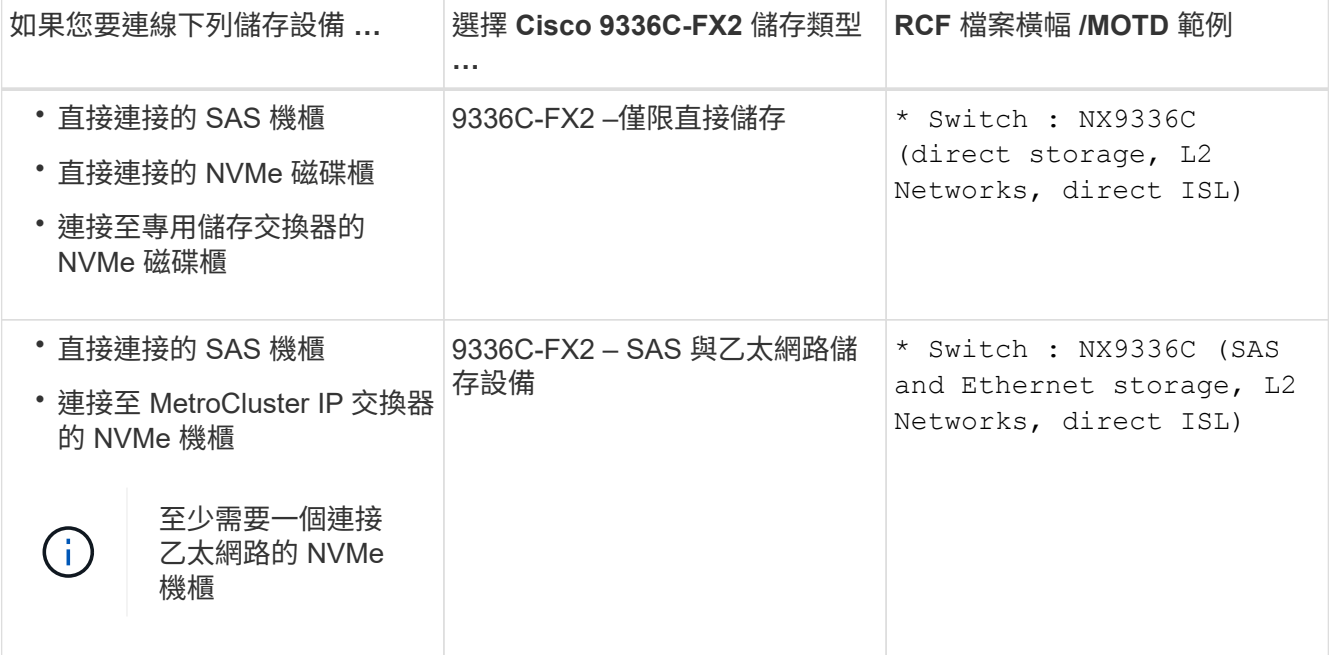

開始之前

如果您的組態符合下列需求、可以使用此方法:

- 套用標準RCF組態。
- 。 ["RcfFileGenerator"](https://mysupport.netapp.com/site/tools/tool-eula/rcffilegenerator) 必須能夠建立套用的相同RCF檔案、以及相同的版本和組態(平台、VLAN)。
- NetApp並未針對特殊組態提供所套用的RCF檔案。
- RCF檔案在套用之前並未變更。
- 在套用目前的RCF檔案之前、已遵循將交換器重設為原廠預設值的步驟。
- 套用RCF之後、不會變更交換器(連接埠)組態。

如果您不符合這些需求、則無法使用在產生RCF檔案時所建立的高效能檔案。不過、您可以利用此功能來建 立一般的高效能檔案、因為使用此方法的清除是從「show running-config」的輸出衍生而來、而且是最佳實 務做法。

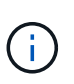

您必須依照下列順序更新交換器:switch\_a\_1、Switch\_B\_1、Switch\_a\_2、Switch\_B\_2。或 者、您也可以同時更新交換器Switch a 1和Switch B 1、然後再更新Switch a 2 和Switch B 2。

### 步驟

1. 確定目前的RCF檔案版本、以及使用的連接埠和VLAN:「ip\_switch\_a\_1# show banner motd」

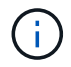

```
* NetApp Reference Configuration File (RCF)
*
* Switch : NX9336C (SAS storage, L2 Networks, direct ISL)
* Filename : NX9336 v1.81 Switch-A1.txt
* Date : Generator version: v1.3c_2022-02-24_001, file creation time:
2021-05-11, 18:20:50
*
* Platforms : MetroCluster 1 : FAS8300, AFF-A400, FAS8700
              MetroCluster 2 : AFF-A320, FAS9000, AFF-A700, AFF-A800
* Port Usage:
* Ports 1- 2: Intra-Cluster Node Ports, Cluster: MetroCluster 1, VLAN
111
* Ports 3- 4: Intra-Cluster Node Ports, Cluster: MetroCluster 2, VLAN
151
* Ports 5- 6: Ports not used
* Ports 7- 8: Intra-Cluster ISL Ports, local cluster, VLAN 111, 151
* Ports 9-10: MetroCluster 1, Node Ports, VLAN 119
* Ports 11-12: MetroCluster 2, Node Ports, VLAN 159
* Ports 13-14: Ports not used
* Ports 15-20: MetroCluster-IP ISL Ports, VLAN 119, 159, Port Channel 10
* Ports 21-24: MetroCluster-IP ISL Ports, VLAN 119, 159, Port Channel
11, breakout mode 10gx4
* Ports 25-30: Ports not used
* Ports 31-36: Ports not used
*
#
IP_switch_A_1#
```
您必須從此輸出中收集下表所示的資訊。

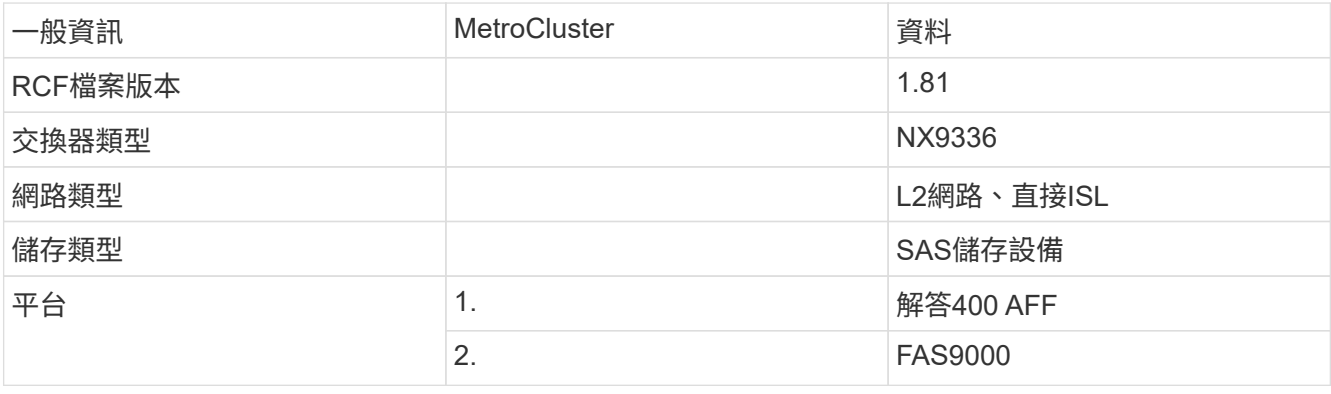

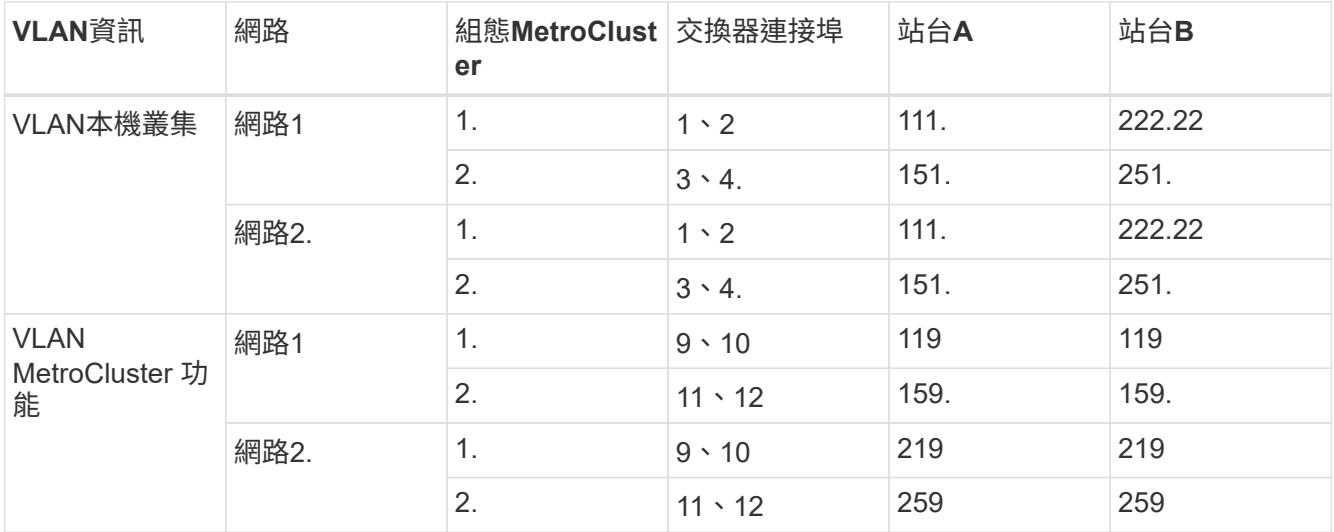

2. [Cree-RCF-file-and-CleanUpFiles-or-cree-generic-CleanUpFiles]]建立RCF檔案和CleanUpFiles、或為目 前組態建立一般的高效能檔案。

如果您的組態符合先決條件中所述的需求、請選取\*選項1\*。如果您的組態\*不符合先決條件中所列的需求、 請選取\*選項2\*。

選項**1**:建立**RCF**檔案和清除更新檔案

如果組態符合要求、請使用此程序。

步驟

- a. 使用RcfFileGenerator1.4a(或更新版本)、以您在步驟1中擷取的資訊建立RCF檔案。新版 的RcfFileGenerator-會建立一組額外的高效能檔案、您可以使用這些檔案來還原部分組態、並準備 交換器套用新的RCF組態。
- b. 比較橫幅motd與目前套用的RCF檔案。平台類型、交換器類型、連接埠和VLAN使用量必須相同。
	- $\left(\begin{smallmatrix} 1\ 1\end{smallmatrix}\right)$

您必須使用與RCF檔案相同版本的高效能檔案、以及完全相同的組態。使用任何高 效能檔案都無法運作、可能需要完全重設交換器。

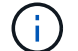

RCF檔案所建立的版本與此無關。ONTAP只有RCF檔案版本很重要。

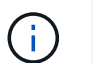

RCF檔案(即使是相同版本)可能會列出較少或更多平台。請確定您的平台已列 出。

選項**2**:建立一般的高效能檔案

如果組態\*不符合所有需求、請使用此程序。

步驟

- a. 從每個交換器擷取「show running-config」的輸出。
- b. 開啟RcfFileGenerator,然後按一下視窗底部的「Create generic CleanUpFiles」
- c. 將您在步驟1中從「One」交換器擷取的輸出複製到上方視窗。您可以移除或保留預設輸出。
- d. 按一下「Create CUF Files」(建立CUF檔案)。
- e. 將輸出內容從下方視窗複製到文字檔(此檔案為CleanUpFile)。
- f. 對組態中的所有交換器重複步驟c、d和e。

在此程序結束時、您應該有四個文字檔、每個交換器一個。您可以使用與使用選項1建立的高效能 檔案相同的方式來使用這些檔案。

3. [[Cree-be-on-ree-rCF-files-for the -new組態]]建立新組態的「新」RCF檔案。建立這些檔案的方式與您在上 一個步驟中建立檔案的方式相同、只是選擇個別ONTAP 的版本即可。

完成此步驟之後、您應該擁有兩組RCF檔案、每組檔案包含12個檔案。

### 4. 將檔案下載至bootflash。

a. 下載您在中建立的高效能檔案 建立RCF檔案和CleanUpFiles、或為目前組態建立一般的CleanUpFiles

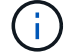

此高效能檔案適用於目前套用的RCF檔案、\*不適用於您要升級至的新RCF。

例如:Switch-A1的高效能檔案:「Cleanup\_NX9336\_v1.81\_Switch-a1.txt'

b. 下載您在中建立的「新」RCF檔案 建立新組態的「新」RCF檔案。

Switch-A1的RCF檔案範例:「NX9336\_v1.90\_Switch-a1.txt'

c. 下載您在中建立的高效能檔案 建立新組態的「新」RCF檔案。 此步驟為選用步驟、您日後可以使用此檔 案來更新交換器組態。它符合目前套用的組態。

例如:Switch-A1的高效能檔案:「Cleanup\_NX9336\_v1.90\_Switch-a1.txt'

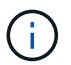

您必須使用高效能檔案取得正確(相符)的RCF版本。如果您針對不同的RCF版本或不同 的組態使用高效能檔案、則可能無法正確清除組態。

以下範例將三個檔案複製到bootflash:

IP switch A 1# copy sftp://user@50.50.50.50/RcfFiles/NX9336-direct-SAS\_v1.81\_MetroCluster-IP\_L2Direct\_A400FAS8700\_xxx\_xxx\_xxx\_xxx/Cleanup\_NX9336\_v1.81\_Switch-A1.txt bootflash: IP switch A 1# copy sftp://user@50.50.50.50/RcfFiles/NX9336-direct-SAS\_v1.90\_MetroCluster-IP\_L2Direct\_A400FAS8700A900FAS9500\_xxx\_xxx\_xxx\_xxxNX9336\_v1.90//NX9336\_v 1.90\_Switch-A1.txt bootflash: IP switch A 1# copy sftp://user@50.50.50.50/RcfFiles/NX9336-direct-SAS\_v1.90\_MetroCluster-IP\_L2Direct\_A400FAS8700A900FAS9500\_xxx\_xxx\_xxx\_xxxNX9336\_v1.90//Cleanup\_ NX9336 v1.90 Switch-A1.txt bootflash:

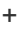

系統會提示您指定虛擬路由和轉送(VRF)。

5. 套用高效能檔案或一般高效能檔案。

部分組態會還原、而且交換器連接埠會「離線」。

a. 確認啟動組態沒有擱置中的變更:「How running-config diff」

```
IP switch A 1# show running-config diff
IP_switch_A_1#
```
6. 如果看到系統輸出、請將執行組態儲存至啟動組態:「copy running-config startup-config」

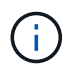

系統輸出指出啟動組態和執行中組態不同、且處於擱置狀態。如果您未儲存擱置中的變更、 則無法使用交換器的重新載入來回復。

a. 套用高效能檔案:

```
IP switch A 1# copy bootflash:Cleanup NX9336 v1.81 Switch-A1.txt
running-config
```
IP\_switch\_A\_1#

 $\binom{1}{1}$ 

指令碼可能需要一段時間才能返回交換器提示。不需要輸出。

7. 檢視執行中的組態、確認組態已清除:「How running-config」

目前的組態應顯示:

- 未設定類別對應和IP存取清單
- 未設定原則對應
- 未設定任何服務原則
- 未設定連接埠設定檔
- 所有乙太網路介面(mgmt0除外、它不應顯示任何組態、而且只應設定VLAN 1)。

如果您發現已設定上述任何項目、則可能無法套用新的RCF檔案組態。不過、您可以重新載入交換器\*而 不將執行中的組態儲存至啟動組態、以回復到先前的組態。交換器會顯示先前的組態。

- 8. 套用RCF檔案並確認連接埠已上線。
	- a. 套用RCF檔案。

IP switch A 1# copy bootflash:NX9336 v1.90-X2 Switch-A1.txt runningconfig

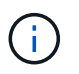

套用組態時會出現一些警告訊息。通常不需要錯誤訊息。不過、如果您使用 SSH 登入、 可能會收到下列錯誤: Error: Can't disable/re-enable ssh:Current user is logged in through ssh

b. 套用組態之後、請使用MetroCluster 下列命令之一「show interface brief」、「show cup neighbor」 或「show LLDP鄰近設備」來確認叢集和列舉的各個連接埠是否已上線

G)

如果您變更本機叢集的VLAN、並在站台升級第一台交換器、則叢集健全狀況監控可能不 會將狀態報告為「健全」、因為舊組態和新組態的VLAN不相符。更新第二個交換器之 後、狀態應恢復正常。

如果組態未正確套用、或您不想保留組態、您可以重新載入交換器\*而不將執行中的組態儲存為啟動組態、 以回復到先前的組態。交換器會顯示先前的組態。

9. 儲存組態並重新載入交換器。

IP switch A 1# copy running-config startup-config

IP\_switch\_A\_1# reload

重新命名**Cisco IP**交換器

您可能需要重新命名Cisco IP交換器、以便在整個組態中提供一致的命名。

關於這項工作

- 在此工作範例中、交換器名稱會從「mytswitch」變更為「ip\_switch\_a\_1」。
- ["](#page-2-0)[啟用主控台記錄](#page-2-0)["](#page-2-0) 在執行此工作之前。

#### 步驟

1. 進入全域組態模式:

'組態終端機

下列範例顯示組態模式提示字元。兩個提示都會顯示交換器名稱「myswitch"。

myswitch# configure terminal myswitch(config)#

2. 重新命名交換器:

switchname new交換器名稱\*

如果您要重新命名Fabric中的兩個交換器、請在每個交換器上使用相同的命令。

CLI提示會變更以反映新名稱:

```
myswitch(config)# switchname IP_switch_A_1
IP switch A 1(config)#
```
3. 結束組態模式:

「\* exit\*」

此時會顯示最上層的交換器提示:

```
IP switch A 1(config)# exit
IP_switch_A_1#
```
4. 將目前執行的組態複製到啟動組態檔:
'複製執行組態啟動組態'

5. 驗證交換器名稱的變更是否可從ONTAP 無法看見的叢集提示字元中看到。

請注意、會顯示新的交換器名稱、而且不會顯示舊的交換器名稱(「mytswitch」)。

- a. 進入進階權限模式、並在出現提示時按「\* y 」:**+**「 set -priv榮幸advance\*」
- b. 顯示附加的裝置:+「網路裝置探索秀」
- c. 返回管理權限模式:+`\* set -priv榮幸admin\*

以下範例顯示交換器出現新名稱「ip\_switch\_a\_1」:

```
cluster A::storage show> set advanced
Warning: These advanced commands are potentially dangerous; use them
only when directed to do so by NetApp personnel.
Do you want to continue? {y|n}: y
cluster A::storage show*> network device-discovery show
Node/ Local Discovered
Protocol Port Device Interface Platform
----------- ------ ------------------------- ----------------
----------------
node_A_2/cdp
            e0M LF01-410J53.mycompany.com(SAL18516DZY)
                                            Ethernet125/1/28 N9K-
C9372PX
          e1a IP switch A 1(FOC21211RBU)
                                           Ethernet1/2 N3K-
C3232C
           e1b IP_switch_A_1(FOC21211RBU)
                                         Ethernet1/10 N3K-
C3232C
.
.
                                          . Ethernet1/18 N9K-
C9372PX
node_A_1/cdp
             e0M LF01-410J53.mycompany.com(SAL18516DZY)
                                           Ethernet125/1/26 N9K-
C9372PX
            e0a IP_switch_A_2(FOC21211RB5)
                                         Ethernet1/1 N3K-
C3232C
          e0b IP switch A 2(FOC21211RB5)
                                           Ethernet1/9 N3K-
C3232C
         e1a IP switch A 1(FOC21211RBU)
.
.
.
16 entries were displayed.
```
在 **Cisco IP** 交換器上以不中斷營運的方式新增、移除或變更 **ISL** 連接埠

您可能需要在 Cisco IP 交換器上新增、移除或變更 ISL 連接埠。您可以將專用 ISL 連接埠

轉換為共享 ISL 連接埠、或變更 Cisco IP 交換器上 ISL 連接埠的速度。

關於這項工作

如果您要將專用ISL連接埠轉換成共享ISL連接埠、請確定新的連接埠符合 ["](https://docs.netapp.com/zh-tw/ontap-metrocluster/install-ip/concept_considerations_layer_2.html)[共享](https://docs.netapp.com/zh-tw/ontap-metrocluster/install-ip/concept_considerations_layer_2.html)[ISL](https://docs.netapp.com/zh-tw/ontap-metrocluster/install-ip/concept_considerations_layer_2.html)[連接](https://docs.netapp.com/zh-tw/ontap-metrocluster/install-ip/concept_considerations_layer_2.html)[埠](https://docs.netapp.com/zh-tw/ontap-metrocluster/install-ip/concept_considerations_layer_2.html)[的需](https://docs.netapp.com/zh-tw/ontap-metrocluster/install-ip/concept_considerations_layer_2.html)[求](https://docs.netapp.com/zh-tw/ontap-metrocluster/install-ip/concept_considerations_layer_2.html)["](https://docs.netapp.com/zh-tw/ontap-metrocluster/install-ip/concept_considerations_layer_2.html)。

您必須完成兩台交換器上的所有步驟、以確保ISL連線能力。

下列程序假設您要以兩個連接至交換器連接埠17和18的100-GB ISL取代連接至交換器連接埠eth1/24/1的10-GB ISL。

 $\left(\begin{smallmatrix} 1\\ 1\end{smallmatrix}\right)$ 

如果您在連接 NS224 機櫃的共享組態中使用 Cisco 9336C-FX2 交換器、變更 ISL 可能需要新的 RCF 檔案。如果您目前和新的 ISL 速度為 40Gbps 和 100Gbps 、則不需要新的 RCF 檔案。所 有其他 ISL 速度變更都需要新的 RCF 檔案。例如、將 ISL 速度從 40Gbps 變更為 100Gbps 並不 需要新的 RCF 檔案、但將 ISL 速度從 10Gbps 變更為 40Gbps 則需要新的 RCF 檔案。

開始之前

請參閱的 \* 切換開關 \* 一節 ["NetApp Hardware Universe"](https://hwu.netapp.com/) 驗證支援的收發器。

["](#page-2-0)[啟用主控台記錄](#page-2-0)["](#page-2-0) 在執行此工作之前。

步驟

1. 在您要變更的光纖網路中、停用兩個交換器上ISL的ISL連接埠。

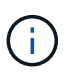

只有當您將目前的ISL連接埠移至不同的連接埠、或ISL的速度正在改變時、才需要停用這些 連接埠。如果您要新增的ISL連接埠速度與現有ISL相同、請移至步驟3。

每行只能輸入一個組態命令、並在輸入所有命令後按Ctrl-Z、如下列範例所示:

```
switch_A_1# conf t
switch_A_1(config)# int eth1/24/1
switch A 1(config-if)# shut
switch A 1(config-if)#
switch_A_1#
switch_B_1# conf t
switch_B_1(config)# int eth1/24/1
switch B 1(config-if)# shut
switch B 1(config-if)#
switch_B_1#
```
- 2. 移除現有的纜線和收發器。
- 3. 視需要變更ISL連接埠。

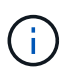

如果您在連接 NS224 機櫃的共享組態中使用 Cisco 9336C-FX2 交換器、而您需要升級 RCF 檔案、並將新組態套用至新的 ISL 連接埠、請遵循的步驟 ["](#page-170-0)[升級](#page-170-0) [MetroCluster IP](#page-170-0) [交](#page-170-0)[換器上的](#page-170-0) [RCF](#page-170-0) [檔](#page-170-0)[案。](#page-170-0)["](#page-170-0)

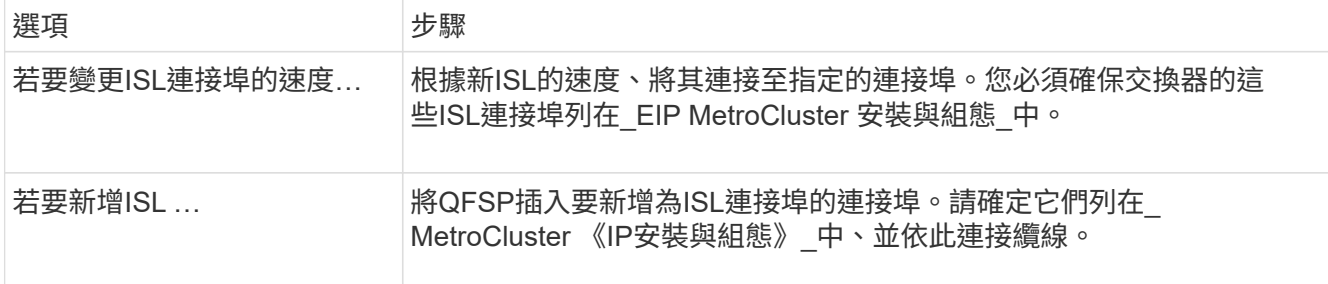

4. 從下列命令開始、在光纖中的兩個交換器上啟用所有ISL連接埠(如果未啟用):

「Switch\_a\_1#」

每行只能輸入一個組態命令、並在輸入所有命令後按Ctrl-Z:

```
switch_A_1# conf t
switch A 1(config)# int eth1/17
switch A 1(config-if)# no shut
switch A 1(config-if)# int eth1/18
switch A 1(config-if)# no shut
switch A 1(config-if)#
switch_A_1#
switch_A_1# copy running-config startup-config
switch_B_1# conf t
switch B 1(config)# int eth1/17
switch B 1(config-if)# no shut
switch_B_1(config-if)# int eth1/18
switch_B_1(config-if)# no shut
switch B 1(config-if)#
switch_B_1#
switch_B_1# copy running-config startup-config
```
5. 確認 ISL 的 ISL 和連接埠通道是在兩台交換器之間建立的:

switch\_A\_1# show int brief

您應該會在命令輸出中看到ISL介面、如下列範例所示:

Switch A 1# show interface brief ------------------------------------------------------------------------ -------- Ethernet VLAN Type Mode Status Reason Speed Port Interface Ch # ------------------------------------------------------------------------ -------- Eth1/17 1 1 eth access down XCVR not inserted  $auto(D) --$ Eth1/18 1 eth access down XCVR not inserted auto $(D)$  -------------------------------------------------------------------------- ------------------ Port-channel VLAN Type Mode Status Reason Speed Protocol Interface ------------------------------------------------------------------------ ------------------ Po10 1 eth trunk up none a-100G(D) lacp Po11 1 eth trunk up none  $a-100G(D)$  lacp

6. 重複執行Fabric 2的程序。

識別**MetroCluster** 出採用靜態**IP**組態的儲存設備

如果您需要更換磁碟機或機櫃模組、首先需要識別位置。

識別本機和遠端機櫃

當您從MetroCluster 一個資訊站點檢視機櫃資訊時、所有的遠端磁碟機都在0公尺(虛擬iSCSI主機介面卡) 上。這表示磁碟機可透過MetroCluster 「知識區」IP介面存取。所有其他磁碟機均為本機磁碟機。

在識別磁碟櫃是否為遠端(在0公尺)之後、您可以根據序號進一步識別磁碟機或磁碟櫃、或根據組態中的磁碟 櫃ID指派、依磁碟櫃ID而定。

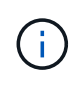

在執行《支援知識、知識、知識、技術、知識、知識、知識、知識、知識、知識、知識、知識、 知識、知識、知識、知識、知識、知識、知識、知識、MetroCluster ONTAP MetroCluster 知識 這包括內部磁碟櫃(0)和外部磁碟櫃。從MetroCluster 任一站台的任一節點檢視序號時、序號都 是一致的。

除了內部機櫃之外、機櫃ID在災難恢復(DR)群組中應該是唯一的。

識別磁碟機或磁碟櫃模組之後、您可以使用適當的程序來更換元件。

["](https://docs.netapp.com/platstor/topic/com.netapp.doc.hw-ds-sas3-service/home.html)[維護](https://docs.netapp.com/platstor/topic/com.netapp.doc.hw-ds-sas3-service/home.html)[DS460C DS224C](https://docs.netapp.com/platstor/topic/com.netapp.doc.hw-ds-sas3-service/home.html)[和](https://docs.netapp.com/platstor/topic/com.netapp.doc.hw-ds-sas3-service/home.html)[DS212C](https://docs.netapp.com/platstor/topic/com.netapp.doc.hw-ds-sas3-service/home.html)[磁碟櫃](https://docs.netapp.com/platstor/topic/com.netapp.doc.hw-ds-sas3-service/home.html)["](https://docs.netapp.com/platstor/topic/com.netapp.doc.hw-ds-sas3-service/home.html)

### **sysconfig -A**輸出的範例

下列範例使用「show -a」命令、顯示MetroCluster 節點上的裝置、以供採用該IP組態。此節點已連接下列磁碟 櫃和裝置:

- 插槽0:內部磁碟機(本機磁碟機)
- 插槽3:外部機櫃ID 75和76(本機磁碟機)
- 插槽0:虚擬iSCSI主機介面卡0m (遠端磁碟機)

```
node_A_1> run local sysconfig -a
NetApp Release R9.4: Sun Mar 18 04:14:58 PDT 2018
System ID: 1111111111 (node_A_1); partner ID: 2222222222 (node_A_2)
System Serial Number: serial-number (node_A_1)
.
.
.
slot 0: NVMe Disks
                0 : NETAPP X4001S172A1T9NTE NA01 1831.1GB 4160B/sect
(S3NBNX0J500528)
                 1 : NETAPP X4001S172A1T9NTE NA01 1831.1GB 4160B/sect
(S3NBNX0J500735)
                 2 : NETAPP X4001S172A1T9NTE NA01 1831.1GB 4160B/sect
(S3NBNX0J501165)
.
.
.
slot 3: SAS Host Adapter 3a (PMC-Sierra PM8072 rev. C, SAS, <UP>)
MFG Part Number: Microsemi Corp. 110-03801 rev. A0
Part number: 111-03801+A0
Serial number: 7A1063AF14B
Date Code: 20170320
Firmware rev: 03.08.09.00
Base WWN: 5:0000d1:702e69e:80
Phy State: [12] Enabled, 12.0 Gb/s
                    [13] Enabled, 12.0 Gb/s
                     [14] Enabled, 12.0 Gb/s
                     [15] Enabled, 12.0 Gb/s
Mini-SAS HD Vendor: Molex Inc.
Mini-SAS HD Part Number: 112-00436+A0
Mini-SAS HD Type: Passive Copper (unequalized) 0.5m ID:00
Mini-SAS HD Serial Number: 614130640
```

```
  75.0 : NETAPP X438_S1633400AMD NA04 381.3GB 520B/sect
(S20KNYAG501805)
                 75.1 : NETAPP X438_S1633400AMD NA04 381.3GB 520B/sect
(S20KNYAG502050)
                 75.2 : NETAPP X438_PHM2400MCTO NA04 381.3GB 520B/sect
(25M0A03WT2KA)
                 75.3 : NETAPP X438_S1633400AMD NA04 381.3GB 520B/sect
(S20KNYAG501793)
                 75.4 : NETAPP X438_S1633400AMD NA04 381.3GB 520B/sect
(S20KNYAG502158)
.
.
.
Shelf 75: DS224-12 Firmware rev. IOM12 A: 0220 IOM12 B: 0220
Shelf 76: DS224-12 Firmware rev. IOM12 A: 0220 IOM12 B: 0220
slot 3: SAS Host Adapter 3c (PMC-Sierra PM8072 rev. C, SAS, <UP>)
MFG Part Number: Microsemi Corp. 110-03801 rev. A0
Part number: 111-03801+A0
Serial number: 7A1063AF14B
Date Code: 20170320
Firmware rev: 03.08.09.00
Base WWN: 5:0000d1:702e69e:88
Phy State: [0] Enabled, 12.0 Gb/s
                    [1] Enabled, 12.0 Gb/s
                   [2] Enabled, 12.0 Gb/s
                    [3] Enabled, 12.0 Gb/s
Mini-SAS HD Vendor: Molex Inc.
Mini-SAS HD Part Number: 112-00436+A0
Mini-SAS HD Type: Passive Copper (unequalized) 0.5m ID:00
Mini-SAS HD Serial Number: 614130691
                 75.0 : NETAPP X438_S1633400AMD NA04 381.3GB 520B/sect
(S20KNYAG501805)
                 75.1 : NETAPP X438_S1633400AMD NA04 381.3GB 520B/sect
(S20KNYAG502050)
                 75.2 : NETAPP X438_PHM2400MCTO NA04 381.3GB 520B/sect
(25M0A03WT2KA)
                 75.3 : NETAPP X438_S1633400AMD NA04 381.3GB 520B/sect
(S20KNYAG501793)
.
.
.
Shelf 75: DS224-12 Firmware rev. IOM12 A: 0220 IOM12 B: 0220
Shelf 76: DS224-12 Firmware rev. IOM12 A: 0220 IOM12 B: 0220
```

```
slot 3: SAS Host Adapter 3d (PMC-Sierra PM8072 rev. C, SAS, <UP>)
MFG Part Number: Microsemi Corp. 110-03801 rev. A0
Part number: 111-03801+A0
Serial number: 7A1063AF14B
Date Code: 20170320
Firmware rev: 03.08.09.00
Base WWN: 5:0000d1:702e69e:8c
Phy State: [4] Enabled, 12.0 Gb/s
                    [5] Enabled, 12.0 Gb/s
                     [6] Enabled, 12.0 Gb/s
                     [7] Enabled, 12.0 Gb/s
Mini-SAS HD Vendor: Molex Inc.
Mini-SAS HD Part Number: 112-00436+A0
Mini-SAS HD Type: Passive Copper (unequalized) 0.5m ID:01
Mini-SAS HD Serial Number: 614130690
                 75.0 : NETAPP X438_S1633400AMD NA04 381.3GB 520B/sect
(S20KNYAG501805)
                 75.1 : NETAPP X438_S1633400AMD NA04 381.3GB 520B/sect
(S20KNYAG502050)
                 75.2 : NETAPP X438_PHM2400MCTO NA04 381.3GB 520B/sect
(25M0A03WT2KA)
.
.
.
Shelf 75: DS224-12 Firmware rev. IOM12 A: 0220 IOM12 B: 0220
Shelf 76: DS224-12 Firmware rev. IOM12 A: 0220 IOM12 B: 0220
slot 4: Quad 10 Gigabit Ethernet Controller X710 SFP+
.
.
.
slot 0: Virtual iSCSI Host Adapter 0m
                 0.0 : NETAPP X4001S172A1T9NTE NA01 1831.1GB 4160B/sect
(S3NBNX0J500690)
                 0.1 : NETAPP X4001S172A1T9NTE NA01 1831.1GB 4160B/sect
(S3NBNX0J500571)
                 0.2 : NETAPP X4001S172A1T9NTE NA01 1831.1GB 4160B/sect
(S3NBNX0J500323)
                 0.3 : NETAPP X4001S172A1T9NTE NA01 1831.1GB 4160B/sect
(S3NBNX0J500724)
                 0.4 : NETAPP X4001S172A1T9NTE NA01 1831.1GB 4160B/sect
(S3NBNX0J500734)
                 0.5 : NETAPP X4001S172A1T9NTE NA01 1831.1GB 4160B/sect
(S3NBNX0J500598)
                0.12 : NETAPP X4001S172A1T9NTE NA01 1831.1GB 4160B/sect
(S3NBNX0J501094)
```
 0.13 : NETAPP X4001S172A1T9NTE NA01 1831.1GB 4160B/sect (S3NBNX0J500519) . . . Shelf 0: FS4483PSM3E Firmware rev. PSM3E A: 0103 PSM3E B: 0103 Shelf 35: DS224-12 Firmware rev. IOM12 A: 0220 IOM12 B: 0220 Shelf 36: DS224-12 Firmware rev. IOM12 A: 0220 IOM12 B: 0220 node A 1::>

# 使用共享儲存區功能交換器將磁碟櫃新增至**MetroCluster** 靜態**IP MetroCluster**

您可能需要使用MetroCluster 共享儲存MetroCluster 功能交換器、將NS224磁碟櫃新增至 功能區。

從S59.10.1開始ONTAP 、您可以MetroCluster 使用共享的儲存/ MetroCluster 功能交換器、從一個功能區新 增NS224磁碟櫃。您一次可以新增多個機櫃。

### 開始之前

- 節點必須執行ONTAP 的是無法正常運作的版本。
- 所有目前連線的NS224磁碟櫃都必須連接到MetroCluster 與該處理器相同的交換器(共享儲存/ MetroCluster 交換器組態)。
- 此程序無法用於將直接連接NS224磁碟櫃或NS224磁碟櫃連接至專用乙太網路交換器的組態、轉換成使用共 享儲存/ MetroCluster 交換器的組態。
- ["](#page-2-0)[啟用主控台記錄](#page-2-0)["](#page-2-0) 在執行此工作之前。

# 在維護前傳送自訂**AutoSupport** 的支援訊息

在執行維護之前、您應發出AutoSupport 一份不知所知的訊息、通知NetApp技術支援部門正在進行維護。告知 技術支援部門正在進行維護、可防止他們假設發生中斷、而開啟案例。

# 關於這項工作

此工作必須在每MetroCluster 個站台上執行。

### 步驟

- 1. 為了避免自動產生支援案例、請傳送AutoSupport 一個不全的訊息、指出正在進行升級。
	- a. 發出下列命令:

「系統節點AutoSupport 不完整地叫用節點\*-type all -most "MAn=10h adding or emeing NS224 Shelfo"\_」

此範例指定10小時的維護時間。您可能需要額外的時間、視您的計畫而定。

如果維護作業在時間結束之前完成、您可以叫用AutoSupport 指示維護期間結束的資訊消息:

「系統節點AutoSupport 不完整地叫用節點\*-type all -most MAn=end」

a. 在合作夥伴叢集上重複執行命令。

### 驗**MetroCluster** 證資訊功能組態的健全狀況

在執行轉換之前、您必須先驗證MetroCluster 整個流程的健全狀況和連線能力。

### 步驟

- 1. 驗證MetroCluster 下列項目中的功能:ONTAP
	- a. 檢查系統是否具有多路徑:

「節點執行節點\_norme-name\_ sysconfig -A」

b. 檢查兩個叢集上的任何健全狀況警示:

「系統健全狀況警示顯示」

c. 確認MetroCluster 執行功能組態、並確認操作模式正常:

《不看》MetroCluster

d. 執行功能檢查:MetroCluster

《不一樣的跑程》MetroCluster

e. 顯示MetroCluster 檢查結果:

《不一樣的表演》MetroCluster

f. 執行Config Advisor

# ["NetApp](https://mysupport.netapp.com/site/tools/tool-eula/activeiq-configadvisor)[下](https://mysupport.netapp.com/site/tools/tool-eula/activeiq-configadvisor)[載](https://mysupport.netapp.com/site/tools/tool-eula/activeiq-configadvisor)[Config Advisor"](https://mysupport.netapp.com/site/tools/tool-eula/activeiq-configadvisor)

g. 執行Config Advisor 完功能後、請檢閱工具的輸出結果、並依照輸出中的建議來解決發現的任何問題。

2. 驗證叢集是否正常:

「叢集show -vserver叢集」

cluster A::> cluster show -vserver Cluster Node Health Eligibility Epsilon -------------- ------ ----------- ------ node<sub>A\_1</sub> true true false node A 2 true true false cluster A::>

3. 驗證所有叢集連接埠是否正常運作:

```
cluster A:: > network port show -ipspace cluster
Node: node_A_1-old
                                            Speed(Mbps) Health
Port IPspace Broadcast Domain Link MTU Admin/Oper Status
--------- ------------ ---------------- ---- ---- ----------- --------
e0a Cluster Cluster up 9000 auto/10000 healthy
e0b Cluster Cluster up 9000 auto/10000 healthy
Node: node_A_2-old
                                            Speed(Mbps) Health
Port IPspace Broadcast Domain Link MTU Admin/Oper Status
--------- ------------ ---------------- ---- ---- ----------- --------
e0a Cluster Cluster up 9000 auto/10000 healthy
e0b Cluster Cluster up 9000 auto/10000 healthy
4 entries were displayed.
cluster A::>
```
4. 驗證所有叢集生命體是否正常運作:

「網路介面show -vserver叢集」

每個叢集LIF都應顯示為「真實」、並具有「狀態管理/作業者」的「正常」狀態

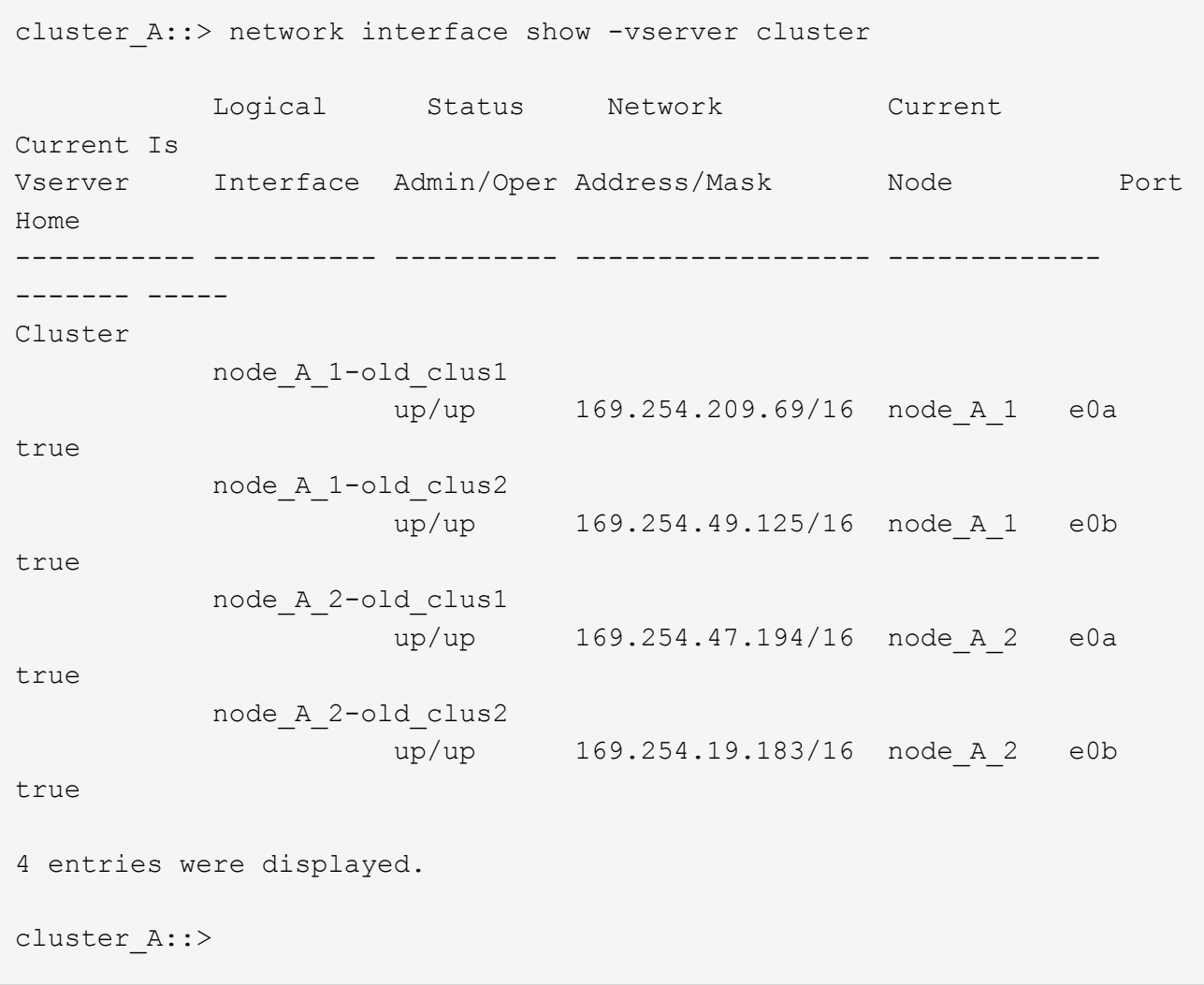

5. 驗證是否已在所有叢集生命體上啟用自動還原:

「網路介面show -vserver叢集-功能 變數自動回復」

```
cluster A::> network interface show -vserver Cluster -fields auto-revert
            Logical
Vserver Interface Auto-revert
 --------- ------------- ------------
Cluster
             node_A_1-old_clus1
                            true
             node_A_1-old_clus2
                            true
              node_A_2-old_clus1
                            true
             node_A_2-old_clus2
                            true
      4 entries were displayed.
cluster A::>
```
# 將新的**RCF**檔案套用至交換器

 $\binom{1}{1}$ 

如果您的交換器已正確設定、您可以跳過以下部分、直接前往 [在](#page-201-0)[Cisco 9336C](#page-201-0)[交](#page-201-0)[換器上設](#page-201-0) [定](#page-201-0)[Macsec](#page-201-0)[加密\(](#page-201-0)如果適用)或至 [連接新的](#page-203-0)[NS224](#page-203-0)[機](#page-203-0)[櫃](#page-203-0)。

- 您必須變更交換器組態才能新增磁碟櫃。
- 您應該在檢閱纜線詳細資料 ["](https://docs.netapp.com/us-en/ontap-metrocluster/install-ip/port_usage_3232c_9336c.html#cabling-a-aff-a800-to-a-cisco-3232c-or-cisco-9336c-switch)[平台連接](https://docs.netapp.com/us-en/ontap-metrocluster/install-ip/port_usage_3232c_9336c.html#cabling-a-aff-a800-to-a-cisco-3232c-or-cisco-9336c-switch)[埠指](https://docs.netapp.com/us-en/ontap-metrocluster/install-ip/port_usage_3232c_9336c.html#cabling-a-aff-a800-to-a-cisco-3232c-or-cisco-9336c-switch)[派](https://docs.netapp.com/us-en/ontap-metrocluster/install-ip/port_usage_3232c_9336c.html#cabling-a-aff-a800-to-a-cisco-3232c-or-cisco-9336c-switch)["](https://docs.netapp.com/us-en/ontap-metrocluster/install-ip/port_usage_3232c_9336c.html#cabling-a-aff-a800-to-a-cisco-3232c-or-cisco-9336c-switch)。
- 您必須使用「**RcfFileGenerator**」工具來建立組態的RCF檔案。。 ["RcfFileGenerator"](https://mysupport.netapp.com/site/tools/tool-eula/rcffilegenerator) 此外、也提供每個交 換器的每埠纜線配置總覽。確定您選擇正確數量的磁碟櫃。此外還會建立其他檔案、以及RCF檔案、提供符 合您特定選項的詳細佈線配置。使用此纜線總覽來驗證新機櫃的纜線佈線。

升級**MetroCluster** 以使用不需更新的**IP**交換器上的**RCF**檔案

如果您要安裝新的交換器韌體、則必須先安裝交換器韌體、才能升級RCF檔案。

此程序會中斷升級RCF檔案的交換器流量。一旦套用新的RCF檔案、流量就會恢復。

### 步驟

- 1. 驗證組態的健全狀況。
	- a. 驗證MetroCluster 這些元件是否正常運作:

《\* MetroCluster 》《**\***執行檢查》

cluster A::\*> metrocluster check run

此作業會在背景執行。

b. 完成「畫面檢查」作業後MetroCluster 、請執行「MetroCluster 畫面檢查」以檢視結果。

大約五分鐘後、會顯示下列結果:

```
-----------
::*> metrocluster check show
Component Result
------------------- ---------
nodes ok
lifs ok
config-replication ok
aggregates ok
clusters ok
connections not-applicable
volumes ok
7 entries were displayed.
```
- a. 若要檢查執行MetroCluster 中的E驗 證作業狀態、請使用命令:+「\* MetroCluster 」「**\***執行歷史記 錄」**show -job-id 38**」
- b. 確認沒有健全狀況警示:+「系統健全狀況警示顯示」

2. 準備IP交換器以應用新的RCF檔案。

將**Cisco IP**交換器重設為原廠預設值

在安裝新的軟體版本和RCFs之前、您必須先清除Cisco交換器組態並執行基本組態。

您必須在MetroCluster 各個採用EIP組態的IP交換器上重複這些步驟。

- 1. 將交換器重設為原廠預設值:
	- a. 刪除現有的組態:「寫入清除」
	- b. 重新載入交換器軟體:「重新載入」

系統會重新開機並進入組態精靈。在開機期間、如果您收到「Abort Auto Provisioning」(中止自動資源 配置)提示並繼續正常設定?(是/否)[n]、您應該回應「yes」(是)以繼續。

- c. 在組態精靈中、輸入基本的交換器設定:
	- 管理密碼
	- 交換器名稱
	- 頻外管理組態
	- 預設閘道
	- SSH服務(RSA)完成組態精靈後、交換器會重新開機。

d. 出現提示時、輸入使用者名稱和密碼以登入交換器。

以下範例顯示設定交換器時的提示和系統回應。角括弧(「<」)會顯示您輸入資訊的位置。

---- System Admin Account Setup ---- Do you want to enforce secure password standard (yes/no) [y]:y \*\*<<<\*\*

Enter the password for "admin": password Confirm the password for "admin": password ---- Basic System Configuration Dialog VDC: 1 ----

This setup utility will guide you through the basic configuration of the system. Setup configures only enough connectivity for management of the system.

Please register Cisco Nexus3000 Family devices promptly with your supplier. Failure to register may affect response times for initial service calls. Nexus3000 devices must be registered to receive entitled support services.

Press Enter at anytime to skip a dialog. Use ctrl-c at anytime to skip the remaining dialogs.

您可以在下一組提示中輸入基本資訊、包括交換器名稱、管理位址和閘道、然後選取SSH with RSA。

```
Would you like to enter the basic configuration dialog (yes/no): yes
   Create another login account (yes/no) [n]:
   Configure read-only SNMP community string (yes/no) [n]:
   Configure read-write SNMP community string (yes/no) [n]:
 Enter the switch name : switch-name **<<<**
   Continue with Out-of-band (mgmt0) management configuration?
(yes/no) [y]:
   Mgmt0 IPv4 address : management-IP-address **<<<**
  Mgmt0 IPv4 netmask : management-IP-netmask **<<<**
 Configure the default gateway? (yes/no) [y]: y **<<<**
      IPv4 address of the default gateway : gateway-IP-address **<<<**
   Configure advanced IP options? (yes/no) [n]:
   Enable the telnet service? (yes/no) [n]:
 Enable the ssh service? (yes/no) [y]: y **<<<**
      Type of ssh key you would like to generate (dsa/rsa) [rsa]: rsa
***<<***  Number of rsa key bits <1024-2048> [1024]:
 Configure the ntp server? (yes/no) [n]:
   Configure default interface layer (L3/L2) [L2]:
 Configure default switchport interface state (shut/noshut) [noshut]:
shut **<<<**
    Configure CoPP system profile (strict/moderate/lenient/dense)
[strict]:
```
最後一組提示會完成組態設定:

```
The following configuration will be applied:
 password strength-check
 switchname IP switch A 1
vrf context management
ip route 0.0.0.0/0 10.10.99.1
exit
 no feature telnet
   ssh key rsa 1024 force
   feature ssh
   system default switchport
   system default switchport shutdown
   copp profile strict
interface mgmt0
ip address 10.10.99.10 255.255.255.0
no shutdown
Would you like to edit the configuration? (yes/no) [n]:
Use this configuration and save it? (yes/no) [y]:
2017 Jun 13 21:24:43 A1 %$ VDC-1 %$ %COPP-2-COPP_POLICY: Control-Plane
is protected with policy copp-system-p-policy-strict.
[########################################] 100%
Copy complete.
User Access Verification
IP switch A 1 login: admin
Password:
Cisco Nexus Operating System (NX-OS) Software
.
.
.
IP_switch_A_1#
```
2. 儲存組態:

IP\_switch-A-1# copy running-config startup-config

3. 重新啟動交換器、然後等待交換器重新載入:

IP\_switch-A-1# reload

4. 在其他三個MetroCluster 交換器上重複上述步驟、以進行REIP組態設定。

您必須將交換器作業系統檔案和RCF檔案下載到MetroCluster 各個交換器、使其採用EWIP組態。

此工作需要檔案傳輸軟體、例如FTP、TFTP、SFTP或scp。 將檔案複製到交換器。

這些步驟必須重複執行MetroCluster 於各個採用EIP組態的IP交換器上。

您必須使用支援的交換器軟體版本。

["NetApp Hardware Universe"](https://hwu.netapp.com)

1. 下載支援的NX-OS軟體檔案。

["Cisco](https://software.cisco.com/download/home)[軟體下](https://software.cisco.com/download/home)[載](https://software.cisco.com/download/home)["](https://software.cisco.com/download/home)

2. 將交換器軟體複製到交換器:「複製sftp//root@server-ip-address/tftpboot/NX-os-file-name bootflash: VRF 管理」

在此範例中、nxos.7.0.3.I4.6.bin檔案會從SFTP伺服器10.10.99.99複製到本機bootflash:

```
IP switch A 1# copy sftp://root@10.10.99.99/tftpboot/nxos.7.0.3.I4.6.bin
bootflash: vrf management
root@10.10.99.99's password: password
sftp> progress
Progress meter enabled
sftp> get /tftpboot/nxos.7.0.3.I4.6.bin
/bootflash/nxos.7.0.3.I4.6.bin
Fetching /tftpboot/nxos.7.0.3.I4.6.bin to /bootflash/nxos.7.0.3.I4.6.bin
/tftpboot/nxos.7.0.3.I4.6.bin 100% 666MB 7.2MB/s
01:32
sftp> exit
Copy complete, now saving to disk (please wait)...
```
3. 在每個交換器上、確認交換器NX-OS檔案是否存在於每個交換器的bootflash目錄:「Dir bootflash:」中

下列範例顯示檔案存在於ip\_switch\_a\_1上:

```
IP switch A 1# dir bootflash:
  .
  .
  .
   698629632 Jun 13 21:37:44 2017 nxos.7.0.3.I4.6.bin
  .
  .
  .
Usage for bootflash://sup-local
 1779363840 bytes used
13238841344 bytes free
15018205184 bytes total
IP_switch_A_1#
```
4. 安裝交換器軟體:「install all nxos bootflash:nxos.version-number.bin」

交換器軟體安裝完成後、交換器會自動重新載入(重新開機)。

下列範例顯示在ip\_switch\_a\_1上安裝軟體:

```
IP_switch_A_1#_install all_nxos bootflash:nxos.7.0.3.I4.6.bin
Installer will perform compatibility check first. Please wait.
Installer is forced disruptive
Verifying image bootflash:/nxos.7.0.3.I4.6.bin for boot variable "nxos".
[####################] 100% -- SUCCESS
Verifying image type.
[####################] 100% -- SUCCESS
Preparing "nxos" version info using image
bootflash:/nxos.7.0.3.I4.6.bin.
[####################] 100% -- SUCCESS
Preparing "bios" version info using image
bootflash:/nxos.7.0.3.I4.6.bin.
[####################] 100% -- SUCCESS [####################] 100%
-- SUCCESS
Performing module support checks. [ # # # # # # # # # # # # # # # # # # # # # # # # ] 100%-- SUCCESS
Notifying services about system upgrade. [####################] 100%
-- SUCCESS
```
Compatibility check is done: Module bootable Impact Install-type Reason ------ -------- -------------- ------------ ------ 1 yes disruptive reset default upgrade is not hitless Images will be upgraded according to following table: Module Image Running-Version(pri:alt) New-Version Upg-Required ------ ---------- ------------------------ ------------------ ------------ 1 nxos 7.0(3)I4(1) 7.0(3)I4(6) yes 1 bios v04.24(04/21/2016) v04.24(04/21/2016) no Switch will be reloaded for disruptive upgrade. Do you want to continue with the installation  $(y/n)$ ? [n] y Install is in progress, please wait. Performing runtime checks.  $[ # # # # # # # # # # # # # # # # # # # # # # # ] 100%$ **SUCCESS** Setting boot variables. [####################] 100% -- SUCCESS Performing configuration copy. [####################] 100% -- SUCCESS Module 1: Refreshing compact flash and upgrading bios/loader/bootrom. Warning: please do not remove or power off the module at this time. [####################] 100% -- SUCCESS Finishing the upgrade, switch will reboot in 10 seconds. IP\_switch\_A\_1#

# 5. 等待交換器重新載入、然後登入交換器。

交換器重新開機後、會顯示登入提示:

```
User Access Verification
IP switch A 1 login: admin
Password:
Cisco Nexus Operating System (NX-OS) Software
TAC support: http://www.cisco.com/tac
Copyright (C) 2002-2017, Cisco and/or its affiliates.
All rights reserved.
.
.
.
MDP database restore in progress.
IP_switch_A_1#
The switch software is now installed.
```
6. 驗證是否已安裝交換器軟體:「How version(顯示版本)」

下列範例顯示輸出:

```
IP_switch_A_1# show version
Cisco Nexus Operating System (NX-OS) Software
TAC support: http://www.cisco.com/tac
Copyright (C) 2002-2017, Cisco and/or its affiliates.
All rights reserved.
.
.
.
Software
    BIOS: version 04.24
  NXOS: version 7.0(3)I4(6) **<<< switch software version**
    BIOS compile time: 04/21/2016
   NXOS image file is: bootflash:///nxos.7.0.3.I4.6.bin
    NXOS compile time: 3/9/2017 22:00:00 [03/10/2017 07:05:18]
Hardware
    cisco Nexus 3132QV Chassis
    Intel(R) Core(TM) i3- CPU @ 2.50GHz with 16401416 kB of memory.
    Processor Board ID FOC20123GPS
    Device name: A1
    bootflash: 14900224 kB
  usb1: 0 kB (expansion flash)
Kernel uptime is 0 \, \text{day}(s), 0 \, \text{hour}(s), 1 \, \text{minute}(s), 49 \, \text{second}(s)Last reset at 403451 usecs after Mon Jun 10 21:43:52 2017
    Reason: Reset due to upgrade
    System version: 7.0(3)I4(1)
    Service:
plugin
    Core Plugin, Ethernet Plugin
IP_switch_A_1#
```
7. 在靜態IP組態的其餘三個IP交換器上重複上述步驟MetroCluster 。

<span id="page-201-0"></span>在**Cisco 9336C**交換器上設定**Macsec**加密

如果需要、您可以在站台之間執行的WAN ISL連接埠上設定Macsec加密。套用正確的RCF檔案之後、您必須設 定Macsec。

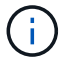

### **MAC**的授權要求

Macsec需要安全授權。如需Cisco NX-OS授權方案的完整說明、以及如何取得及申請授權、請參閱 ["Cisco NX-](https://www.cisco.com/c/en/us/td/docs/switches/datacenter/sw/nx-os/licensing/guide/b_Cisco_NX-OS_Licensing_Guide/b_Cisco_NX-OS_Licensing_Guide_chapter_01.html)[OS](https://www.cisco.com/c/en/us/td/docs/switches/datacenter/sw/nx-os/licensing/guide/b_Cisco_NX-OS_Licensing_Guide/b_Cisco_NX-OS_Licensing_Guide_chapter_01.html)[授](https://www.cisco.com/c/en/us/td/docs/switches/datacenter/sw/nx-os/licensing/guide/b_Cisco_NX-OS_Licensing_Guide/b_Cisco_NX-OS_Licensing_Guide_chapter_01.html)[權指](https://www.cisco.com/c/en/us/td/docs/switches/datacenter/sw/nx-os/licensing/guide/b_Cisco_NX-OS_Licensing_Guide/b_Cisco_NX-OS_Licensing_Guide_chapter_01.html)[南](https://www.cisco.com/c/en/us/td/docs/switches/datacenter/sw/nx-os/licensing/guide/b_Cisco_NX-OS_Licensing_Guide/b_Cisco_NX-OS_Licensing_Guide_chapter_01.html)["](https://www.cisco.com/c/en/us/td/docs/switches/datacenter/sw/nx-os/licensing/guide/b_Cisco_NX-OS_Licensing_Guide/b_Cisco_NX-OS_Licensing_Guide_chapter_01.html)

啟用**MetroCluster Cisco Macsec Encryption WAN ISL**以利支援各種**IP**組態

您可以在MetroCluster WAN ISL上的Cisco 9336C交換器上啟用MAC加密功能、以利執行支援。

1. 進入全域組態模式:「configure terminal」(設定終端機)

```
IP switch A 1# configure terminal
IP switch A 1(config)#
```
2. 在裝置上啟用Macsec和MKA:「feature Macsec」(功能MAC秒)

IP switch A 1(config)# feature macsec

3. 將執行組態複製到啟動組態:「copy running-config startup-config」

IP\_switch\_A\_1(config)# copy running-config startup-config

### 停用**Cisco Macsec Encryption**

您可能需要在MetroCluster WAN ISL上針對Cisco 9336C交換器停用MAC加密、以利進行IP組態設定。

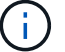

如果停用加密、您也必須刪除金鑰。

1. 進入全域組態模式:「configure terminal」(設定終端機)

```
IP switch A 1# configure terminal
IP switch A 1(config)#
```
2. 停用裝置上的Macsec組態:「Macsec shutruted」(Macsec關機)

IP switch A 1(config)# macsec shutdown

選取「否」選項可還原Macsec功能。

3. 選取您已使用Macsec設定的介面。

您可以指定介面類型和身分識別。對於乙太網路連接埠、請使用乙太網路插槽/連接埠。

IP switch A 1(config)# interface ethernet 1/15 switch(config-if)#

4. 移除介面上設定的金鑰鏈、原則和後援金鑰鏈、以移除Macsec組態:「無Macsec金鑰鏈金鑰鏈名稱原則名 稱後援金鑰鏈名稱」

IP switch A 1(config-if)# no macsec keychain kc2 policy abc fallbackkeychain fb\_kc2

- 5. 在所有設定了Macsec的介面上重複步驟3和4。
- 6. 將執行組態複製到啟動組態:「copy running-config startup-config」

IP\_switch\_A\_1(config)# copy running-config startup-config

設定**Macsec**金鑰鏈和金鑰

如需設定Macsec金鑰鏈的詳細資訊、請參閱交換器的Cisco文件。

<span id="page-203-0"></span>連接新的**NS224**機櫃

步驟

- 1. 使用套件包裝箱隨附的安裝傳單、安裝機櫃隨附的軌道安裝套件。
- 2. 使用安裝說明將機櫃安裝並固定在支撐托架、機架或機櫃上。
- 3. 將電源線連接至機櫃、以電源線固定器固定電源線、然後將電源線連接至不同的電源供應器、以獲得恢復能 力。

機櫃連接電源時會啟動、但沒有電源開關。當電源供應器正常運作時、雙色LED會亮起綠燈。

- 4. 將機櫃ID設為HA配對內和整個組態內唯一的數字。
- 5. 依下列順序連接機櫃連接埠:
	- a. 將NSMA-A、e0a連接至交換器(Switch-A1或Switch-B1)
	- b. 將NSM-B、e0A連接至交換器(Switch-A2或Switch-B2)
	- c. 將NSM A、e0b連接至交換器(Switch-A1或Switch-B1)
	- d. 將NSM-B、e0b連接至交換器(Switch-A2或Switch-B2)
- 6. 使用由「**\*RcfFileGenerator**」工具產生的佈線配置、將機櫃連接至適當的連接埠。

一旦新機櫃正確連接纜線、ONTAP 即可在網路上自動偵測。

# 在 **MetroCluster IP** 組態中設定端點對端點加密

從 ONTAP 9.15.1 開始、您可以設定端點對端點加密、以加密 MetroCluster IP 組態中站台 之間的後端流量、例如 NVlog 和儲存複寫資料。

關於這項工作

- 您必須是叢集管理員才能執行此工作。
- 在設定端點對端點加密之前、您必須先設定 ["](https://docs.netapp.com/us-en/ontap/encryption-at-rest/configure-external-key-management-concept.html)[設定](https://docs.netapp.com/us-en/ontap/encryption-at-rest/configure-external-key-management-concept.html)[外](https://docs.netapp.com/us-en/ontap/encryption-at-rest/configure-external-key-management-concept.html)[部](https://docs.netapp.com/us-en/ontap/encryption-at-rest/configure-external-key-management-concept.html)[金鑰](https://docs.netapp.com/us-en/ontap/encryption-at-rest/configure-external-key-management-concept.html)[管](https://docs.netapp.com/us-en/ontap/encryption-at-rest/configure-external-key-management-concept.html)[理](https://docs.netapp.com/us-en/ontap/encryption-at-rest/configure-external-key-management-concept.html)["](https://docs.netapp.com/us-en/ontap/encryption-at-rest/configure-external-key-management-concept.html)。
- 檢閱在 MetroCluster IP 組態中設定端點對端點加密所需的支援系統和最低 ONTAP 版本:

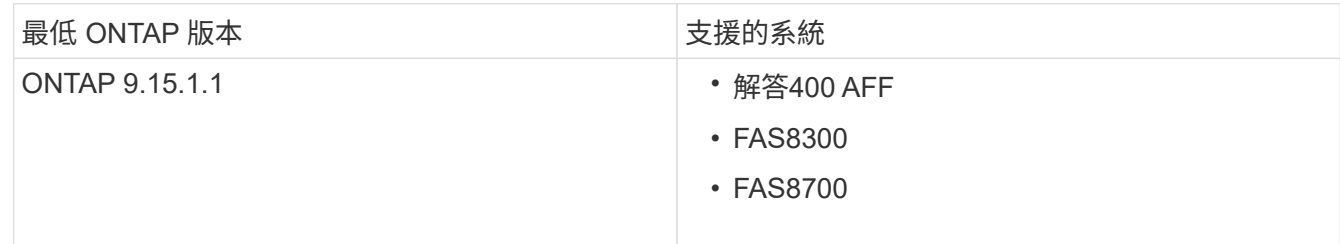

# 啟用端點對端點加密

請執行下列步驟以啟用端點對端點加密。

步驟

- 1. 驗MetroCluster 證整個過程的效能狀況。
	- a. 驗證MetroCluster 這些元件是否正常運作:

metrocluster check run

cluster A:: \*> metrocluster check run

# 此作業會在背景執行。

b. 之後 metrocluster check run 作業完成、執行:

metrocluster check show

大約五分鐘後、會顯示下列結果:

```
cluster A::: *> metrocluster check show
Component Result
------------------- ---------
nodes ok
lifs ok
config-replication ok
aggregates ok
clusters ok
connections not-applicable
volumes ok
7 entries were displayed.
```
a. 檢查執行MetroCluster 中的檢查作業狀態:

metrocluster operation history show -job-id <id>

b. 確認沒有健全狀況警示:

system health alert show

2. 確認兩個叢集上都已設定外部金鑰管理:

security key-manager external show-status

3. 為每個 DR 群組啟用端點對端點加密:

```
metrocluster modify -is-encryption-enabled true -dr-group-id
<dr_group_id>
```
◦ 範例 \*

```
cluster A::*> metrocluster modify -is-encryption-enabled true -dr-group
-id<sub>1</sub>Warning: Enabling encryption for a DR Group will secure NVLog and
Storage
           replication data sent between MetroCluster nodes and have an
impact on
           performance. Do you want to continue? {y|n}: y
[Job 244] Job succeeded: Modify is successful.
```
+ 對組態中的每個 DR 群組重複此步驟。

4. 確認已啟用端點對端點加密:

metrocluster node show -fields is-encryption-enabled

◦ 範例 \*

```
cluster A::*> metrocluster node show -fields is-encryption-enabled
dr-group-id cluster node configuration-state is-encryption-
enabled
----------- ---------- -------- ------------------- -----------------
1 cluster A node A 1 configured true
1 cluster_A node_A_2 configured true
1 cluster B node B 1 configured true
1 cluster B node B 2 configured true
4 entries were displayed.
```
停用端點對端點加密

執行下列步驟以停用端點對端點加密。

步驟

- 1. 驗MetroCluster 證整個過程的效能狀況。
	- a. 驗證MetroCluster 這些元件是否正常運作:

metrocluster check run

cluster\_A::\*> metrocluster check run

此作業會在背景執行。

b. 之後 metrocluster check run 作業完成、執行:

metrocluster check show

大約五分鐘後、會顯示下列結果:

```
cluster A::: *> metrocluster check show
Component Result
------------------- ---------
nodes ok
lifs ok
config-replication ok
aggregates ok
clusters ok
connections not-applicable
volumes ok
7 entries were displayed.
```
a. 檢查執行MetroCluster 中的檢查作業狀態:

metrocluster operation history show -job-id <id>

b. 確認沒有健全狀況警示:

system health alert show

2. 確認兩個叢集上都已設定外部金鑰管理:

security key-manager external show-status

3. 在每個 DR 群組上停用端點對端點加密:

```
metrocluster modify -is-encryption-enabled false -dr-group-id
<dr_group_id>
```
◦ 範例 \*

```
cluster A::*> metrocluster modify -is-encryption-enabled false -dr-group
-id 1
[Job 244] Job succeeded: Modify is successful.
```
+ 對組態中的每個 DR 群組重複此步驟。

4. 確認端點對端點加密已停用:

metrocluster node show -fields is-encryption-enabled

◦ 範例 \*

```
cluster A::*> metrocluster node show -fields is-encryption-enabled
dr-group-id cluster node configuration-state is-encryption-
enabled
----------- ---------- -------- ------------------- -----------------
1 cluster A node A 1 configured false
1 cluster_A node_A_2 configured false
1 cluster B node B 1 configured false
1 cluster B node B 2 configured false
4 entries were displayed.
```
在 **MetroCluster IP** 組態中關閉並開啟單一站台的電源

如果您需要在 MetroCluster IP 組態中執行站台維護或重新定位單一站台、您必須知道如何 關閉站台電源並開啟電源。

如果您需要重新部署和重新設定站台(例如、如果您需要從四節點擴充至八節點叢集)、則無法同時完成這些工 作。本程序僅涵蓋執行站台維護或重新定位站台而不變更其組態所需的步驟。

下圖顯示MetroCluster 一個E面的 組態。叢集B已關閉以進行維護。

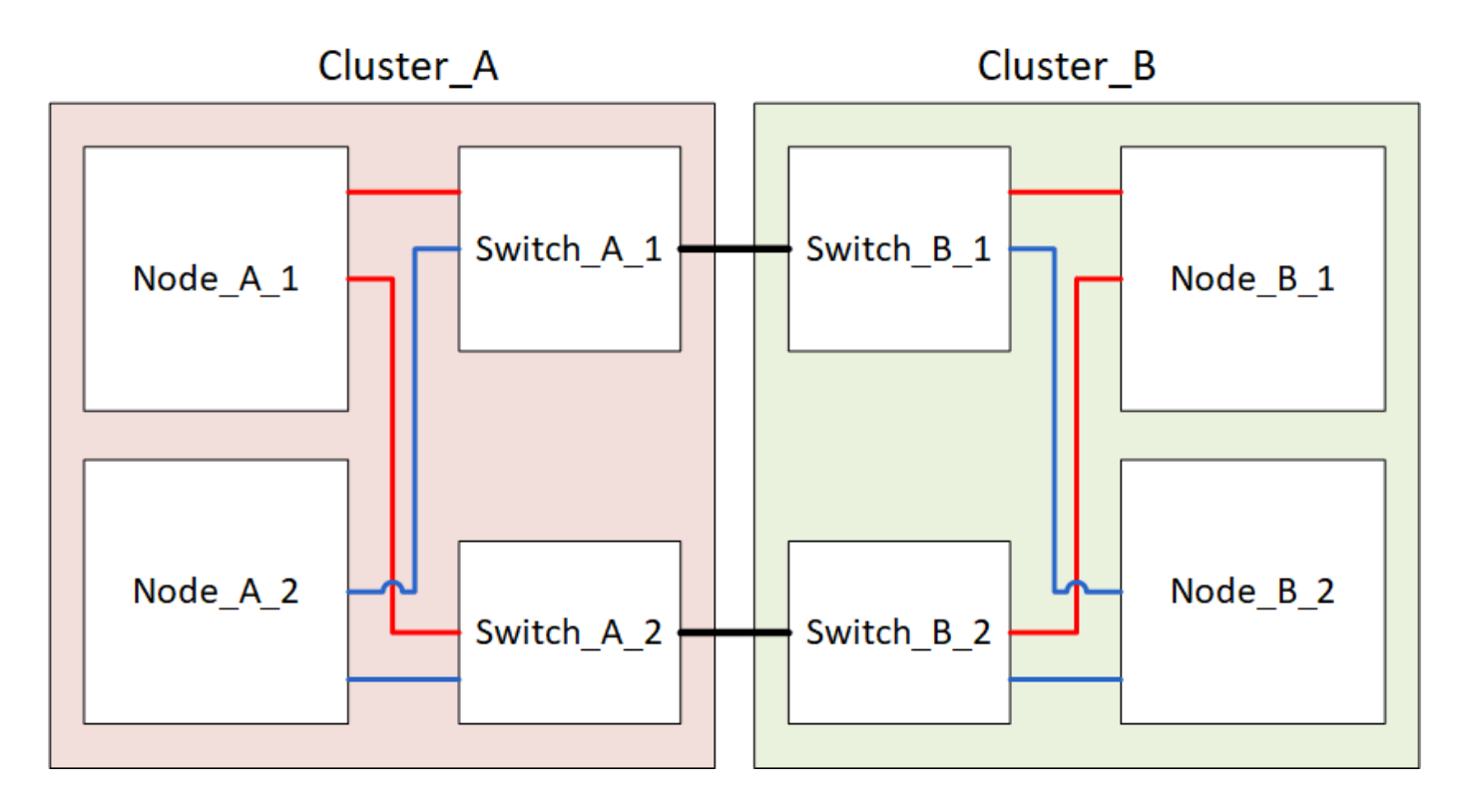

### 關閉 **MetroCluster** 站台

您必須先關閉站台和所有設備的電源、才能開始進行現場維護或重新配置。

關於這項工作

下列步驟中的所有命令都是從仍處於開機狀態的站台發出的。

# 步驟

- 1. 開始之前、請檢查站台上的任何非鏡射Aggregate是否離線。
- 2. 驗證MetroCluster 下列項目中的功能:ONTAP
	- a. 檢查系統是否具有多路徑:

「節點執行節點 norme-name sysconfig -A」

b. 檢查兩個叢集上的任何健全狀況警示:

「系統健全狀況警示顯示」

c. 確認MetroCluster 執行功能組態、並確認操作模式正常:

《不看》MetroCluster

- d. 執行MetroCluster 功能不全:+ MetroCluster 「功能不全」
- e. 顯示MetroCluster 檢查結果:

《不一樣的表演》MetroCluster

f. 檢查交換器上是否有任何健全狀況警示 (如果有):

「torage switchshow」

g. 執行Config Advisor

### ["NetApp](https://mysupport.netapp.com/site/tools/tool-eula/activeiq-configadvisor)[下](https://mysupport.netapp.com/site/tools/tool-eula/activeiq-configadvisor)[載](https://mysupport.netapp.com/site/tools/tool-eula/activeiq-configadvisor)[Config Advisor"](https://mysupport.netapp.com/site/tools/tool-eula/activeiq-configadvisor)

h. 執行Config Advisor 完功能後、請檢閱工具的輸出結果、並依照輸出中的建議來解決發現的任何問題。

3. 從您要保持正常運作的站台、執行轉換:

《不切換》MetroCluster

cluster A::\*> metrocluster switchover

此作業可能需要數分鐘才能完成。

4. 監控並驗證切換是否完成:

《不穩定營運展》MetroCluster

```
cluster A::*> metrocluster operation show
   Operation: Switchover
  Start time: 10/4/2012 19:04:13
State: in-progress
     End time: -
       Errors:
cluster A::*> metrocluster operation show
    Operation: Switchover
  Start time: 10/4/2012 19:04:13
        State: successful
     End time: 10/4/2012 19:04:22
       Errors: -
```
5. 如果MetroCluster 您有執行ONTAP 支援支援支援的支援功能、請等待災難站台上線、並自動完成修復作 業。

在執行 ONTAP 9.5 或更早版本的 MetroCluster IP 組態中、災難站台節點不會自動開機至 ONTAP 、且叢集 會保持離線狀態。

- 6. 將屬於無鏡射集合體的任何磁碟區和LUN離線移動。
	- a. 離線移動磁碟區。

cluster A::\* volume offline <volume name>

b. 離線移動LUN。

cluster\_A::\* lun offline lun path <lun path>

7. 離線移動無鏡射的集合體:「將Aggregate離線」

cluster A\*::> storage aggregate offline -aggregate <aggregate-name>

8. 視您的組態和ONTAP 版本而定、找出並移動位於災難站台 (Cluster B) 的離線受影響的叢集。

您應該離線移動下列程序:

◦ 位於災難站台之磁碟上的非鏡射叢集。

如果您不在災難站台上離線移動非鏡射的叢、則當災難站台稍後關閉時、可能會發生中斷。

- 位於災難站台之磁碟上的鏡射叢集、用於集合鏡射。當它們離線移動之後、就無法存取叢體。
- a. 識別受影響的叢體。

在存續站台由節點擁有的叢集由Pool1磁碟組成。災難站台節點擁有的叢集由Pool0磁碟組成。

```
Cluster A::> storage aggregate plex show -fields aggregate, status, is-
online,Plex,pool
aggregate plex status is-online pool
------------ ----- ------------- --------- ----
Node B 1 aggr0 plex0 normal, active true 0
Node B 1 aggr0 plex1 normal, active true 1
Node B 2 aggr0 plex0 normal, active true 0
Node B 2 aggr0 plex5 normal, active true 1
Node B 1 aggr1 plex0 normal, active true 0
Node B 1 aggr1 plex3 normal, active true 1
Node B 2 aggr1 plex0 normal, active true 0
Node B 2 aggr1 plex1 normal, active true 1
Node A 1 aggr0 plex0 normal, active true 0
Node A 1 aggr0 plex4 normal, active true 1
Node A 1 aggr1 plex0 normal, active true 0
Node A 1 aggr1 plex1 normal, active true 1
Node A 2 aggr0 plex0 normal, active true 0
Node A 2 aggr0 plex4 normal, active true 1
Node A 2 aggr1 plex0 normal, active true 0
Node A 2 aggr1 plex1 normal, active true 1
14 entries were displayed.
Cluster A::>
```
受影響的叢集是遠端連至叢集A的叢集下表顯示相對於叢集A而言、磁碟是本機磁碟還是遠端磁碟:

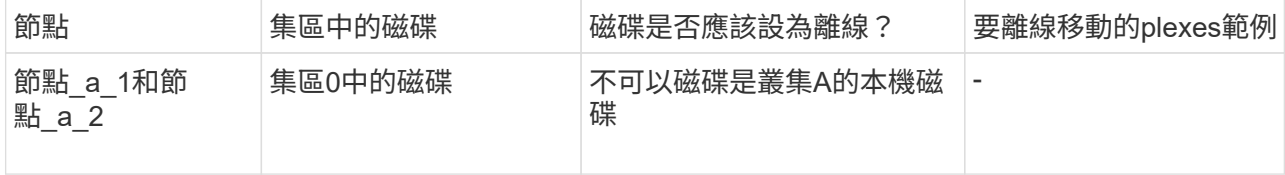

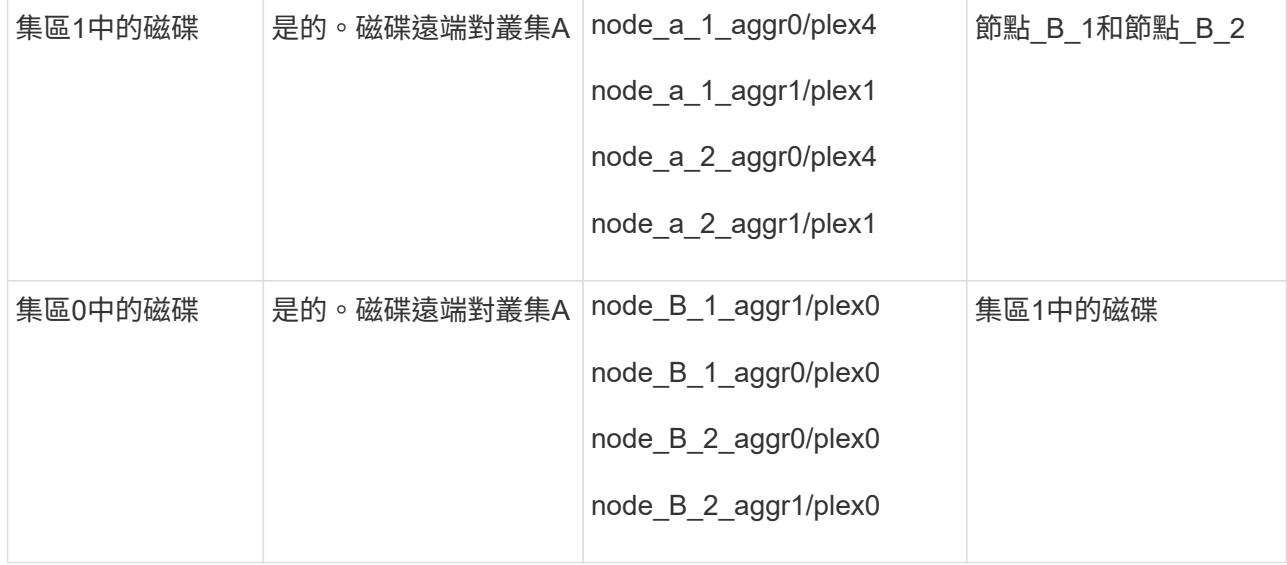

### b. 離線移動受影響的叢體:

"離線集合體叢"

storage aggregate plex offline -aggregate Node B 1 aggr0 -plex plex0

+

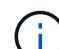

對具有遠端磁碟至 Cluster\_A 的所有叢集執行此步驟

9. 根據交換器類型持續離線 ISL 交換器連接埠。

10. 在每個節點上執行下列命令來停止節點:

node halt -inhibit-takeover true -skip-lif-migration true -node <node-name>

11. 關閉災難現場的設備電源。

您必須依照所示順序關閉下列設備:

- 儲存控制器 儲存控制器目前應位於 LOADER 提示:您必須將其完全關機。
- IP交換器MetroCluster
- 儲存櫃

# 重新定位**MetroCluster** 已關閉電源的景點

站台關機之後、您就可以開始進行維護工作。無論是將元件重新放置在同一個資料中心內、或是重新放置到不同 的資料中心、程序都是一樣MetroCluster 的。

- 硬體的纜線方式應與前一個站台相同。
- 如果交換器間連結(ISL)的速度、長度或編號已變更、則所有這些都需要重新設定。

### 步驟

1. 請確認所有元件的纜線均已仔細記錄、以便在新位置正確重新連接。

2. 將所有硬體、儲存控制器、 IP 交換器、 FiberBridges 和儲存櫃實際重新放置。

- 3. 設定ISL連接埠並驗證站台間連線。
	- a. 開啟 IP 交換器電源。

 $\mathbf{a}$ 

請勿\*不\*啟動任何其他設備。

4. 使用交換器上的工具(可用時)來驗證站台間的連線能力。

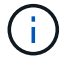

只有當連結設定正確且穩定時、才應繼續進行。

5. 如果發現連結穩定、請再次停用連結。

開啟**MetroCluster** 支援功能、恢復正常運作

維護完成或站台搬移之後、您必須開啟站台電源、重新建立MetroCluster 該組態。

關於這項工作

下列步驟中的所有命令都會從您啟動的站台發出。

### 步驟

1. 開啟交換器電源。

您應該先開啟交換器的電源。如果站台重新放置、則可能在上一步中已開啟電源。

- a. 如有必要或未在重新配置時完成、請重新設定交換器間連結(ISL)。
- b. 如果隔離已完成、請啟用ISL。
- c. 驗證ISL。
- 2. 開啟儲存控制器的電源、並等待您看到 LOADER 提示。控制器不得完全開機。

如果已啟用自動開機、請按 Ctrl+C 停止控制器自動開機。

- 3. 開啟機櫃電源、讓他們有足夠的時間完全開機。
- 4. 確認儲存設備可見。
	- a. 確認儲存設備可從存續的站台看到。將離線叢恢復上線、重新啟動重新同步作業、然後重新建立 SyncMirror 。
	- b. 確認本機儲存設備在維護模式中可從節點看到:

「展示-v」

5. 重新建立MetroCluster 此功能組態。

依照中的指示操作 ["](https://docs.netapp.com/zh-tw/ontap-metrocluster/disaster-recovery/task_recover_from_a_non_controller_failure_mcc_dr.html#verifying-that-your-system-is-ready-for-a-switchback)[驗證](https://docs.netapp.com/zh-tw/ontap-metrocluster/disaster-recovery/task_recover_from_a_non_controller_failure_mcc_dr.html#verifying-that-your-system-is-ready-for-a-switchback)[系統](https://docs.netapp.com/zh-tw/ontap-metrocluster/disaster-recovery/task_recover_from_a_non_controller_failure_mcc_dr.html#verifying-that-your-system-is-ready-for-a-switchback)[是否](https://docs.netapp.com/zh-tw/ontap-metrocluster/disaster-recovery/task_recover_from_a_non_controller_failure_mcc_dr.html#verifying-that-your-system-is-ready-for-a-switchback)[已準備](https://docs.netapp.com/zh-tw/ontap-metrocluster/disaster-recovery/task_recover_from_a_non_controller_failure_mcc_dr.html#verifying-that-your-system-is-ready-for-a-switchback)[好](https://docs.netapp.com/zh-tw/ontap-metrocluster/disaster-recovery/task_recover_from_a_non_controller_failure_mcc_dr.html#verifying-that-your-system-is-ready-for-a-switchback)[進行切換](https://docs.netapp.com/zh-tw/ontap-metrocluster/disaster-recovery/task_recover_from_a_non_controller_failure_mcc_dr.html#verifying-that-your-system-is-ready-for-a-switchback)["](https://docs.netapp.com/zh-tw/ontap-metrocluster/disaster-recovery/task_recover_from_a_non_controller_failure_mcc_dr.html#verifying-that-your-system-is-ready-for-a-switchback) 根據MetroCluster 您的需求組態執行修復和切換作業。

# 關閉**MetroCluster** 整個支援**IP**組態的電源

您必須先關閉MetroCluster 整個VMware IP組態和所有設備的電源、才能開始進行維護或 重新配置。

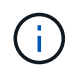

從ONTAP Sflex9.8開始、「儲存交換器」命令將取代為「系統交換器」。下列步驟顯示「儲存交 換器」命令、但ONTAP 如果您執行的是更新版本的資訊、則最好使用「系統交換器」命令。

- 1. 驗MetroCluster 證MetroCluster 以支援功能驗證的兩個站台的支援功能組態。
	- a. 確認MetroCluster 此功能為正常的現象。+"\* MetroCluster 《》節目
	- b. 執行下列命令:+「\* MetroCluster 不全互連show \*」
	- c. 在MetroCluster 任一個鏡像節點上輸入下列命令、以確認與磁碟的連線:+「執行本機**sysconfig -v**」
	- d. 執行下列命令:+`\*儲存連接埠show \*
	- e. 執行下列命令:+`儲存交換器**show**
	- f. 執行下列命令:+`網路介面**show**
	- g. 執行下列命令:+「\*網路連接埠show \*」
	- h. 執行下列命令:+「網路裝置探索**show**」
	- i. 執行MetroCluster 功能不全:+「\* MetroCluster 效能不全\*」
	- j. 顯示MetroCluster 畫面的結果:+「\* MetroCluster 畫面檢查」顯示\*
	- k. 執行下列命令:+`\* MetroCluster 《\*組態設定介面show \*》
- 2. 如有必要、請將AUSO故障網域修改為、以停用AUSO

「\* auso-disabled\*」

```
cluster A site A::*>metrocluster modify -auto-switchover-failure-domain
auso-disabled
```
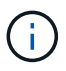

在靜態IP組態中、除非組態設定為使用「不使用」、否則AUSO故障網域已設定為「ausodisabled」MetroCluster ONTAP 。

3. 使用命令驗證變更

《\* MetroCluster 》《**\***作業系統展示》

```
cluster A site A::*> metrocluster operation show
     Operation: modify
         State: successful
    Start Time: 4/25/2020 20:20:36
      End Time: 4/25/2020 20:20:36
        Errors: -
```
4. 停止節點:

停機\*

```
system node halt -node node1 SiteA -inhibit-takeover true -ignore-quorum
-warnings true
```
- 5. 在現場關閉下列設備:
	- 儲存控制器
	- IP交換器MetroCluster
	- 儲存櫃
- 6. 等待 30 分鐘、然後開啟所有儲存櫃、 MetroCluster IP 交換器和儲存控制器的電源。
- 7. 在控制器開機之後、請從MetroCluster 兩個站台驗證支援功能組態。

若要驗證組態、請重複步驟1。

- 8. 執行關機後再開機檢查。
	- a. 驗證所有同步來源SVM是否都在線上:+「\* vserver show\*」
	- b. 啟動任何不在線上的同步來源SVM:+「\* vserver start\*」

# 所有 **MetroCluster** 組態的維護程序

在延伸**MetroCluster** 的架構中、以不中斷營運的方式更換機櫃

您可以在不中斷擴充MetroCluster 功能的情況下更換磁碟櫃、使用裝滿磁碟櫃或磁碟櫃機 箱、並從您要移除的磁碟櫃傳輸元件。

您要安裝的磁碟櫃模型必須符合中指定的儲存系統需求 ["Hardware Universe"](https://hwu.netapp.com)、包括支援的機櫃機型、支援的磁 碟機類型、堆疊中的磁碟櫃數量上限、以及支援ONTAP 的版本。

步驟

- 1. 請妥善接地。
- 2. 識別迴圈中所有有磁碟的集合體和磁碟區、其中包含您要更換的磁碟櫃、並記下受影響的叢名稱。

任一節點都可能包含受影響機櫃和主機集合體或主機磁碟區迴圈中的磁碟。

- 3. 根據您規劃的替換案例、選擇下列兩個選項之一。
	- 如果您要更換完整的磁碟櫃、包括機櫃機箱、磁碟和I/O模組(IOM)、請採取下表所述的對應行動:

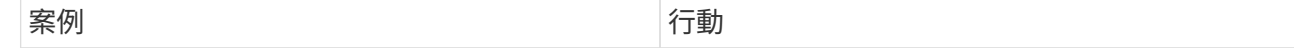
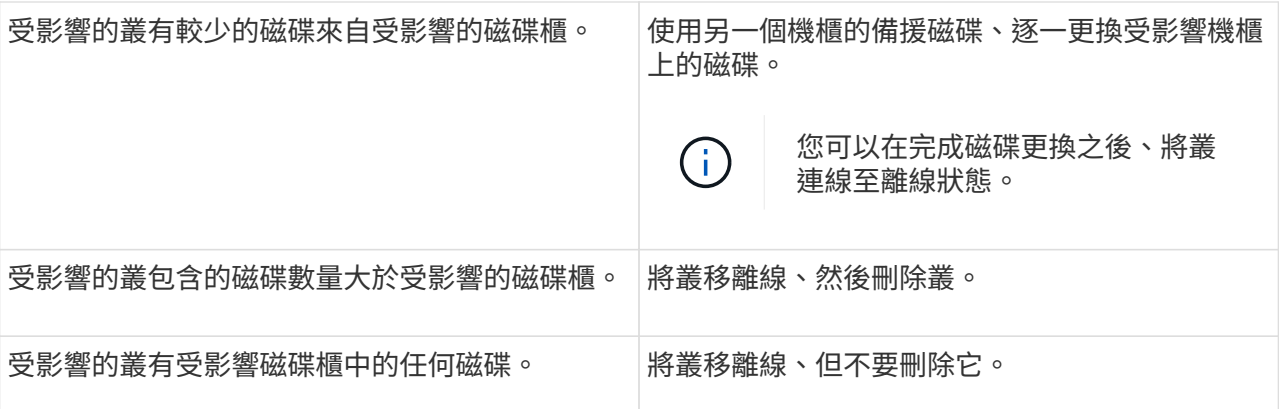

◦ 如果您只更換磁碟櫃機箱、而沒有更換其他元件、請執行下列步驟:

i. 將受影響的叢體從主控的控制器離線:

Aggregate offline

ii. 驗證叢體是否離線:

「Aggregate Status -r」

4. 識別受影響磁碟櫃迴圈所連接的控制器SAS連接埠、並停用兩個站台控制器上的SAS連接埠:

「torage port disable-node\_node\_name\_-port *SAs\_port*」

受影響的機櫃迴圈會連接至兩個站台。

- 5. 等待ONTAP 看到磁碟遺失。
	- a. 確認磁碟遺失:

「syssconfig -A」或「sysconfig -r」

- 6. 關閉磁碟櫃上的電源開關。
- 7. 從磁碟櫃拔下所有電源線。
- 8. 記錄拔下纜線的連接埠、以便以相同方式連接新的磁碟櫃。
- 9. 拔下並拔下將磁碟櫃連接至其他磁碟櫃或儲存系統的纜線。
- 10. 從機架中取出磁碟櫃。

若要使磁碟櫃更輕、更容易操作、請移除電源供應器和IOM。如果您要安裝磁碟櫃機箱、請同時移除磁碟機 或磁碟櫃。否則、請盡量避免移除磁碟機或磁碟機托架、因為過度處理可能導致內部磁碟機損壞。

- 11. 將替換磁碟櫃安裝並固定在支撐托架和機架上。
- 12. 如果您安裝磁碟櫃機箱、請重新安裝電源供應器和IOM。
- 13. 將所有纜線連接至更換的磁碟櫃連接埠、重新設定磁碟櫃堆疊、完全符合您移除的磁碟櫃上所設定的配置。
- 14. 開啟更換磁碟櫃的電源、並等待磁碟機加速運轉。
- 15. 將磁碟櫃ID變更為從0到98的唯一ID。
- 16. 啟用您先前停用的任何SAS連接埠。
	- a. 等待ONTAP 看到磁碟已插入、
	- b. 確認磁碟已插入:

「syssconfig -A」或「sysconfig -r」

17. 如果要更換完整的磁碟櫃(磁碟櫃機箱、磁碟、IOM)、請執行下列步驟:

如果您只要更換磁碟櫃機箱、而不更換其他元件、請移至步驟19。

a. 確定是否已啟用磁碟自動指派(開啟)。

"torage disk option modify -autodassign"

磁碟指派會自動進行。

- a. 如果未啟用磁碟自動指派、請手動指派磁碟擁有權。
- 18. 將叢體移回線上:

Ħ.

"Aggregate online *plex name*"

- 19. 重新建立透過鏡射集合體而刪除的任何叢體。
- 20. 開始重新同步時、請監控叢:

「Aggregate Status -r < Aggregate name>'

21. 驗證儲存系統是否如預期運作:

「系統健全狀況警示顯示」

## 何時將根磁碟區移轉至新目的地

您可能需要將根磁碟區移至雙節點或四節點MetroCluster 之間的另一個根Aggregate。

在雙節點**MetroCluster** 的不全功能組態中移轉根磁碟區

若要將根磁碟區移轉至雙節點MetroCluster 的效能測試組態內的新根Aggregate、請參閱 ["](https://kb.netapp.com/Advice_and_Troubleshooting/Data_Protection_and_Security/MetroCluster/How_to_move_mroot_to_a_new_root_aggregate_in_a_2-node_Clustered_MetroCluster_with_Switchover)[如何](https://kb.netapp.com/Advice_and_Troubleshooting/Data_Protection_and_Security/MetroCluster/How_to_move_mroot_to_a_new_root_aggregate_in_a_2-node_Clustered_MetroCluster_with_Switchover)[將](https://kb.netapp.com/Advice_and_Troubleshooting/Data_Protection_and_Security/MetroCluster/How_to_move_mroot_to_a_new_root_aggregate_in_a_2-node_Clustered_MetroCluster_with_Switchover)[mroot](https://kb.netapp.com/Advice_and_Troubleshooting/Data_Protection_and_Security/MetroCluster/How_to_move_mroot_to_a_new_root_aggregate_in_a_2-node_Clustered_MetroCluster_with_Switchover)[移](https://kb.netapp.com/Advice_and_Troubleshooting/Data_Protection_and_Security/MetroCluster/How_to_move_mroot_to_a_new_root_aggregate_in_a_2-node_Clustered_MetroCluster_with_Switchover) [至](https://kb.netapp.com/Advice_and_Troubleshooting/Data_Protection_and_Security/MetroCluster/How_to_move_mroot_to_a_new_root_aggregate_in_a_2-node_Clustered_MetroCluster_with_Switchover)[MetroCluster](https://kb.netapp.com/Advice_and_Troubleshooting/Data_Protection_and_Security/MetroCluster/How_to_move_mroot_to_a_new_root_aggregate_in_a_2-node_Clustered_MetroCluster_with_Switchover) [具](https://kb.netapp.com/Advice_and_Troubleshooting/Data_Protection_and_Security/MetroCluster/How_to_move_mroot_to_a_new_root_aggregate_in_a_2-node_Clustered_MetroCluster_with_Switchover)[有](https://kb.netapp.com/Advice_and_Troubleshooting/Data_Protection_and_Security/MetroCluster/How_to_move_mroot_to_a_new_root_aggregate_in_a_2-node_Clustered_MetroCluster_with_Switchover)[Switchover](https://kb.netapp.com/Advice_and_Troubleshooting/Data_Protection_and_Security/MetroCluster/How_to_move_mroot_to_a_new_root_aggregate_in_a_2-node_Clustered_MetroCluster_with_Switchover)[功能的](https://kb.netapp.com/Advice_and_Troubleshooting/Data_Protection_and_Security/MetroCluster/How_to_move_mroot_to_a_new_root_aggregate_in_a_2-node_Clustered_MetroCluster_with_Switchover)[雙](https://kb.netapp.com/Advice_and_Troubleshooting/Data_Protection_and_Security/MetroCluster/How_to_move_mroot_to_a_new_root_aggregate_in_a_2-node_Clustered_MetroCluster_with_Switchover)[節點](https://kb.netapp.com/Advice_and_Troubleshooting/Data_Protection_and_Security/MetroCluster/How_to_move_mroot_to_a_new_root_aggregate_in_a_2-node_Clustered_MetroCluster_with_Switchover)[叢](https://kb.netapp.com/Advice_and_Troubleshooting/Data_Protection_and_Security/MetroCluster/How_to_move_mroot_to_a_new_root_aggregate_in_a_2-node_Clustered_MetroCluster_with_Switchover)[集式節點上的新](https://kb.netapp.com/Advice_and_Troubleshooting/Data_Protection_and_Security/MetroCluster/How_to_move_mroot_to_a_new_root_aggregate_in_a_2-node_Clustered_MetroCluster_with_Switchover)[根](https://kb.netapp.com/Advice_and_Troubleshooting/Data_Protection_and_Security/MetroCluster/How_to_move_mroot_to_a_new_root_aggregate_in_a_2-node_Clustered_MetroCluster_with_Switchover)[Aggregate"](https://kb.netapp.com/Advice_and_Troubleshooting/Data_Protection_and_Security/MetroCluster/How_to_move_mroot_to_a_new_root_aggregate_in_a_2-node_Clustered_MetroCluster_with_Switchover)。本程序說明如何在MetroCluster 執行停止功能的過程中、不中斷營運地移轉根磁碟區。此程序與四節點組態上使用的程序略有不同。

#### 在四節點**MetroCluster** 的不全功能組態中移轉根磁碟區

若要將根磁碟區移轉至四節點MetroCluster 的更新組態內的新根Aggregate、您可以使用 ["](http://docs.netapp.com/ontap-9/topic/com.netapp.doc.dot-cm-cmpr-930/system%5F%5Fnode%5F%5Fmigrate-root.html)[系統節點移轉](http://docs.netapp.com/ontap-9/topic/com.netapp.doc.dot-cm-cmpr-930/system%5F%5Fnode%5F%5Fmigrate-root.html)[根目](http://docs.netapp.com/ontap-9/topic/com.netapp.doc.dot-cm-cmpr-930/system%5F%5Fnode%5F%5Fmigrate-root.html)[錄](http://docs.netapp.com/ontap-9/topic/com.netapp.doc.dot-cm-cmpr-930/system%5F%5Fnode%5F%5Fmigrate-root.html)["](http://docs.netapp.com/ontap-9/topic/com.netapp.doc.dot-cm-cmpr-930/system%5F%5Fnode%5F%5Fmigrate-root.html) 滿足下列需求時執行命令:

- 您可以使用系統節點移轉根目錄、在四節點MetroCluster 的資訊區組態中移動根集合體。
- 所有根Aggregate都必須鏡射。
- 您可以在兩個站台上新增磁碟櫃、並使用較小的磁碟機來裝載根Aggregate。

• 在連接新磁碟機之前、您必須檢查平台所支援的磁碟機限制。

["NetApp Hardware Universe"](https://hwu.netapp.com)

• 如果您將根Aggregate移至較小的磁碟機、則必須符合平台的最小根磁碟區大小、以確保儲存所有核心檔 案。

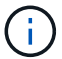

四節點程序也可套用至八節點組態。

## 在**MetroCluster** 不完整的組態中移動中繼資料磁碟區

您可以在MetroCluster 一個組態中、將中繼資料磁碟區從一個Aggregate移至另一 個Aggregate。當來源Aggregate已停用或未鏡射、或是由於其他原因導致Aggregate不符 合資格時、您可能會想要移動中繼資料Volume。

- 您必須擁有叢集管理員權限才能執行此工作。
- 目標Aggregate必須鏡射、不得處於降級狀態。
- 目標Aggregate中的可用空間必須大於您要移動的中繼資料Volume。

## 步驟

1. 將權限層級設為進階:

「設定**-**權限進階」

2. 識別應移動的中繼資料磁碟區:

'\* Volume可顯示MDV\_CRS\*\*

Cluster A:: \*> volume show MDV CRS\* Vserver Volume Aggregate State Type Size Available Used% --------- ------------ ------------ ---------- ---- ---------- ---------- ----- Cluster\_A MDV\_CRS\_14c00d4ac9f311e7922800a0984395f1\_A Node\_A\_1\_aggr1 online RW 10GB 9.50GB 5% Cluster\_A MDV\_CRS\_14c00d4ac9f311e7922800a0984395f1\_B Node\_A\_2\_aggr1 online RW 10GB 9.50GB 5% Cluster\_A MDV\_CRS\_15035e66c9f311e7902700a098439625\_A Node\_B\_1\_aggr1  $-$  RW  $-$ - - Cluster\_A MDV\_CRS\_15035e66c9f311e7902700a098439625\_B Node\_B\_2\_aggr1  $RW$  $-$ 4 entries were displayed. Cluster A::>

- 3. 識別合格的目標Aggregate:
	- 《\* MetroCluster 》-《驗證組態複寫顯示**-**符合**Aggregate**資格》

下列命令可識別叢集A中符合裝載中繼資料磁碟區資格的集合體:

```
Cluster A::*> metrocluster check config-replication show-aggregate-
eligibility
Aggregate Hosted Config Replication Vols Host Addl Vols Comments
------------ ------------------------------------------ --------------
--------
Node A 1 aggr0 - false Root Aggregate
Node A 2 aggr0 - false Root Aggregate
Node A 1 aggr1 MDV CRS 1bc7134a5ddf11e3b63f123478563412 A true -
Node A 2 aggr1 MDV CRS 1bc7134a5ddf11e3b63f123478563412 B true -
Node A 1 aggr2 - true
Node A 2 aggr2 - true
Node A 1 Aggr3 - false Unable to determine available space of aggregate
Node A 1 aggr5 - false Unable to determine mirror configuration
Node A 2 aggr6 - false Mirror configuration does not match requirement
Node B 1 aggr4 - false NonLocal Aggregate
```
在上一個範例中、Node\_a\_aggr2和Node\_a\_2\_aggr2均符合資格。

4. 啟動Volume Move作業:

'磁碟區移動start -vserver *svm\_name*-volume *madgental\_volume*名稱-destination-Aggregate *dgregate*名稱\*

下列命令可將中繼資料磁碟區「mDV CRs 14c00d4ac9f311e7922800a0984395f1」從「Aggregate Node a aggr1」移至「Aggregate Node a aggr2」:

```
Cluster A::*> volume move start -vserver svm cluster A -volume
MDV_CRS_14c00d4ac9f311e7922800a0984395f1
-destination-aggregate aggr_cluster_A_02_01
Warning: You are about to modify the system volume
         "MDV CRS 9da04864ca6011e7b82e0050568be9fe A". This may cause
severe
           performance or stability problems. Do not proceed unless
directed to
           do so by support. Do you want to proceed? {y|n}: y
[Job 109] Job is queued: Move
"MDV_CRS_9da04864ca6011e7b82e0050568be9fe_A" in Vserver
"svm cluster A" to aggregate "aggr cluster A 02 01".
Use the "volume move show -vserver svm cluster A -volume
MDV CRS 9da04864ca6011e7b82e0050568be9fe A" command to view the status
of this operation.
```
5. 驗證Volume Move作業的狀態:

「\* Volume move show -volume vol\_entional\_name\*」

6. 返回管理權限層級:

「設定**-**權限管理」

## 在**MetroCluster** 不完整的組態中重新命名叢集

重新命名MetroCluster 以支援功能組態的叢集時、需要進行變更、然後在本機和遠端叢集 上驗證變更是否正確生效。

步驟

1. 使用檢視叢集名稱

「\* MetroCluster 鏡面顯示\*」

命令:

```
cluster 1::*> metrocluster node show
DR Configuration DR
Group Cluster Node State Mirroring Mode
----- ------- ------------------ -------------- ---------
--------------------
1 cluster_1
node_A_1 configured enabled normal
  node_A_2 configured enabled normal
     \begin{array}{c}\n \text{node}_A^2 \\
 \text{close}_A^2\n \end{array}node B 1 configured enabled normal
           node B 2 configured enabled normal
4 entries were displayed.
```
2. 重新命名叢集:

#### `叢集身分修改**-name** *new\_name*

在以下範例中、「cluster 1」叢集已重新命名為「cluster a」:

cluster 1::\*> cluster identity modify -name cluster A

## 3. 在本機叢集上驗證重新命名的叢集是否正常執行:

「\* MetroCluster 鏡面顯示\*」

在以下範例中、新重新命名的「叢集\_A」正常執行:

cluster A::\*> metrocluster node show DR Configuration DR Group Cluster Node State Mirroring Mode ----- ------- ------------------ -------------- --------- -------------------- 1 cluster\_A node\_A\_1 configured enabled normal node\_A\_2 configured enabled normal cluster\_2 node\_B\_1 configured enabled normal node\_B\_2 configured enabled normal 4 entries were displayed.

4. 重新命名遠端叢集:

hy\*叢集對等修改本機名稱-name *cluster \_2*-new-name *cluster \_B*\*

在以下範例中、「cluster」2會重新命名為「cluster」B:

```
cluster A::> cluster peer modify-local-name -name cluster 2 -new-name
cluster_B
```
5. 在遠端叢集上確認本機叢集已重新命名且正常執行:

「\_fidnodeshow」MetroCluster

在以下範例中、新重新命名的「叢集B」正常執行:

```
cluster B::*> metrocluster node show
DR Configuration DR
Group Cluster Node State Mirroring Mode
----- ------- ------------------ -------------- ---------
--------------------
1 cluster_B
             node_B_1 configured enabled normal
          node B 2 configured enabled normal
      cluster_A
          node A<sub>_1</sub> configured enabled normal
            node_A_2 configured enabled normal
4 entries were displayed.
```
6. 針對您要重新命名的每個叢集重複這些步驟。

## 何處可找到其他資訊

# 您可以在MetroCluster NetApp豐富的文件中、深入瞭解如何設定、操作及監控功能。

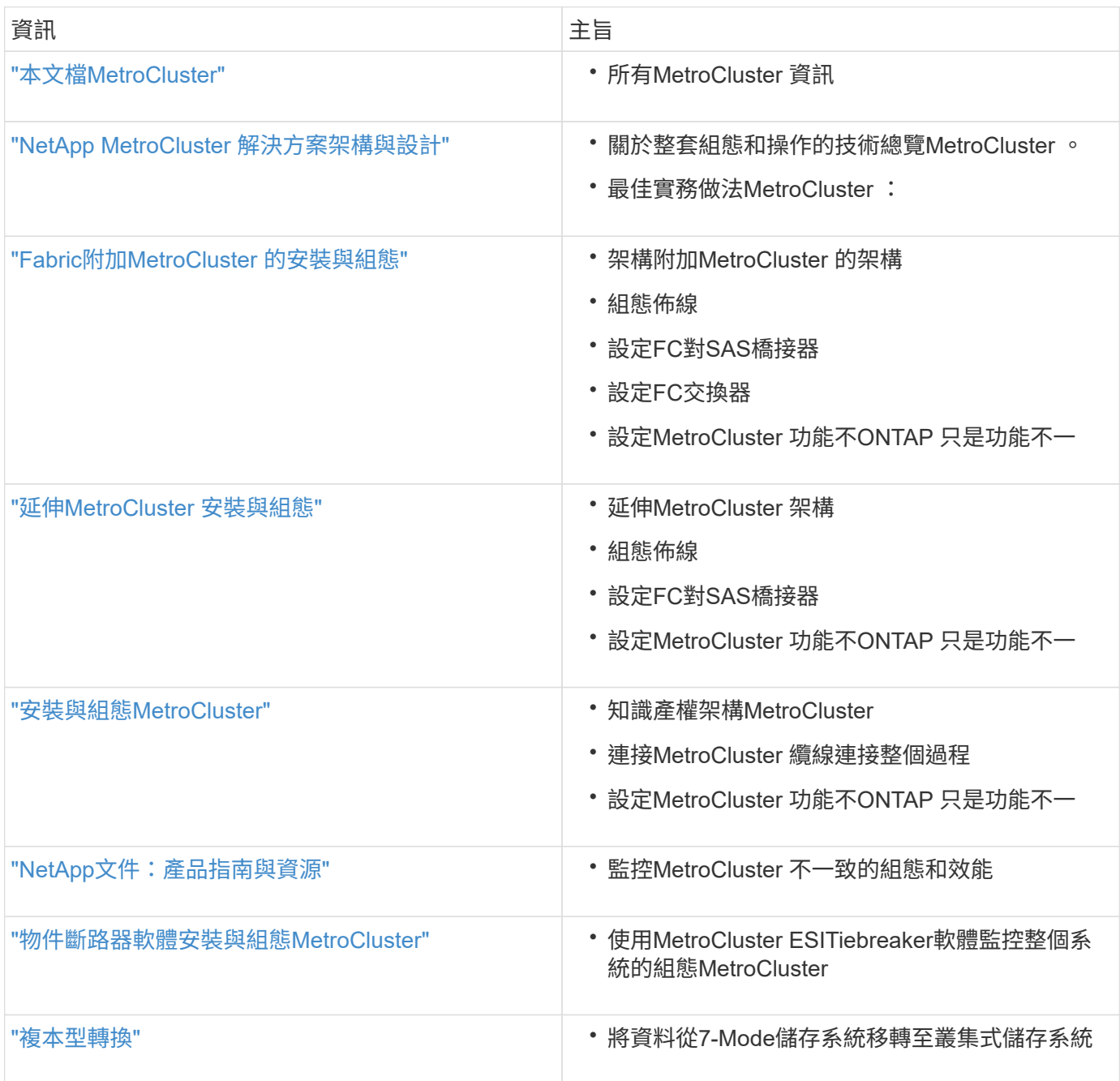

#### 版權資訊

Copyright © 2024 NetApp, Inc. 版權所有。台灣印製。非經版權所有人事先書面同意,不得將本受版權保護文件 的任何部分以任何形式或任何方法(圖形、電子或機械)重製,包括影印、錄影、錄音或儲存至電子檢索系統 中。

由 NetApp 版權資料衍伸之軟體必須遵守下列授權和免責聲明:

此軟體以 NETAPP「原樣」提供,不含任何明示或暗示的擔保,包括但不限於有關適售性或特定目的適用性之 擔保,特此聲明。於任何情況下,就任何已造成或基於任何理論上責任之直接性、間接性、附隨性、特殊性、懲 罰性或衍生性損害(包括但不限於替代商品或服務之採購;使用、資料或利潤上的損失;或企業營運中斷),無 論是在使用此軟體時以任何方式所產生的契約、嚴格責任或侵權行為(包括疏忽或其他)等方面,NetApp 概不 負責,即使已被告知有前述損害存在之可能性亦然。

NetApp 保留隨時變更本文所述之任何產品的權利,恕不另行通知。NetApp 不承擔因使用本文所述之產品而產 生的責任或義務,除非明確經過 NetApp 書面同意。使用或購買此產品並不會在依據任何專利權、商標權或任何 其他 NetApp 智慧財產權的情況下轉讓授權。

本手冊所述之產品受到一項(含)以上的美國專利、國外專利或申請中專利所保障。

有限權利說明:政府機關的使用、複製或公開揭露須受 DFARS 252.227-7013(2014 年 2 月)和 FAR 52.227-19(2007 年 12 月)中的「技術資料權利 - 非商業項目」條款 (b)(3) 小段所述之限制。

此處所含屬於商業產品和 / 或商業服務(如 FAR 2.101 所定義)的資料均為 NetApp, Inc. 所有。根據本協議提 供的所有 NetApp 技術資料和電腦軟體皆屬於商業性質,並且完全由私人出資開發。 美國政府對於該資料具有 非專屬、非轉讓、非轉授權、全球性、有限且不可撤銷的使用權限,僅限於美國政府為傳輸此資料所訂合約所允 許之範圍,並基於履行該合約之目的方可使用。除非本文另有規定,否則未經 NetApp Inc. 事前書面許可,不得 逕行使用、揭露、重製、修改、履行或展示該資料。美國政府授予國防部之許可權利,僅適用於 DFARS 條款 252.227-7015(b) (2014年2月) 所述權利。

商標資訊

NETAPP、NETAPP 標誌及 <http://www.netapp.com/TM> 所列之標章均為 NetApp, Inc. 的商標。文中所涉及的所 有其他公司或產品名稱,均為其各自所有者的商標,不得侵犯。